# **HITACHI PROGRAMMABLE CONTROLLER**

# i<br>L **IEC 61131-3 Compliant PLC EHV+**

# **APPLICATION MANUAL**

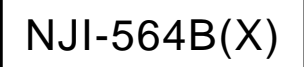

### ○ Warranty period and coverage

The warranty period is the shorter period either 18 months from the data of manufacture or 12 months from the date of installation.

However within the warranty period, the warranty will be void if the fault is due to;

- (1) Incorrect use as directed in this manual and the application manual.
- (2) Malfunction or failure of external other devices than this unit.
- (3) Attempted repair by unauthorized personnel.
- (4) Natural disasters.

The warranty is for the PLC only, any damage caused to third party equipment by malfunction of the PLC is not covered by the warranty.

#### ○ Repair

Any examination or repair after the warranty period is not covered. And within the warranty period ant repair and examination which results in information showing the fault was caused by ant of the items mentioned above, the repair and examination cost are not covered. If you have ant questions regarding the warranty please contact with your supplier or the local Hitachi Distributor. (Depending on failure part, examination might be impossible.)

#### ○ Ordering parts or asking questions

When contacting us for repair, ordering parts or inquiring about other items, please have the following details ready before contacting the place of purchase.

- (1) Model
- (2) Manufacturing number (MFG.No.)
- (3) Details of the malfunction

#### $\bigcap$  Reader of this manual

This manual is described for the following person.

- ・Person considering the introduction of PLC
- ・PLC system engineer
- ・Person handling PLC
- ・Manager after installing PLC

#### **Warning**

- (1) This manual may not be reproduced in its entirety or ant portion thereof without prior consent.
- (2) The content of this document may be changed without notice.
- (3) This document has been created with utmost care. However, if errors or questionable areas are found, please contact us.

MS-DOS®, Windows®, and Windows NT® are registered trademarks of America and other registered countries of Microsoft Corp. of the United States.

## Safety Precautions

Read this manual and related documents thoroughly before installing, operating, performing preventive maintenance or performing inspection, and be sure to use the unit correctly. Use this product after acquiring adequate knowledge of the unit, all safety information, and all cautionary information. Also, make sure this manual enters the possession of the chief person in charge of safety maintenance.

Safety caution items are classifies as "Danger" and "Caution" in this document.

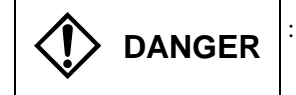

**DANGER** : Cases where if handled incorrectly a dangerous circumstance may be created, resulting in possible death or severe injury.

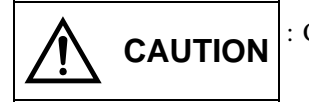

**CAUTION** : Cases where if handled incorrectly a dangerous circumstance may be created, resulting in possible minor to medium injury to the body, or only mechanical damage.

However, depending on the circumstances, items marked with  $\left|\bigwedge_{n\in\mathbb{N}}\bigcap_{n\in\mathbb{N}}\left|\bigwedge_{n\in\mathbb{N}}\left|\bigwedge_{n\in\mathbb{N}}\left|\bigwedge_{n\in\mathbb{N}}\left|\bigwedge_{n\in\mathbb{N}}\left|\bigwedge_{n\in\mathbb{N}}\left|\bigwedge_{n\in\mathbb{N}}\left|\bigwedge_{n\in\mathbb{N}}\left|\bigwedge_{n\in\mathbb{N}}\left|\big$ 

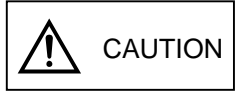

In any case, they both contain important information, so please follow them closely.

Icons for prohibited items and required items are shown below:

: Indicates prohibited items (items that may not be performed). For example, when open flames are prohibited, is shown.

 : Indicates required items (items that must be performed). For example, when grounding must be performed, is shown.

### 1. About installation

# **CAUTION**

- Use this product in an environment as described in the catalog and this document. If this product is used in an environment subject to high temperature, high humidity, excessive dust, corrosive gases, vibration or shock, it may result in electric shock, fire or malfunction.
- Perform installation according to this manual. If installation is not performed adequately, it may result in dropping, malfunction or an operational error in the unit.
- Do not allow foreign objects such as wire chips to enter the unit. They may become the cause of fire, malfunction or failure.

### 2. About wiring

# **REQUIRED**

• Always perform grounding (FE terminal).

If grounding is not performed, there is a risk of electric shocks and malfunctions.

# $\Lambda$  CAUTION

- Connect power supply that meets rating. If a power supply that does not meet rating is connected, fire may be caused.
- The wiring operation should be performed by a qualified personnel. If wiring is performed incorrectly, it may result in fire, damage, or electric shock.

### 3. Precautions when using the unit

# DANGER

 $\bullet$  Do not touch the terminals while the power is on. There is a risk of electric shock.

• Structure the emergency stop circuit, interlock circuit, etc. outside the programmable controller (hereinafter referred to as PLC).

Damage to the equipment or accidents may occur due to failure of the PLC.

However, do not interlock the unit to external load via relay drive power supply of the relay output module.

# A CAUTION

• When performing program change, forced output, RUN, STOP, etc., while the unit is running, be sure to verify safety.

Damage to the equipment or accidents may occur due to operation error.

• Supply power according to the power–up order. Damage to the equipment or accidents may occur due to malfunctions.

### 4. About preventive maintenance

# DANGER

• Do not connect the  $\oplus$ ,  $\ominus$  of the battery in reverse. Also, do not charge, disassemble, heat, place in fire, or short circuit the battery.

There is a risk of explosion or fire.

# **S** PROHIBITED

• Do not disassemble or modify the unit. Electric shock, malfunction or failure may result.

#### CAUTION  $\sqrt{N}$

• Turn off the power supply before removing or attaching module/unit. Electric shock, malfunction or failure may result.

# Revision History

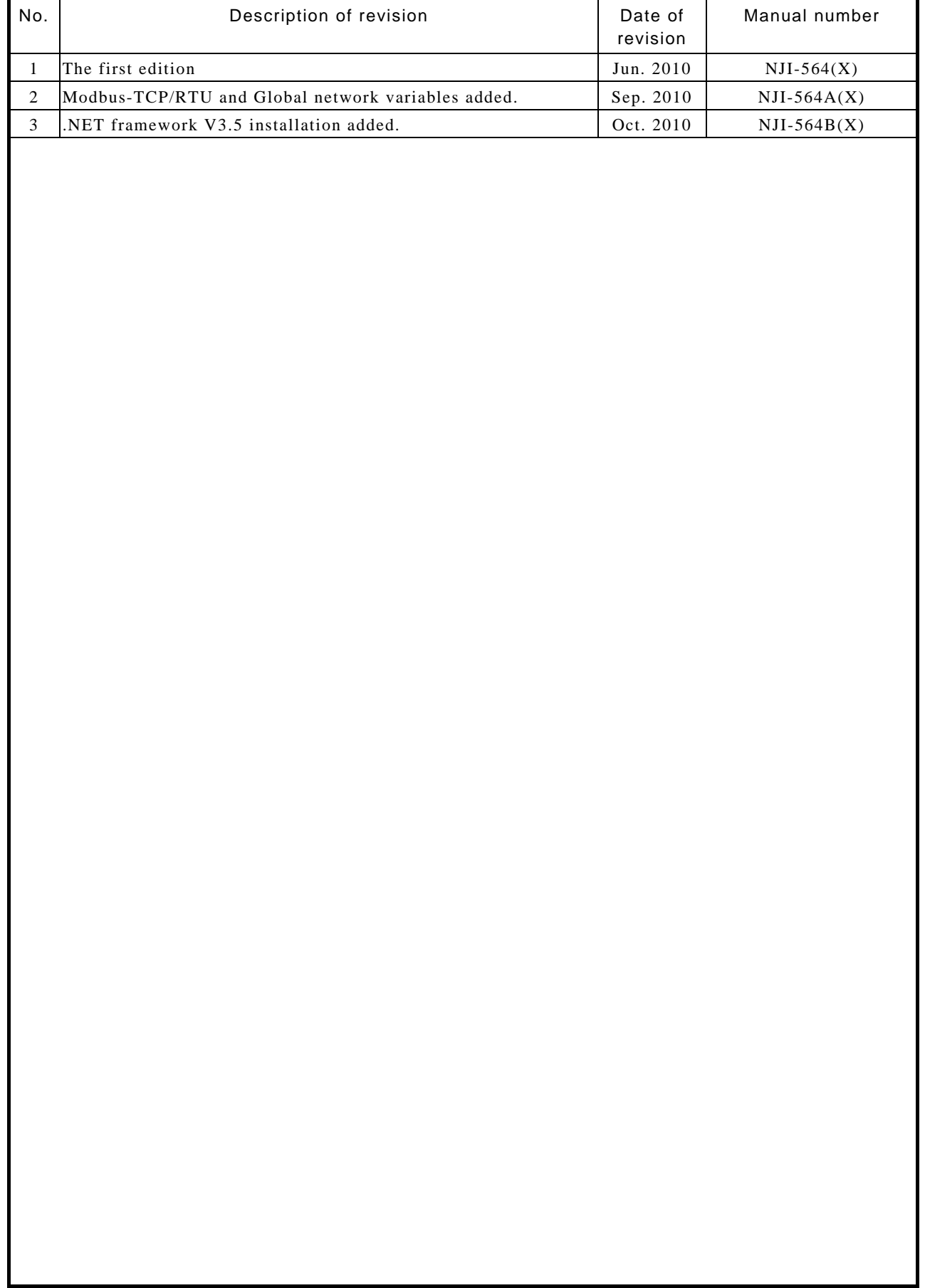

# **Table of Contents**

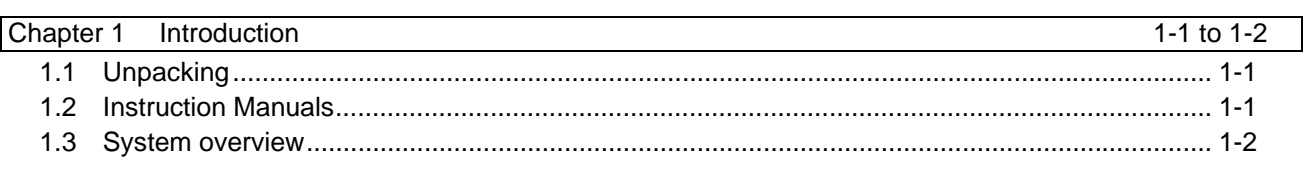

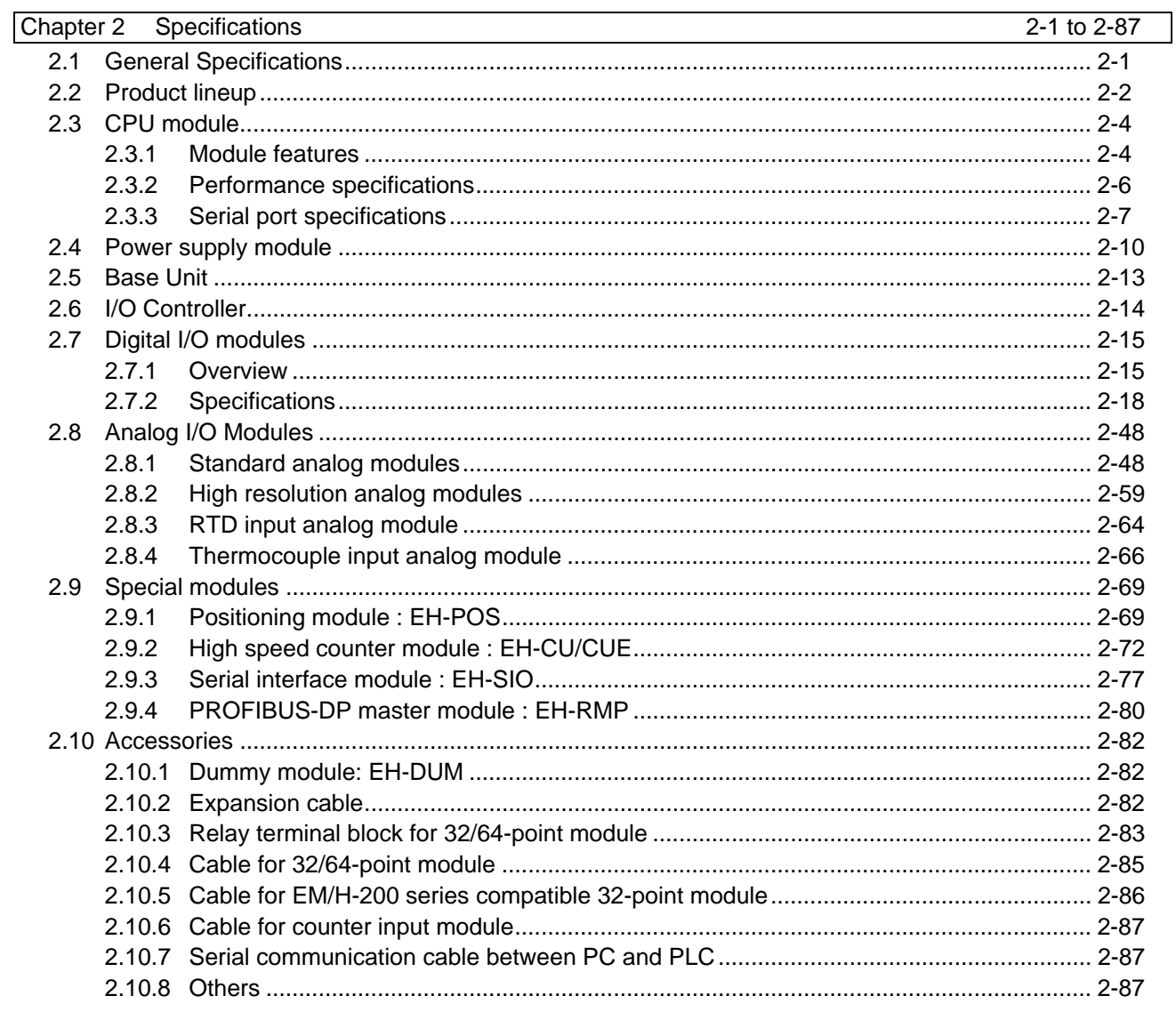

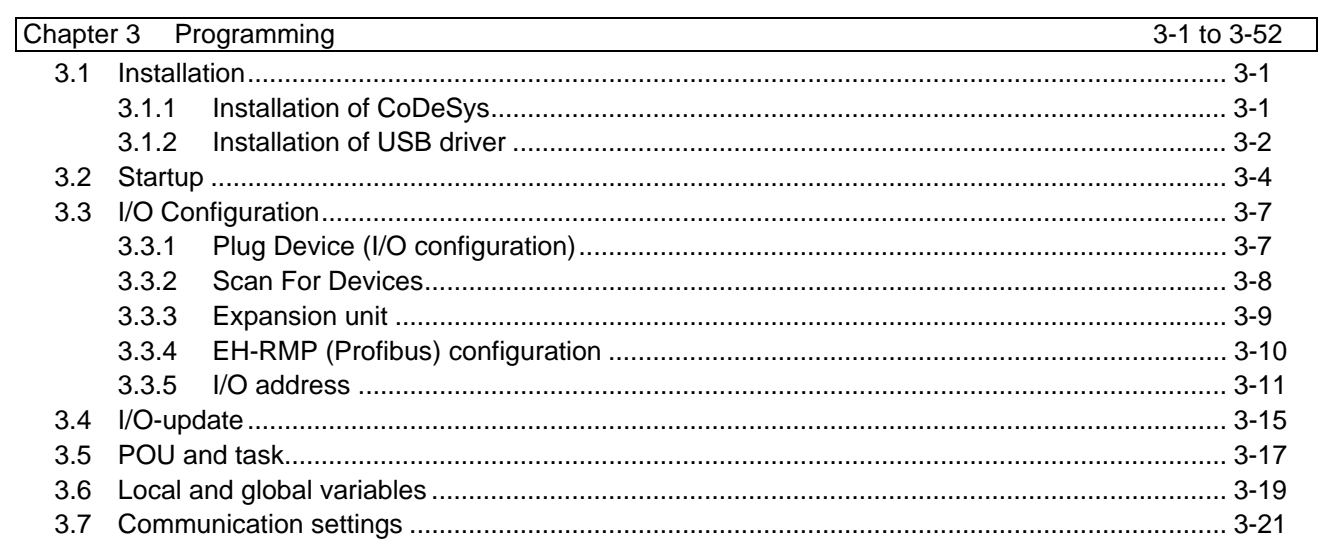

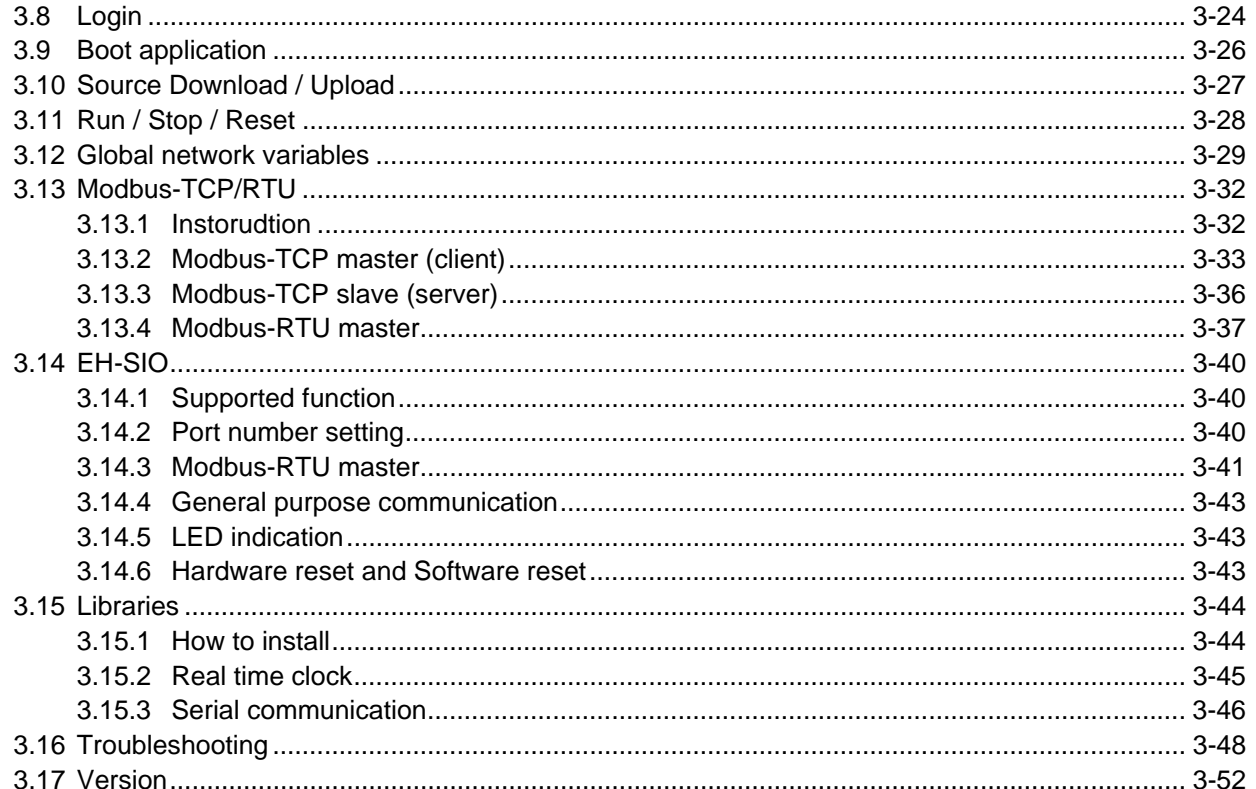

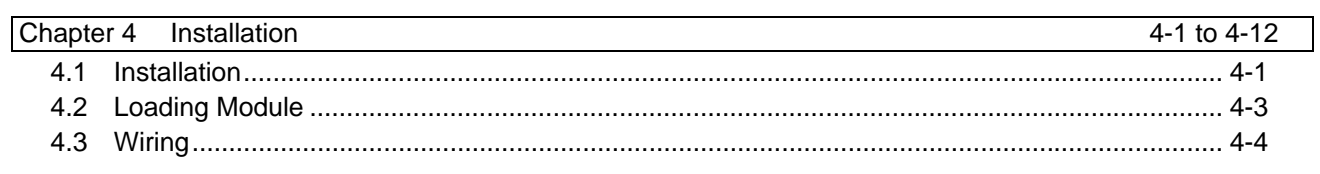

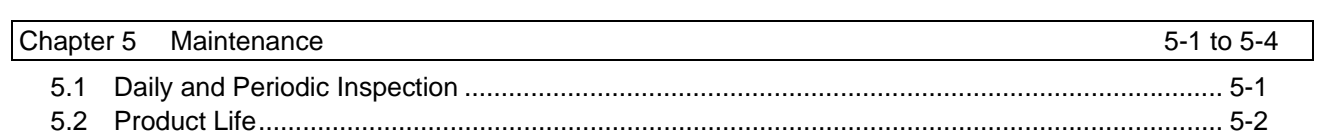

## Chapter 1 Introduction

Thank you very much for choosing Hitachi Programmable Controller (hereinafter referred to as PLC), EHV+ series.

## 1.1 Unpacking

#### (1) Installation of a battery

EHV+ series CPU is shipped with a lithium battery installed, but a battery connector is disconnected to prevent unnecessary current consumption. If you need real time clock function or retentive data memory, connect the battery cable to a connector mounted on PCB of CPU module. Refer to "Chapter 5 Maintenance" for further information.

#### (2) Initializing of user program

Since initial status of memory devices in the CPU is undefined, memory error may be displayed on 7-segment LED at the first power up. In order to initialize memory area, execute "Reset origin" in the first use after connecting a battery.

### 1.2 Instruction Manuals

I/O modules and communication modules of EH-150 series are available with EHV+ series CPU as listed in page 2-2. Besides this application manual, application manuals are available shown in Table 1.1.

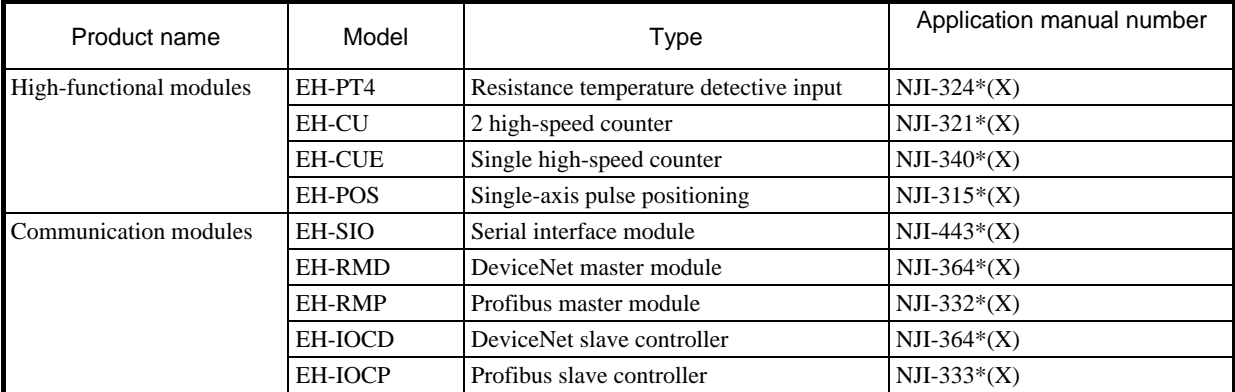

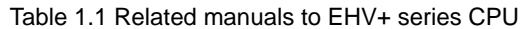

\* The last alphabet of the manual No. stands for version starting from blank, A, B, C...

## 1.3 System overview

EHV+ series PLC is module type programmable controller shown in Figure 1.1.

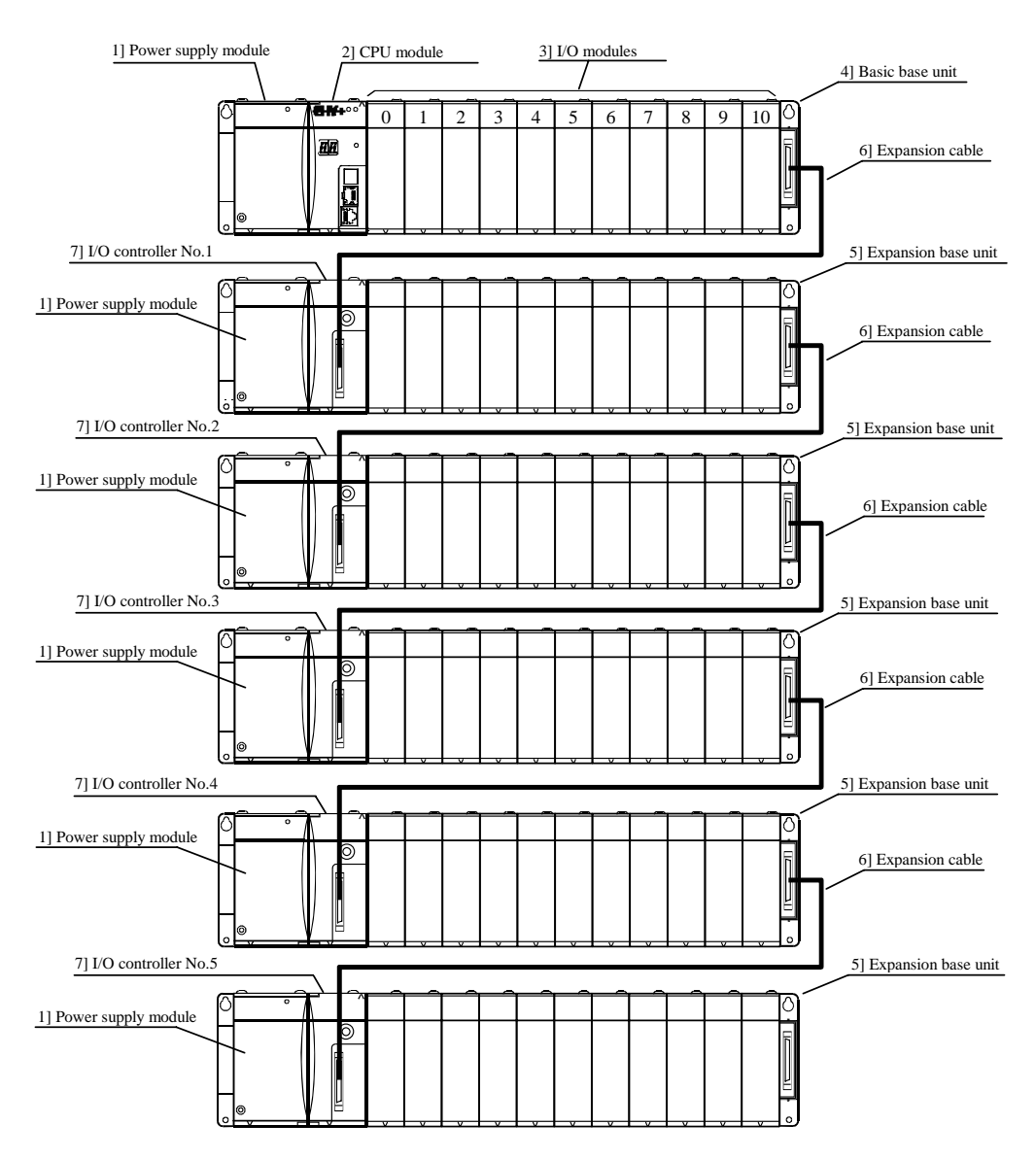

Figure 1.1 EHV+ series System configuration diagram (EHV-CPU1102)

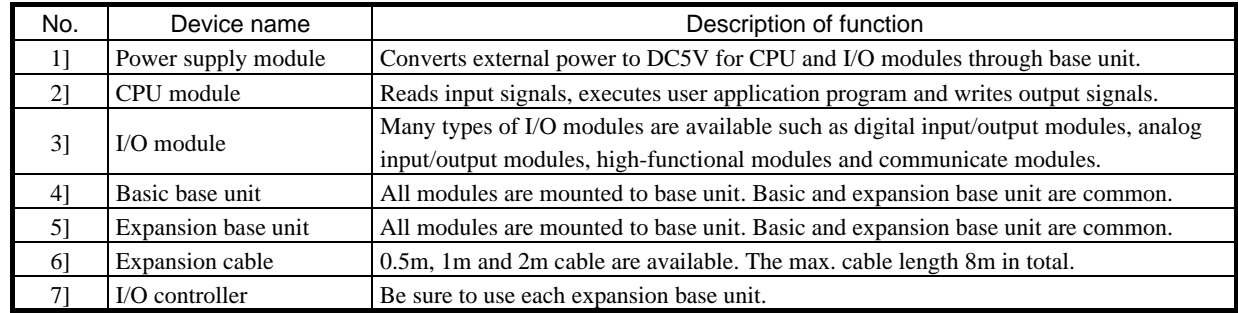

### **EHV-CoDeSys**

EHV-CoDeSys is IEC61131-3 compliant programming software for EHV+ series PLC. "CoDeSys" is a Trademark of the company 3S-Smart Software Solutions GmbH. "EHV-CoDeSys" is same tool as "CoDeSys" however, Hitachi specific device description files and libraries are preinstalled.

# Chapter 2 Specifications

# 2.1 General Specifications

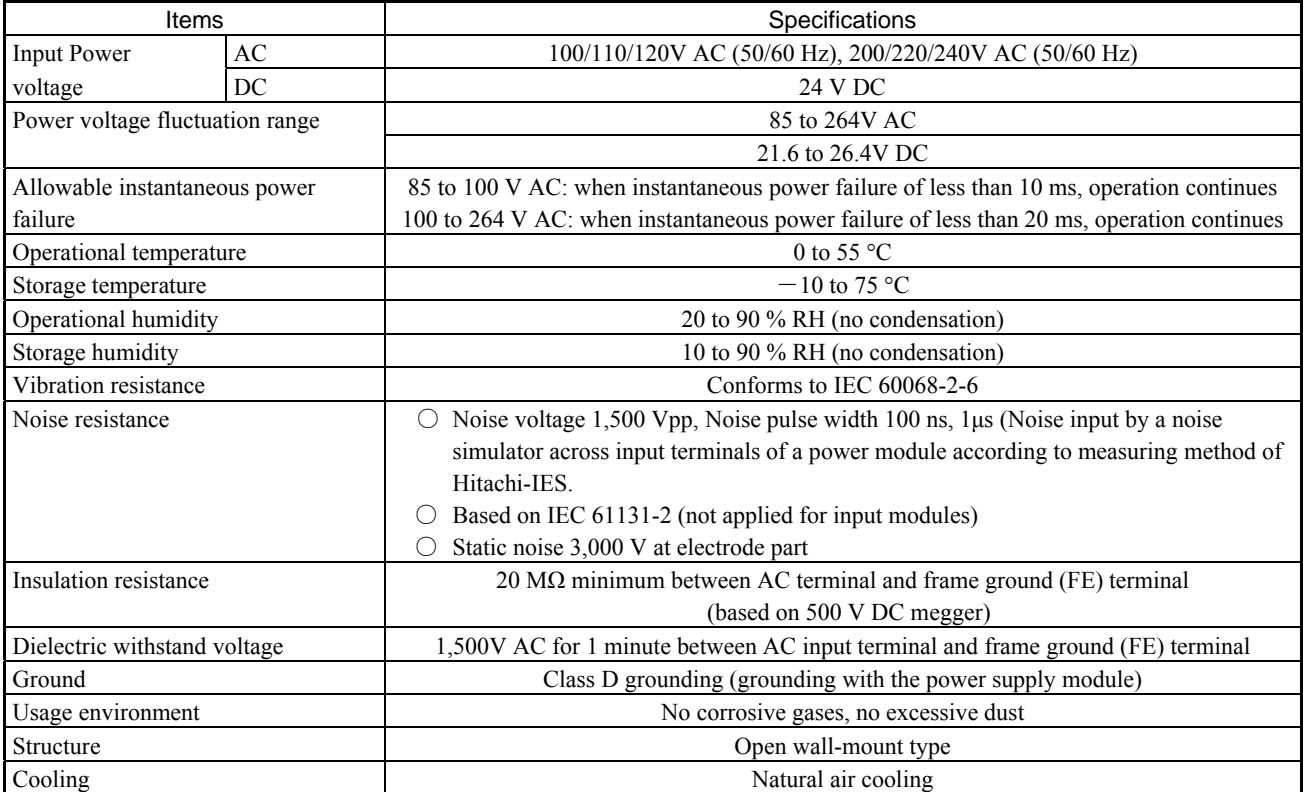

# 2.2 Product lineup

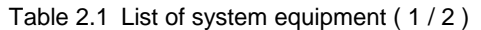

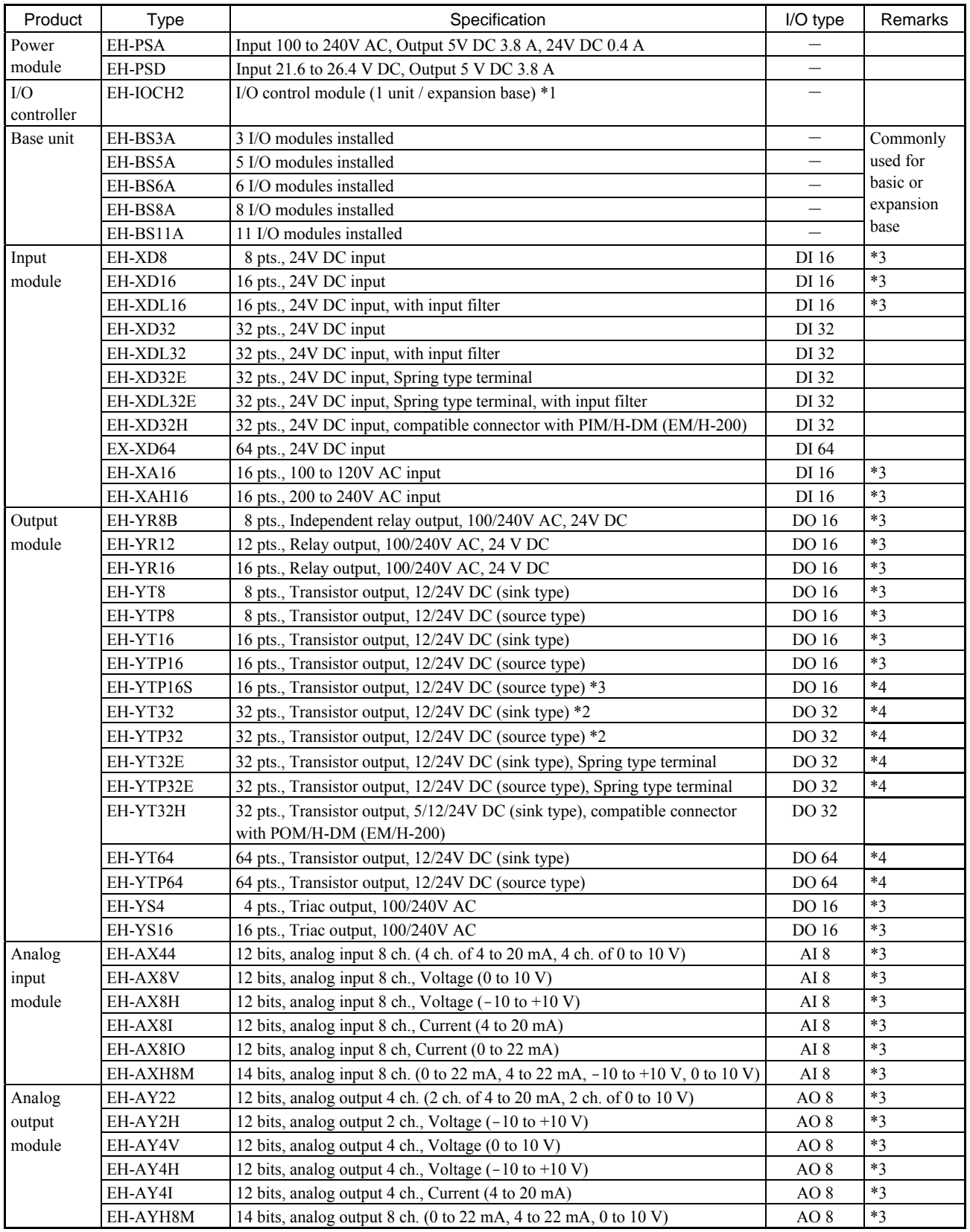

\*1 CPU, power module and I/O controller (IOCH2,IOCP,IOCD) can be mounted on reserved positions only.

\*2 Short circuit protection version is from May 2001 production. (MFG No. 01Exx)

\*3 Use solid or stranded copper cable of 22-14 AWG with torque 9 in.–lbs (1.02 Nm)

\*4 Electric short circuit protection

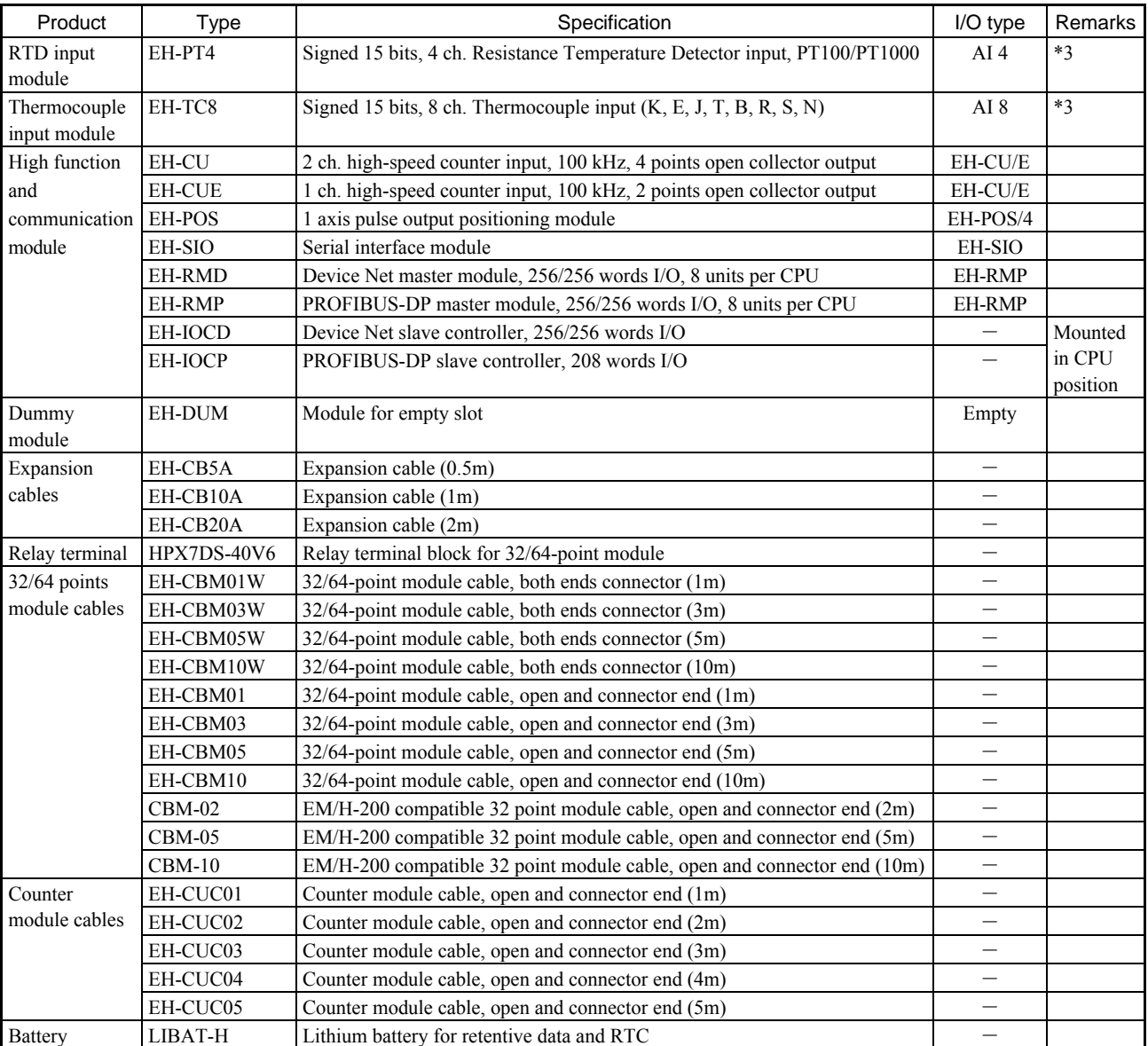

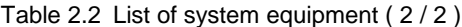

\*3 Use solid or stranded copper cable of 22-14 AWG with torque 9 in.–lbs (1.02 Nm)

#### [ Installing restriction ]

EH-RMP/RMD can be mounted up to 8 units per CPU. Available position is from slot 0 to 7 of basic base only.

#### **!** Caution

 Due to limited capacity of power supply module, available module configuration depends on total current consumption of mounted modules. Please select I/O module and base unit according to the current consumption specified in following pages.

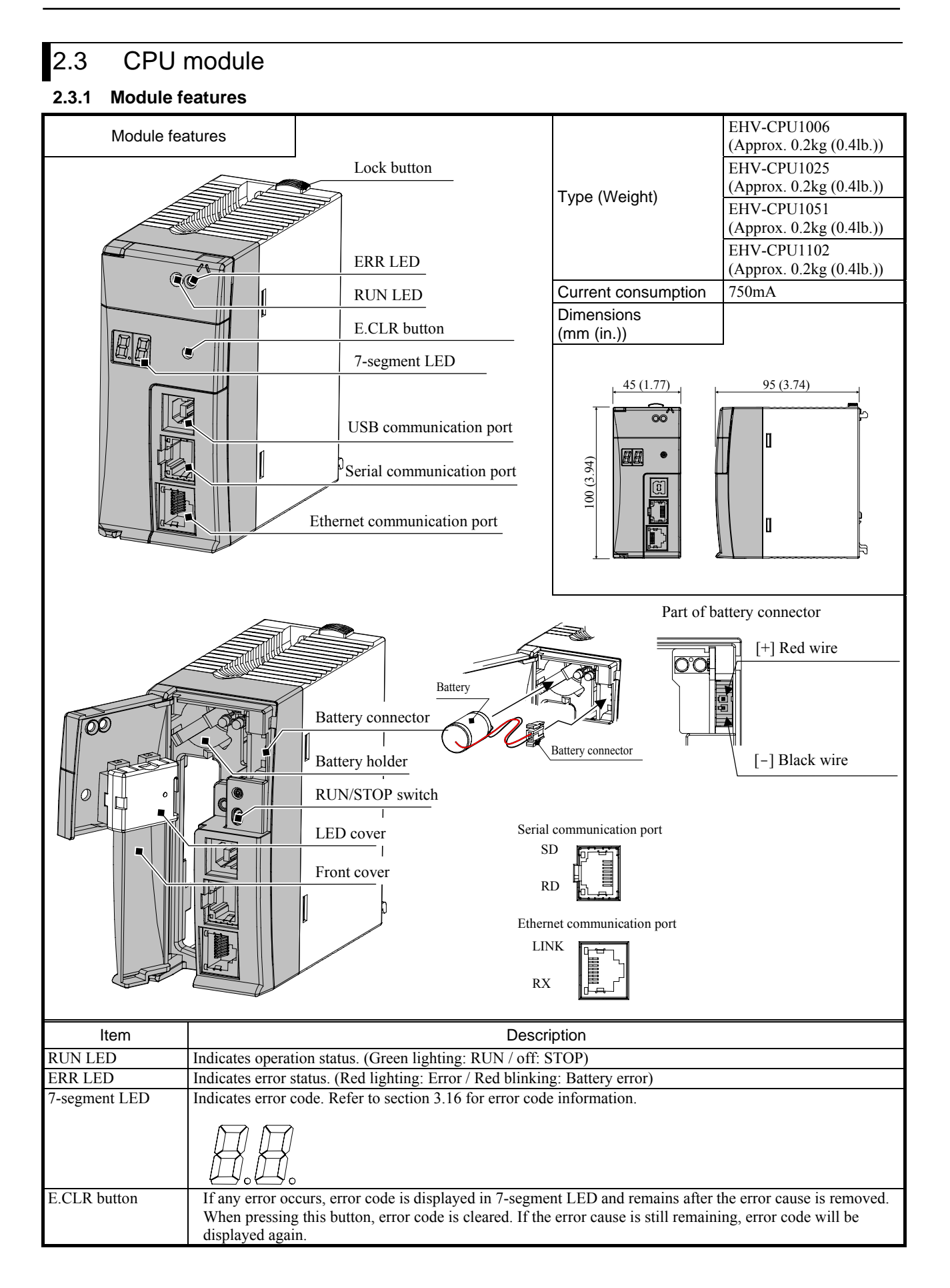

Table 2.3 Function specifications

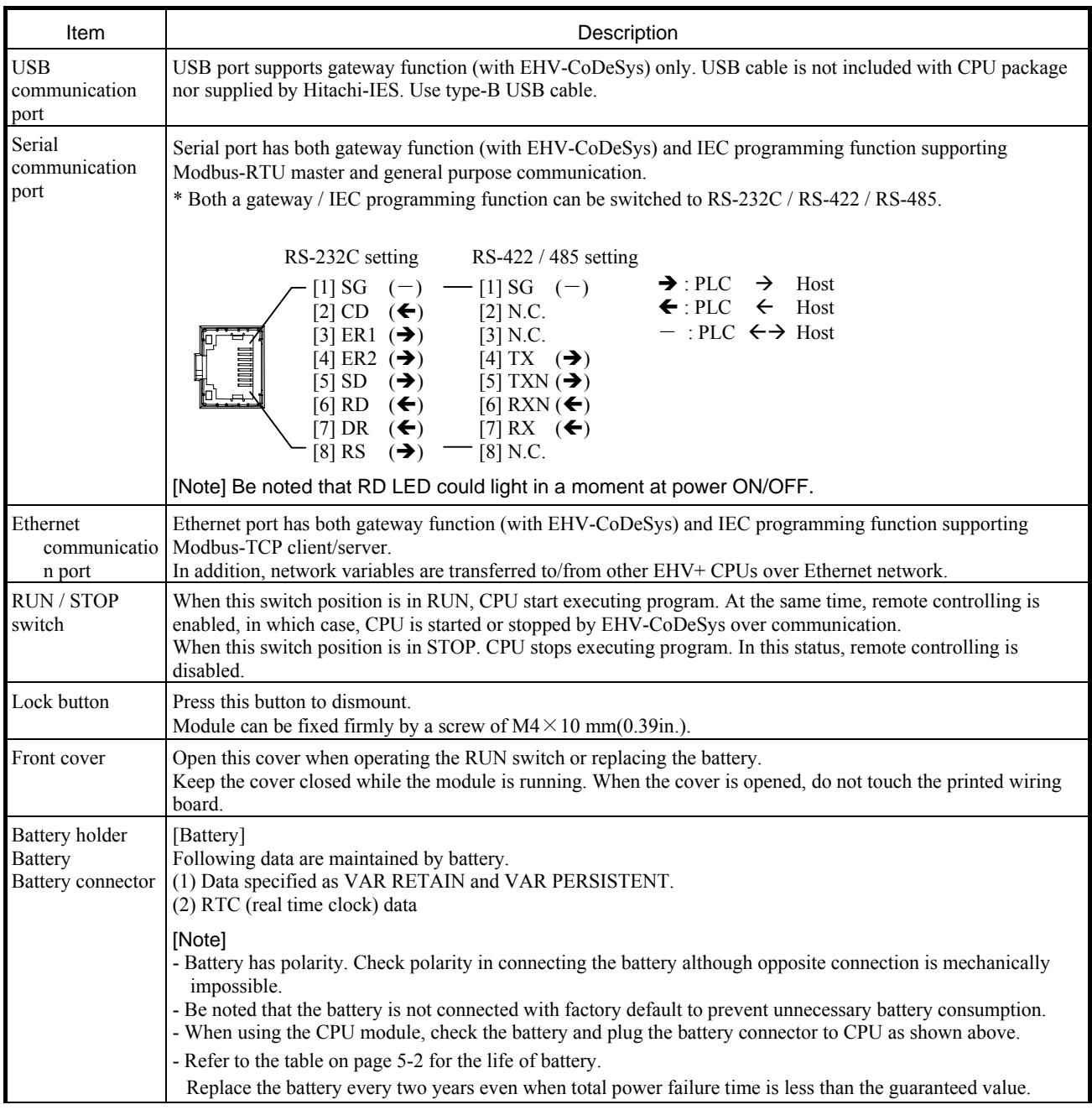

**!** Caution

Note the following matters for the communication port.

(1) Do not connect Ethernet cable to the serial port of CPU module. This could cause damage the CPU or connected equipment.

(2) In 100BASE-TX (100Mbps) communication of Ethernet, connection could be unstable due to external noise depending on cable length, installation environment and etc. In this case, take following countermeasures.

- 1] Increase the number of times to retry in connected device.
- 2] Change Ethernet communication speed to 10Mbps.
- (3) USB communication could be unstable under severe noise environment. Be sure to use short cable and route apart from power line or other communication cables.

(4) Serial communication in 115.2kbps could be unstable depending on PC. If so, change the baud rate to 57.6kbps or slower.

### **2.3.2 Performance specifications**

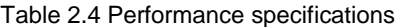

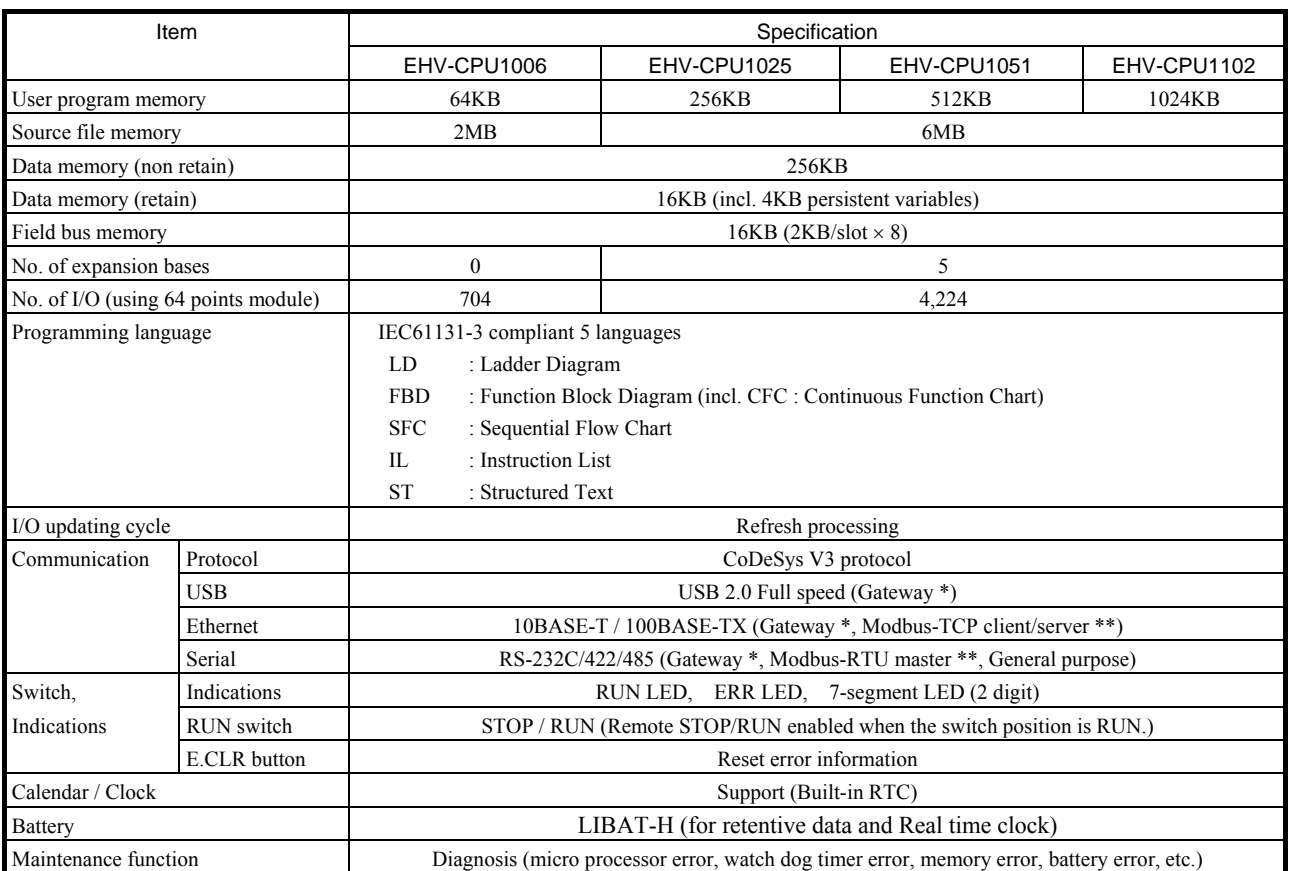

\* Gateway : Communication with EHV-CoDeSys

\*\* If Modbus-RTU or Modbus-TCP function is needed, be sure to use EHV-CPU1025 or higher model because Modbus libraries require about 100KB of user program memory.

#### Table 2.5 Processing speed

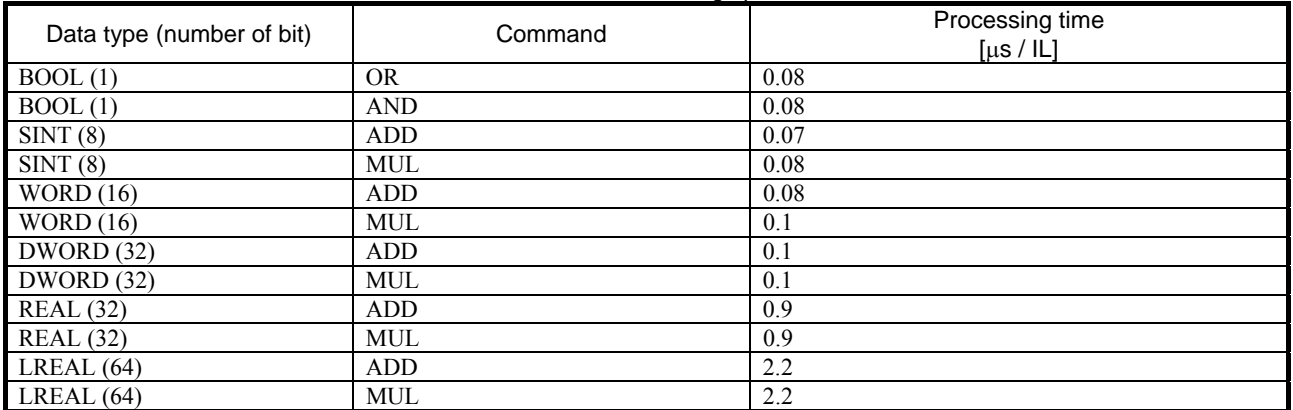

### **2.3.3 Serial port specifications**

(1) RS-232C

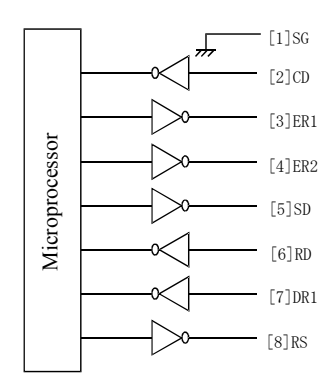

Port from a front view of module

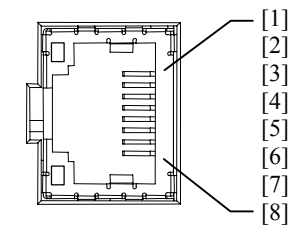

Figure 2.1 Circuit diagram and Pin No. of RS-232C

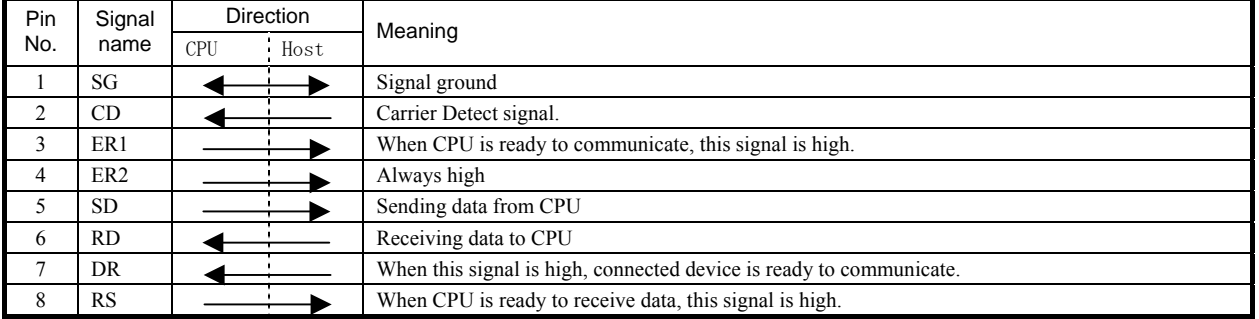

### Table 2.6 List of signal of RS-232C

#### (2) RS-422/485

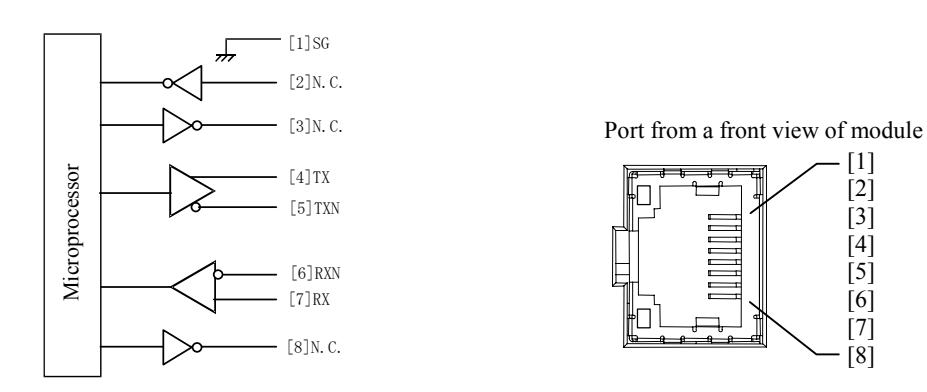

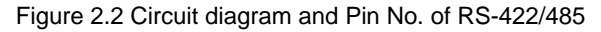

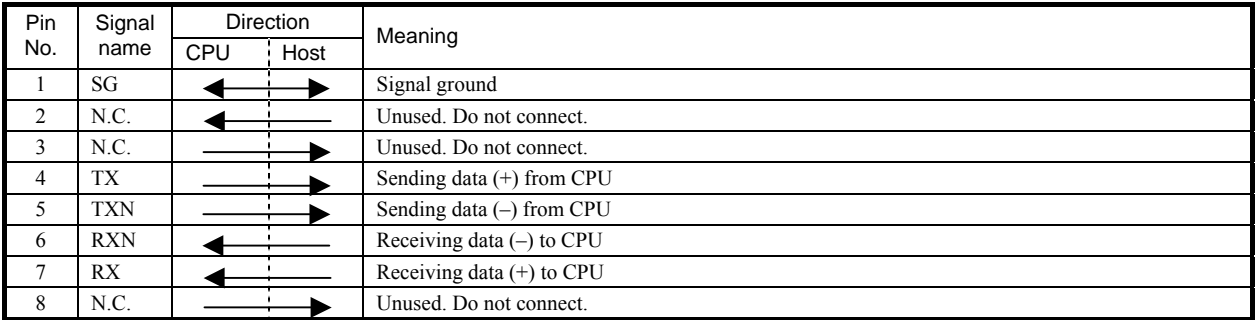

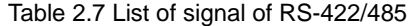

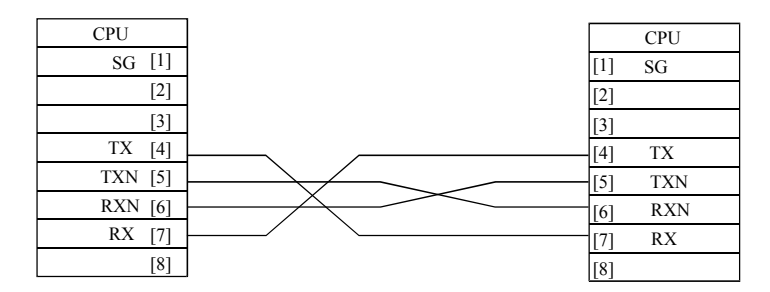

Figure 2.3 RS-422 signal connection diagram

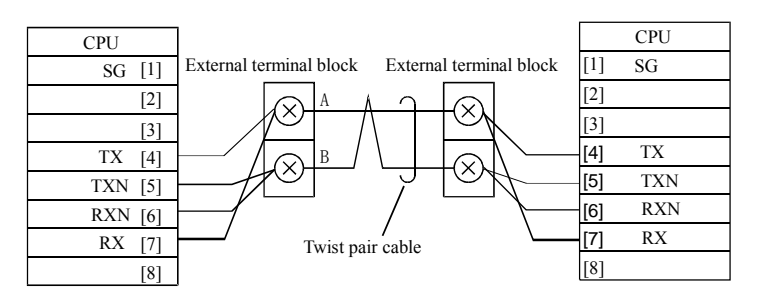

Figure 2.4 RS-485 signal connection diagram

Specifications of serial communication port are shown in Table 2.8.

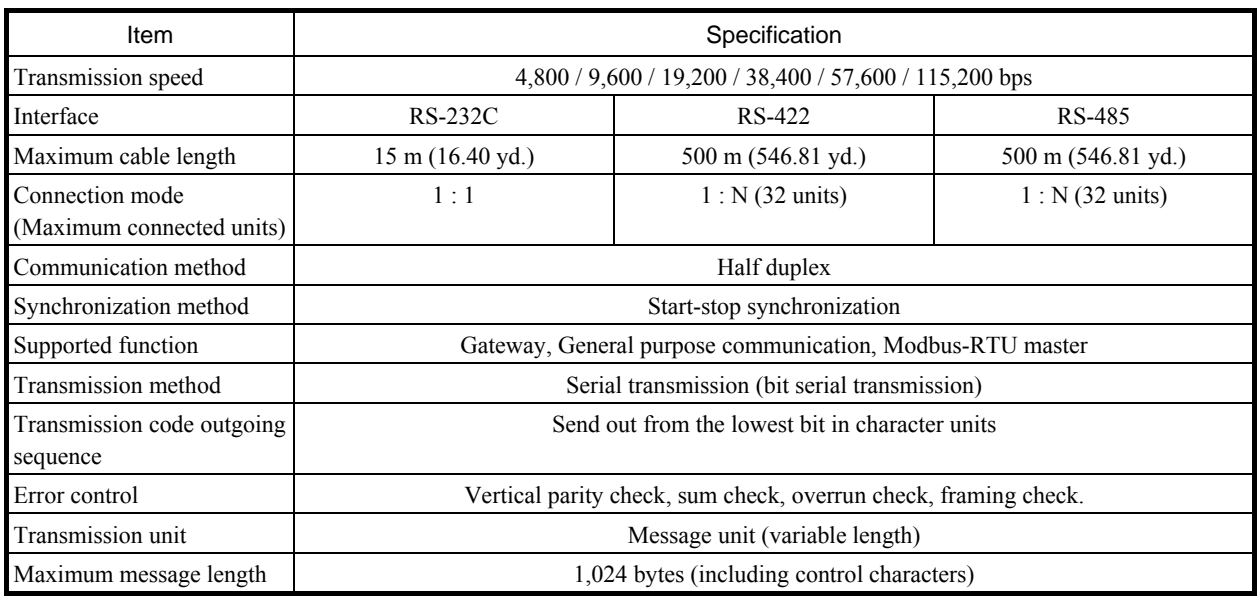

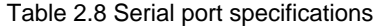

#### **Caution 1:N communication (RS-485)**

It is recommended to add about 5 to 20 ms of waiting time between data receiving from devices and data sending from CPU for more stable communication.

#### **Caution Serial communication in 115.2kbps**

Serial communication in 115.2kbps could be unstable depending on PC. If so, change the baud rate to 57.6kbps or slower.

# 2.4 Power supply module

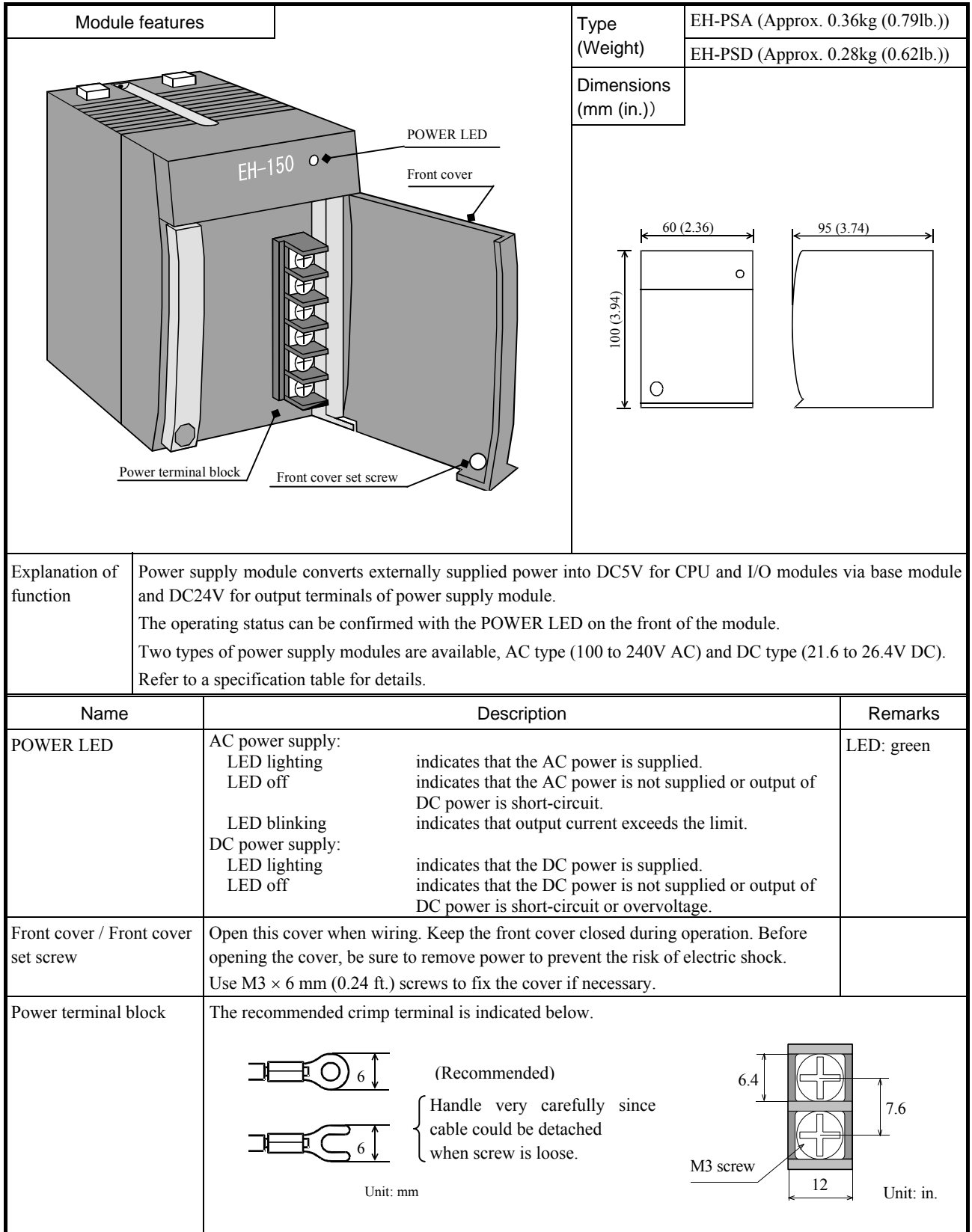

### (1) EH-PSA

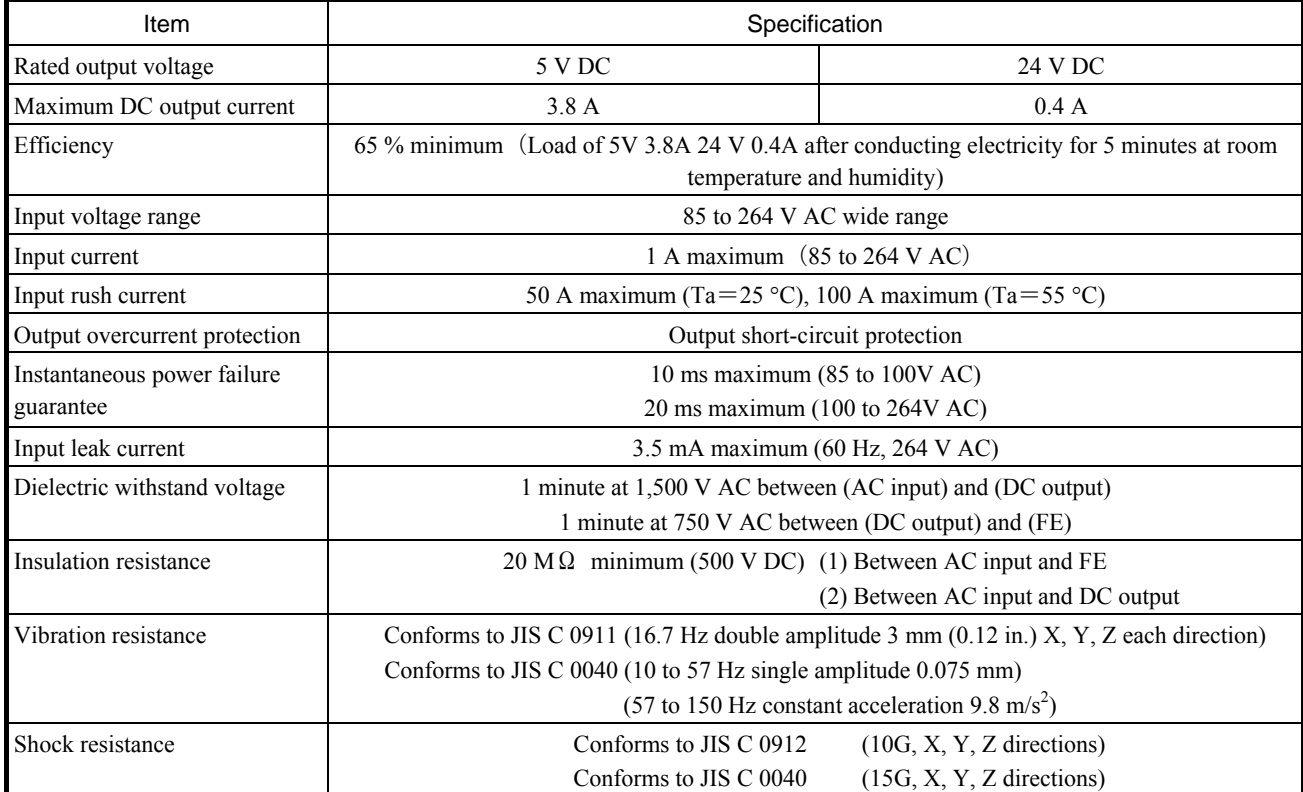

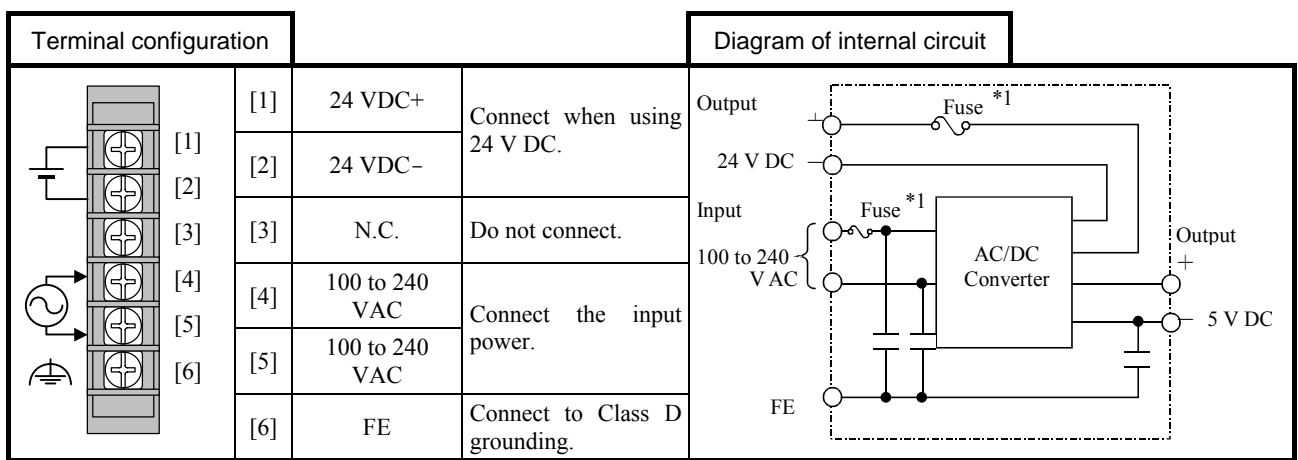

\*1 The POWER LED does not light up if the fuse at 24VDC blows. The fuse is not replaced by users. Please contact your local supplier to repair.

#### (2) EH-PSD

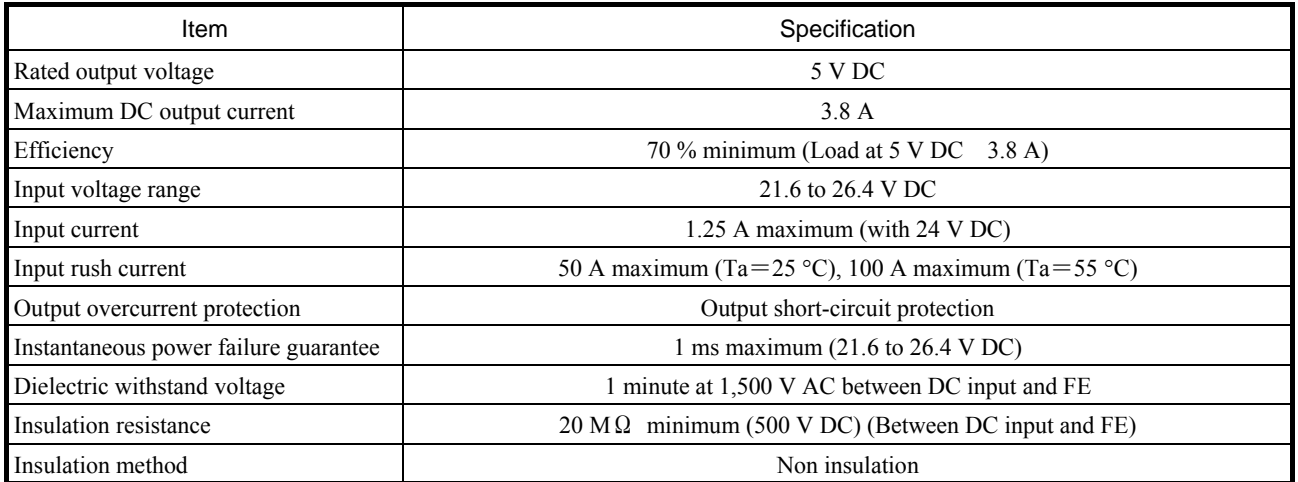

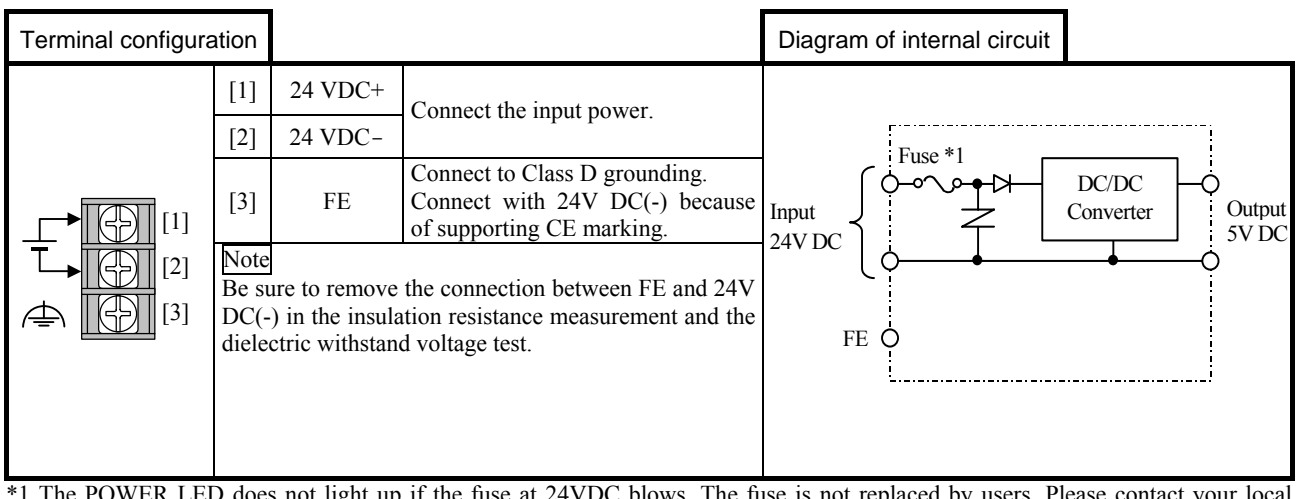

\*1 The POWER LED does not light up if the fuse at 24VDC blows. The fuse is not replaced by users. Please contact your local supplier to repair.

# 2.5 Base Unit

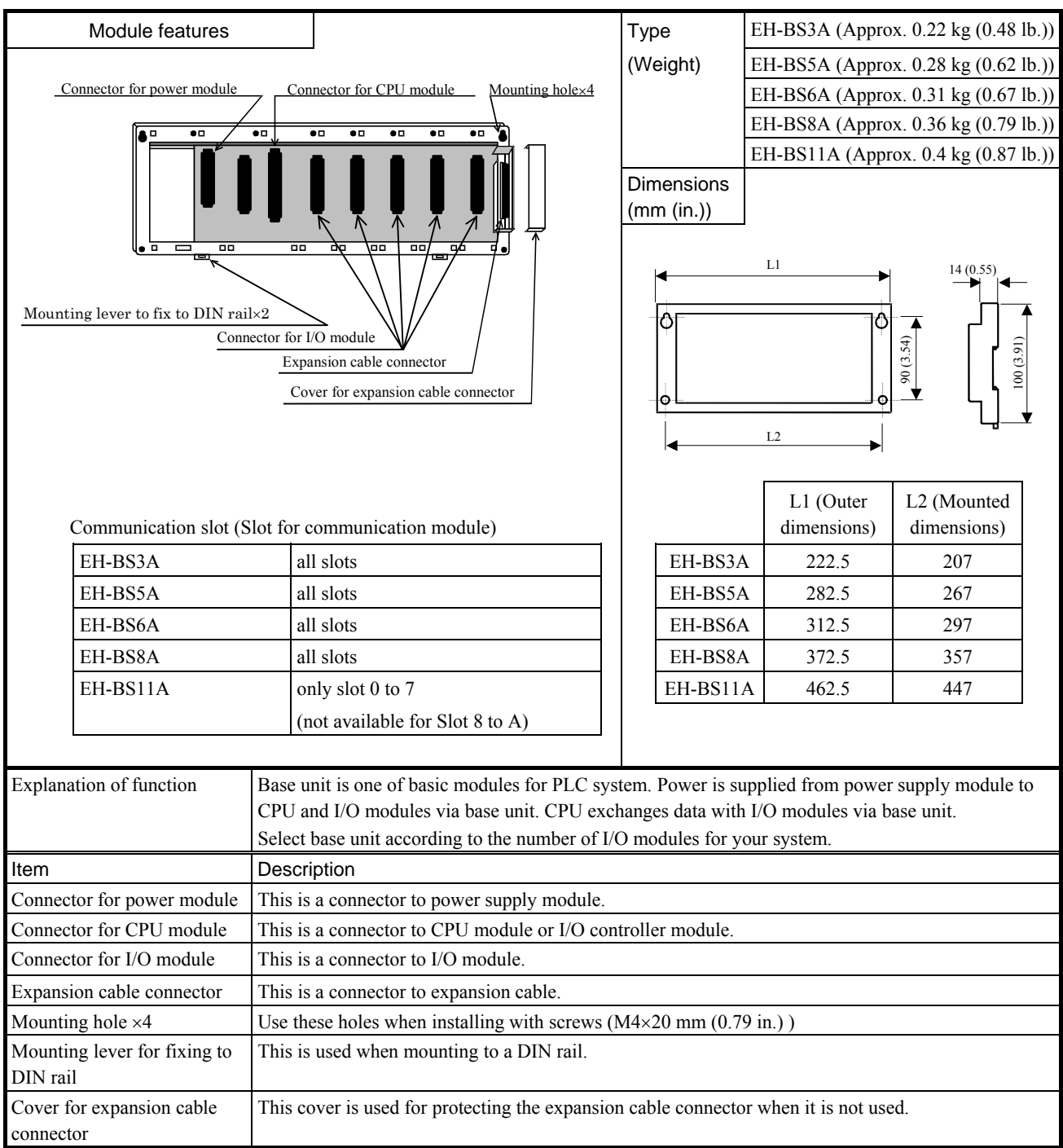

## 2.6 I/O Controller

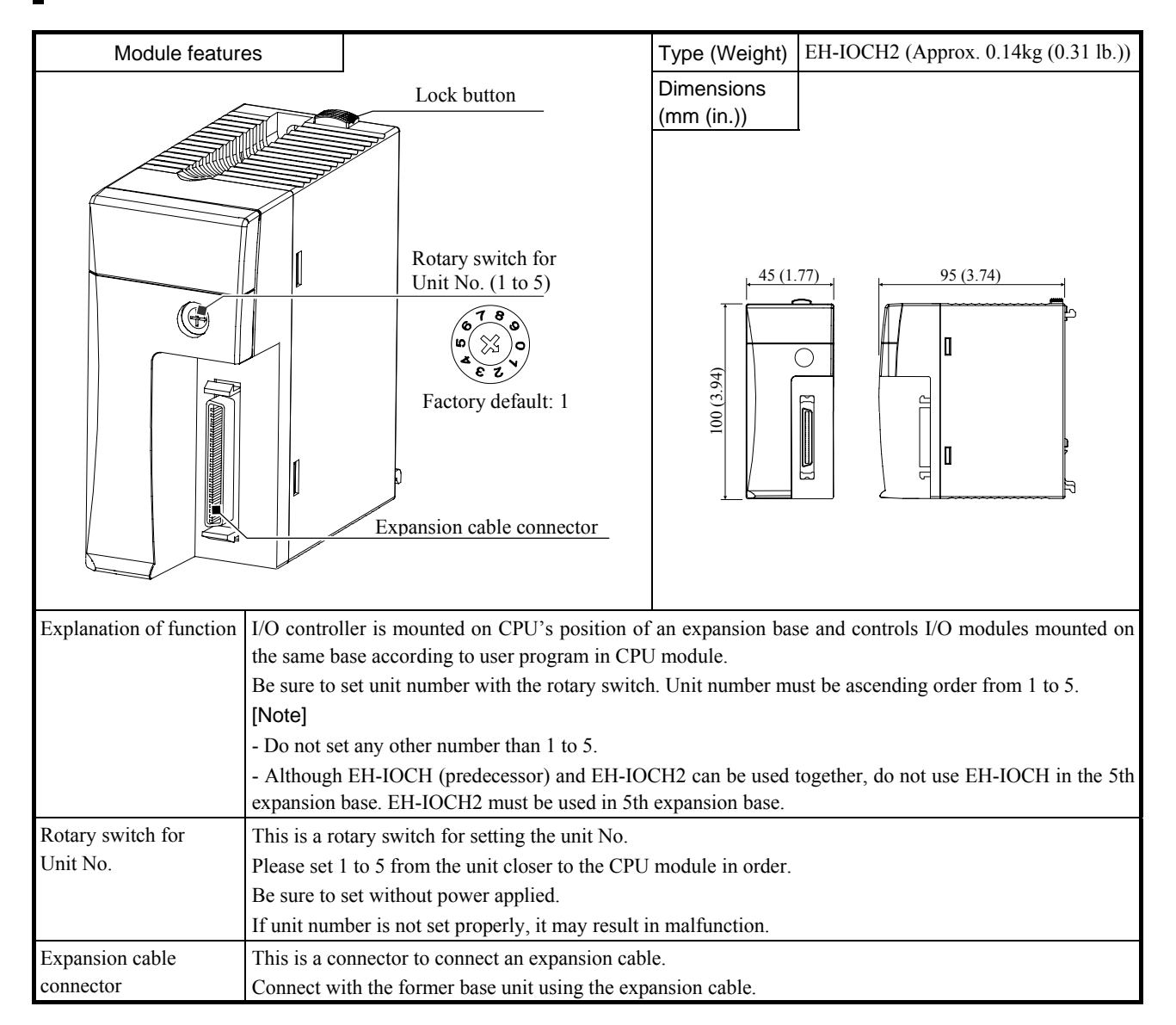

## 2.7 Digital I/O modules

### **2.7.1 Overview**

### **(1) Standard I/O module**

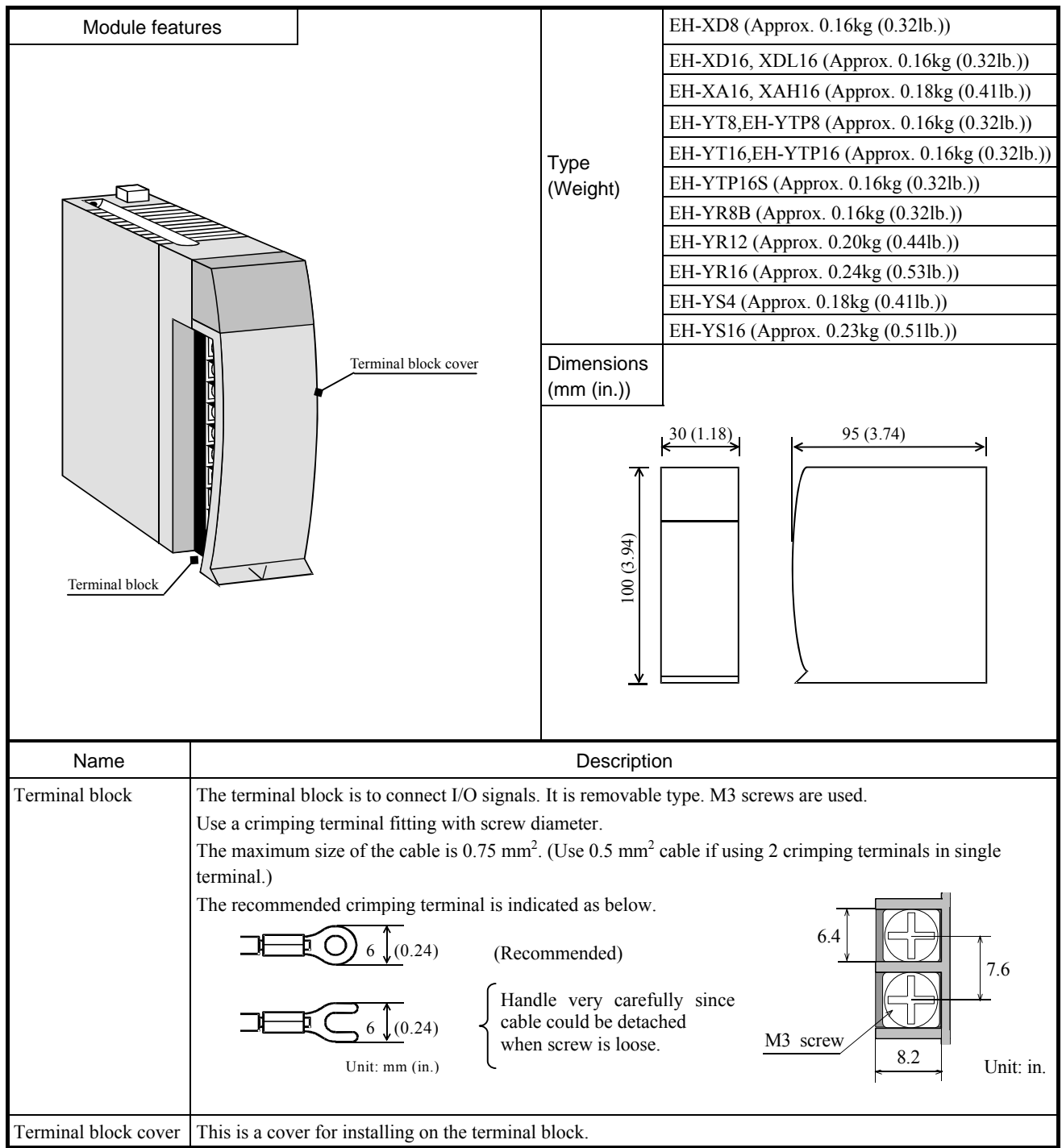

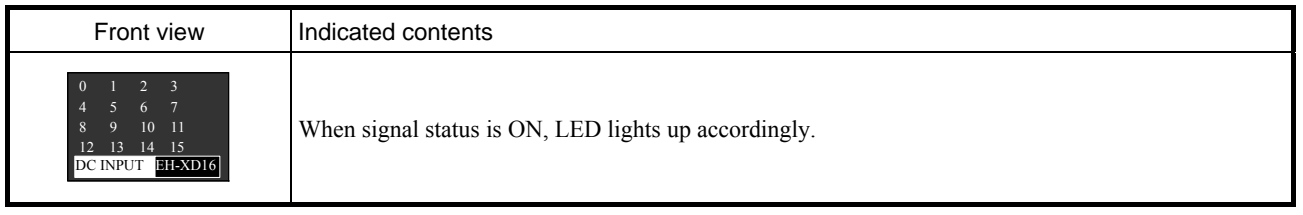

### **(2) 32-point I/O module**

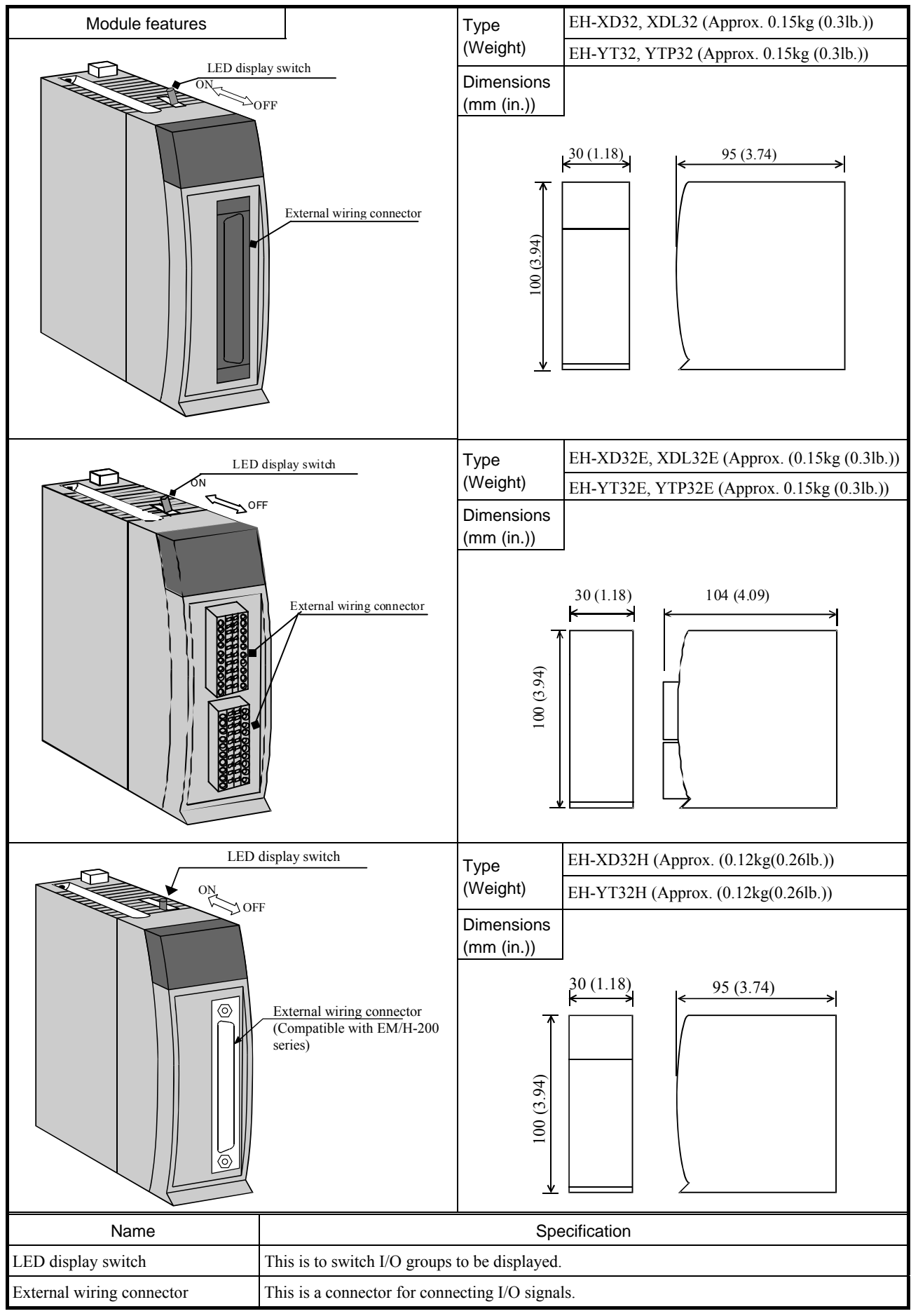

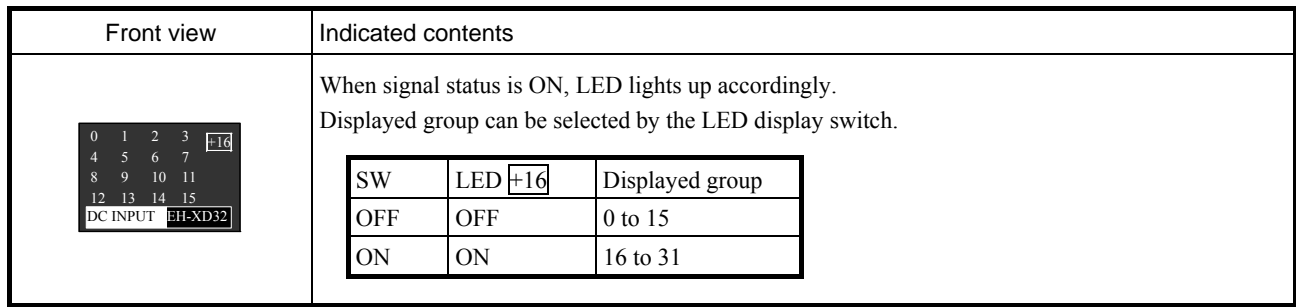

### **(3) 64-point I/O module**

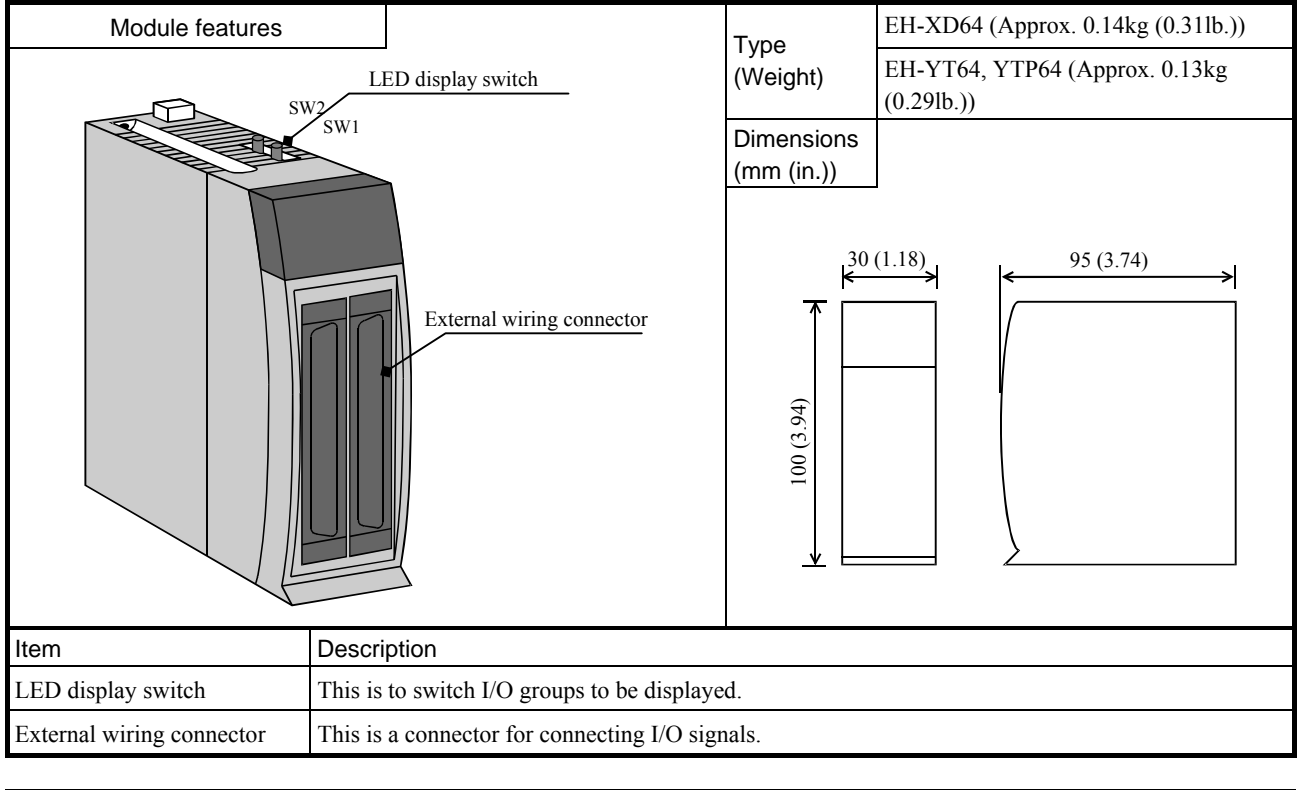

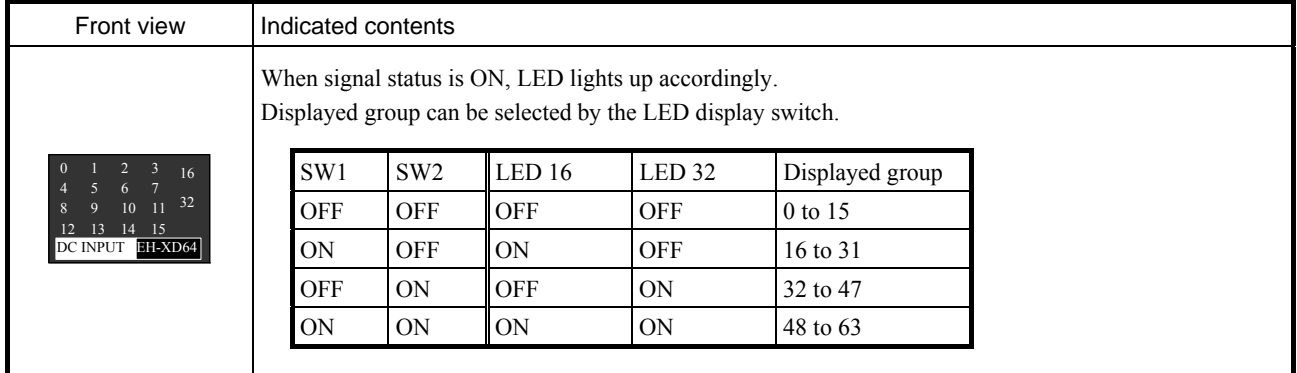

### **2.7.2 Specifications**

(1) EH-XD8

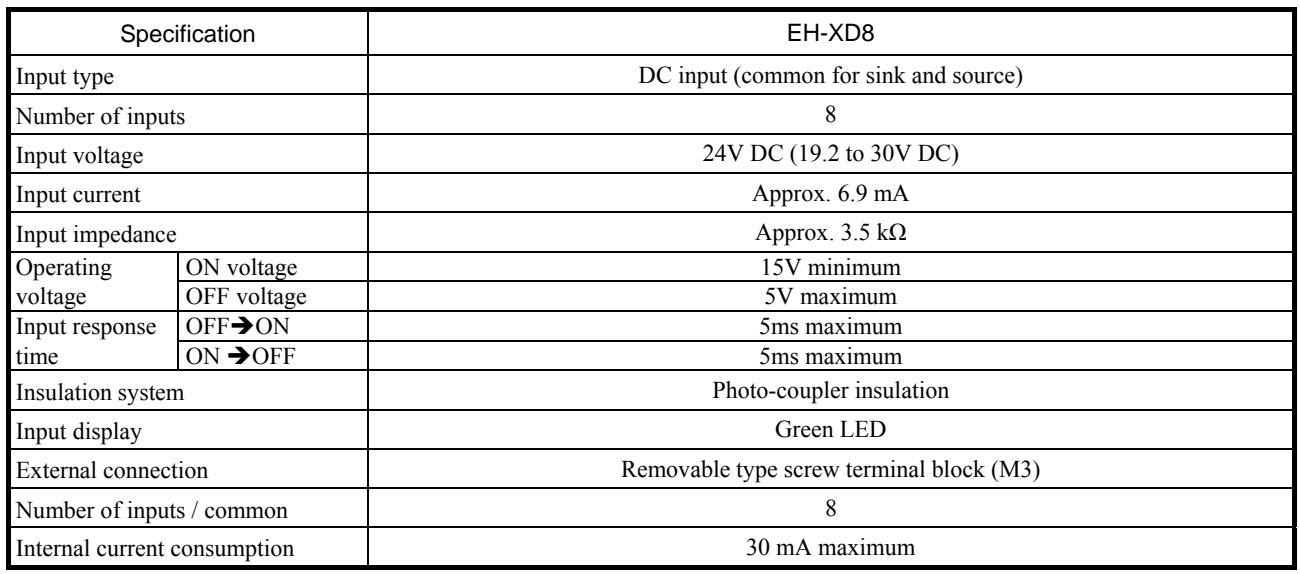

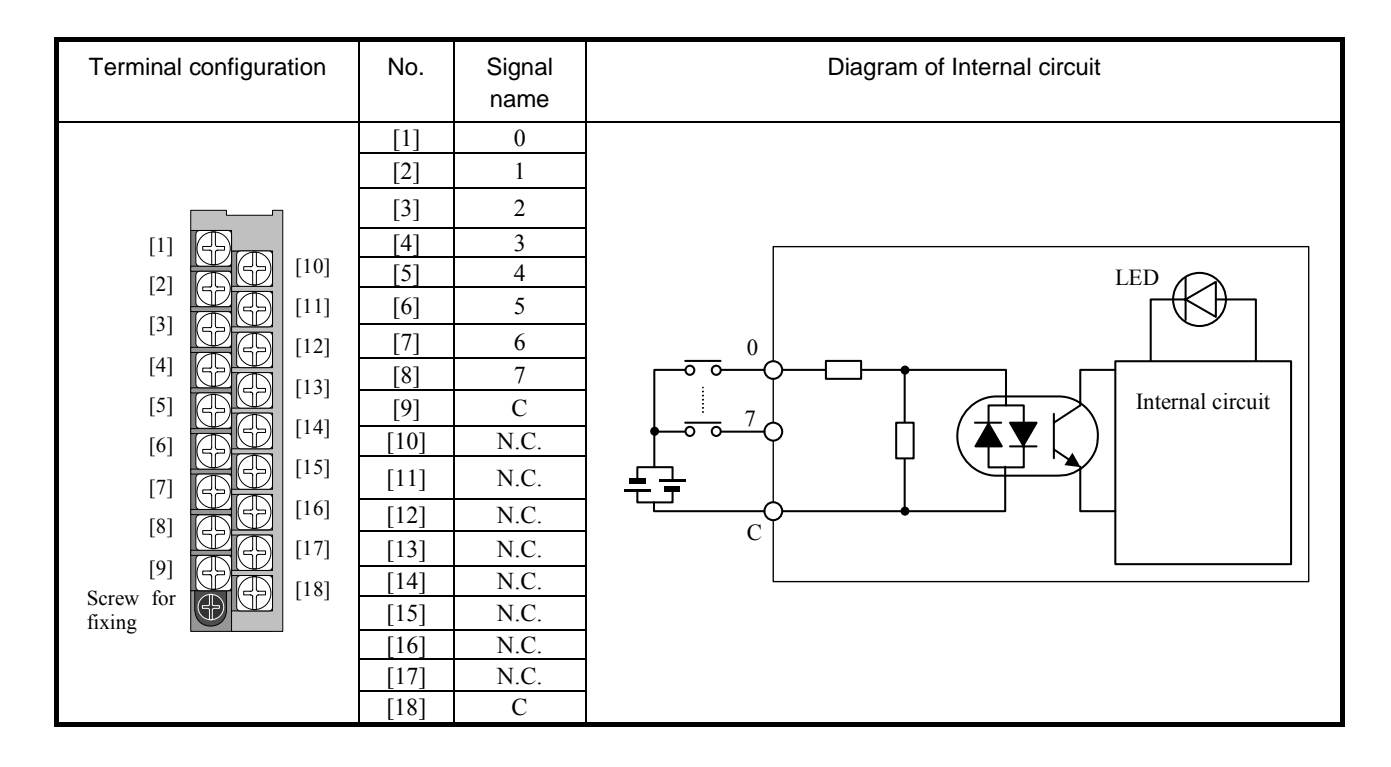

#### (2) EH-XD16

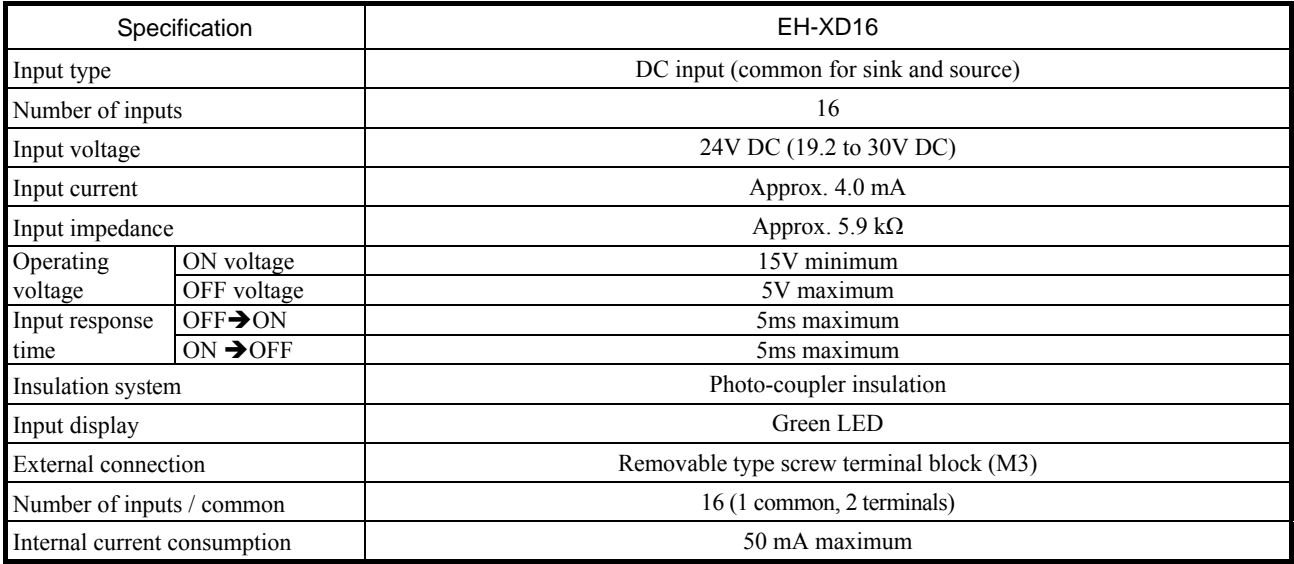

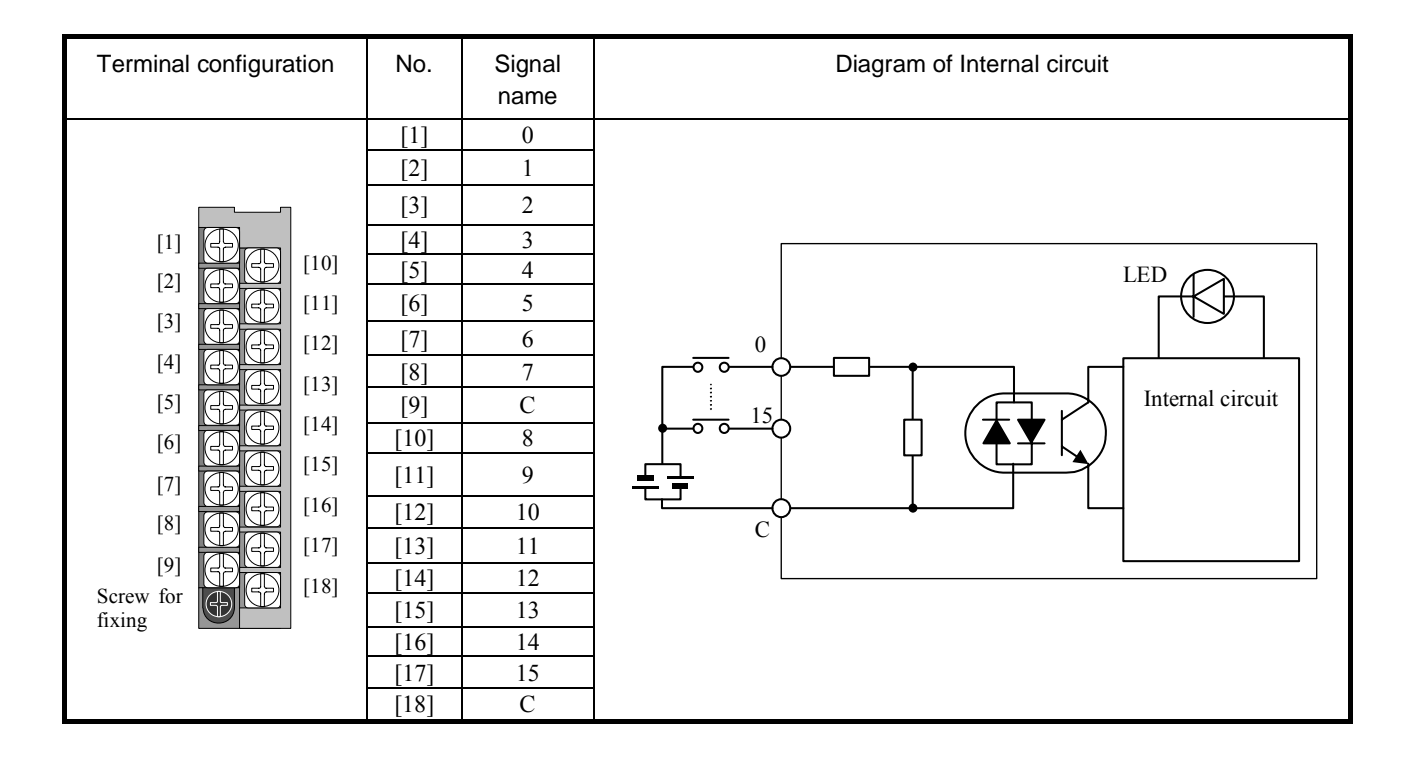

### (3) EH-XDL16

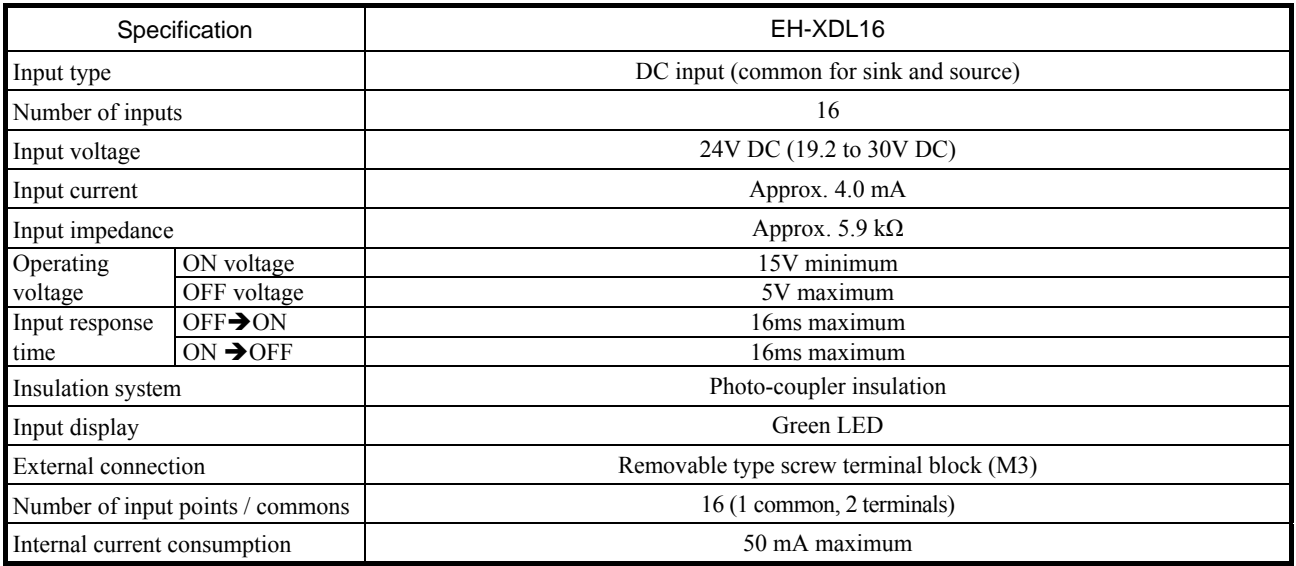

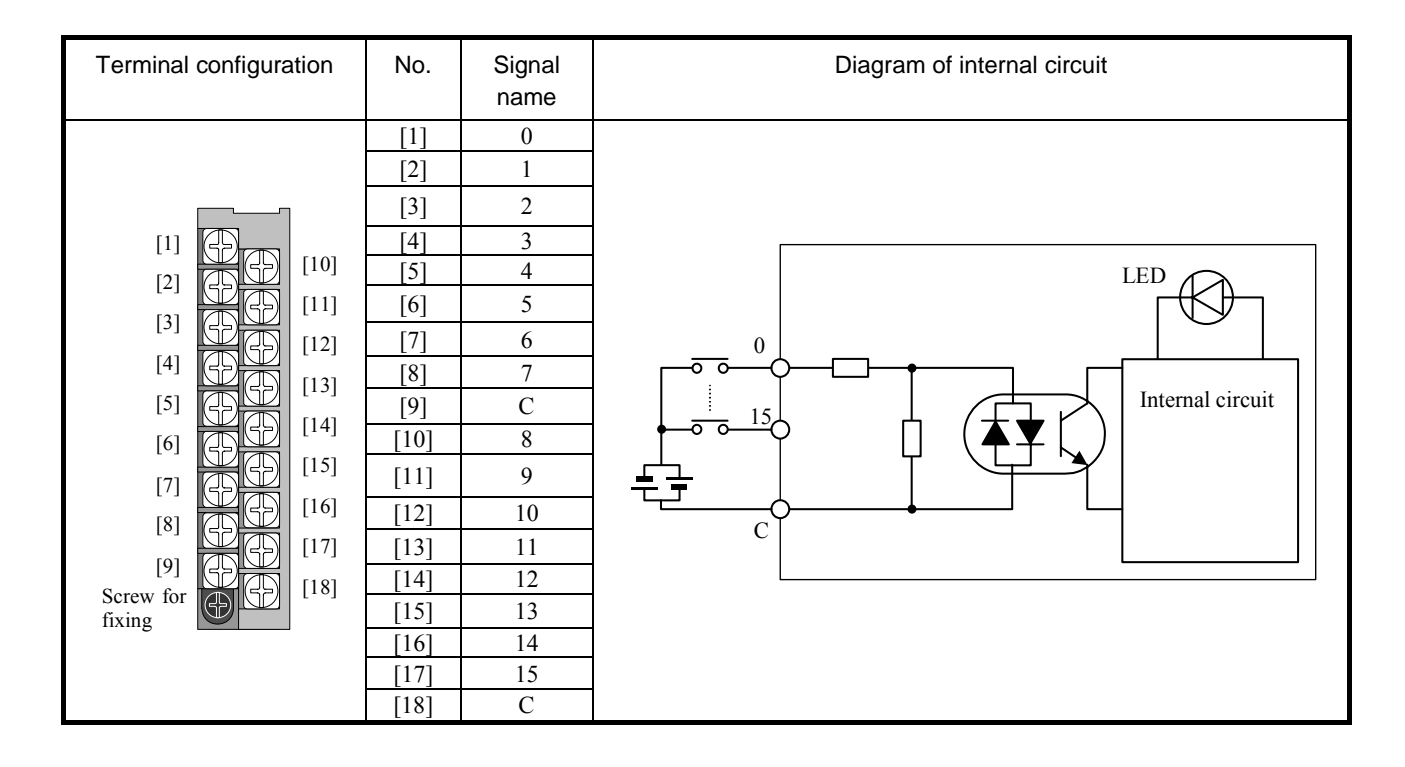

#### (4) EH-XA16

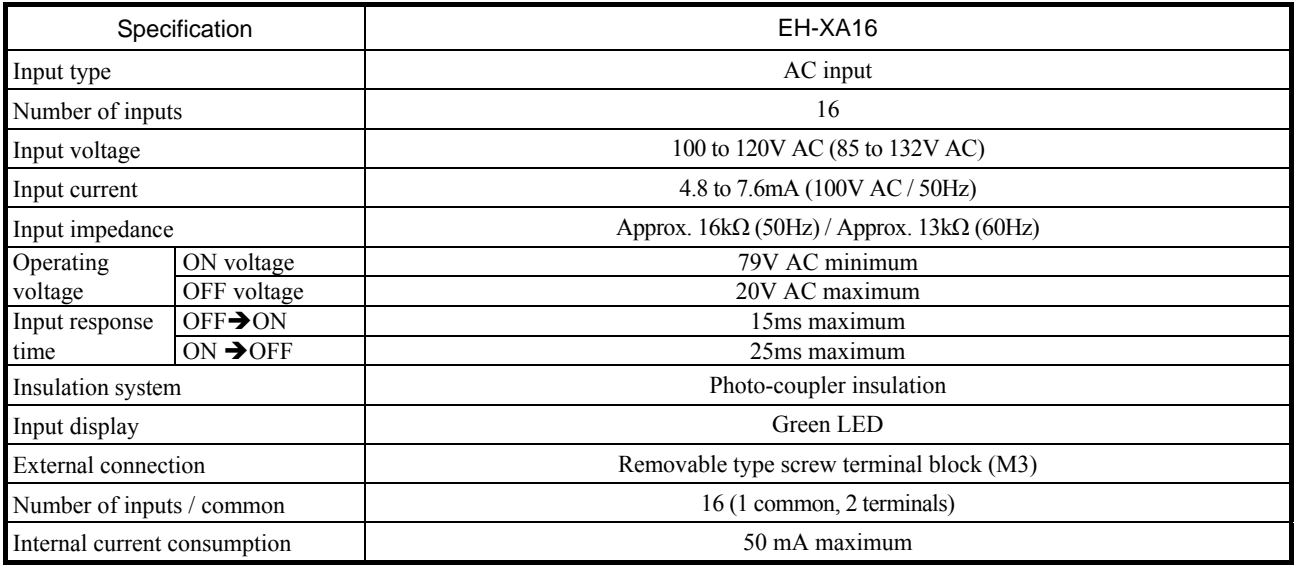

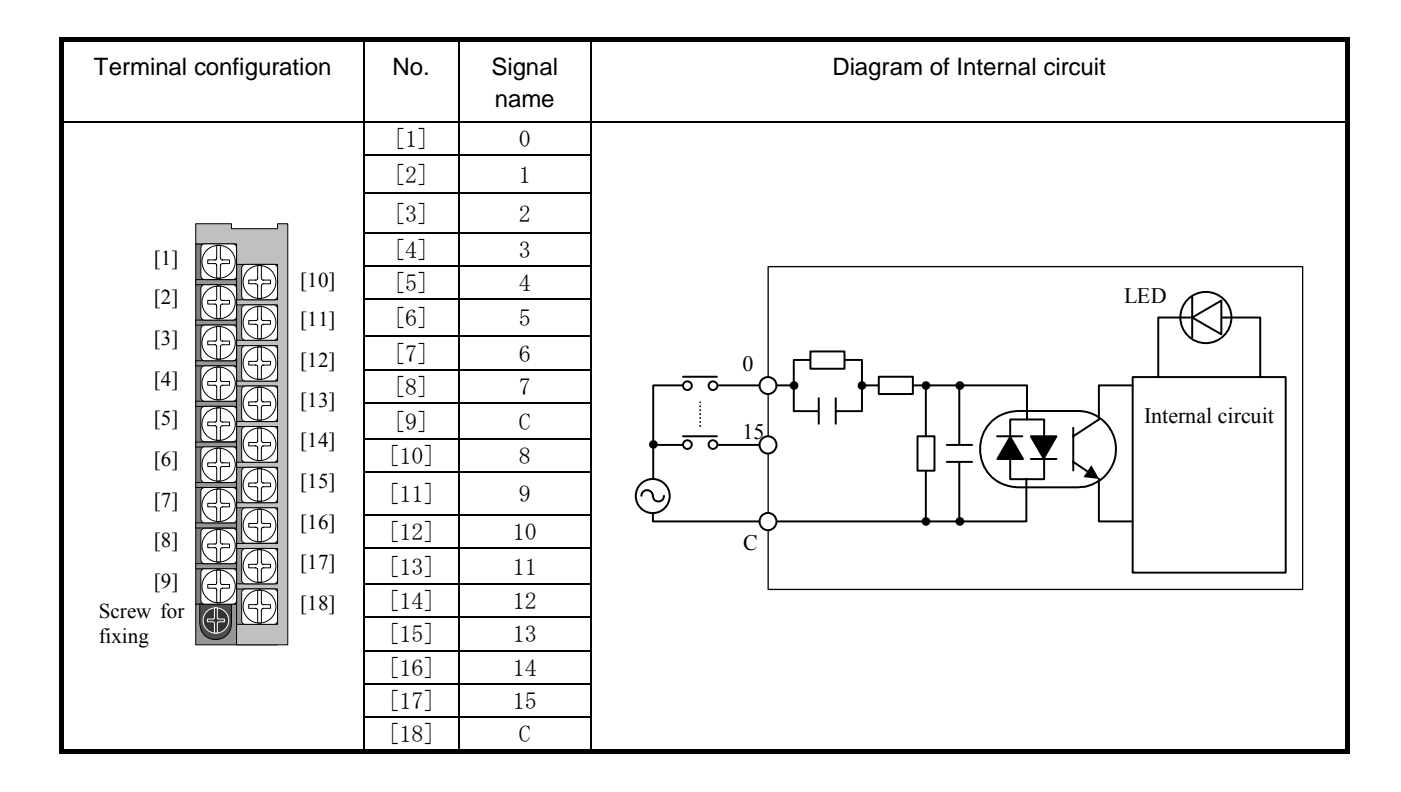

### (5) EH-XAH16

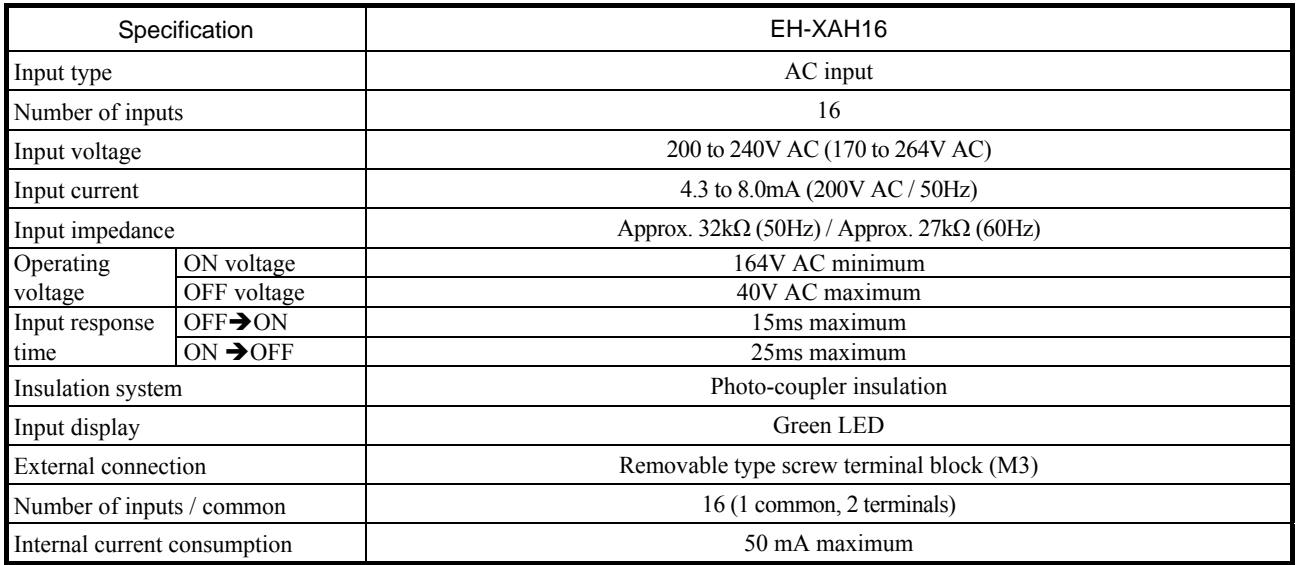

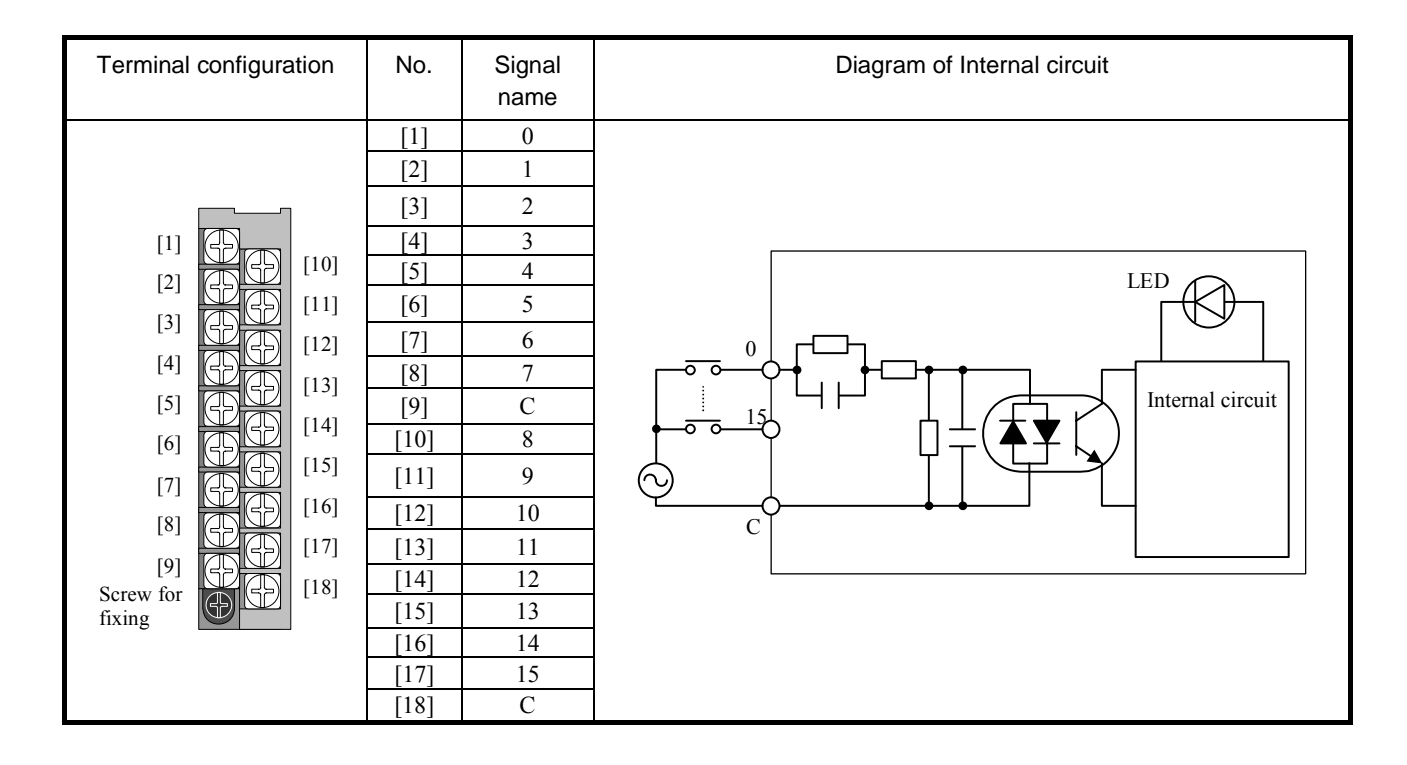

#### (6) EH-XD32

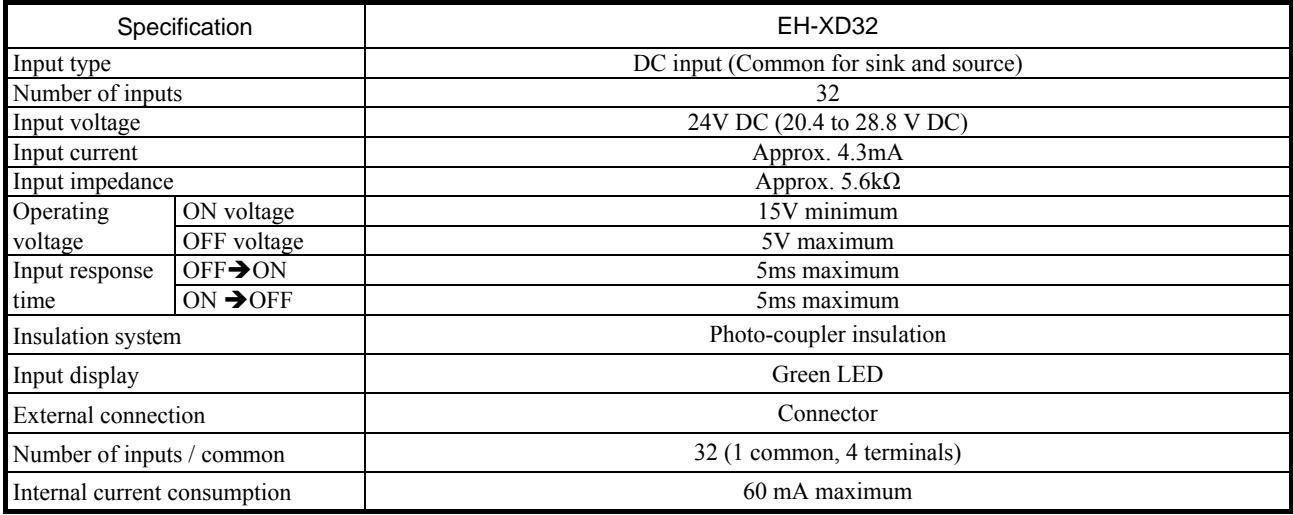

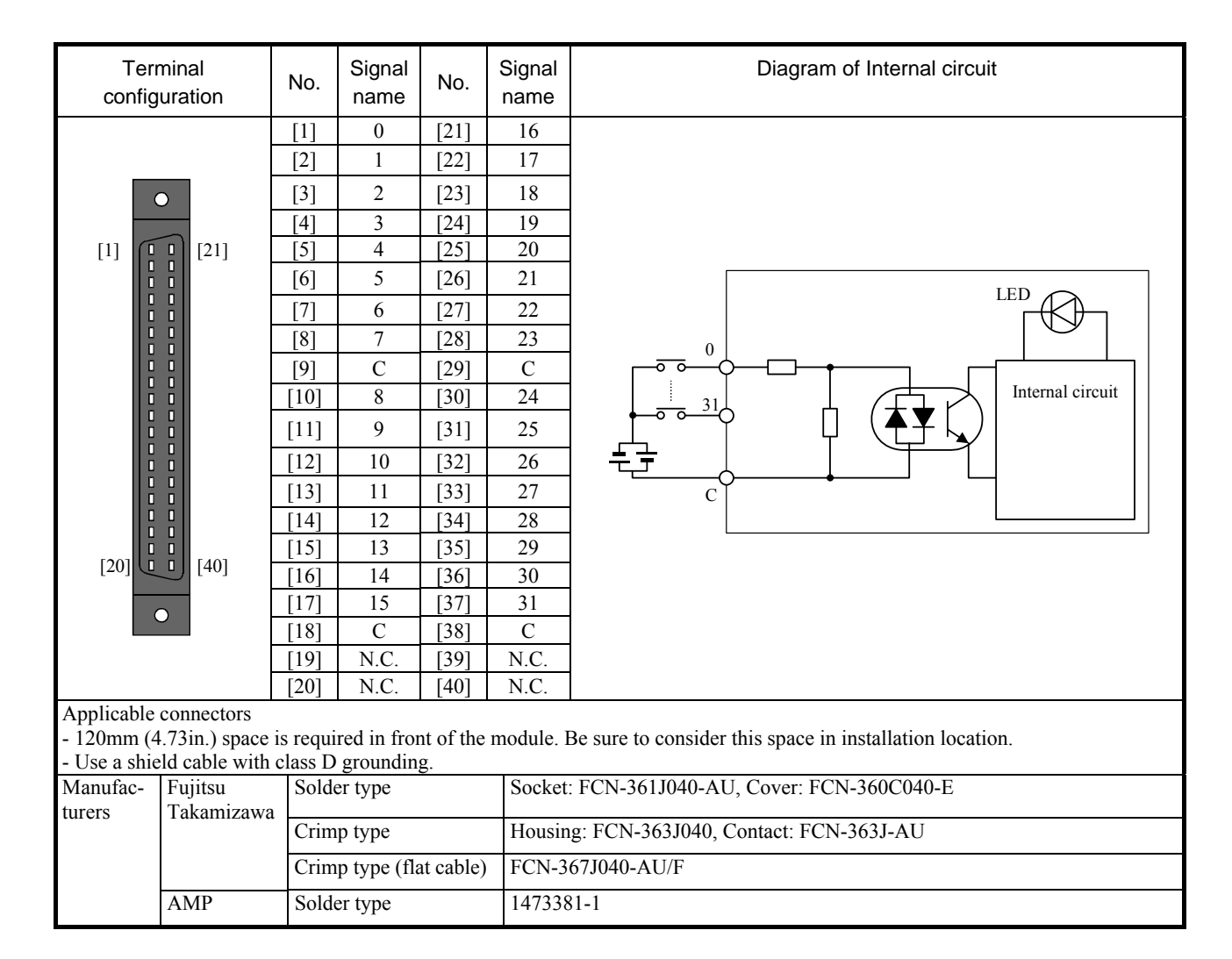

#### (7) EH-XDL32

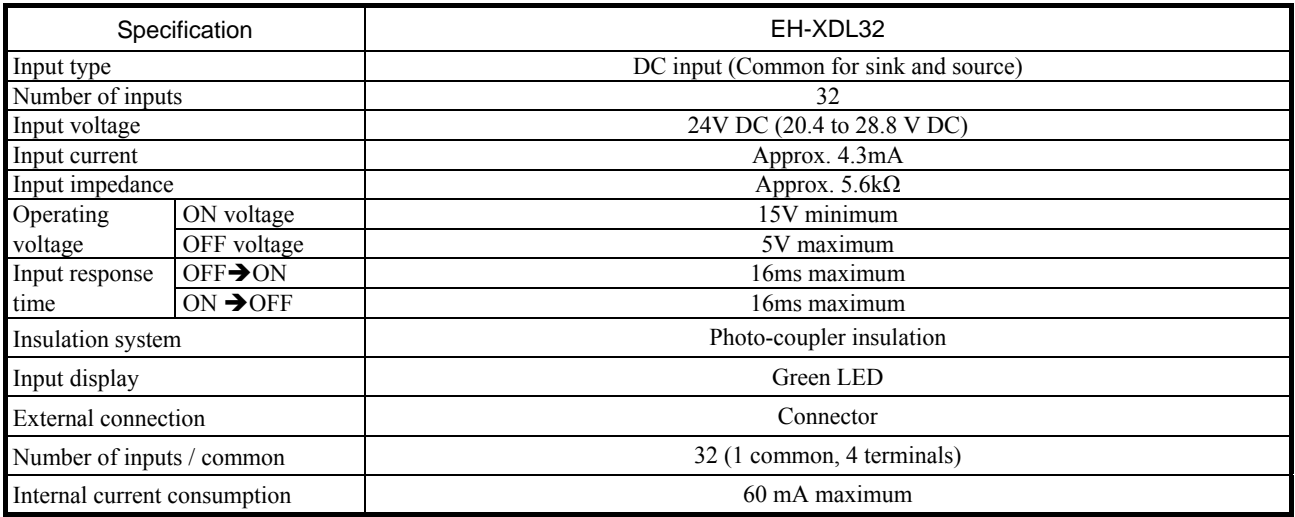

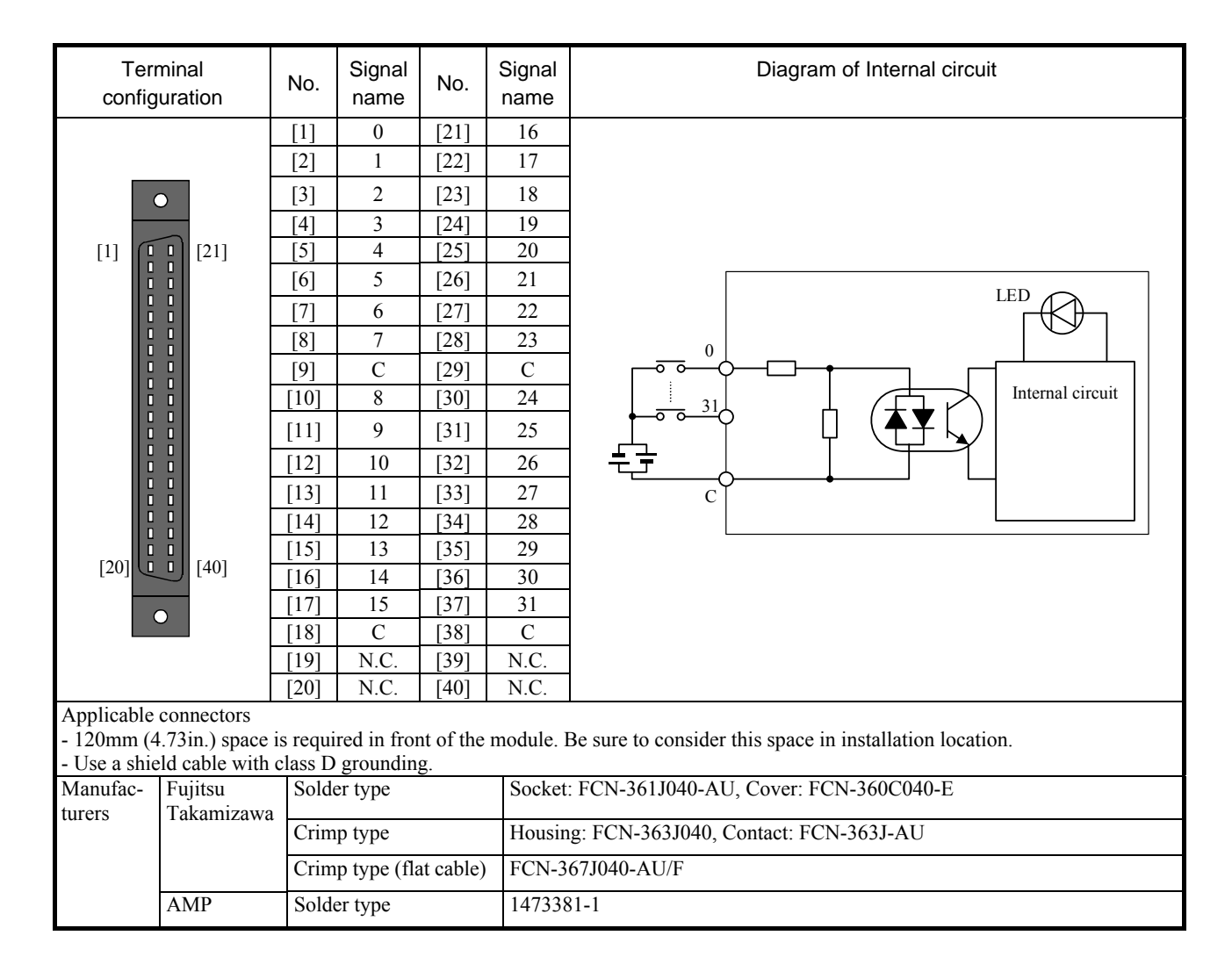

#### (8) EH-XD32E

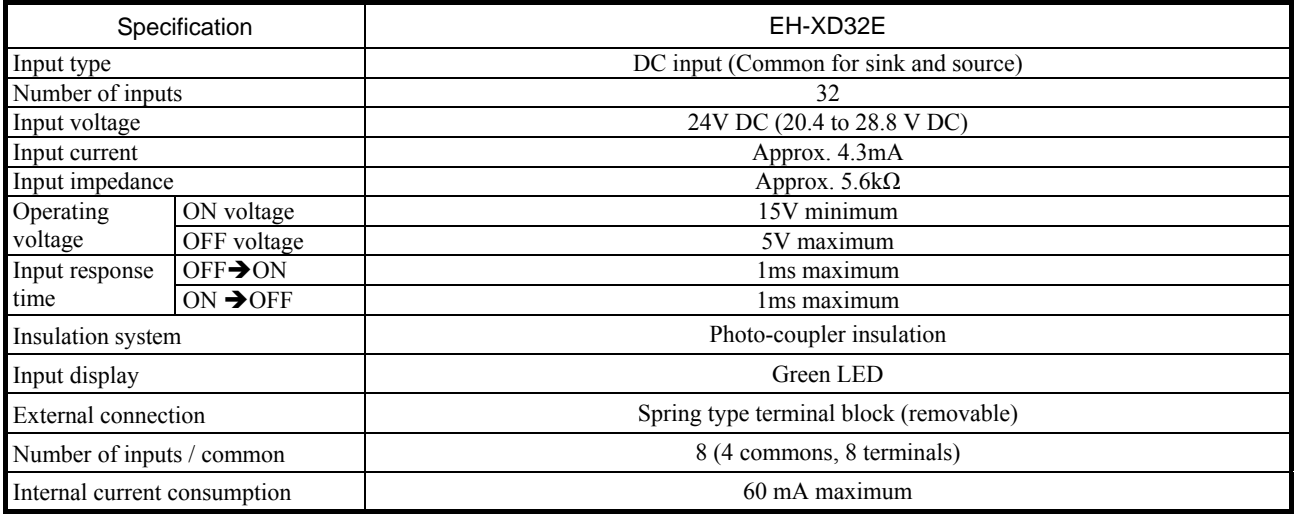

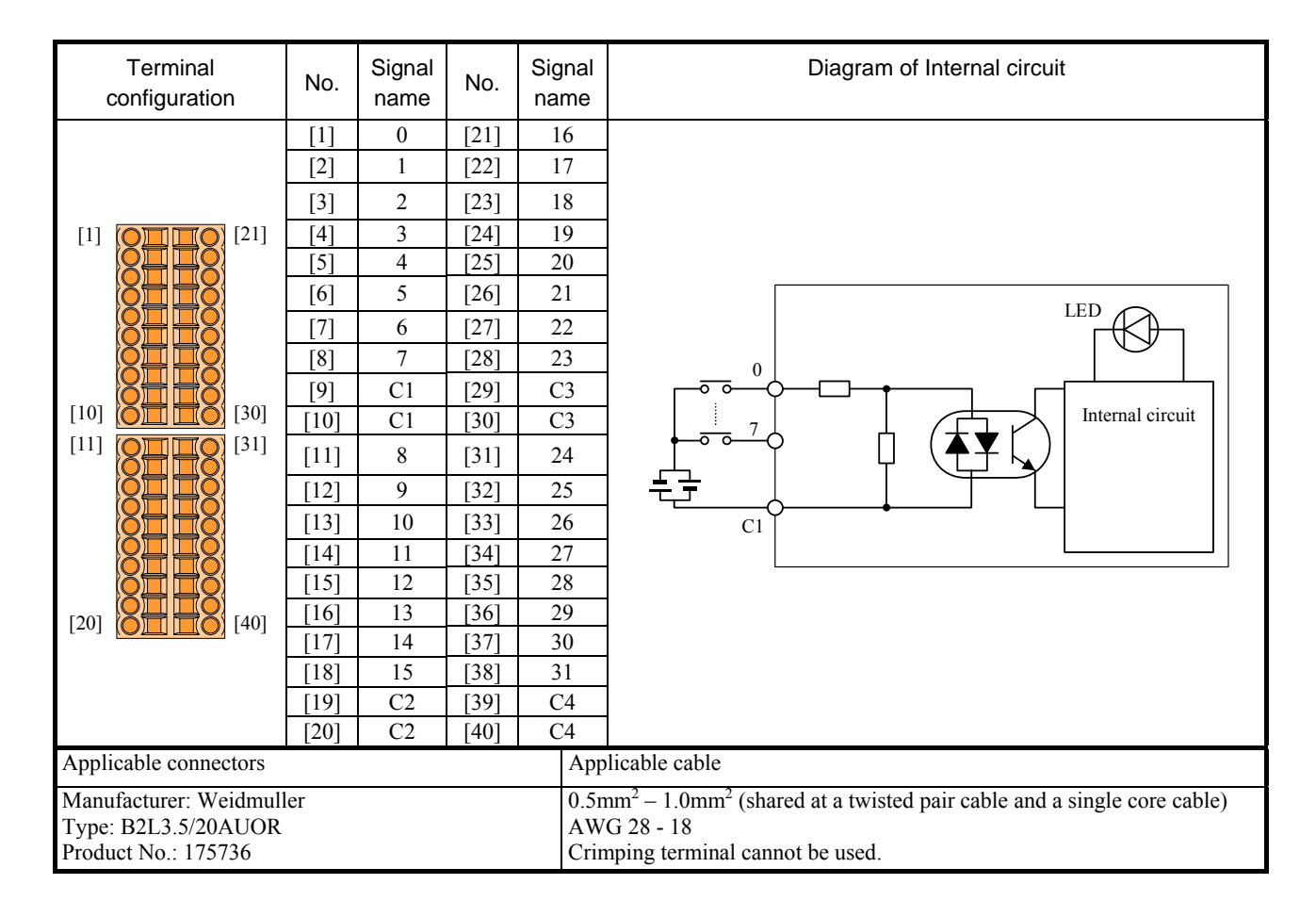

#### (9) EH-XDL32E

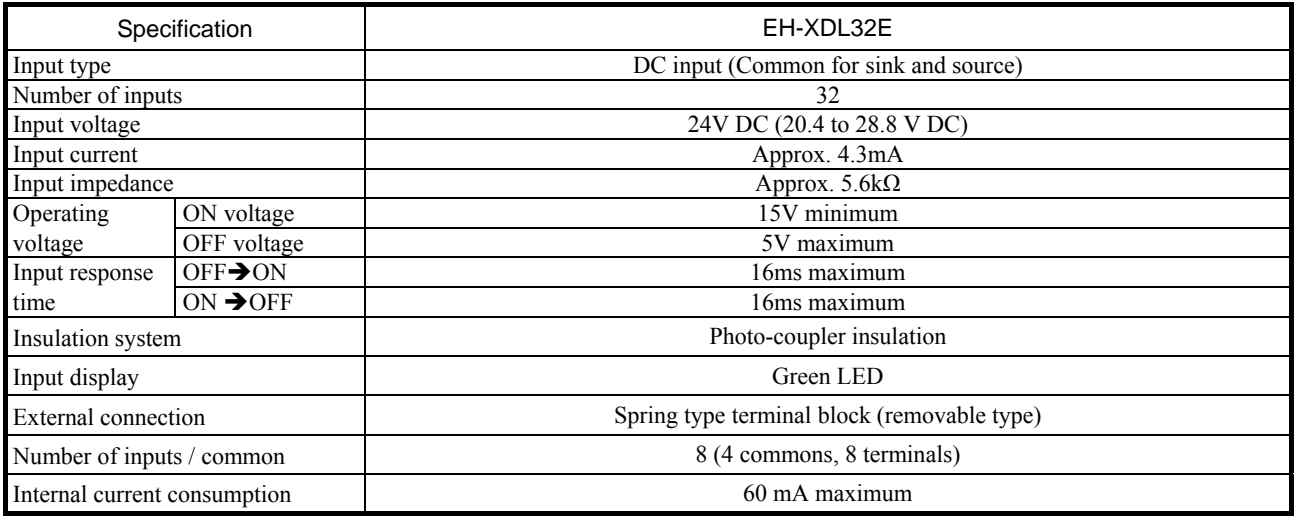

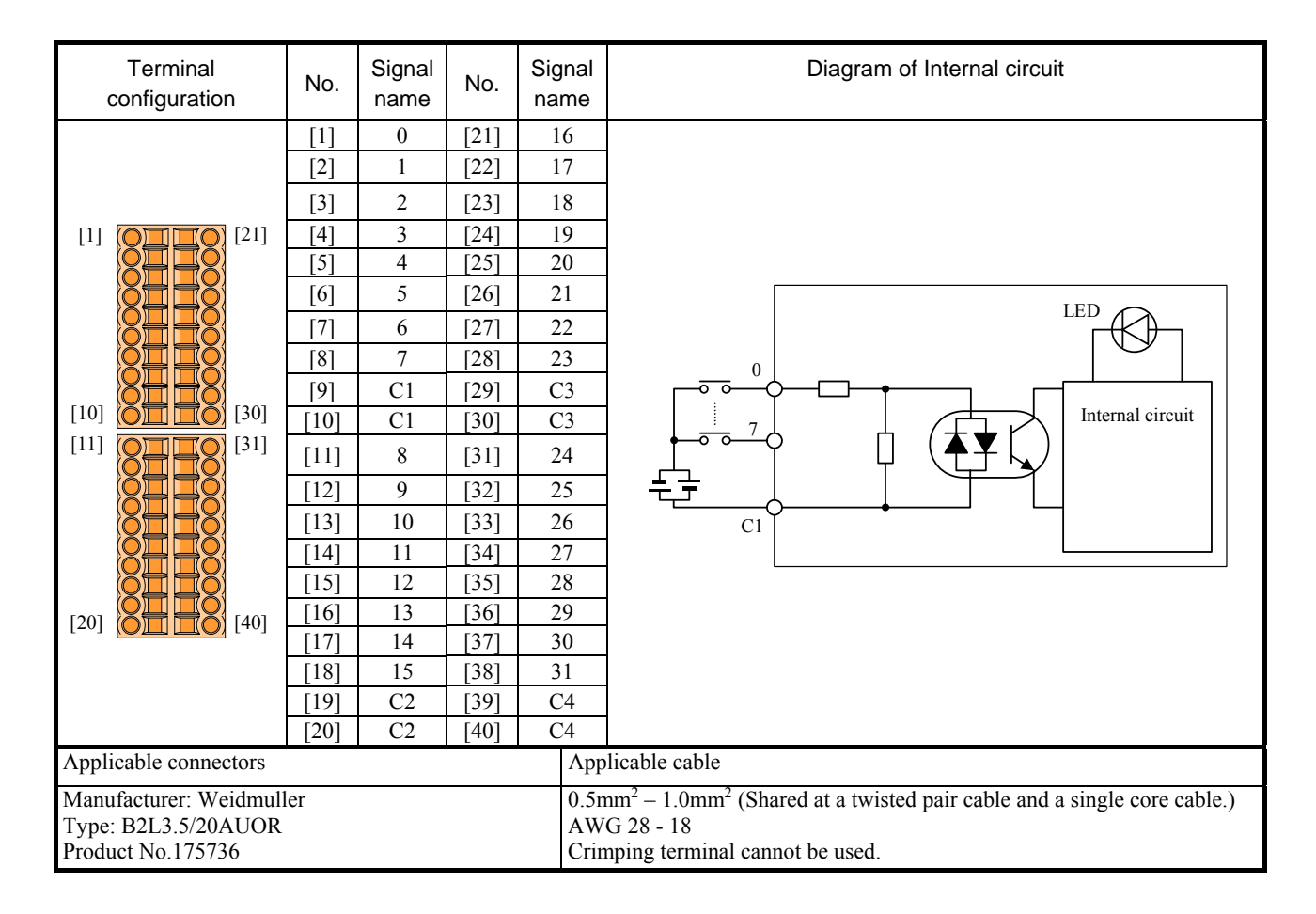
# (10) EH-XD32H

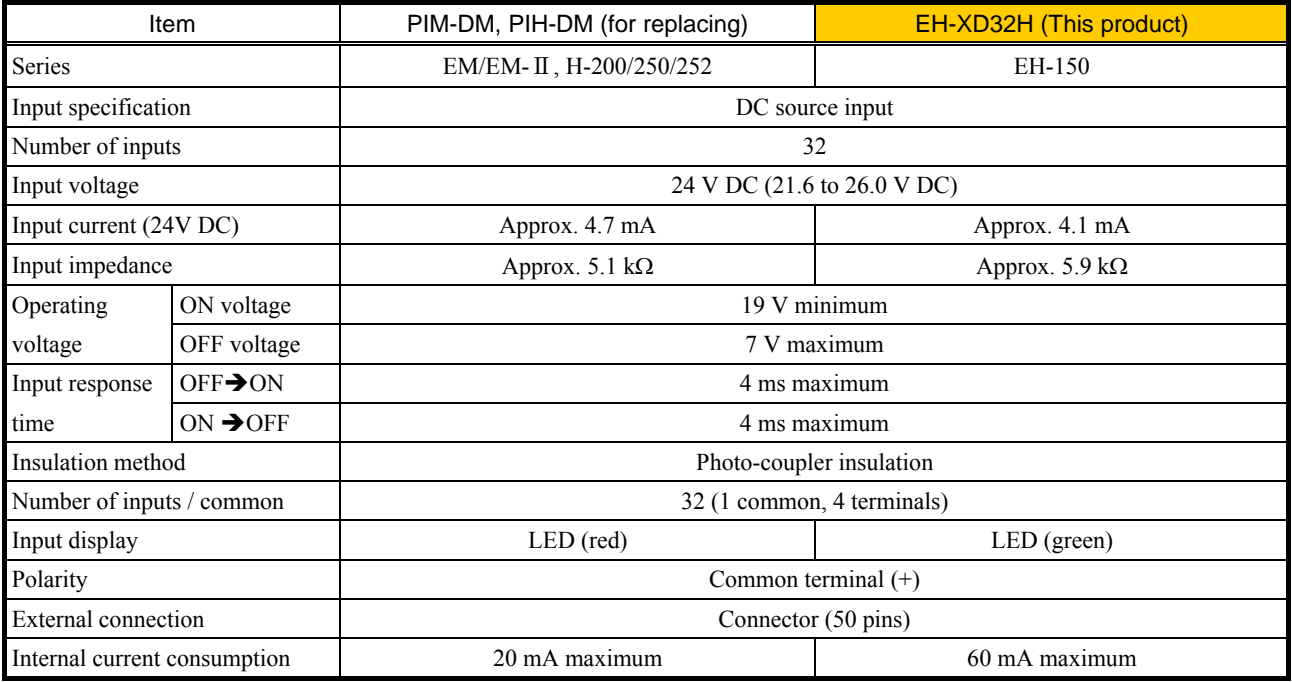

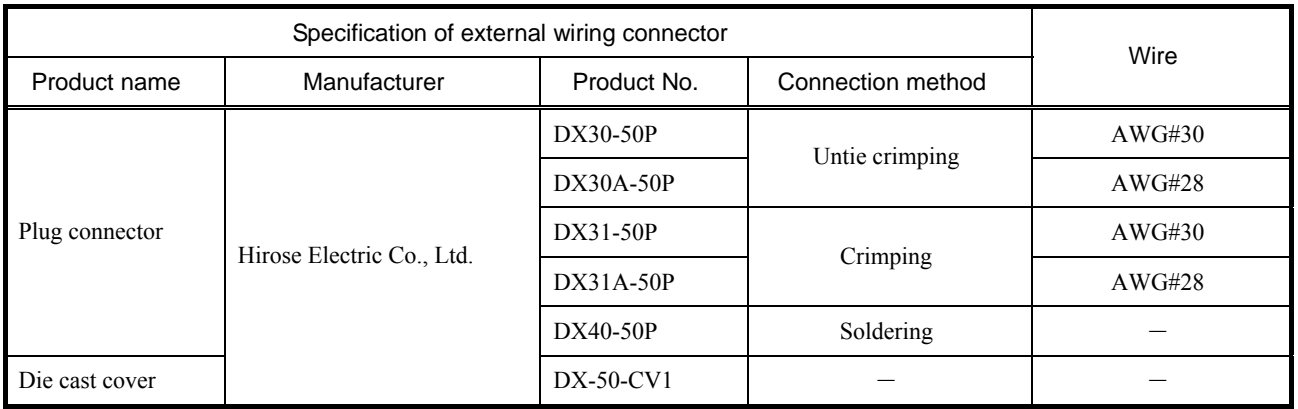

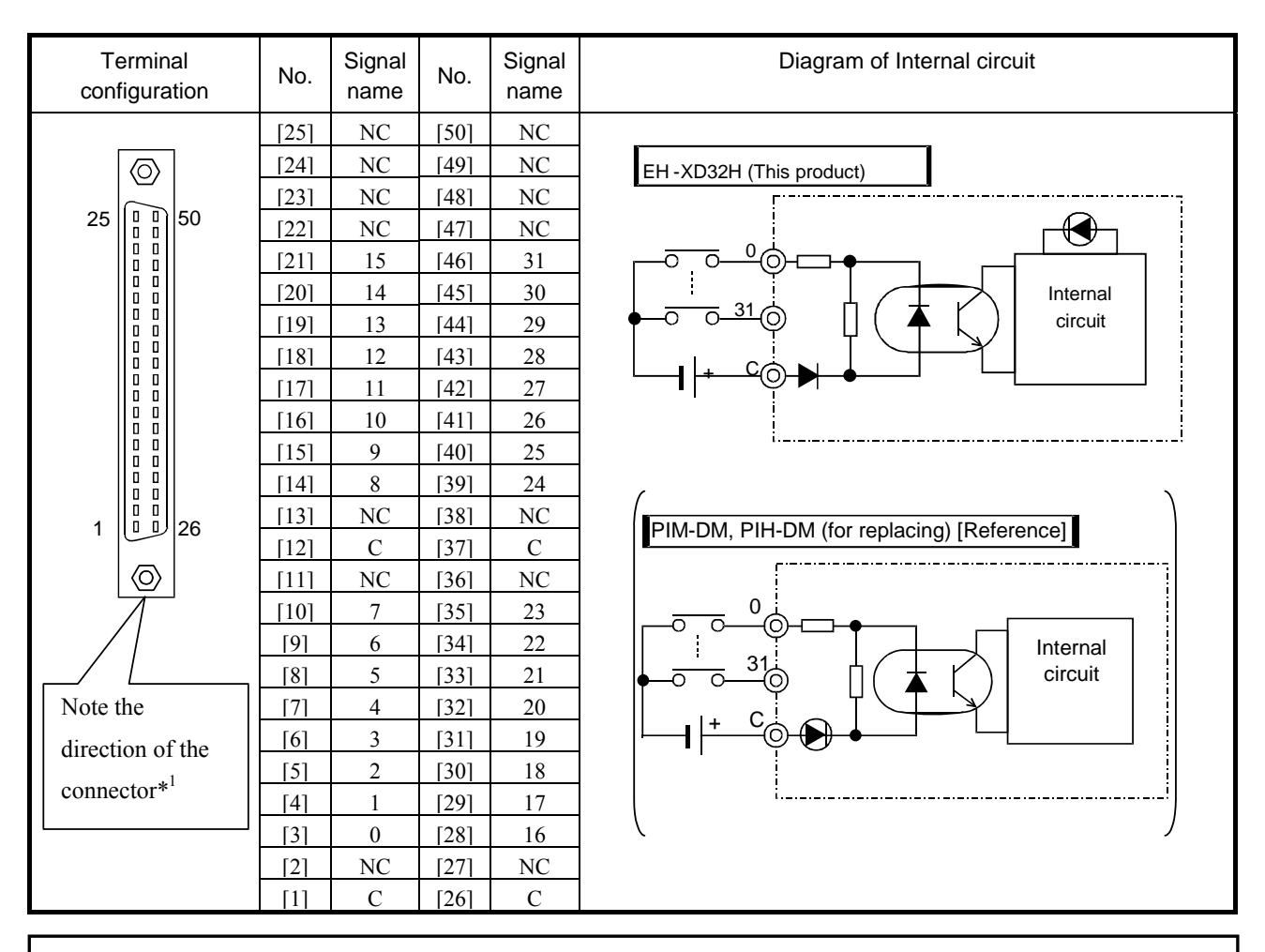

\*1 The mounted direction of the connector for EH-XD32H is 180 degrees opposite with EM/H-200 series. Plug cable connector with rotating 180 degrees. (It is mechanically not possible to plug in wrong direction.)

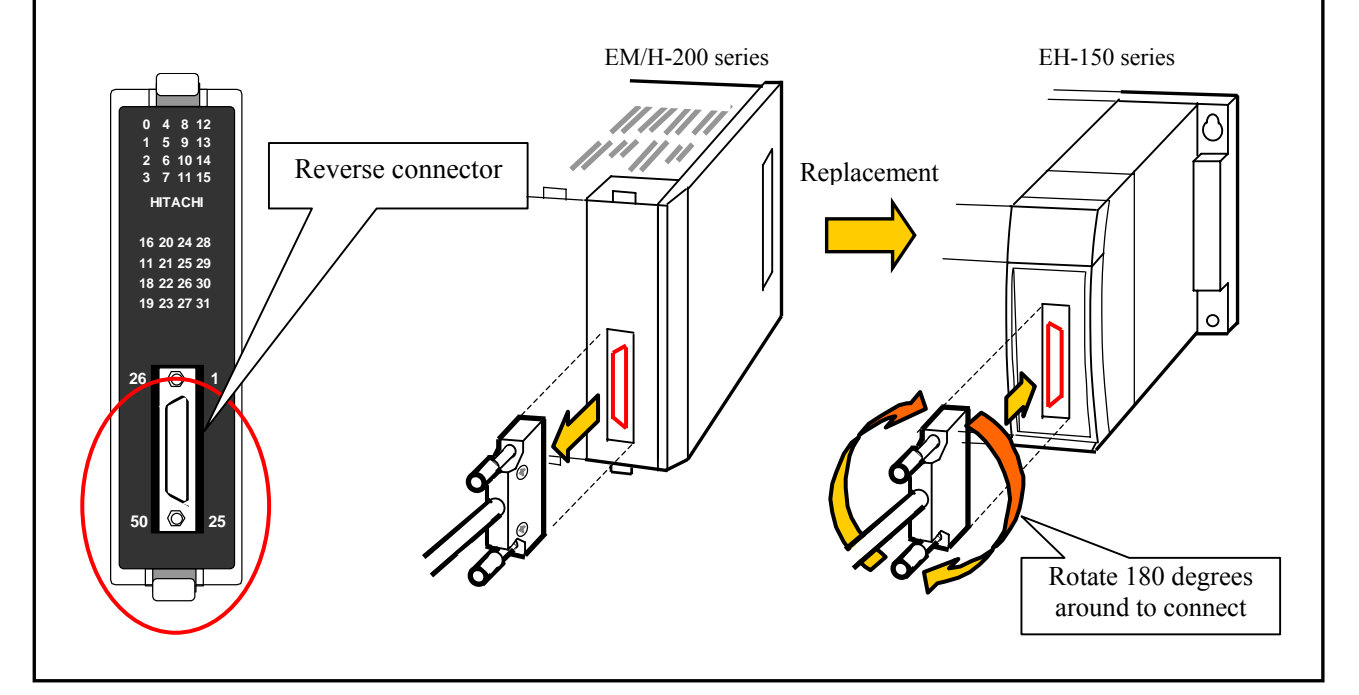

# (11) EH-XD64

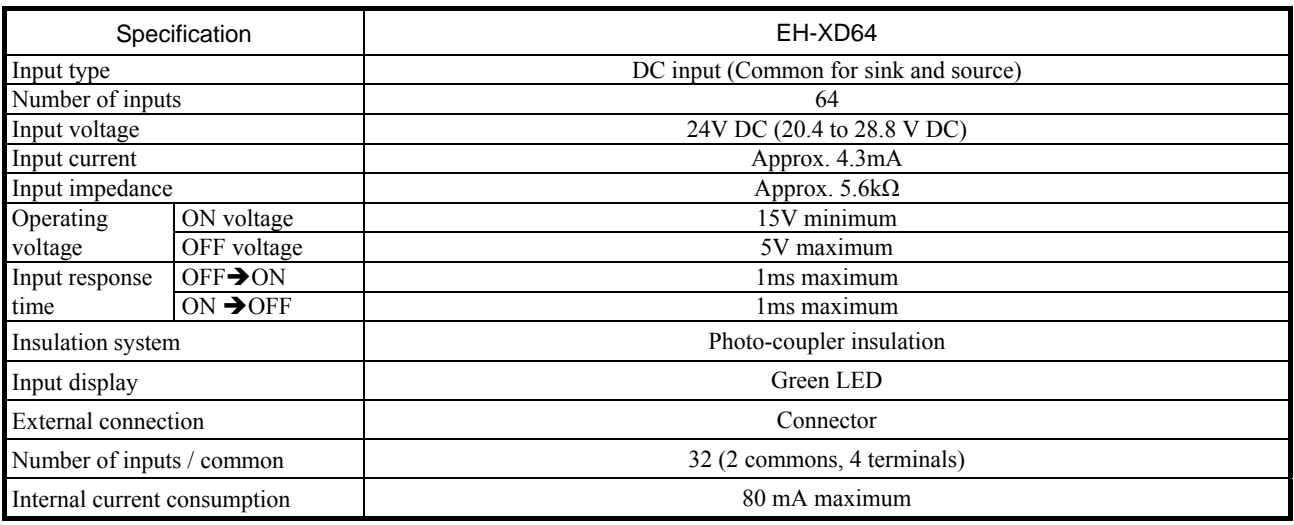

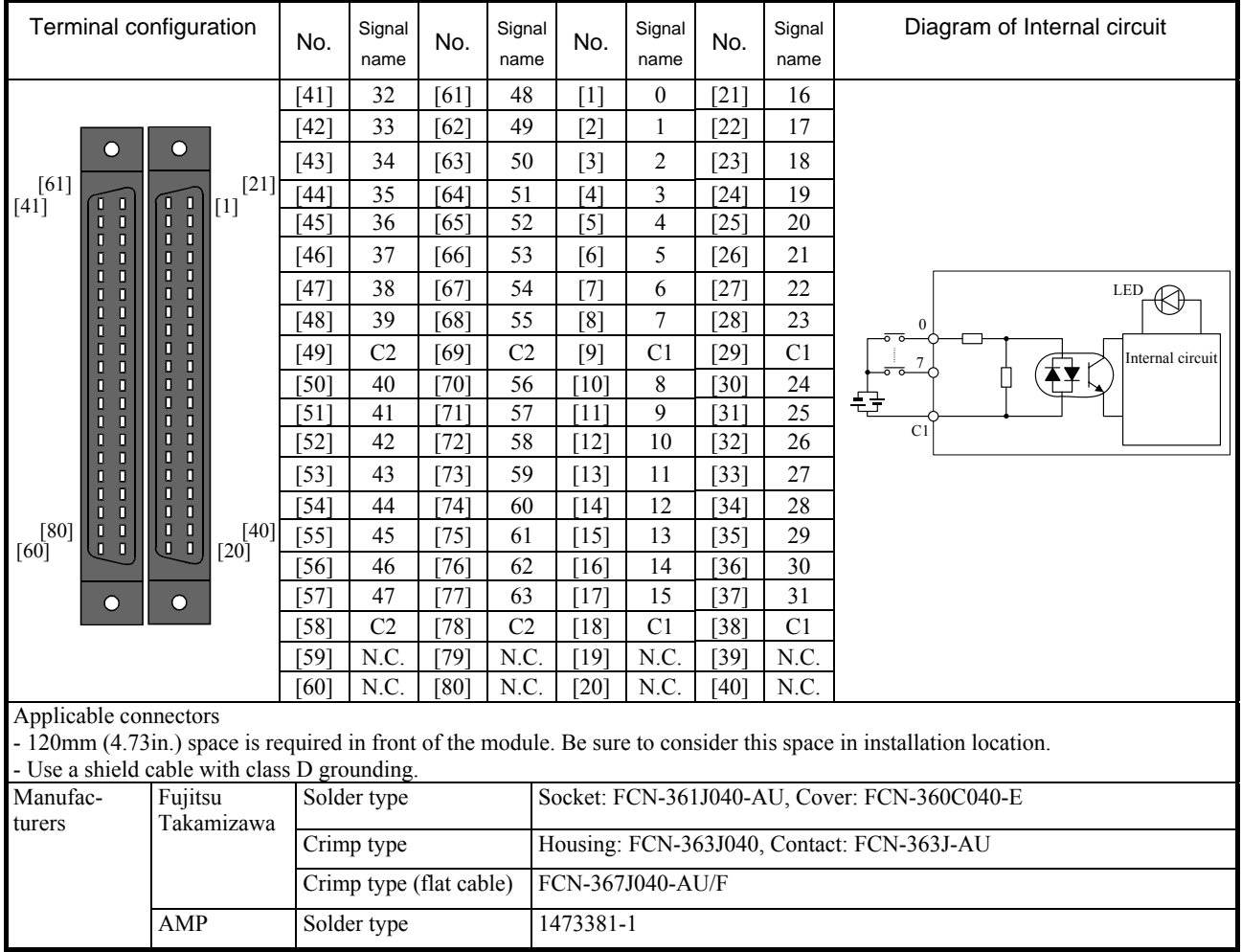

#### (12) EH-YT8

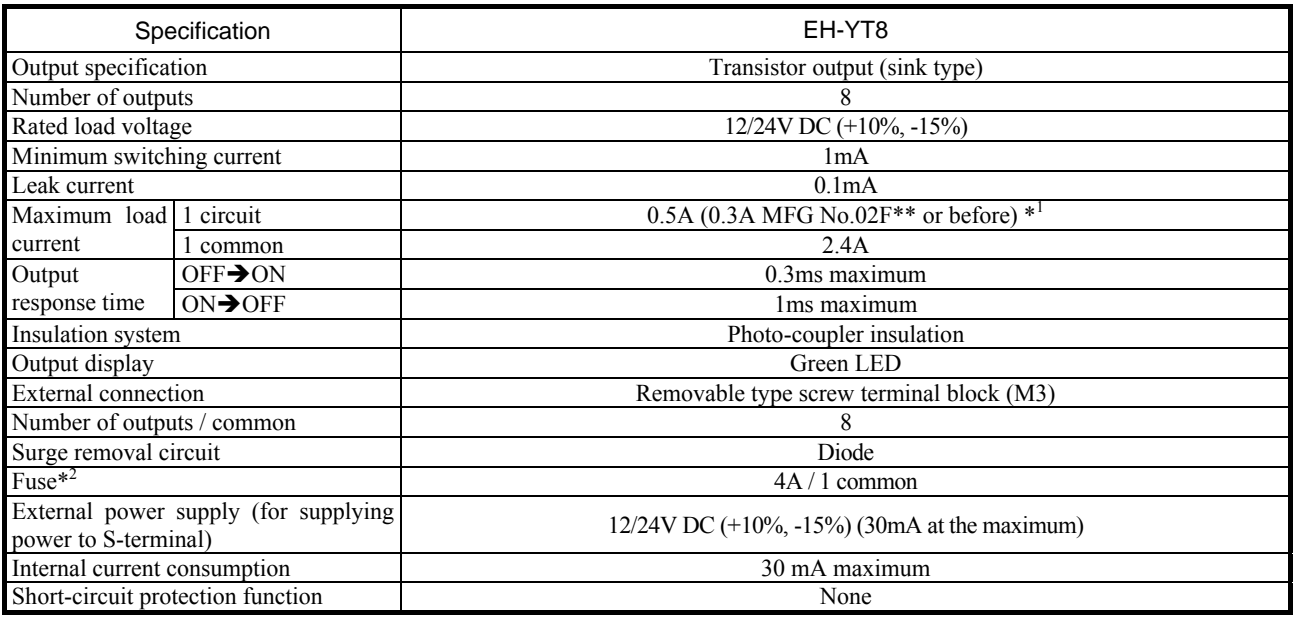

\*1 MFG No. indicates production month. 02F<sup>\*\*</sup> means June 2002.<br>\*2 The fuse is not replaced by users. Please contact your local supp

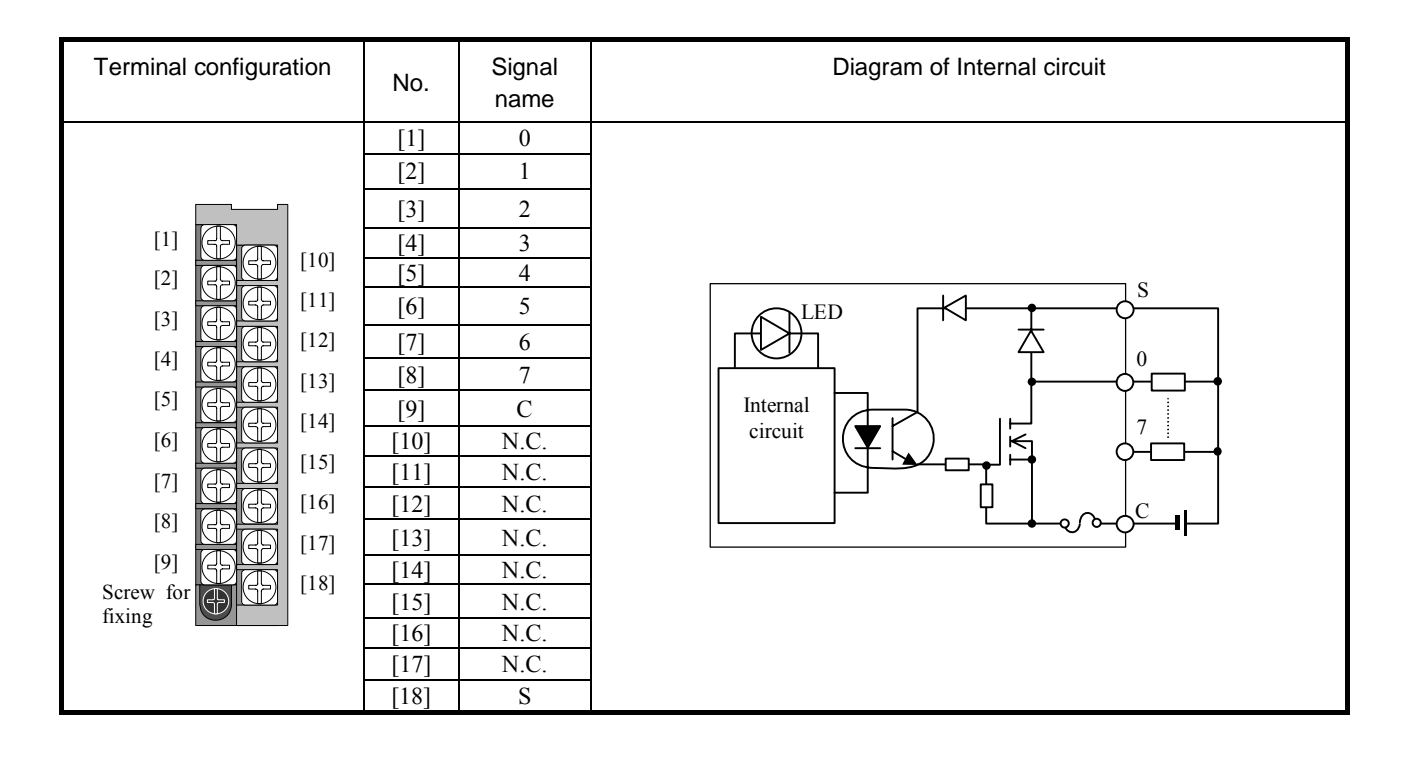

# (13) EH-YT16

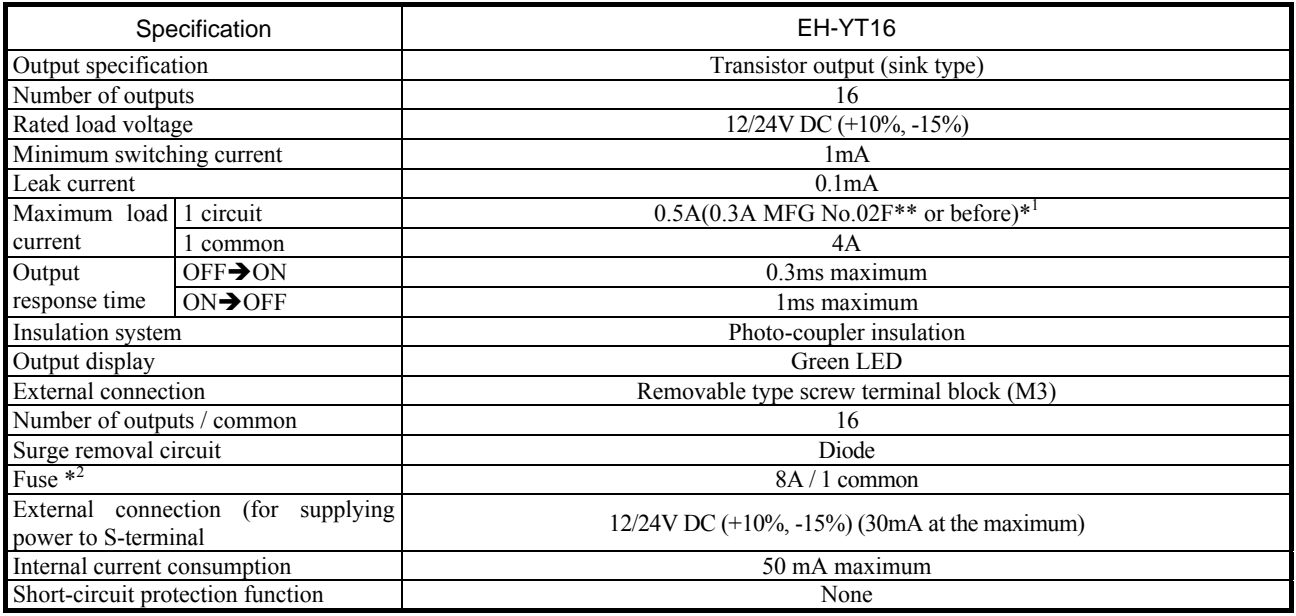

\*1 MFG No. indicates production month. 02F<sup>\*\*</sup> means June 2002.<br>\*2 The fuse is not replaced by users. Please contact your local supp

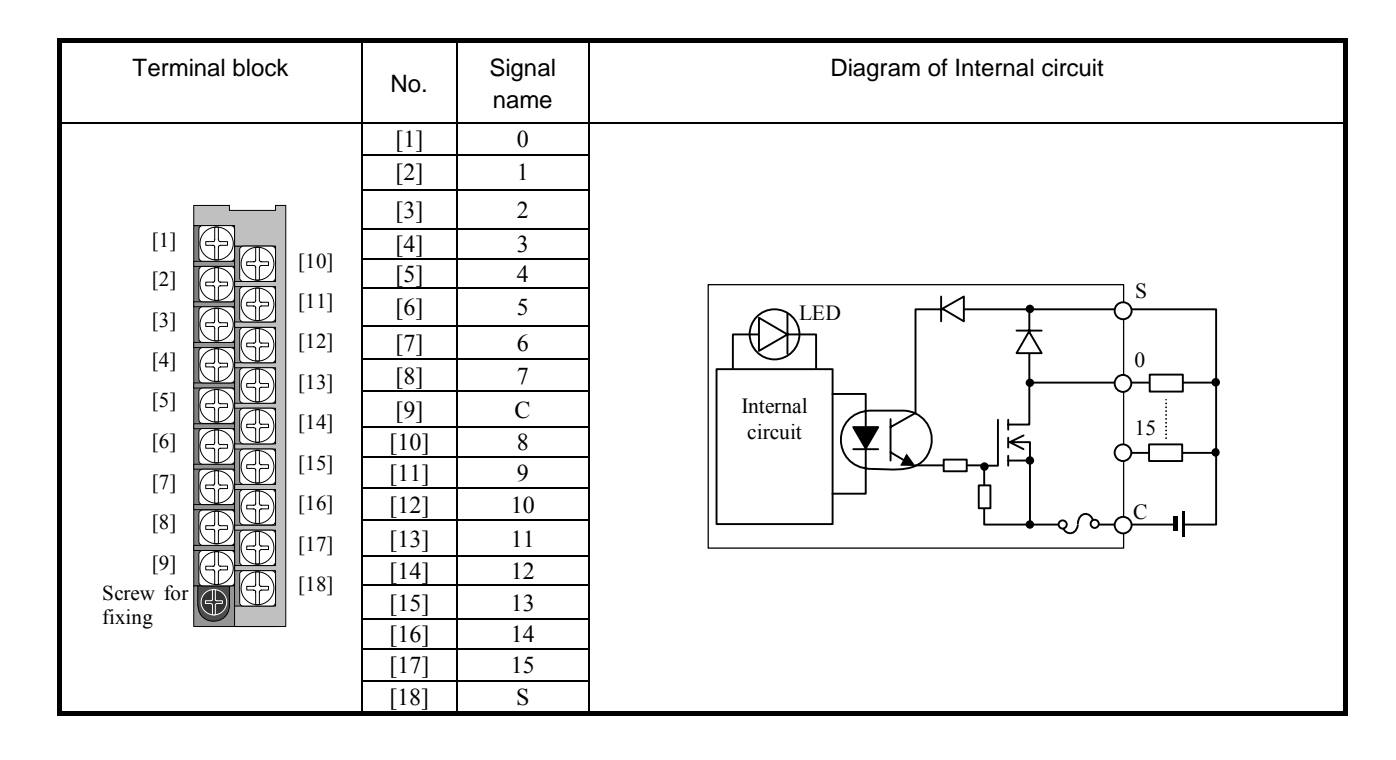

## (14) EH-YTP8

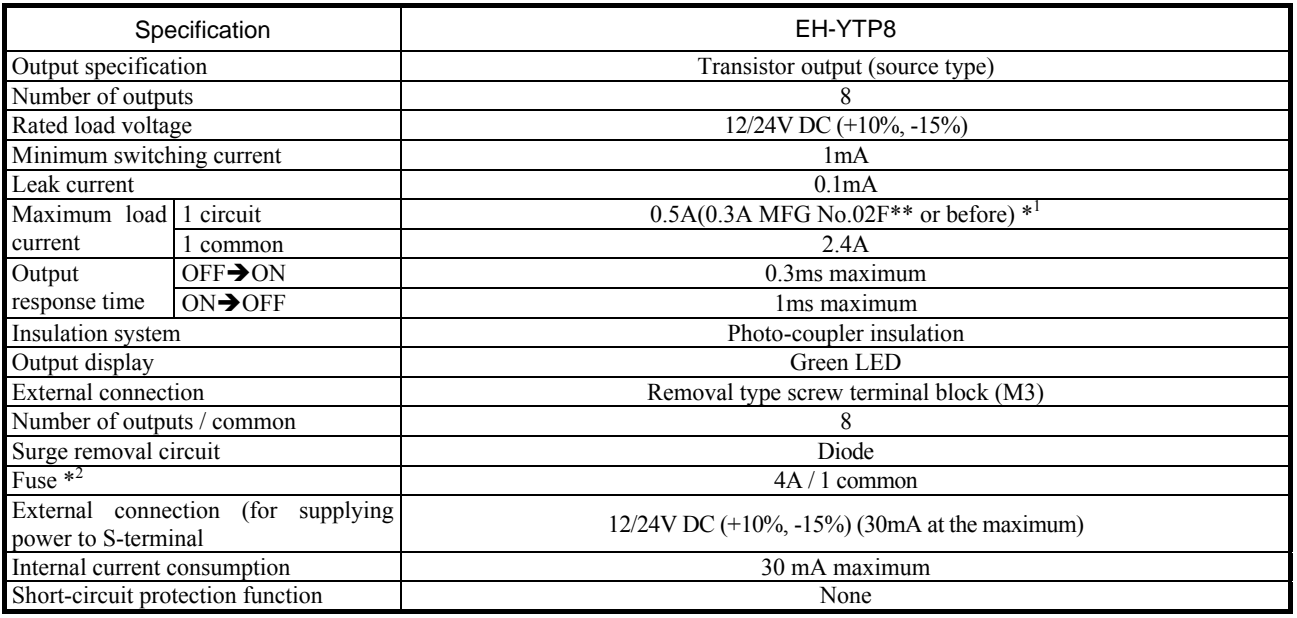

\*1 MFG No. indicates production month. 02F<sup>\*\*</sup> means June 2002.<br>\*2 The fuse is not replaced by users. Please contact your local supp

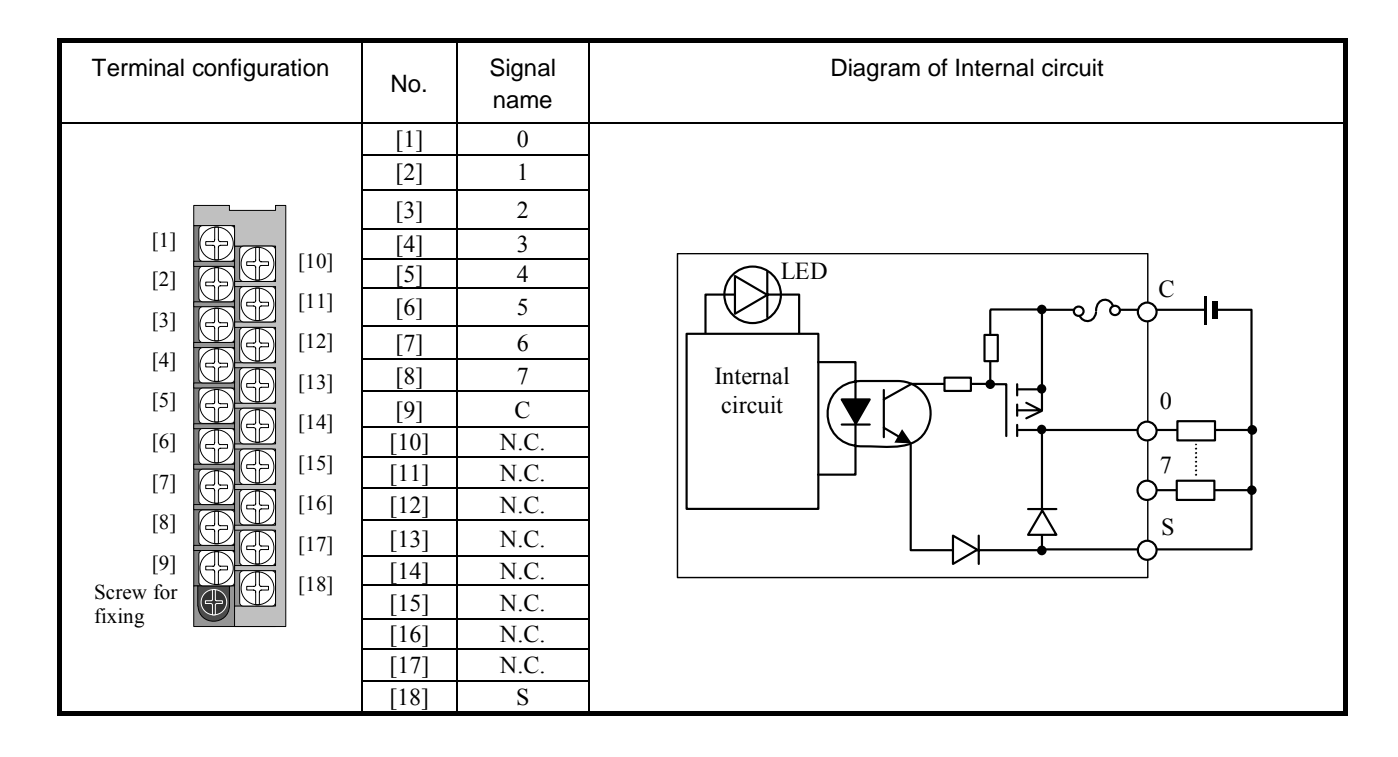

#### (15) EH-YTP16

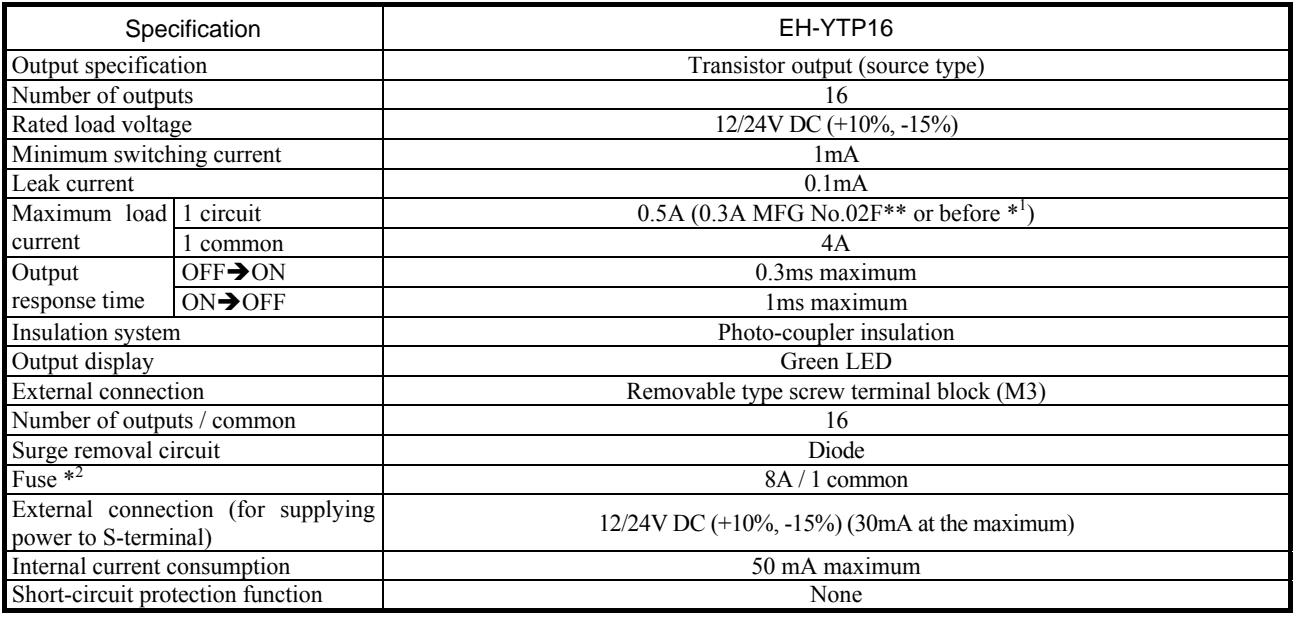

\*1 MFG No. indicates production month. 02F<sup>\*\*</sup> means June 2002.<br>\*2 The fuse is not replaced by users. Please contact your local supp

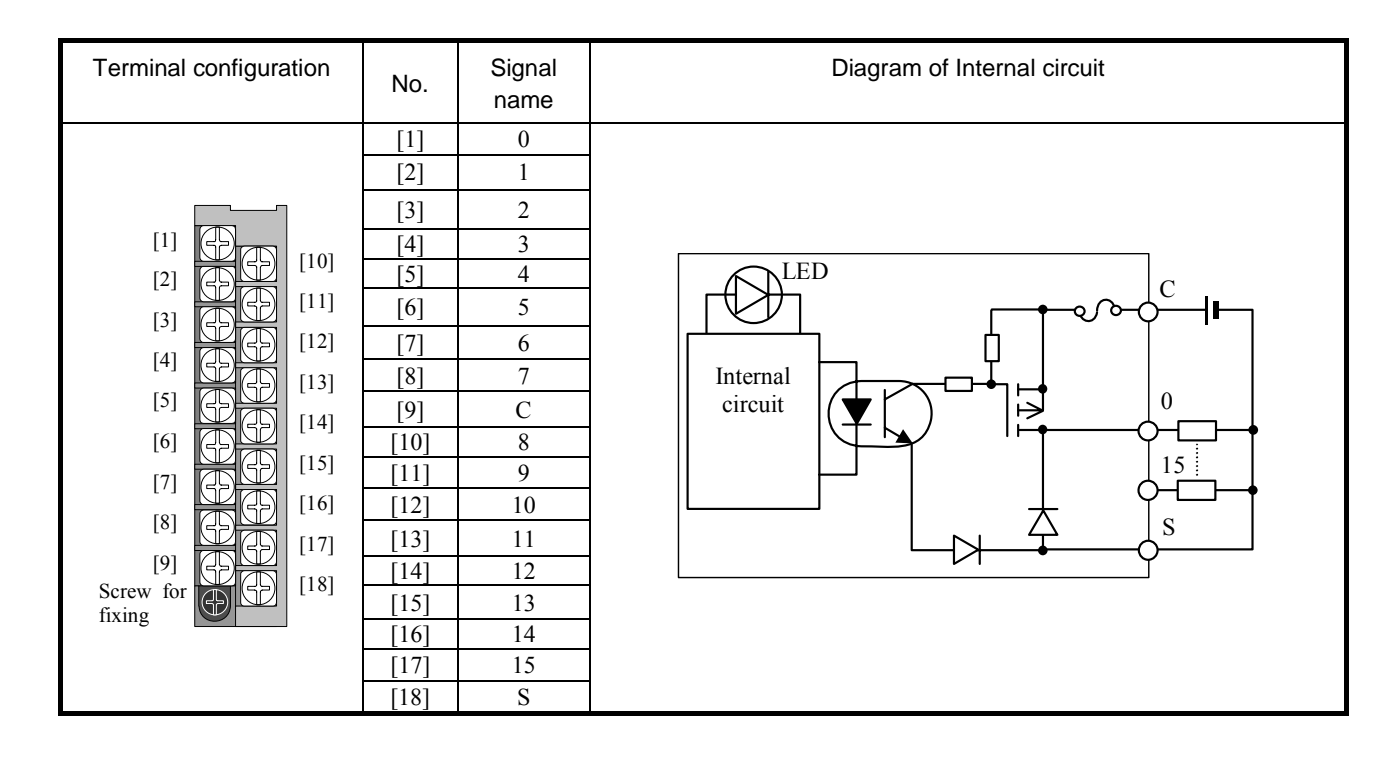

# (16) EH-YTP16S

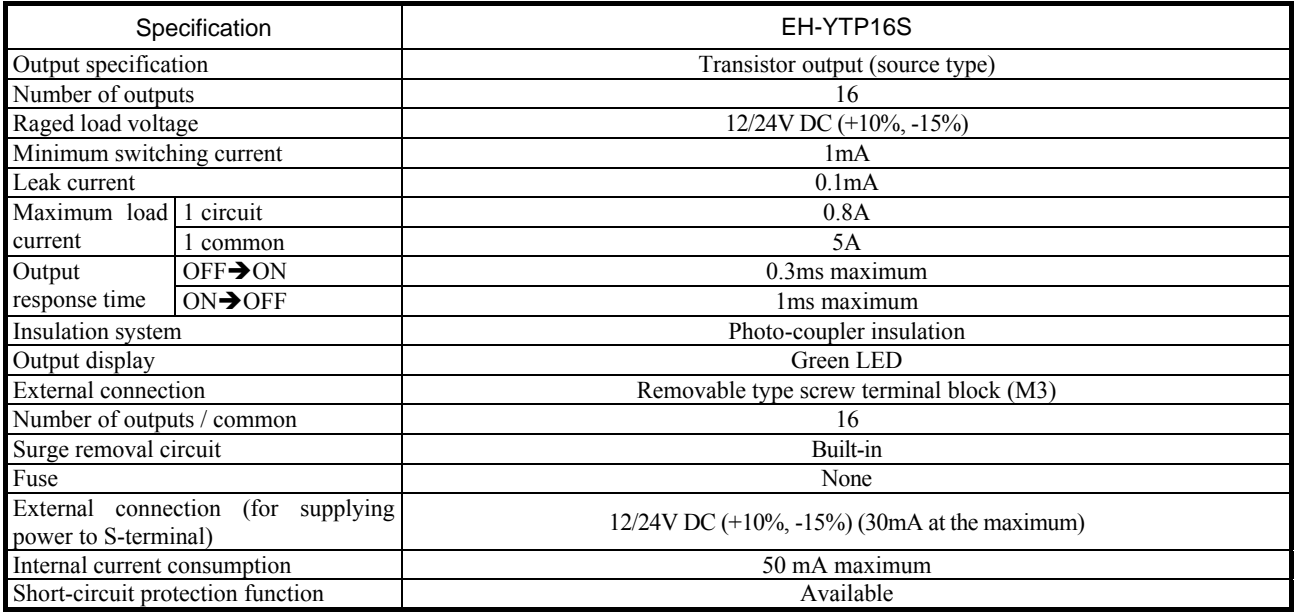

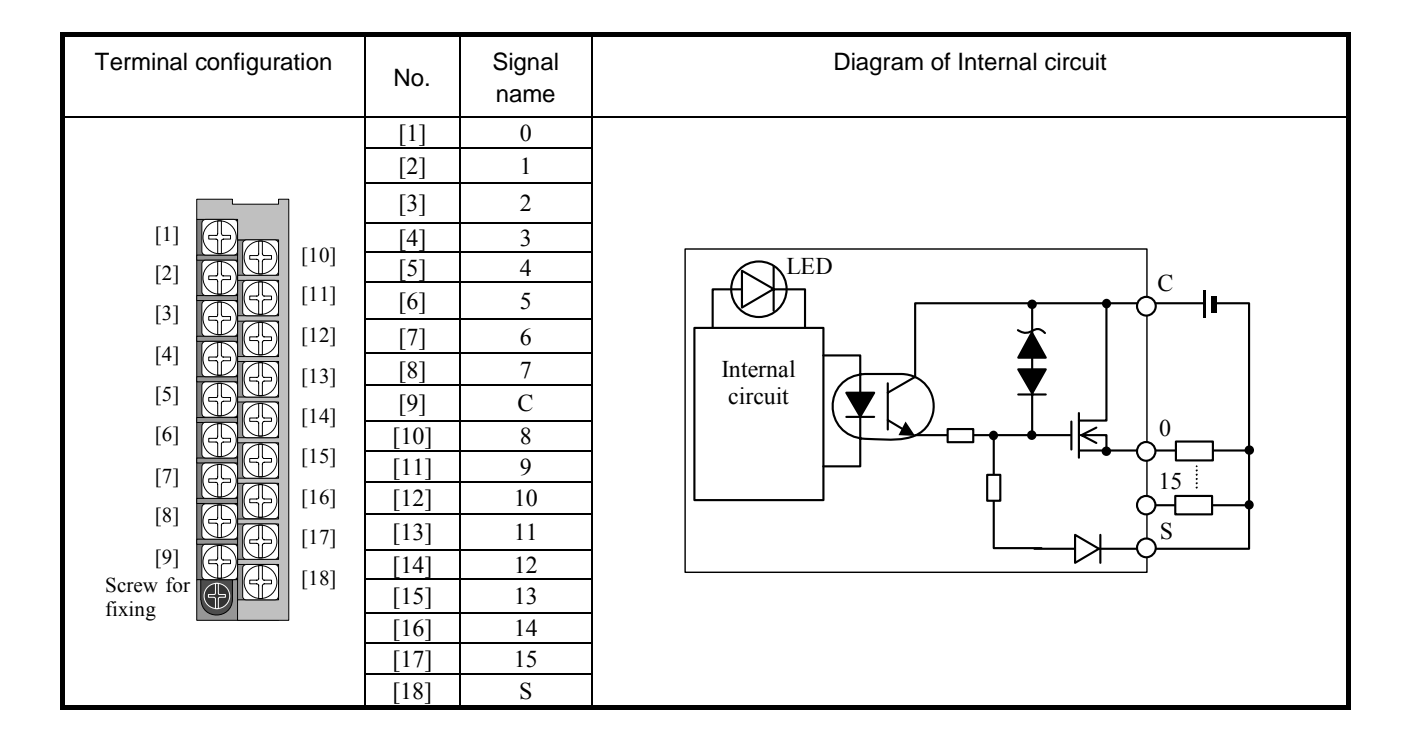

# (17) EH-YR8B

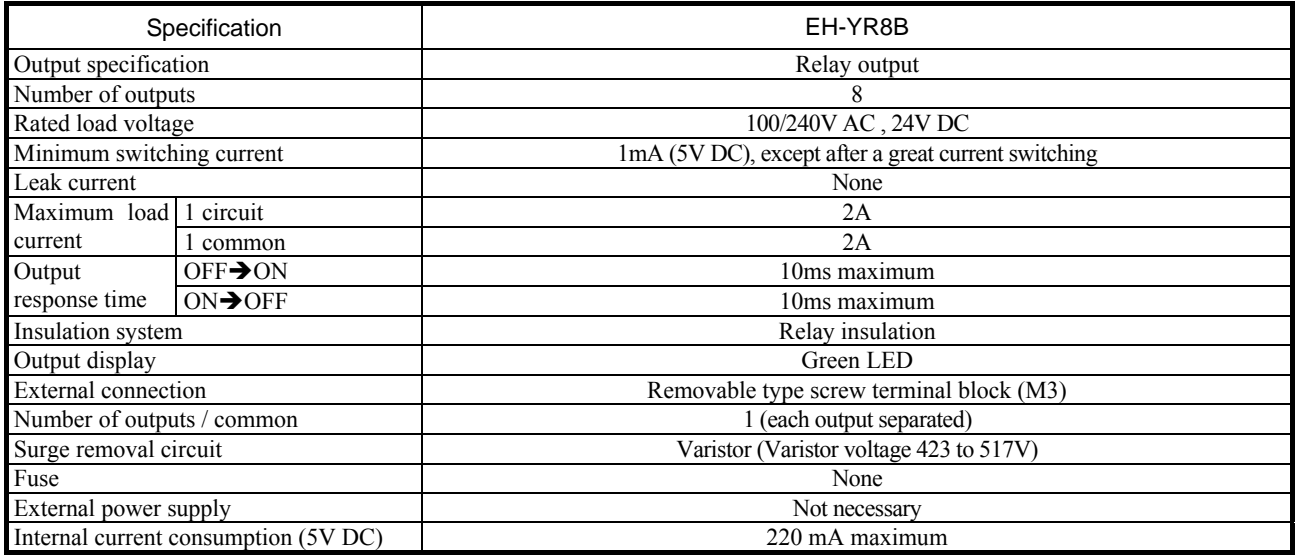

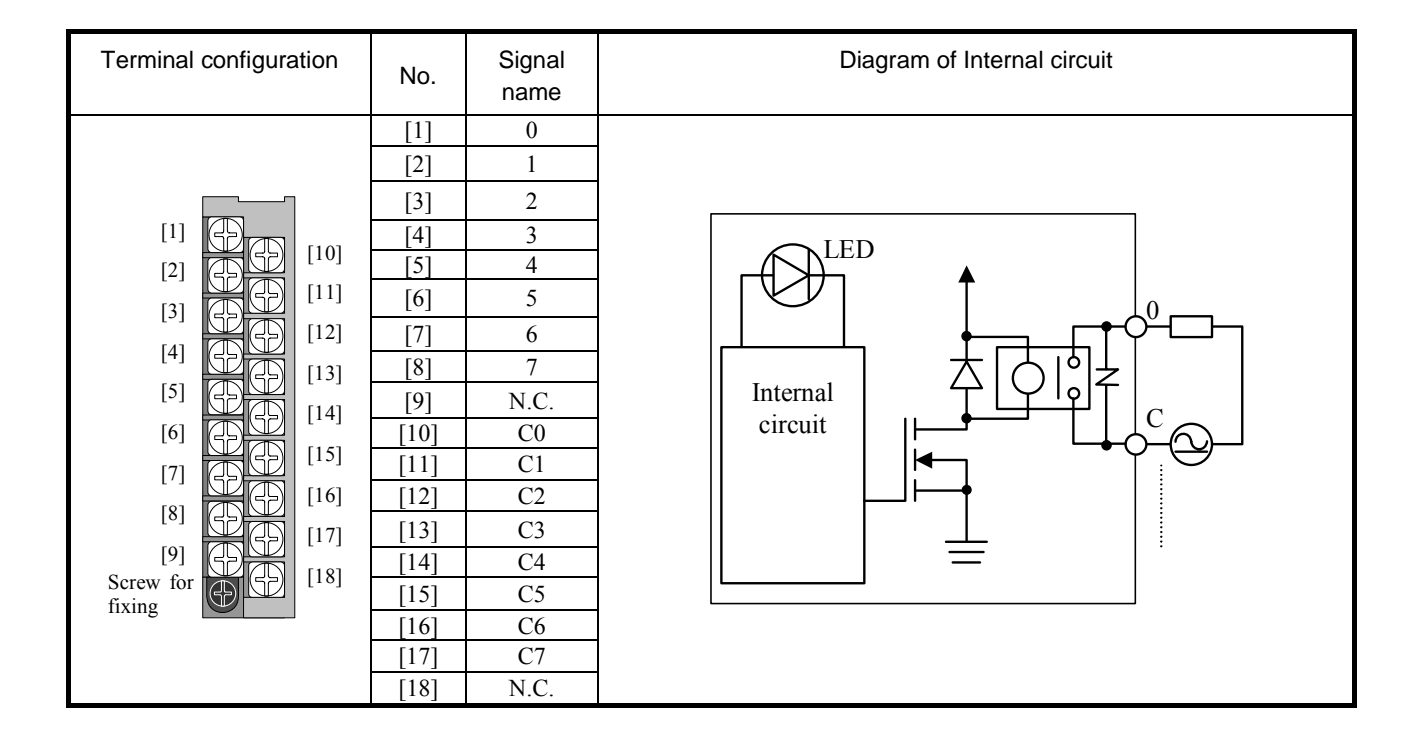

# (18) EH-YR12

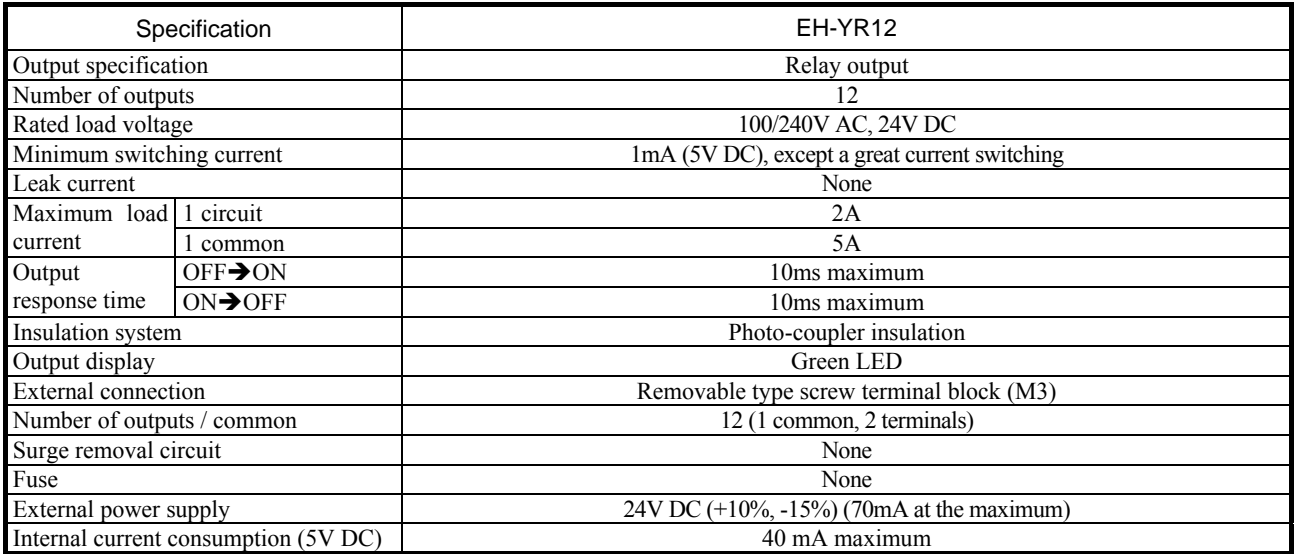

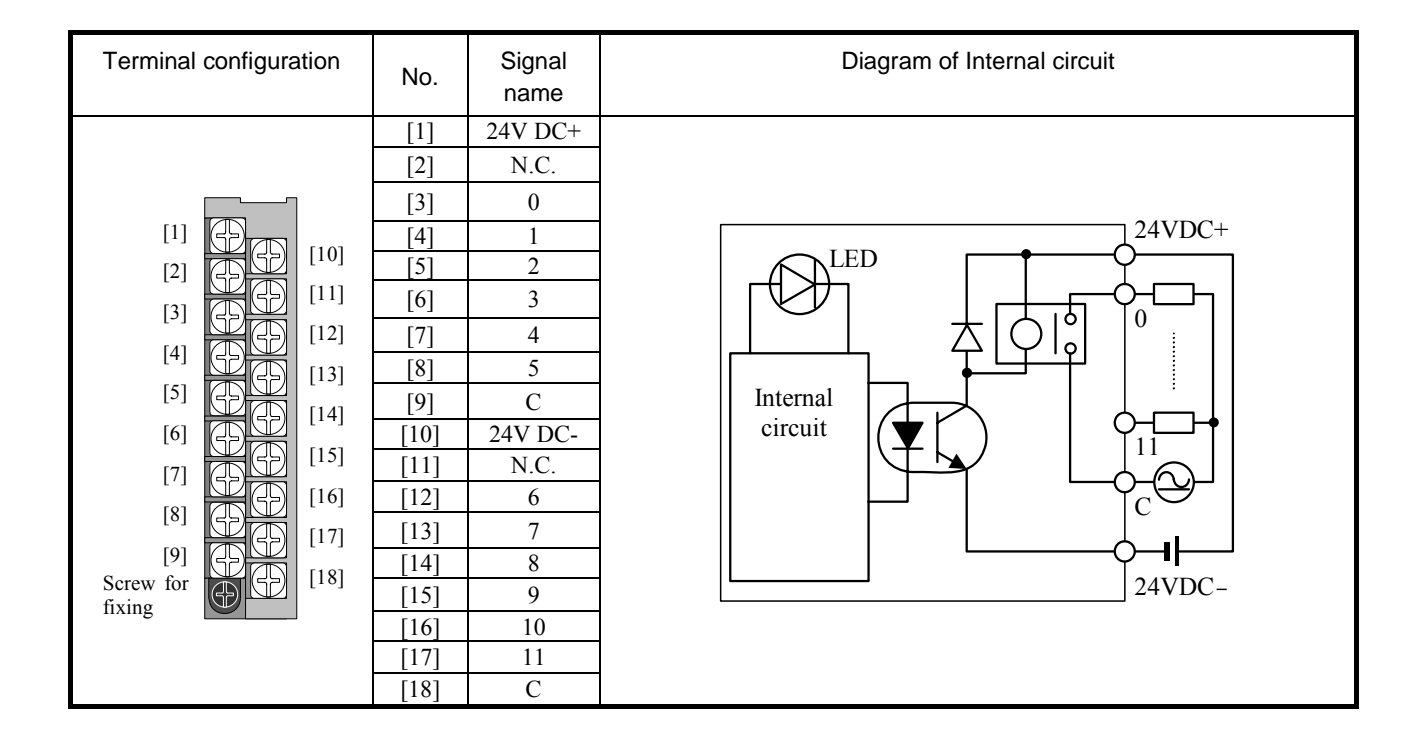

# (19) EH-YR16

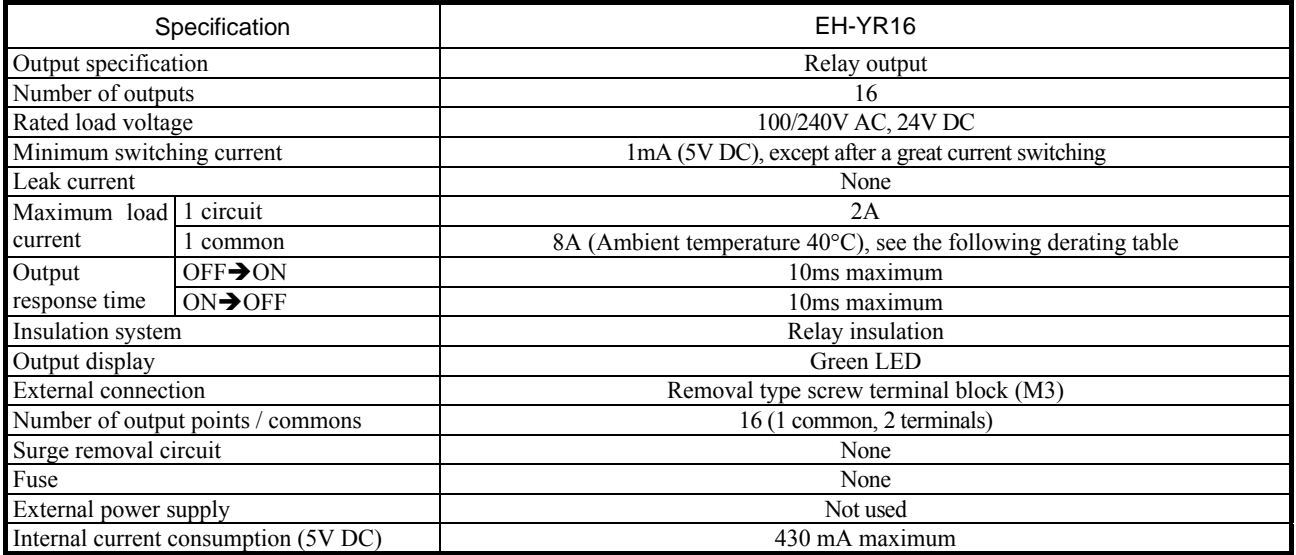

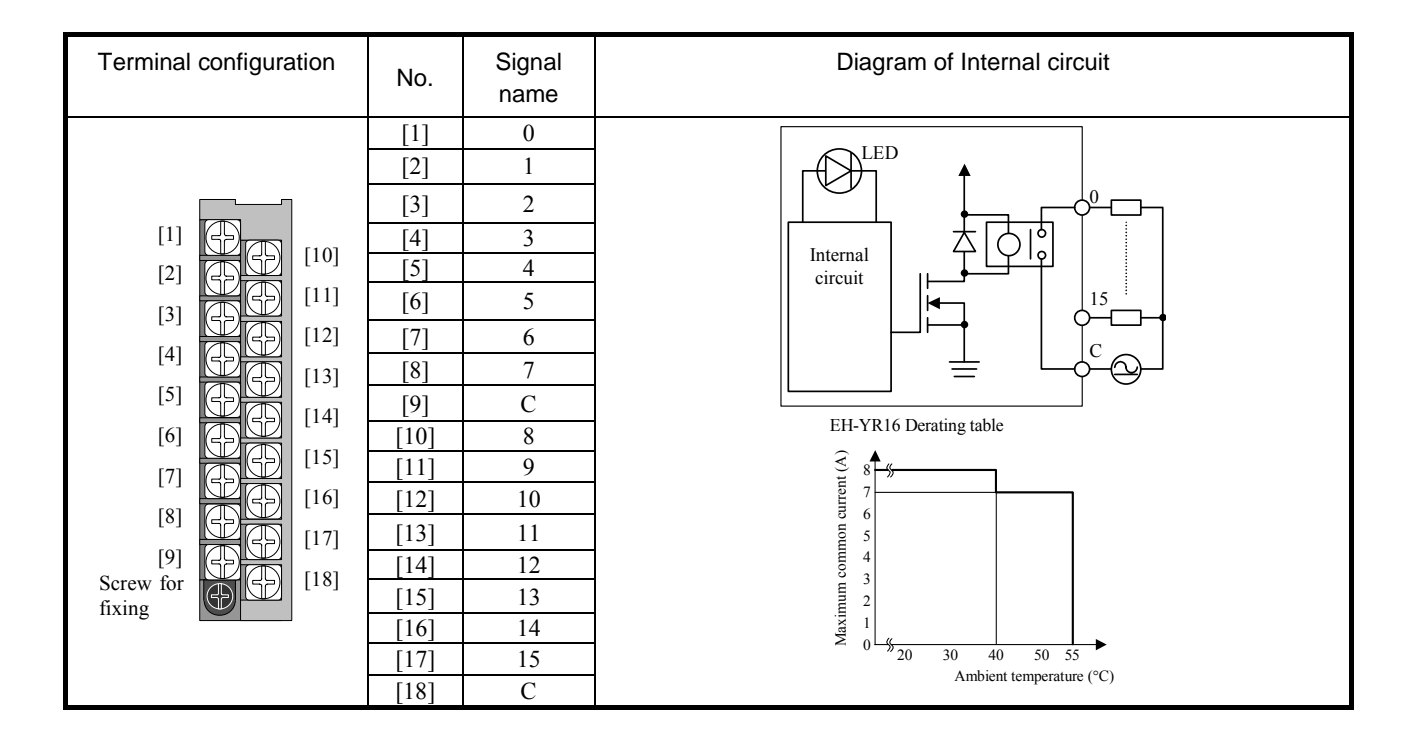

### (20) EH-YS4

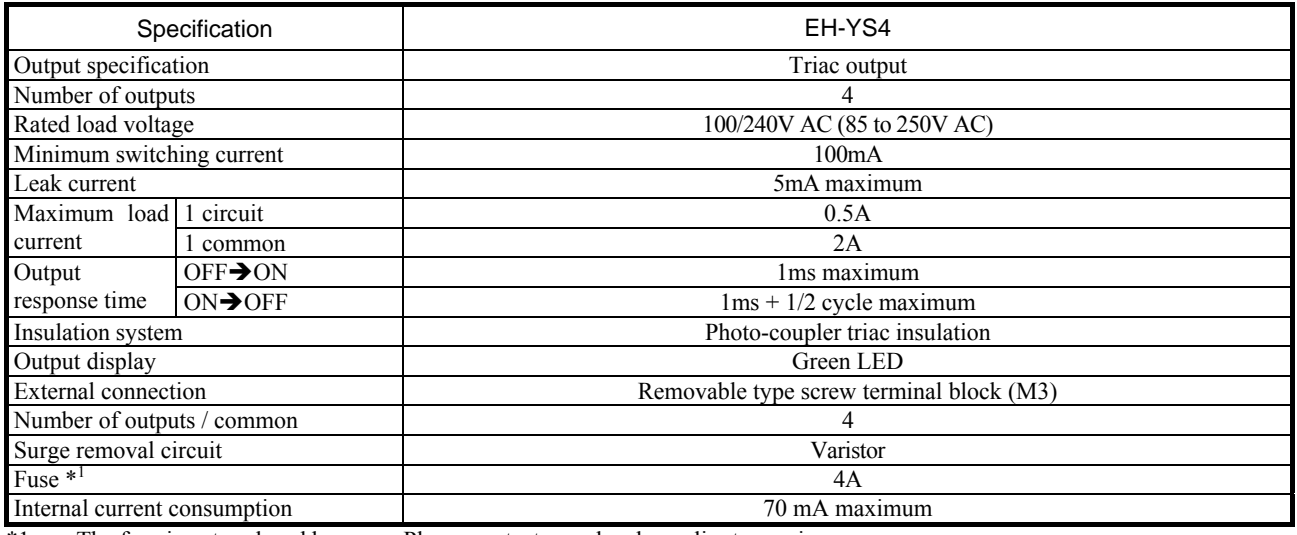

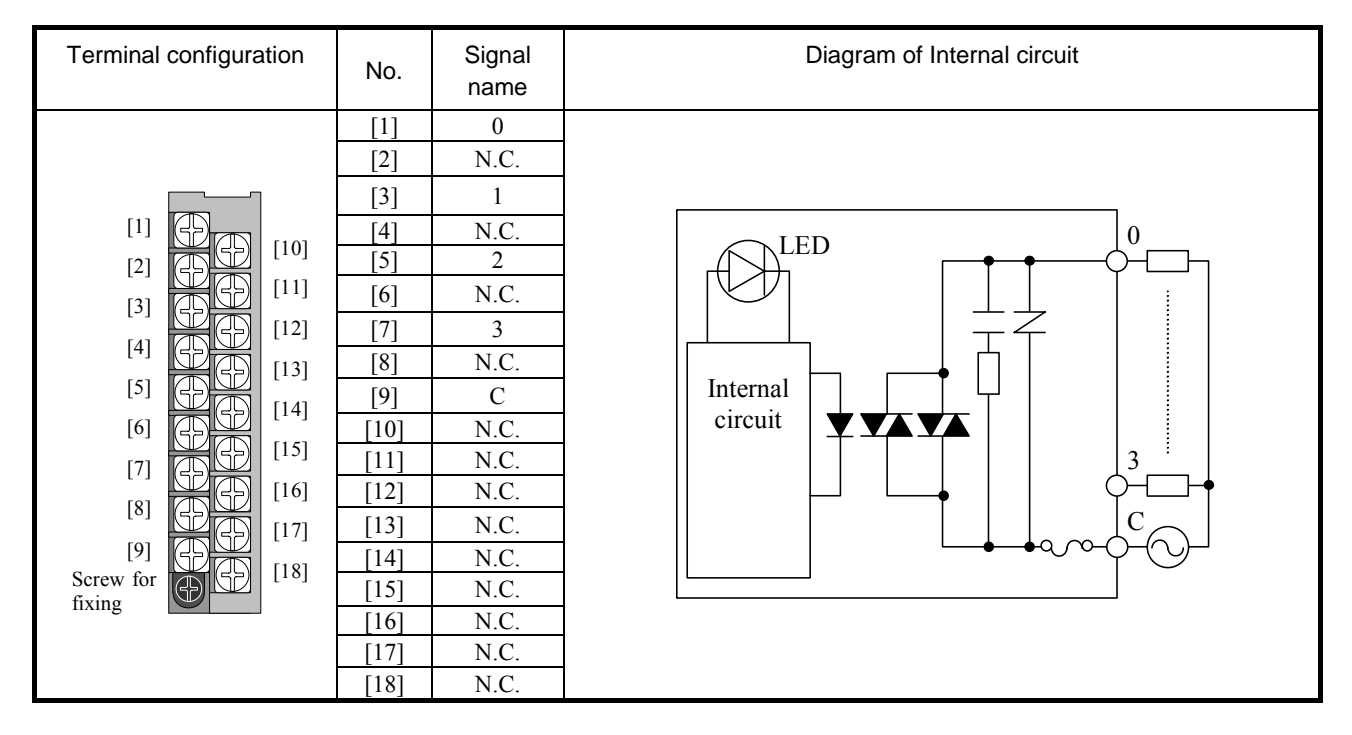

# (21) EH-YS16

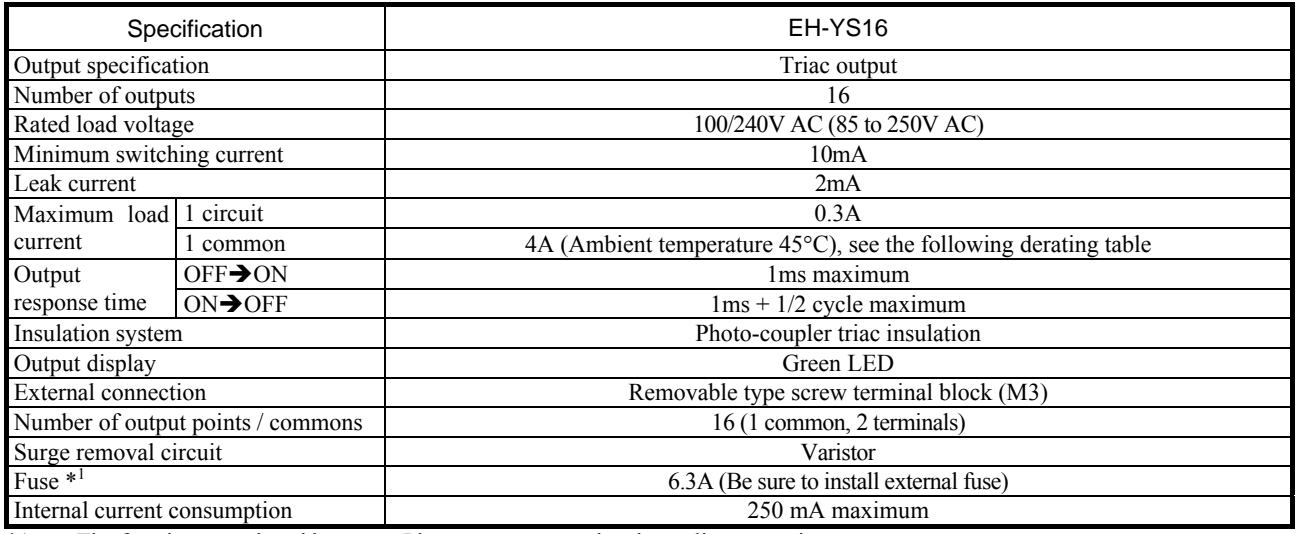

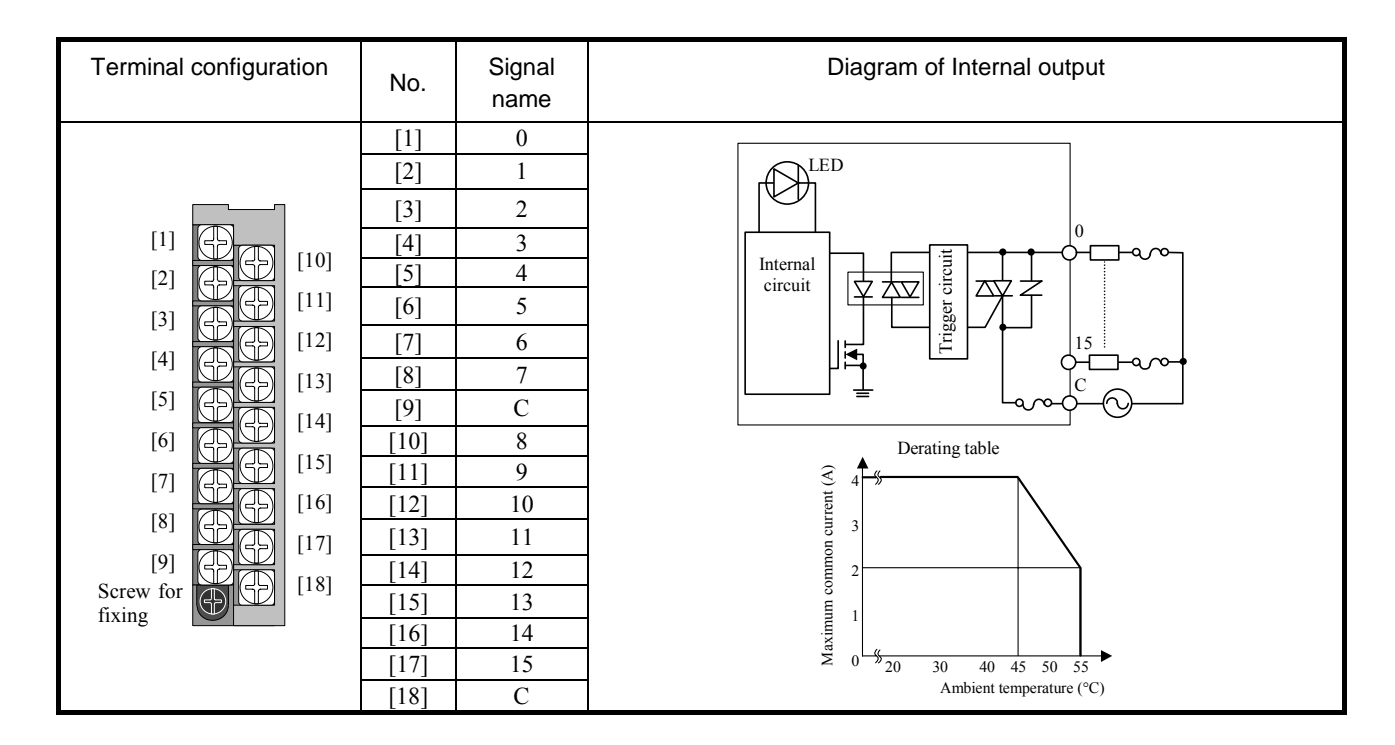

# (22) EH-YT32

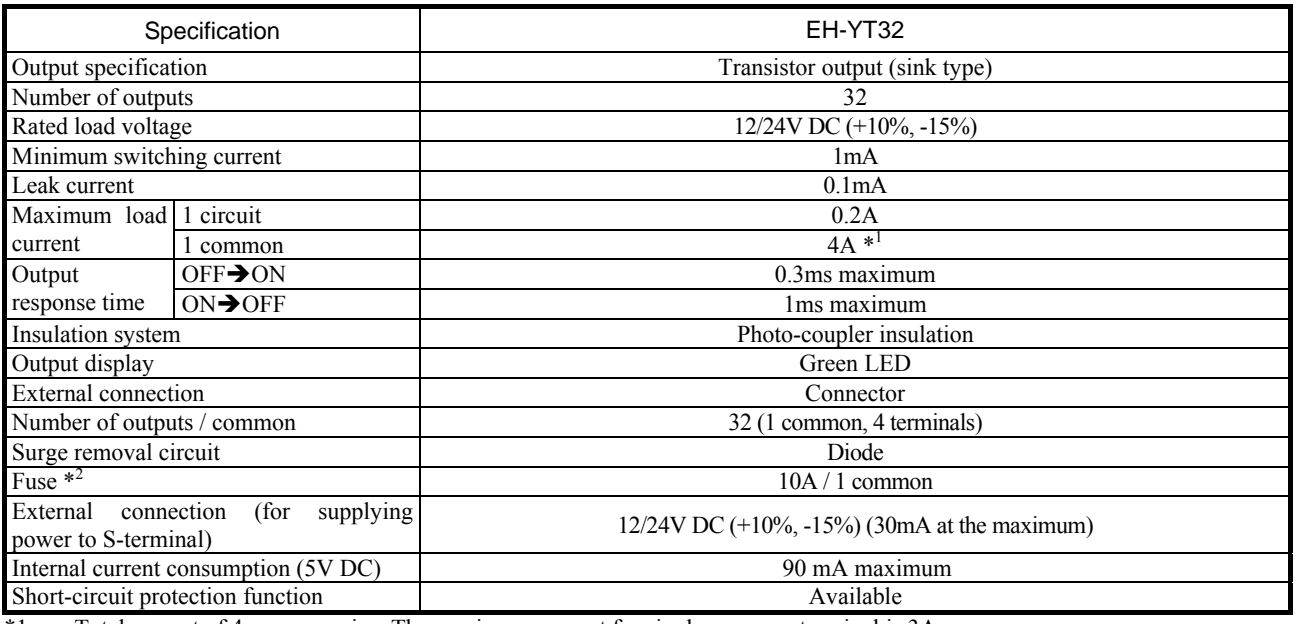

\*1 Total current of 4 common pins. The maximum current for single common terminal is 3A.

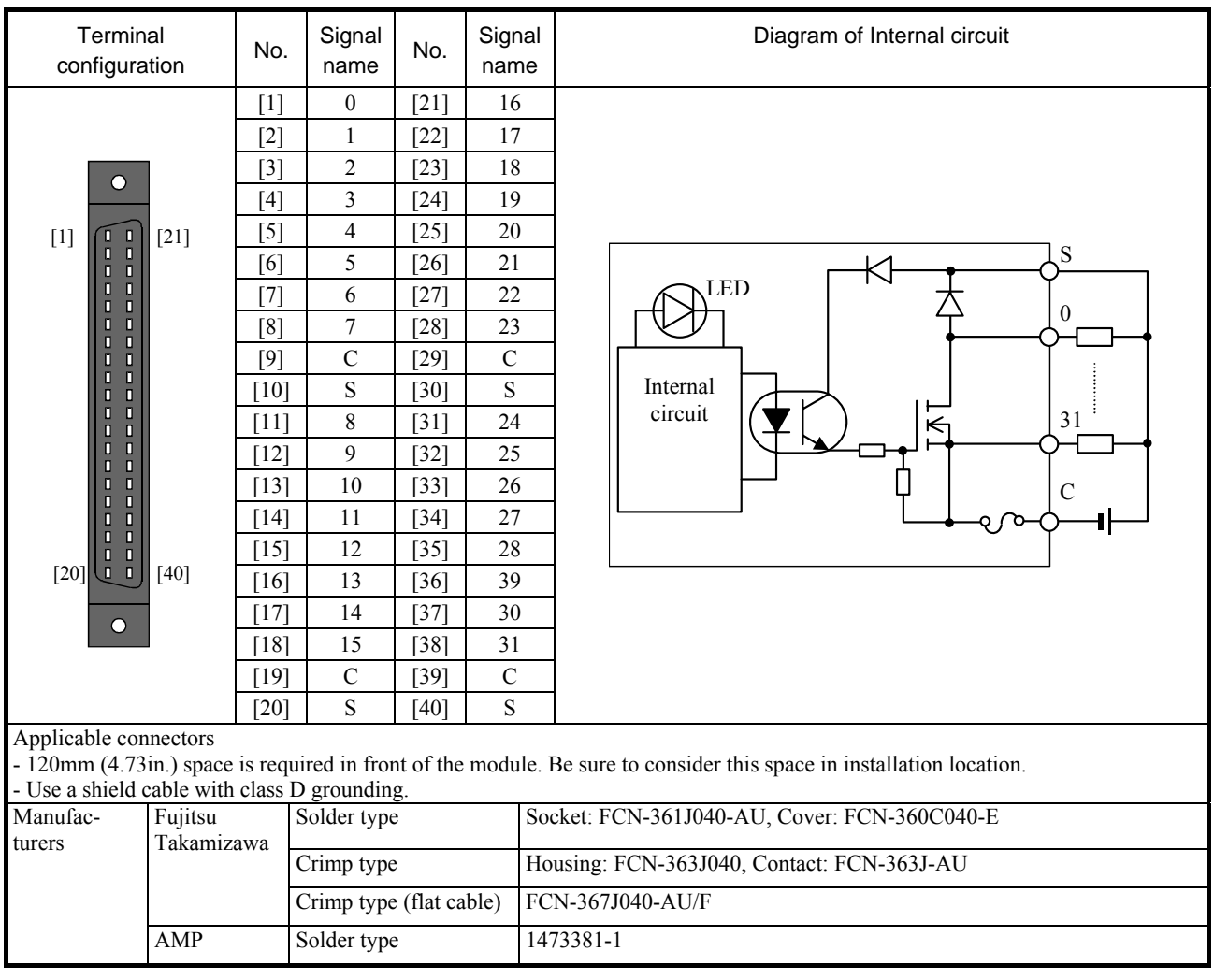

# (23) EH-YTP32

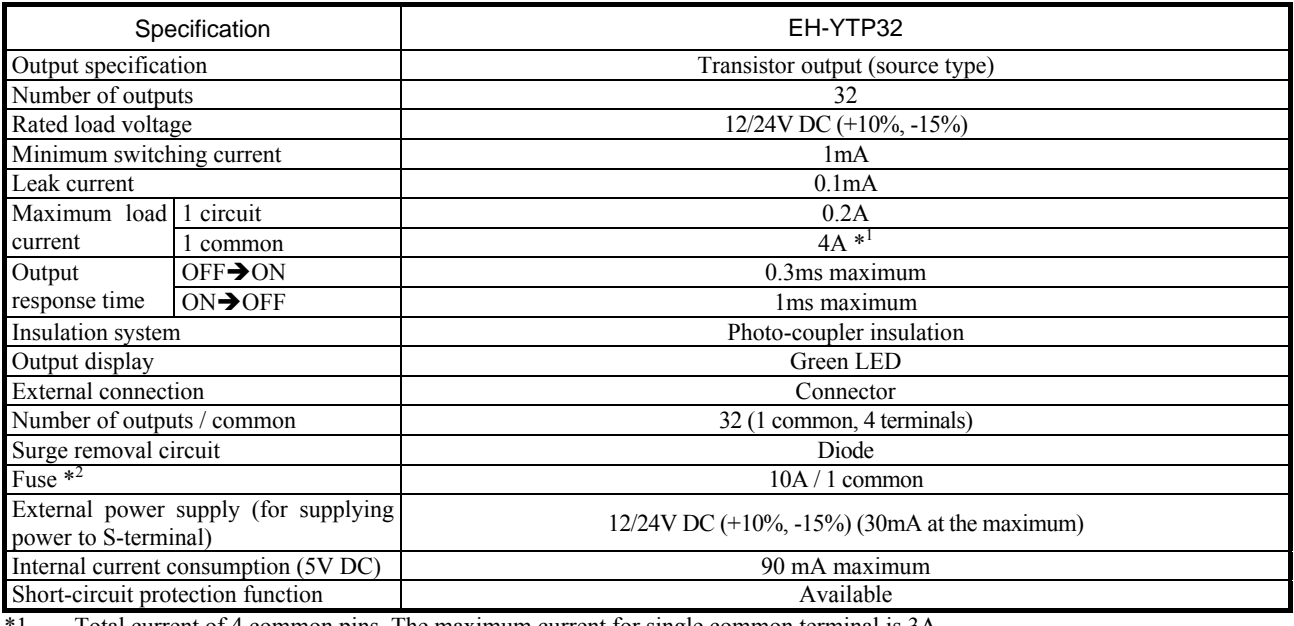

\*1 Total current of 4 common pins. The maximum current for single common terminal is 3A.

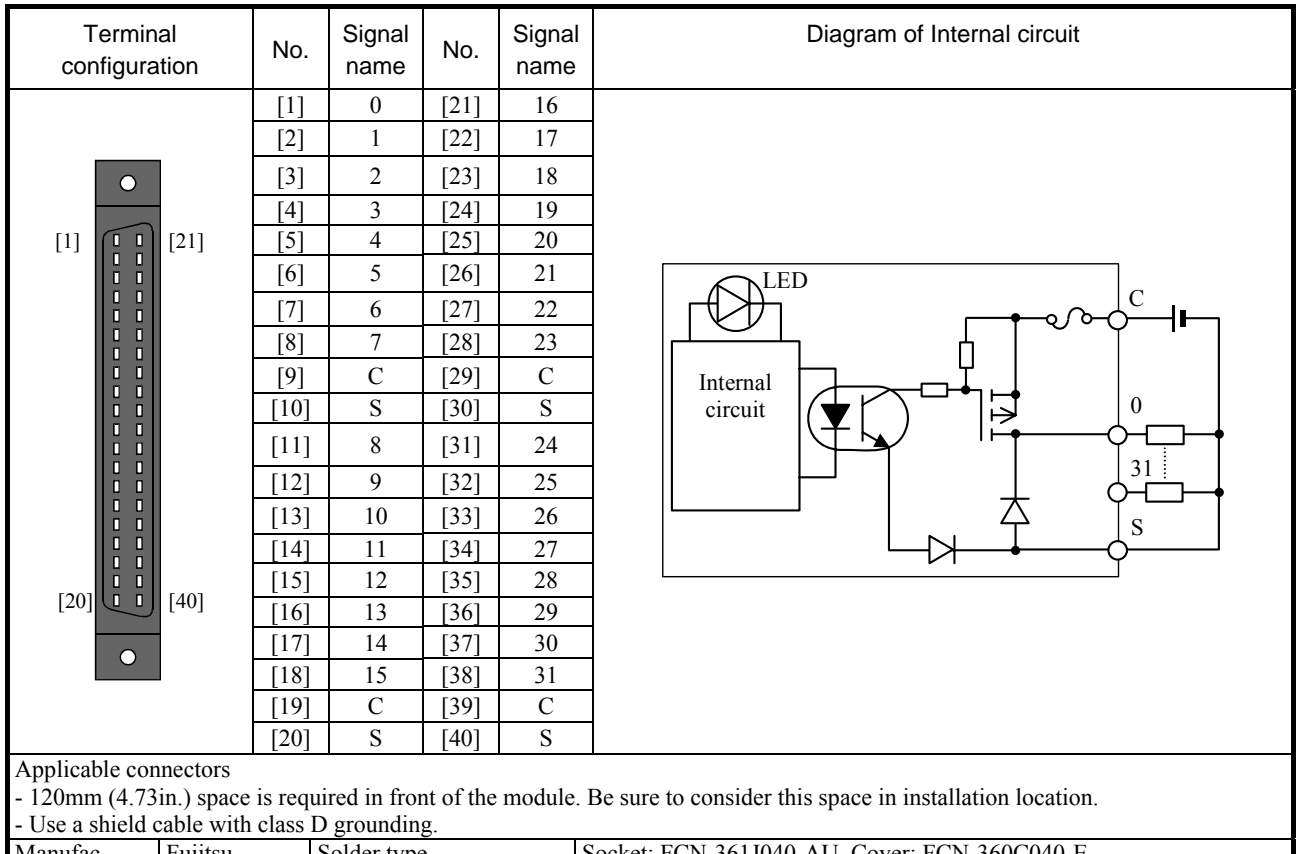

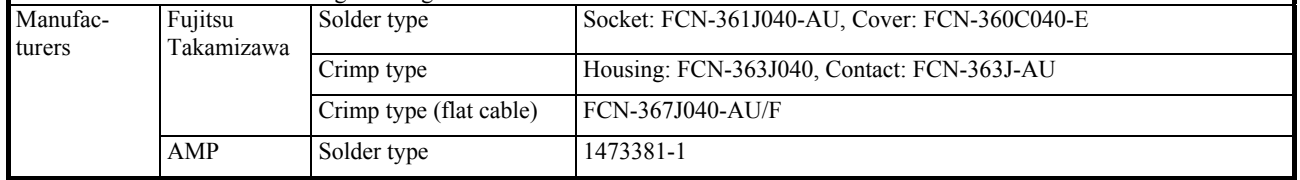

# (24) EH-YT32E

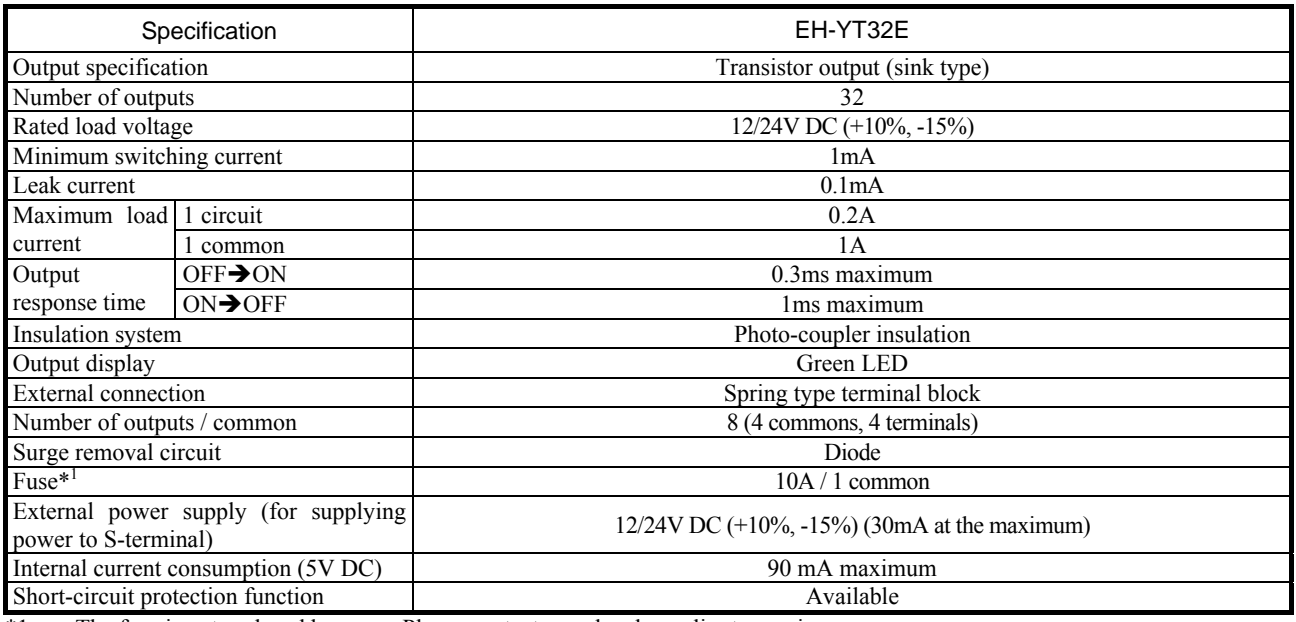

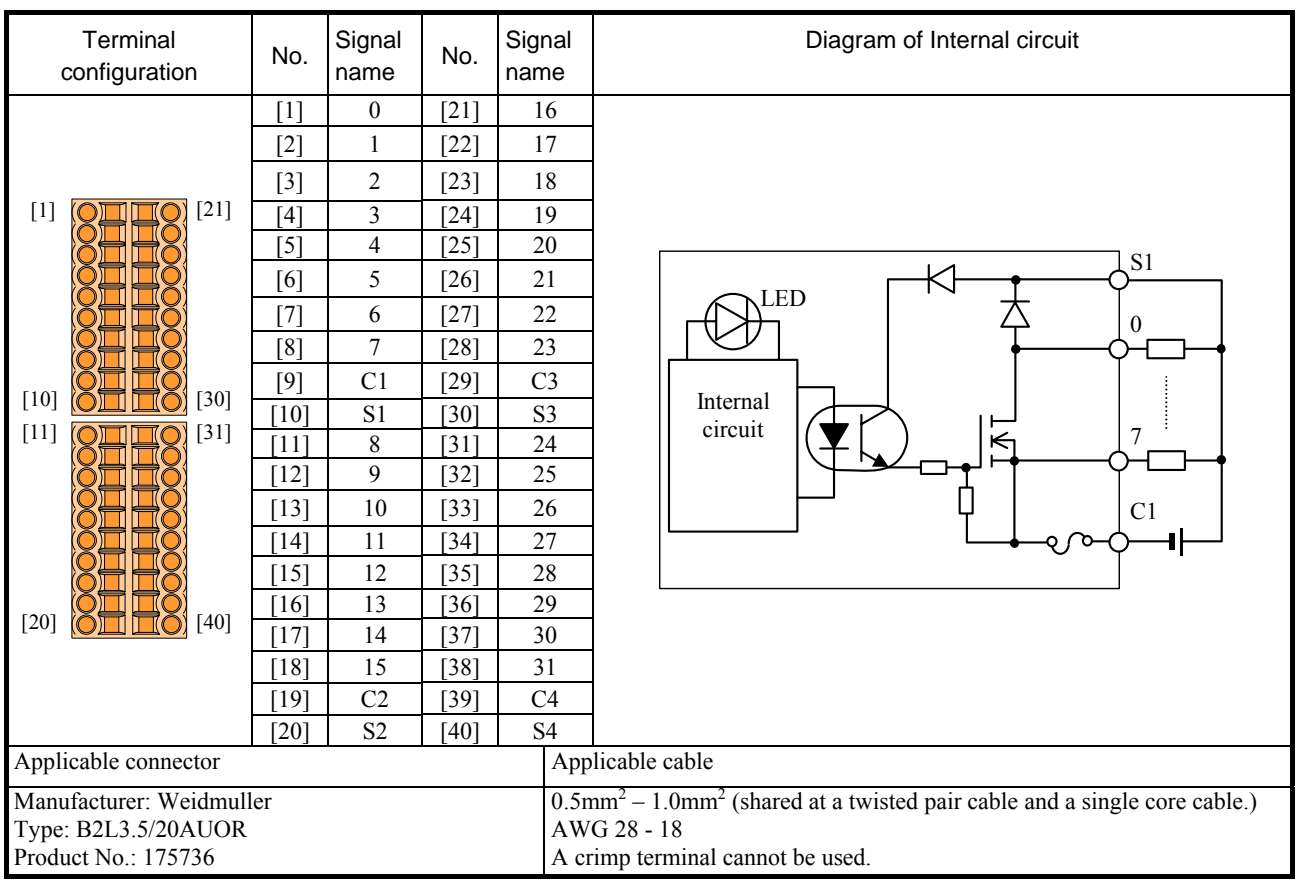

# (25) EH-YTP32E

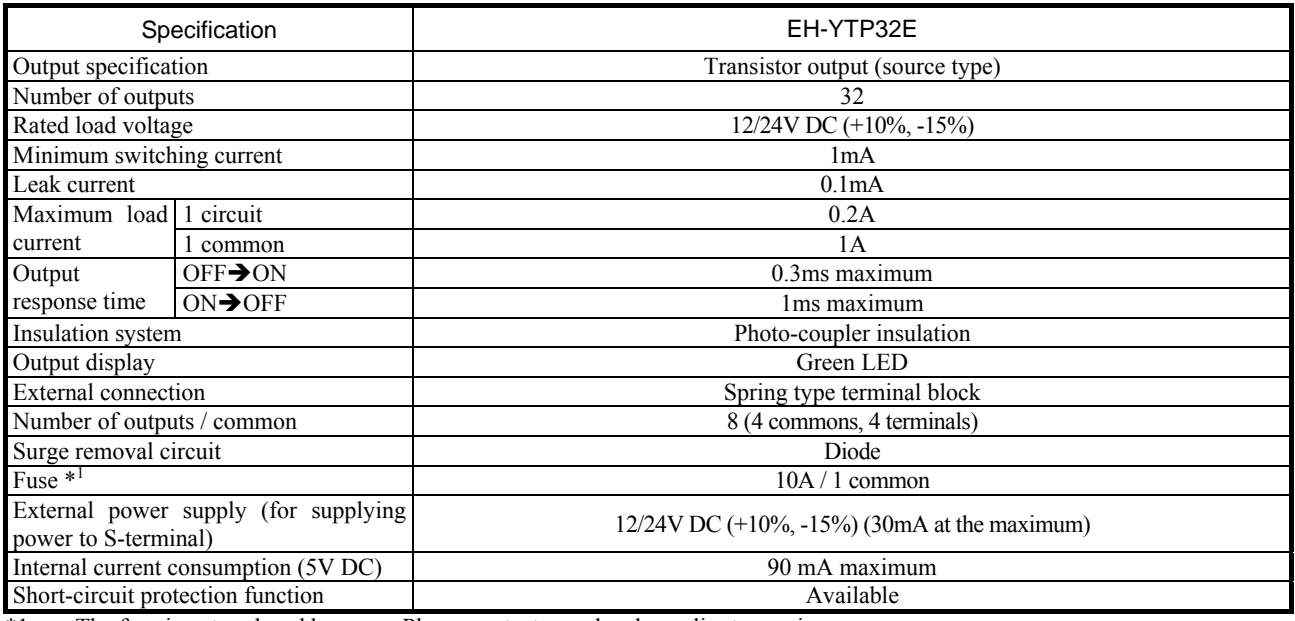

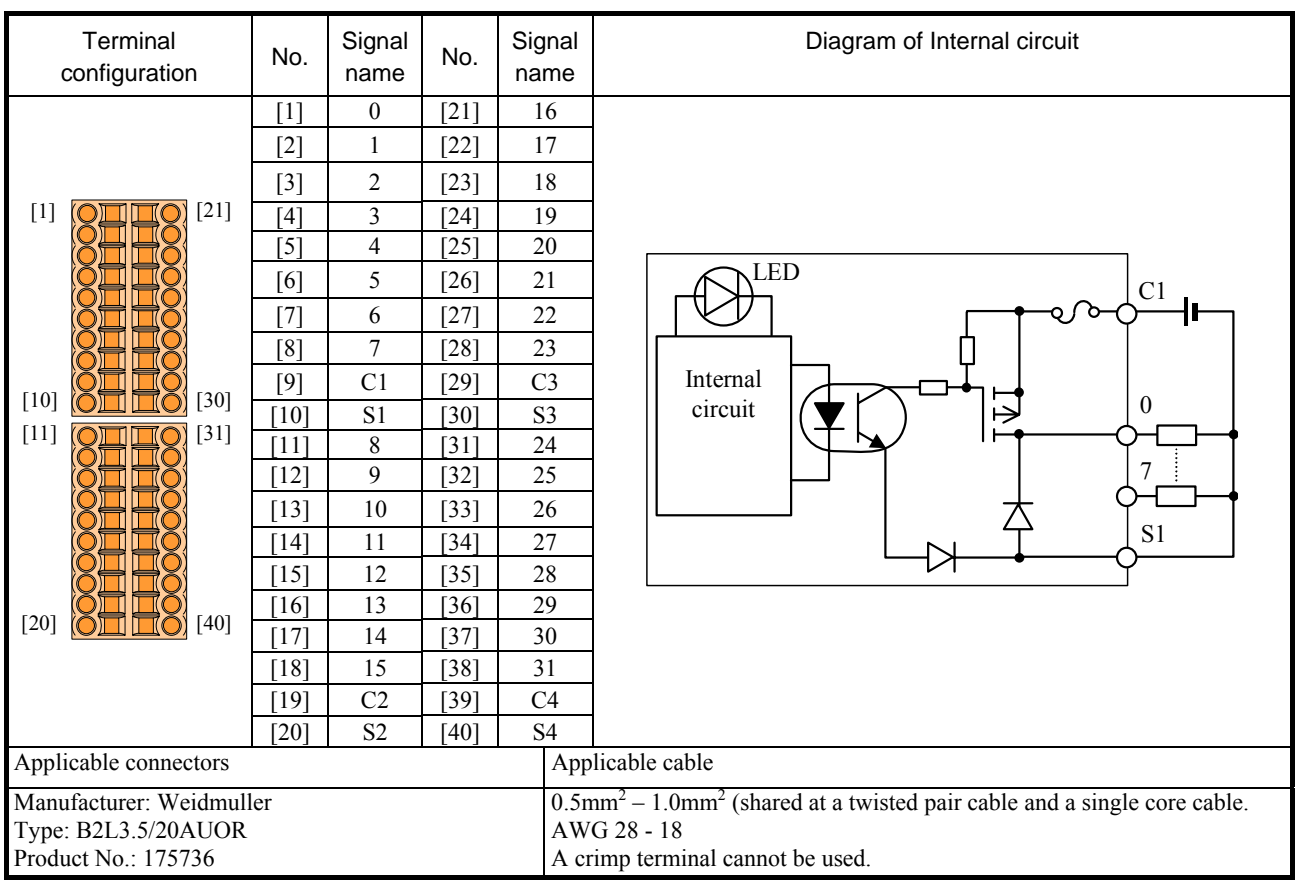

# (26) EH-YT32H

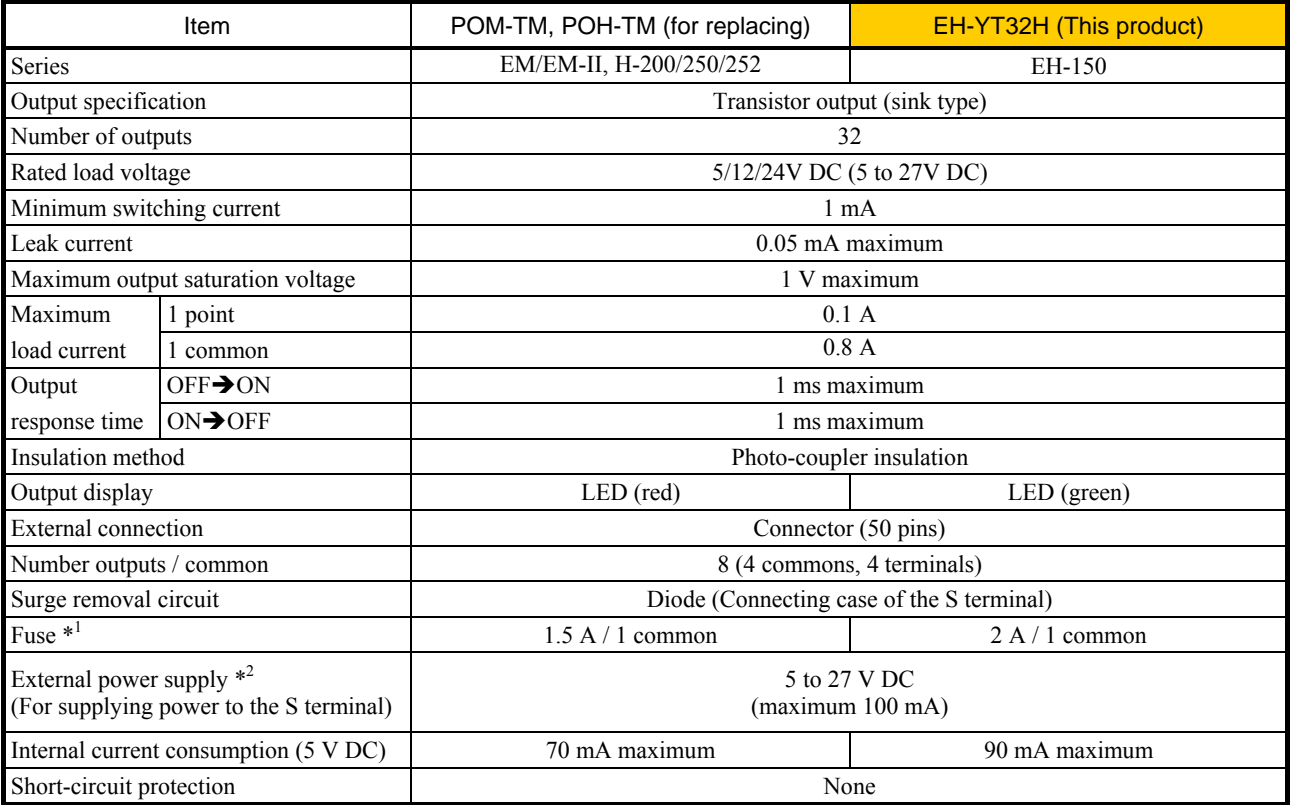

\*1 The fuse is not replaced by users. Please contact your local supplier to repair.

\*2 It is necessary to supply 12/24 V DC to the S terminals.

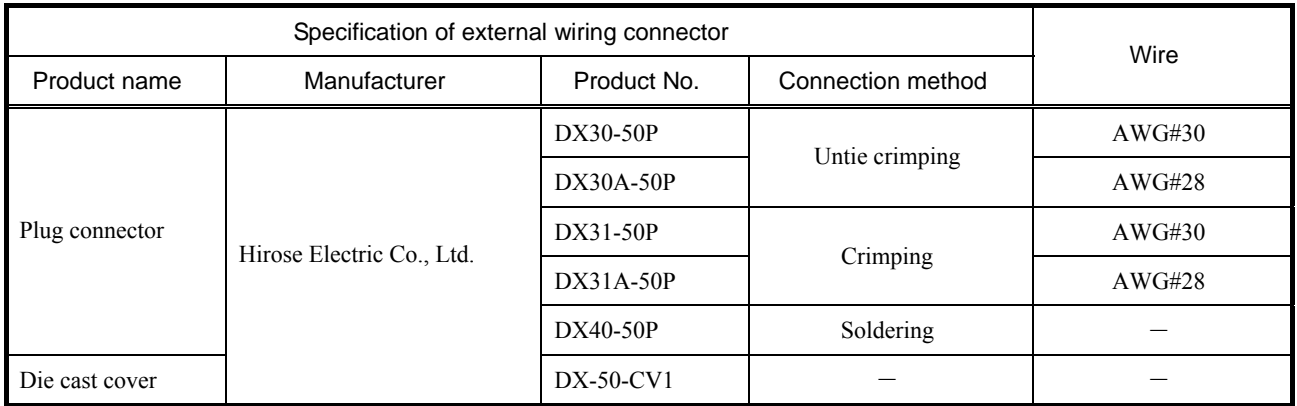

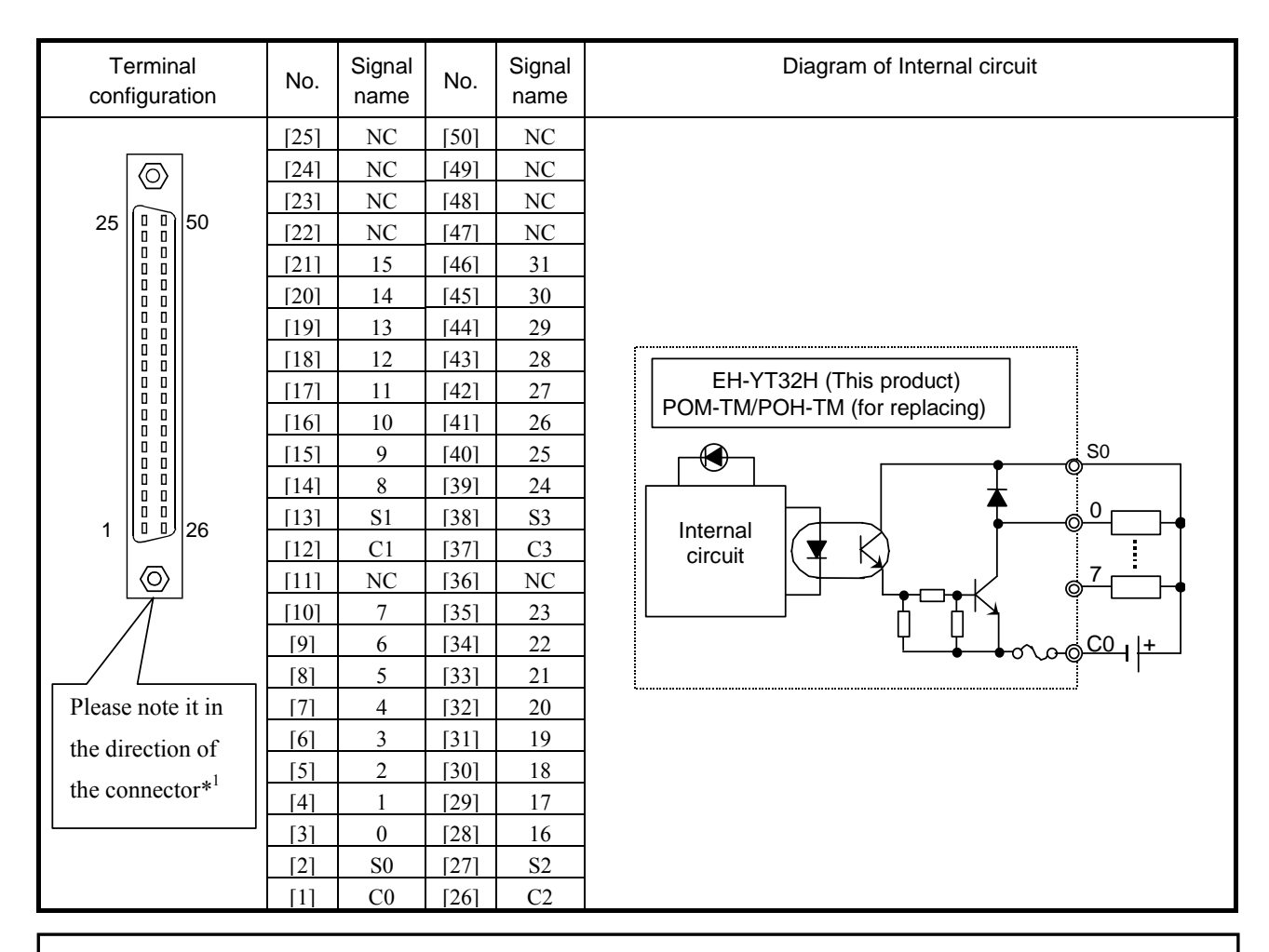

\*1 The mounted direction of the connector for EH-YT32H is 180 degrees opposite with EM/H-200 series. Plug cable connector with rotating 180 degrees. (It is mechanically not possible to plug in wrong direction.)

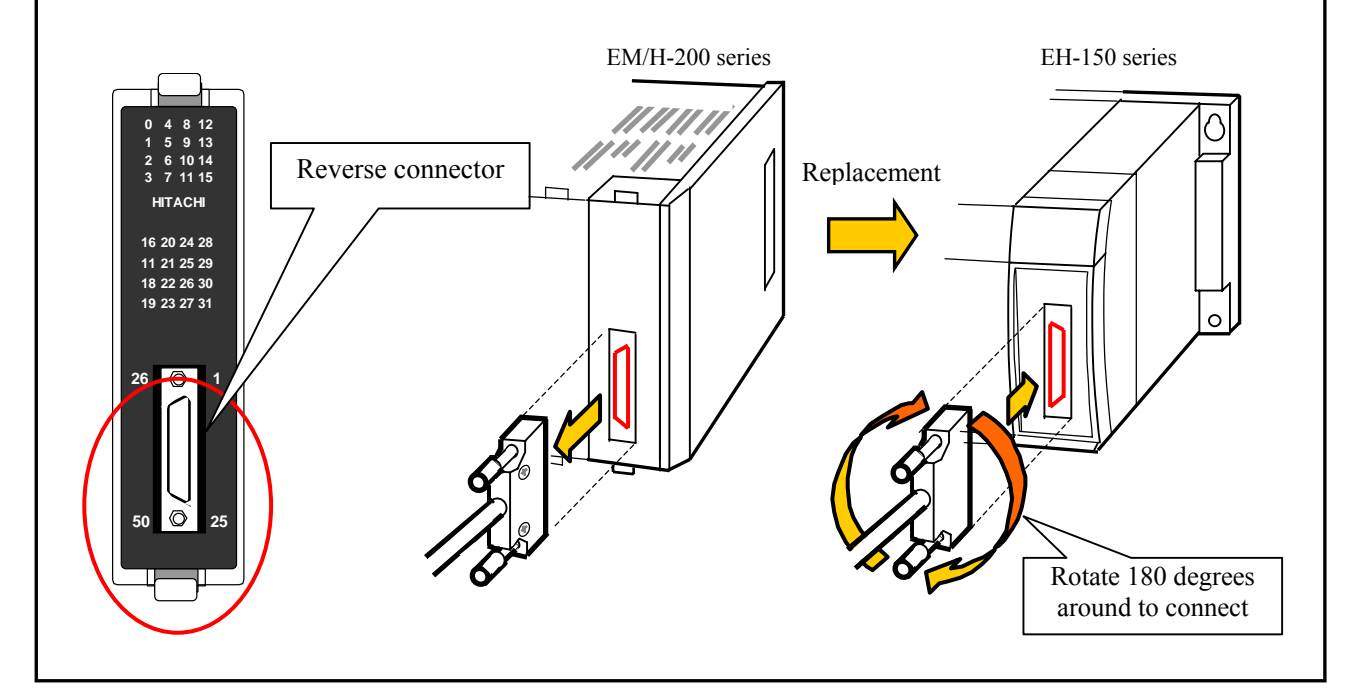

# (27) EH-YT64

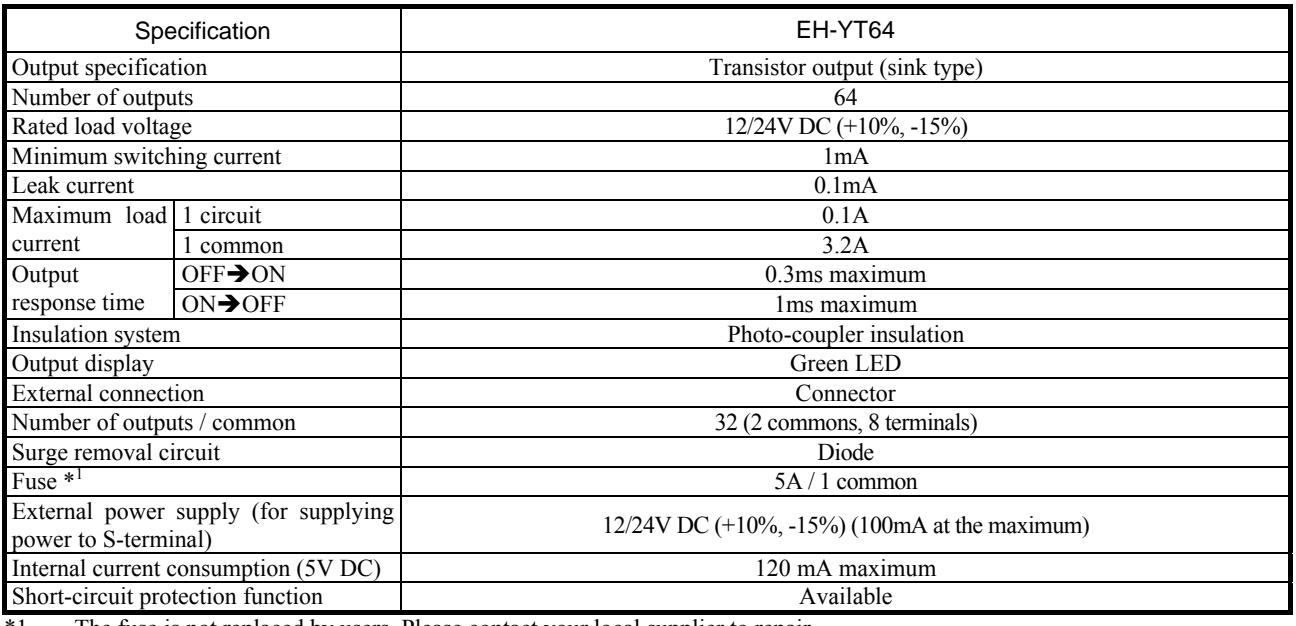

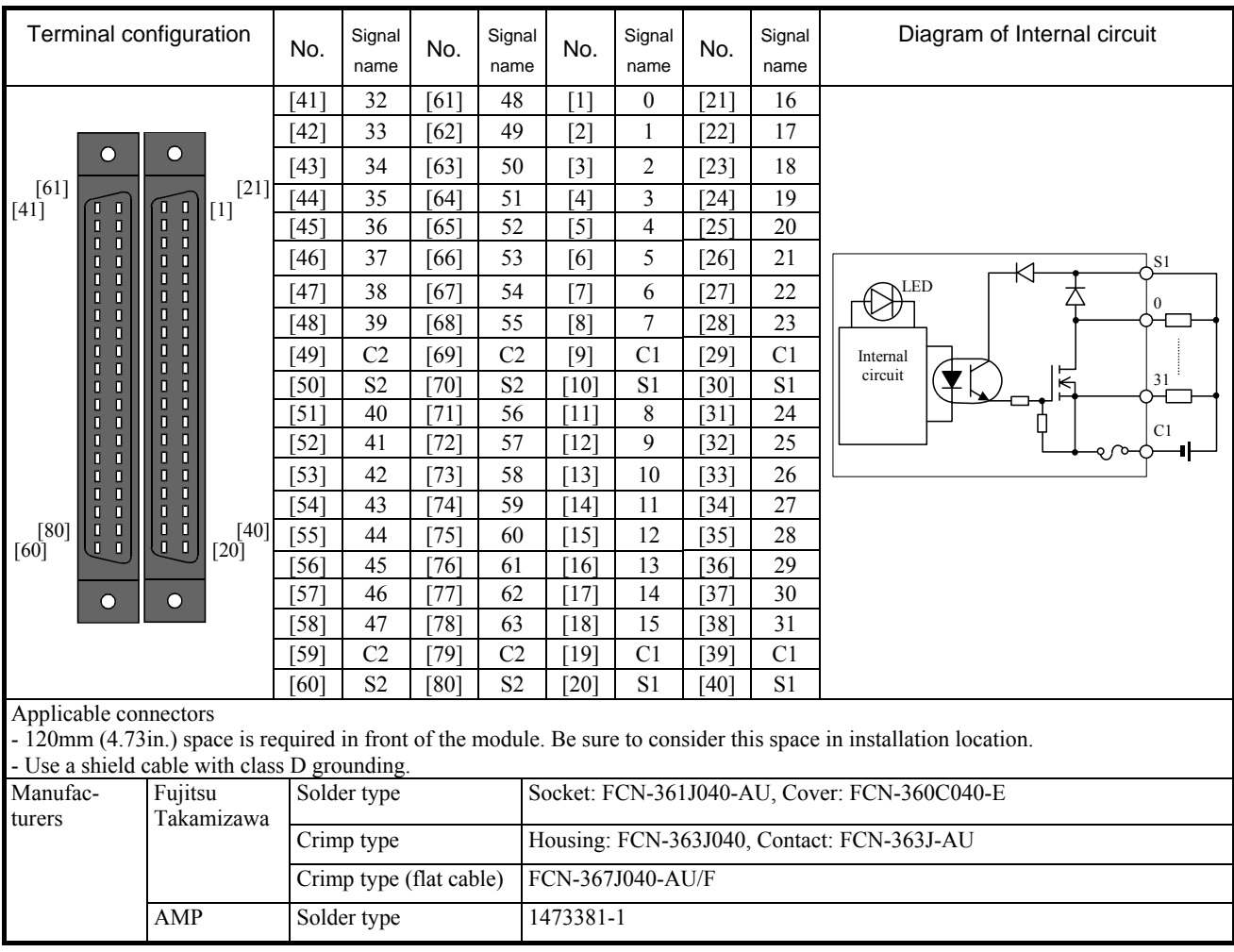

# (28) EH-YTP64

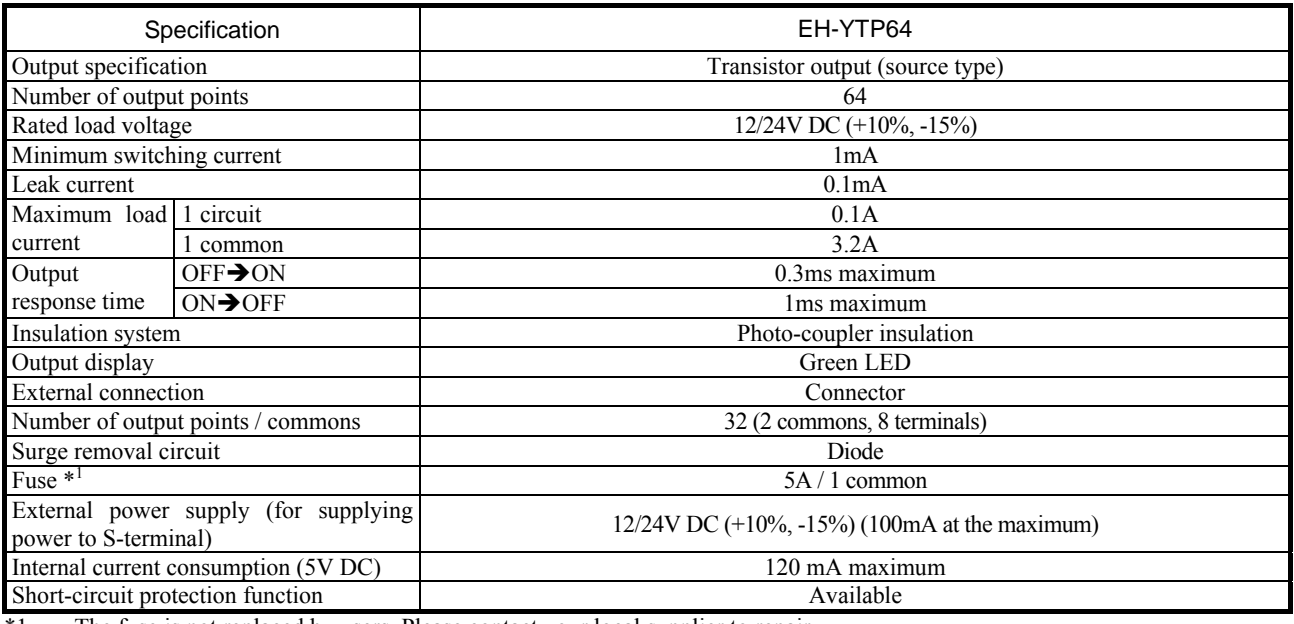

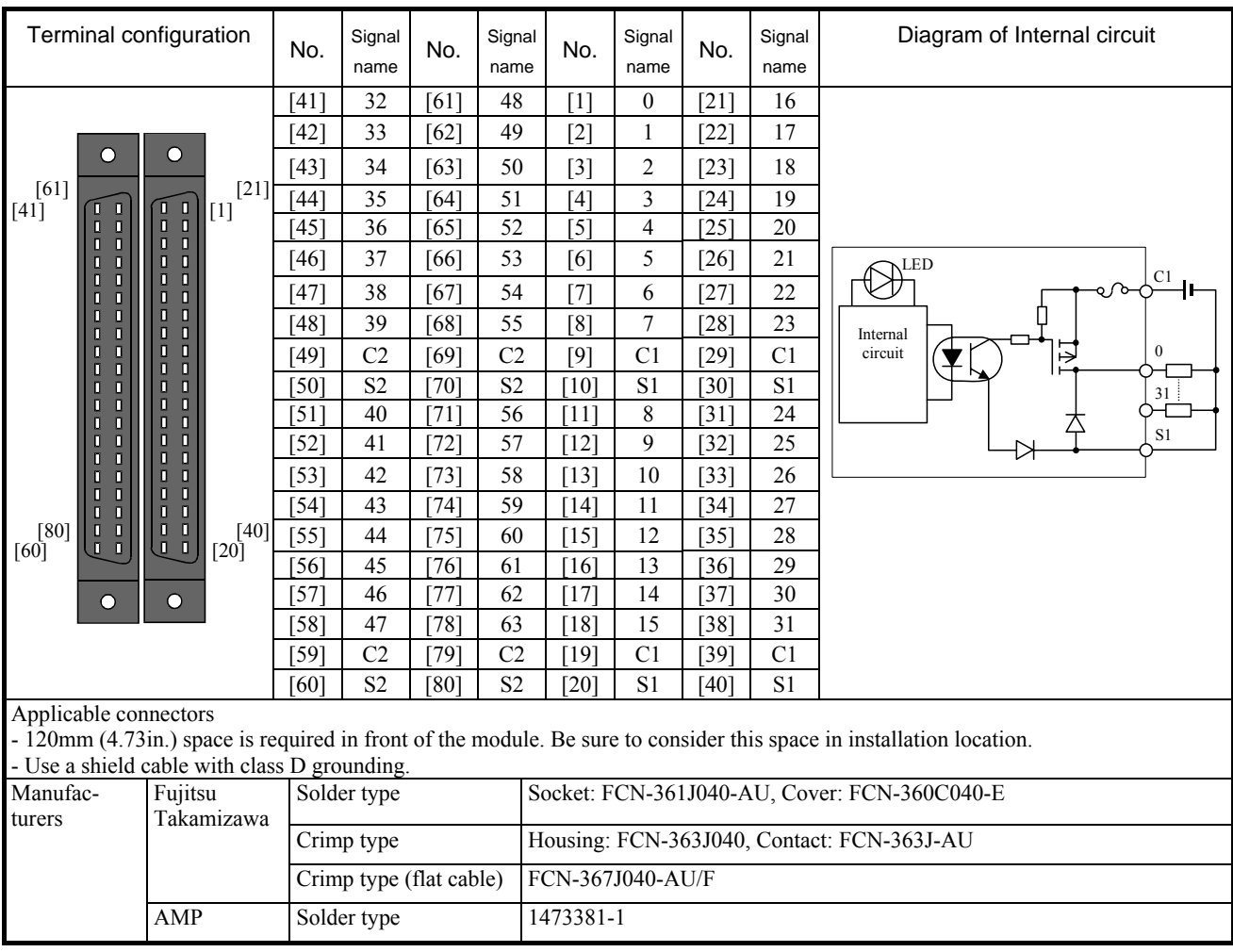

# 2.8 Analog I/O Modules

# **2.8.1 Standard analog modules**

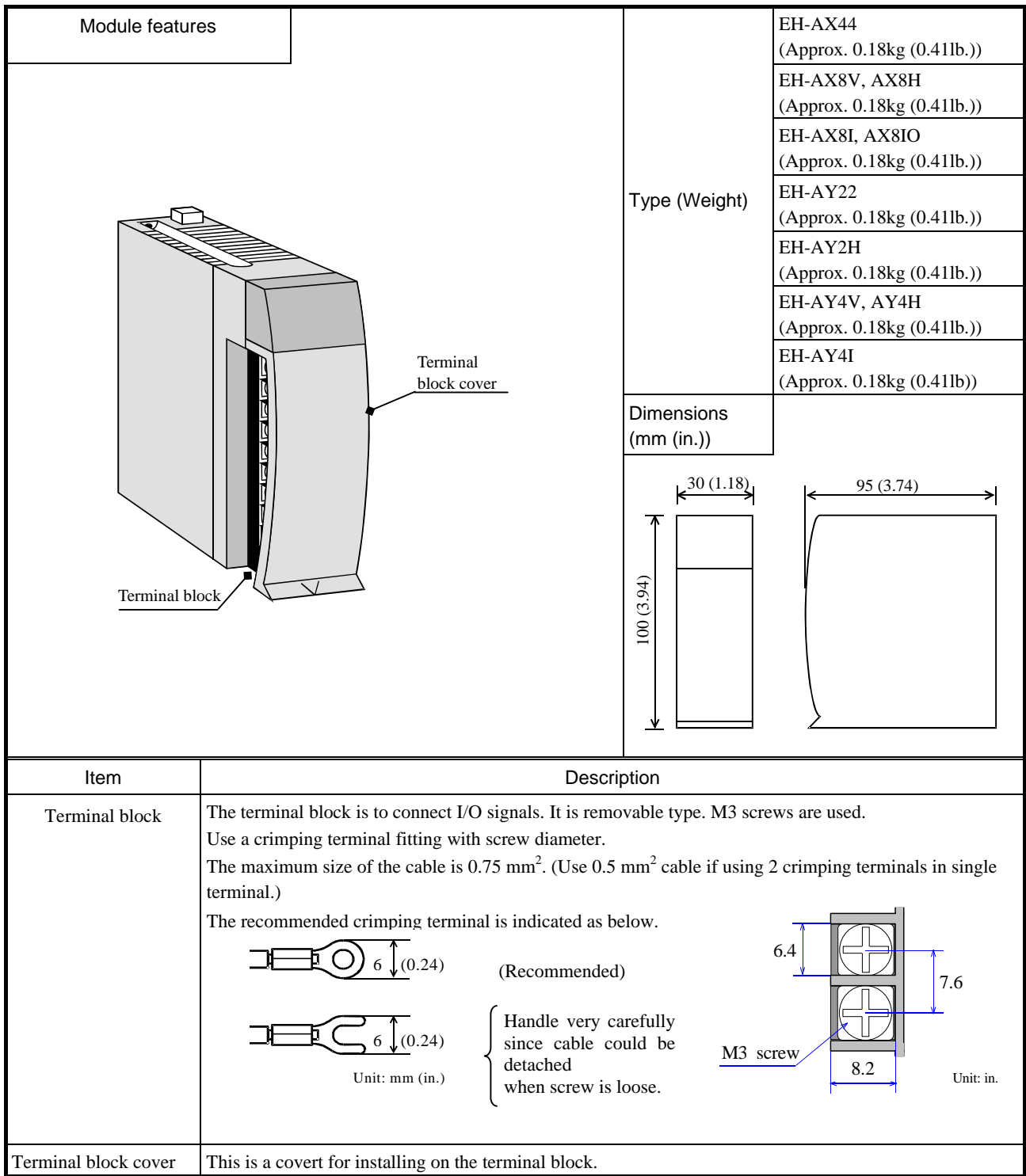

#### (1) EH-AX44

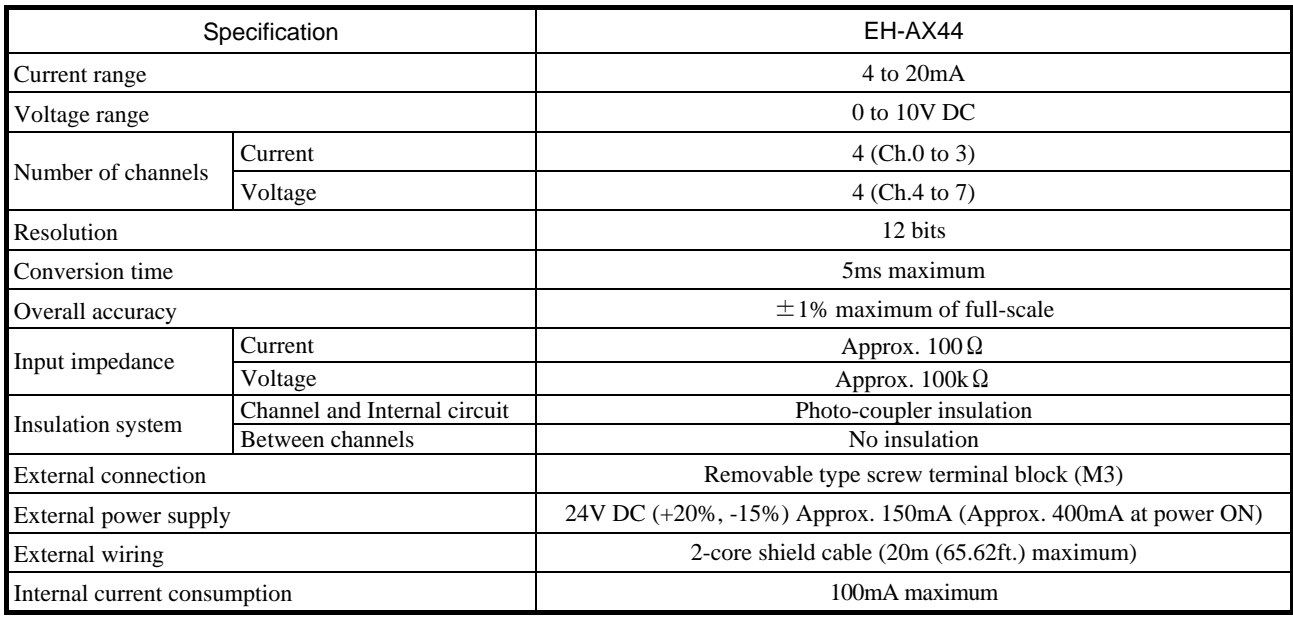

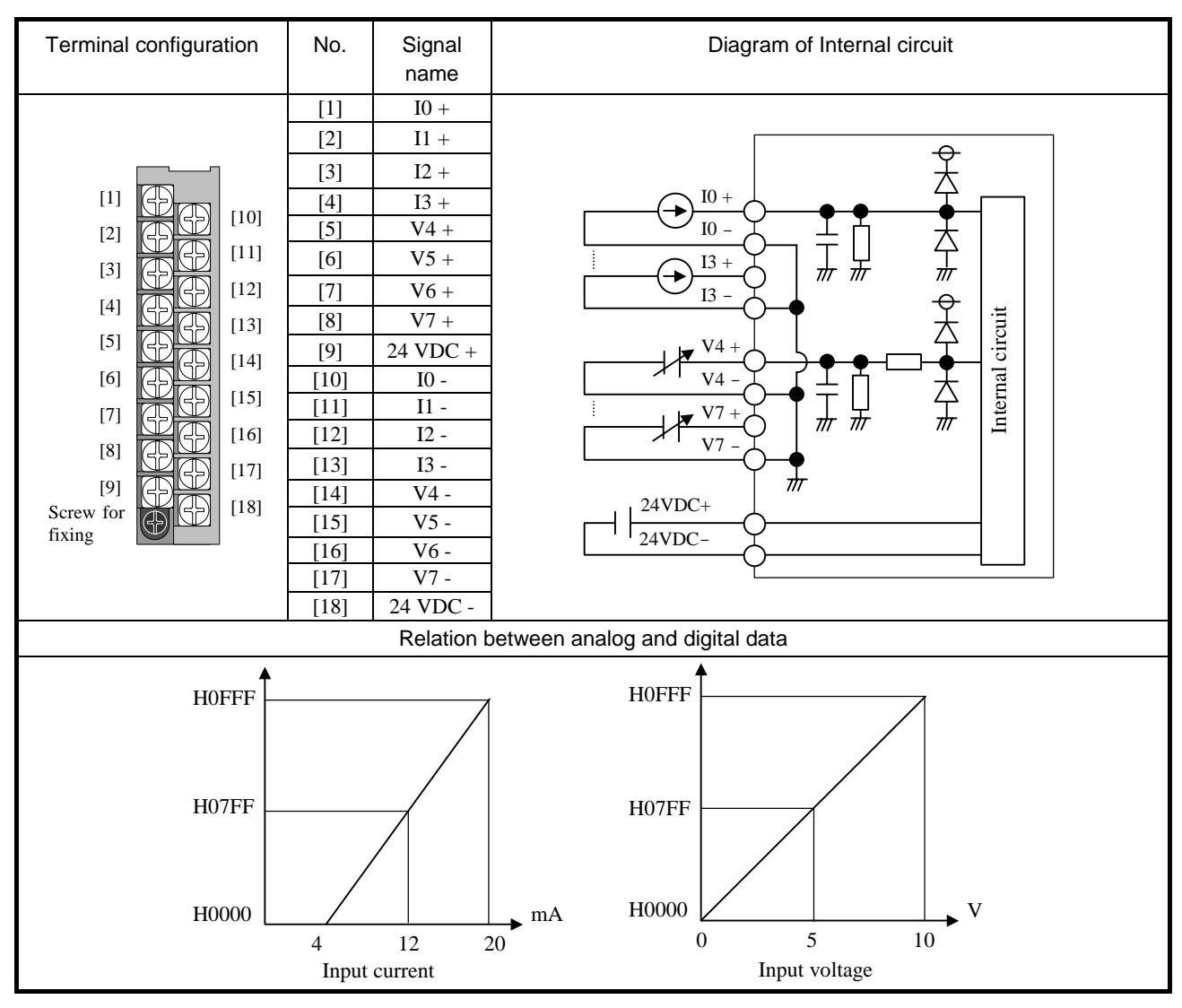

#### (2) EH-AX8V

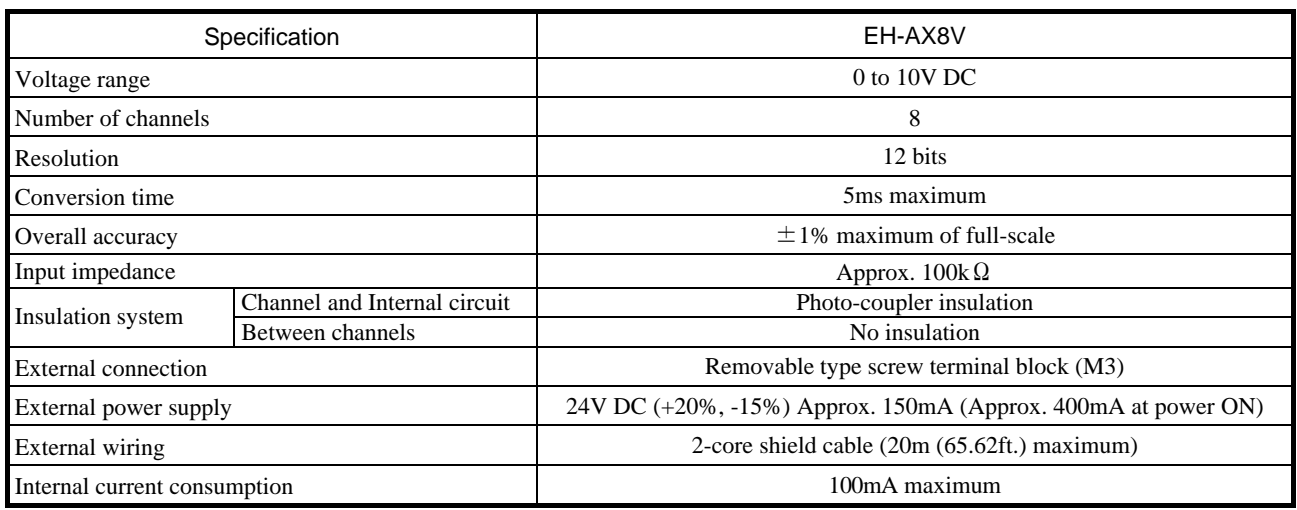

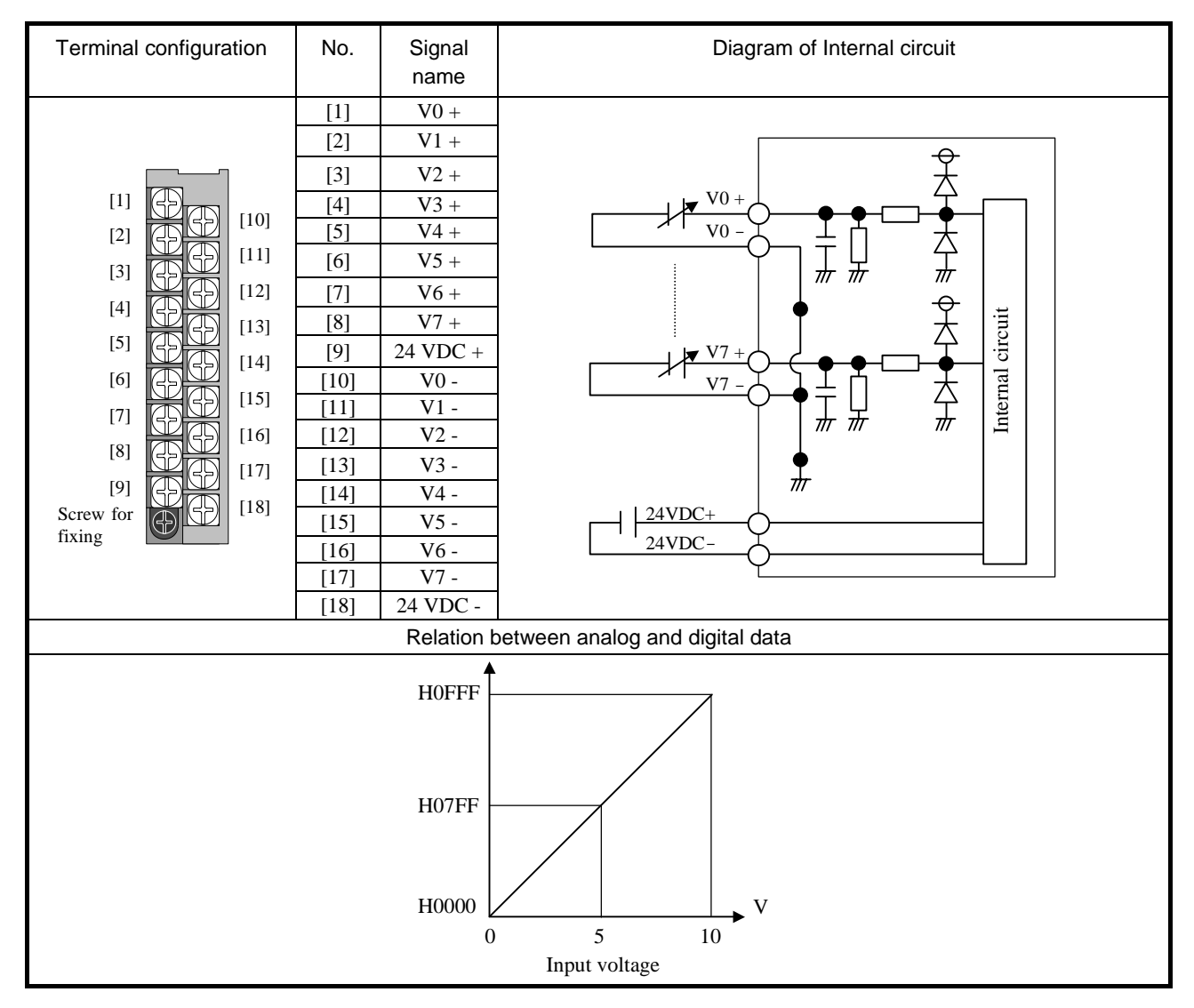

#### (3) EH-AX8H

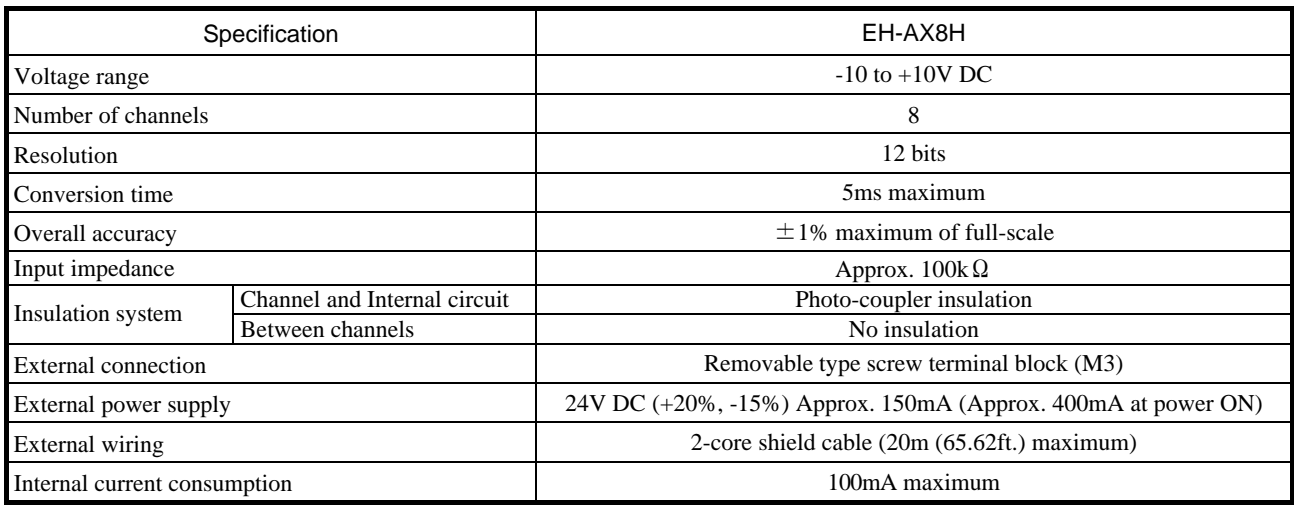

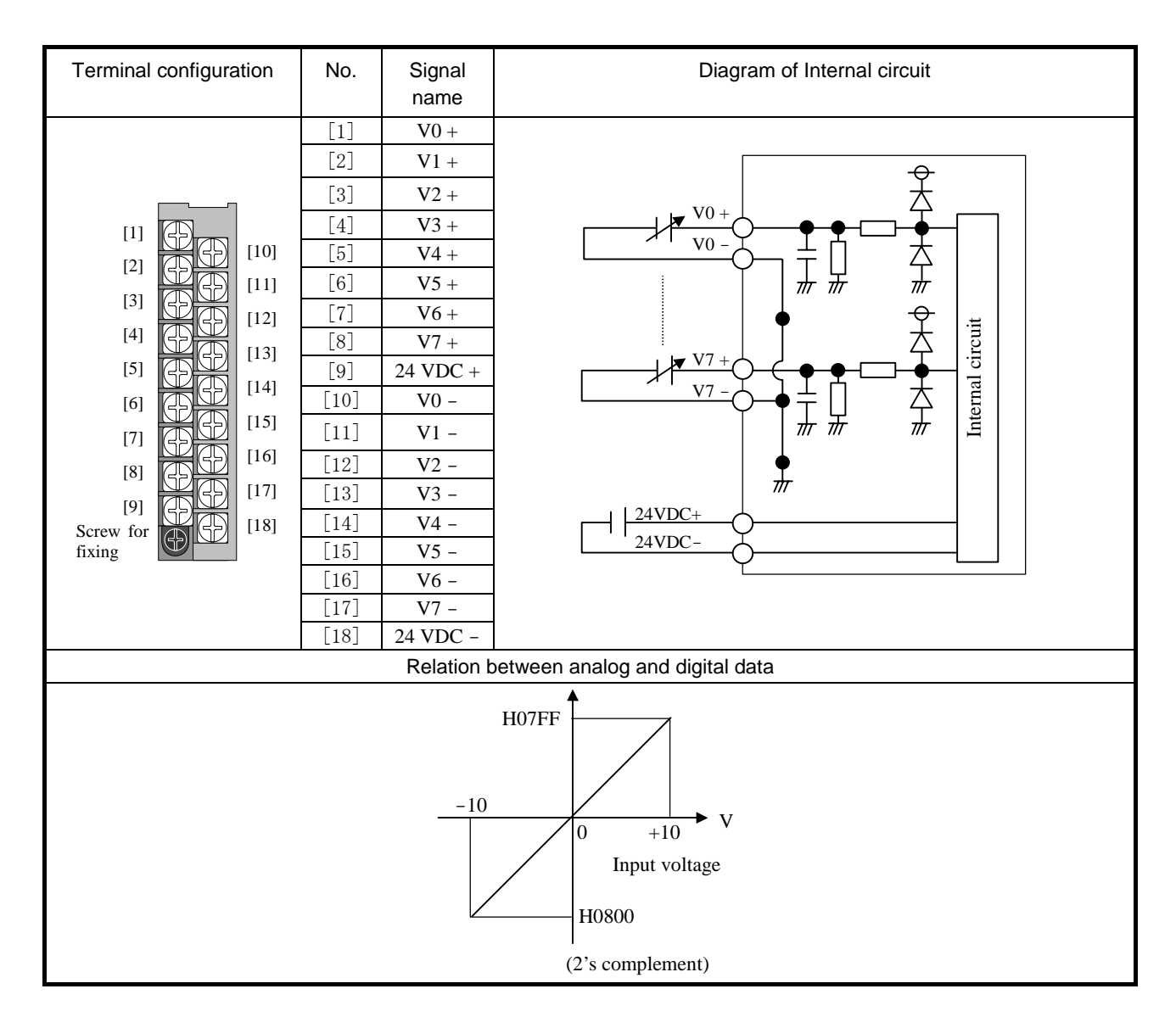

### (4) EH-AX8I

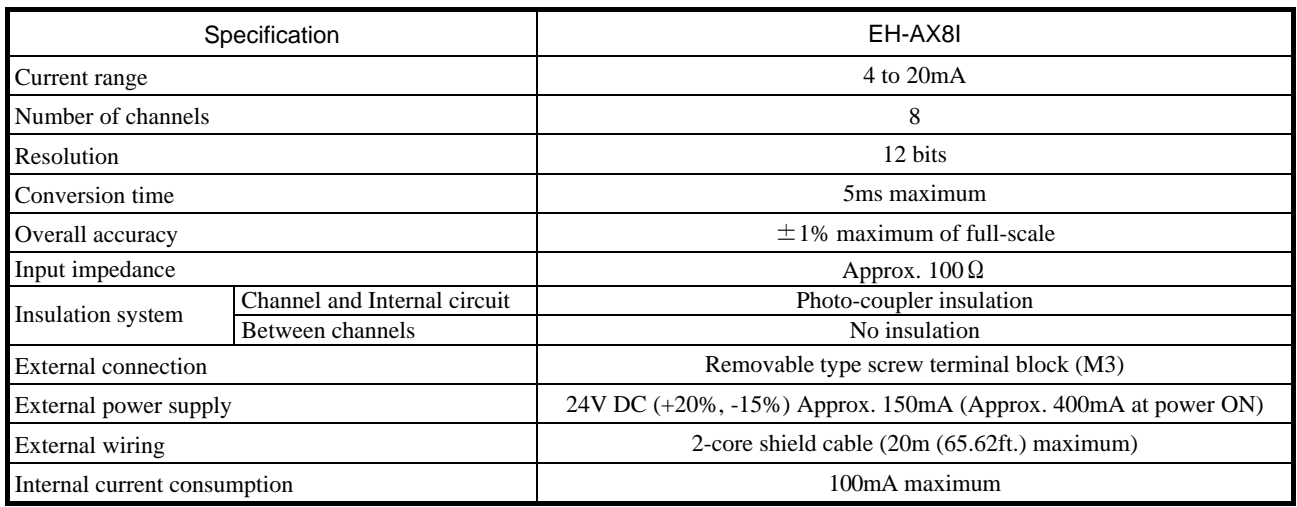

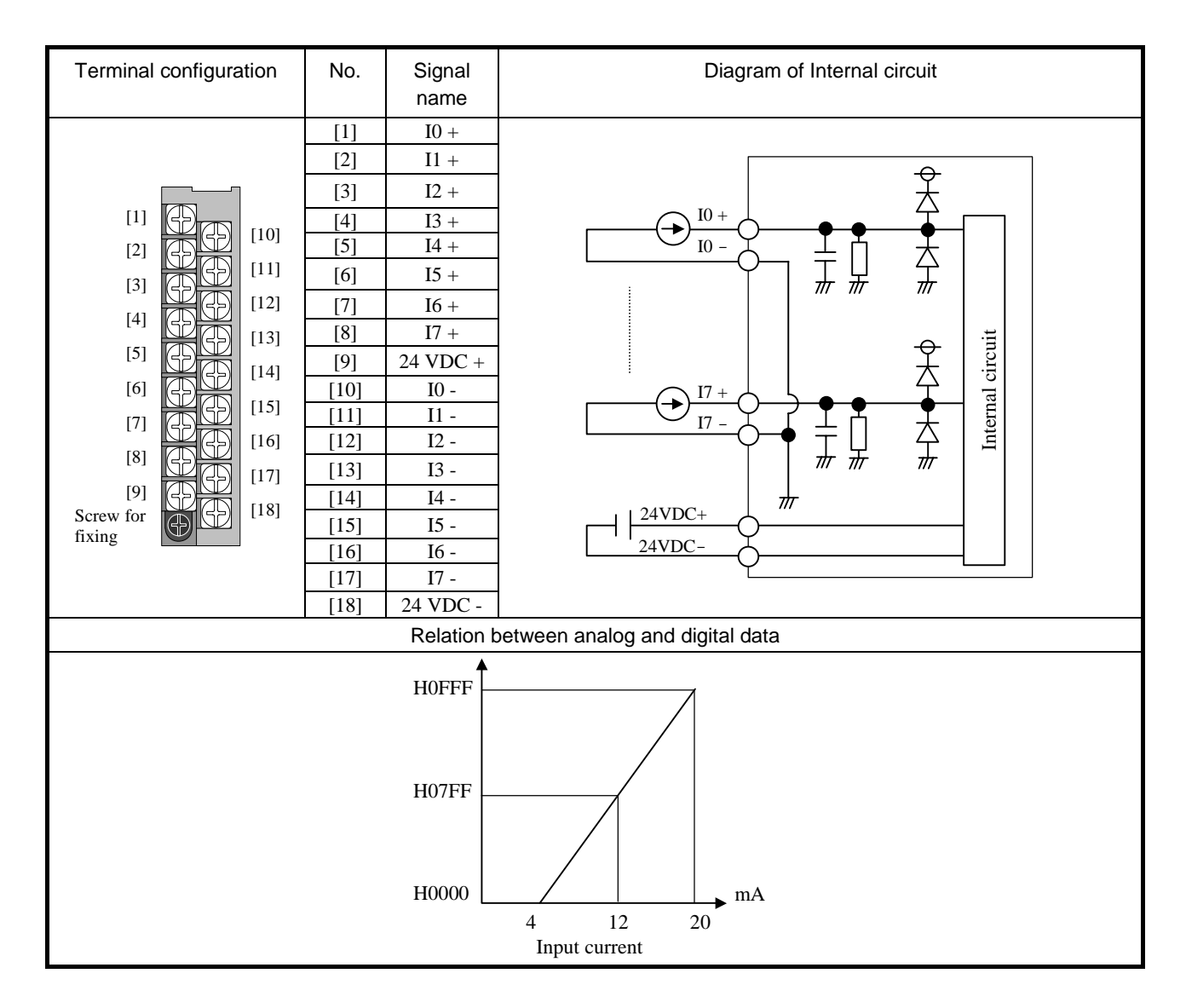

#### (5) EH-AX8IO

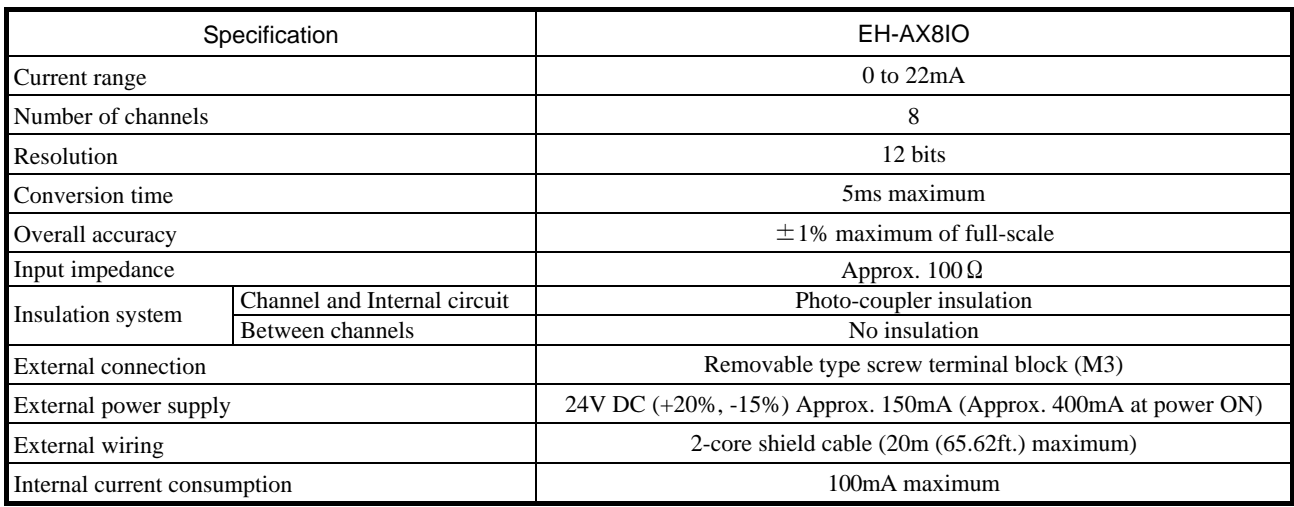

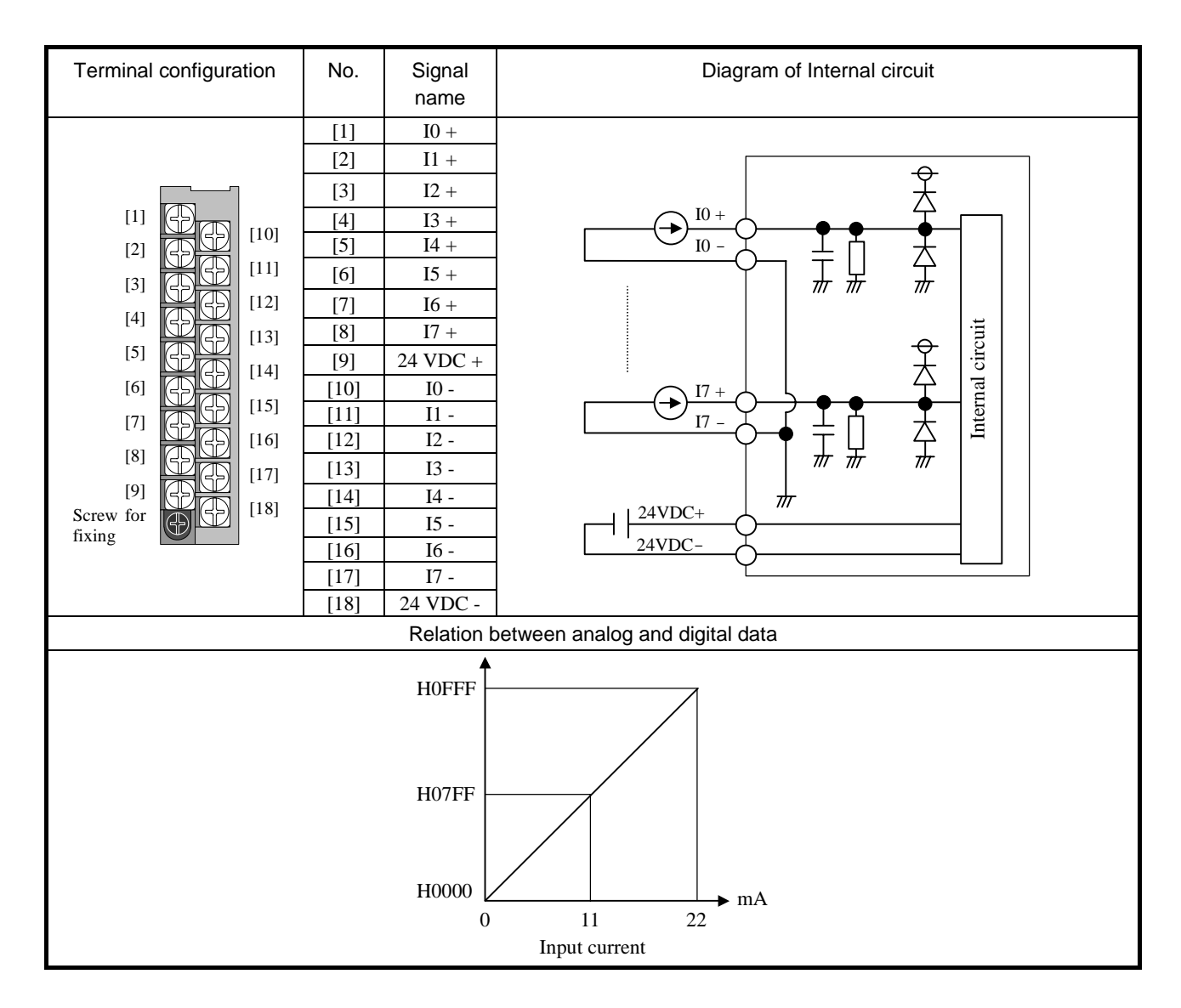

## (6) EH-AY22

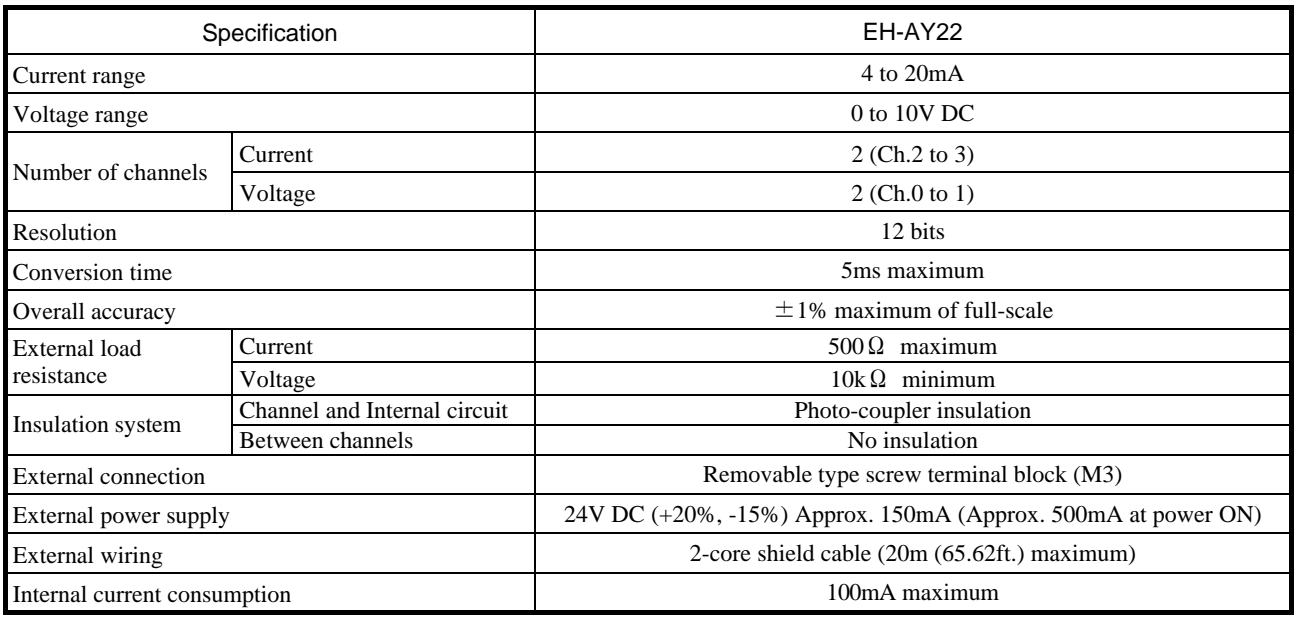

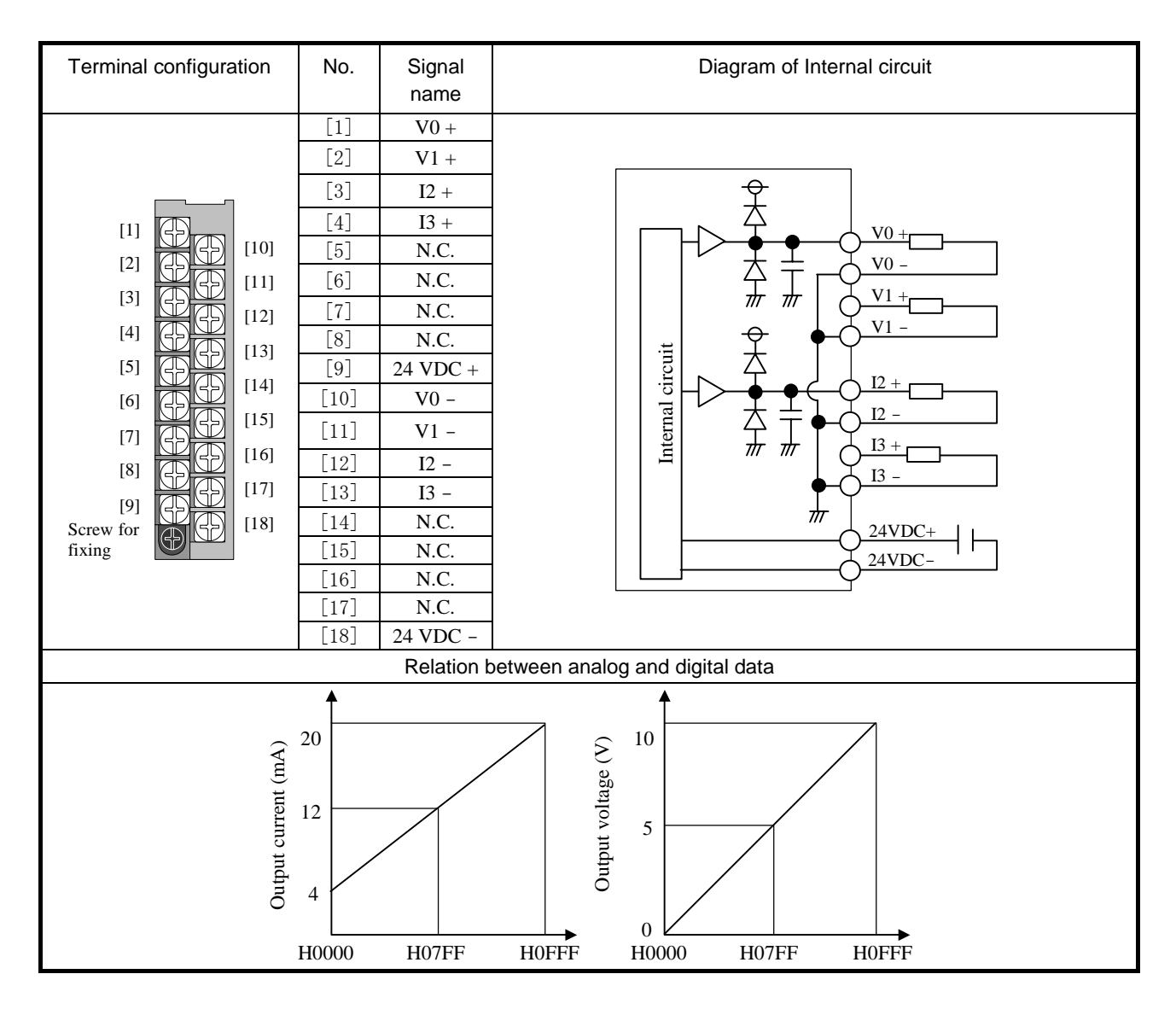

## (7) EH-AY2H

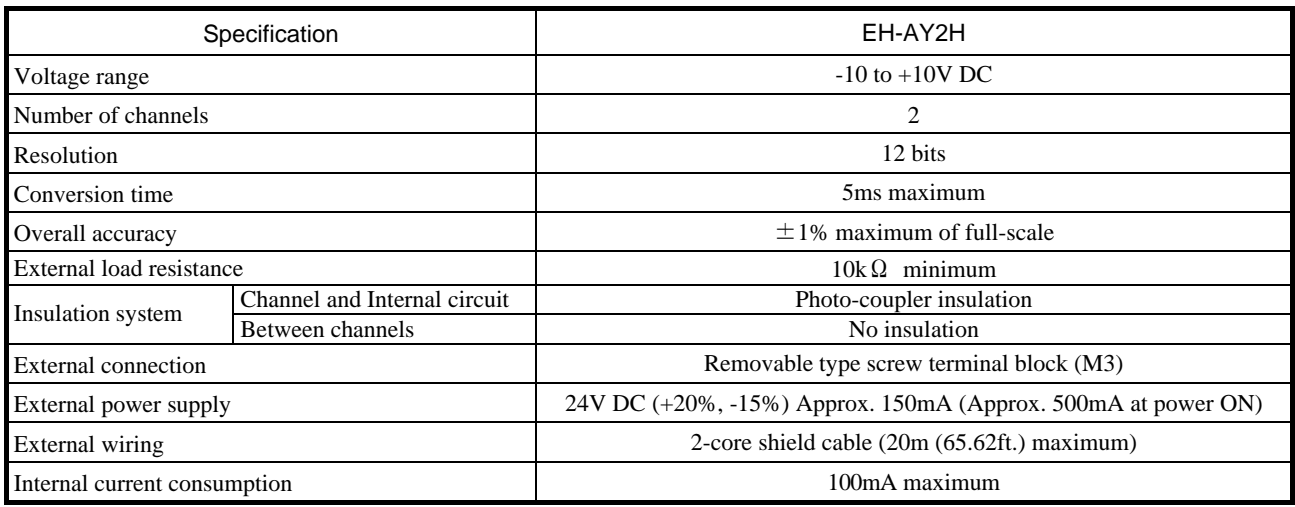

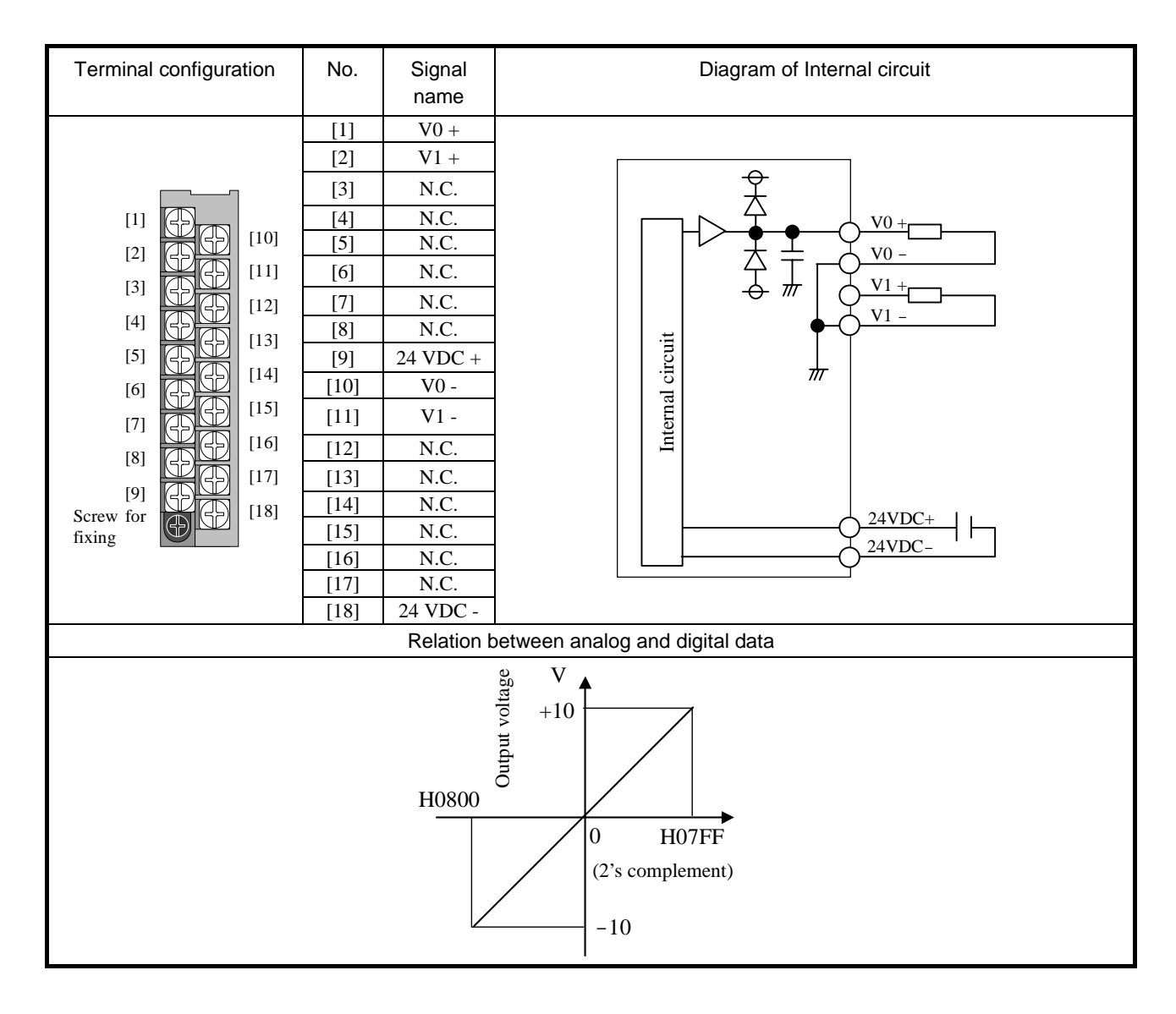

## (8) EH-AY4I

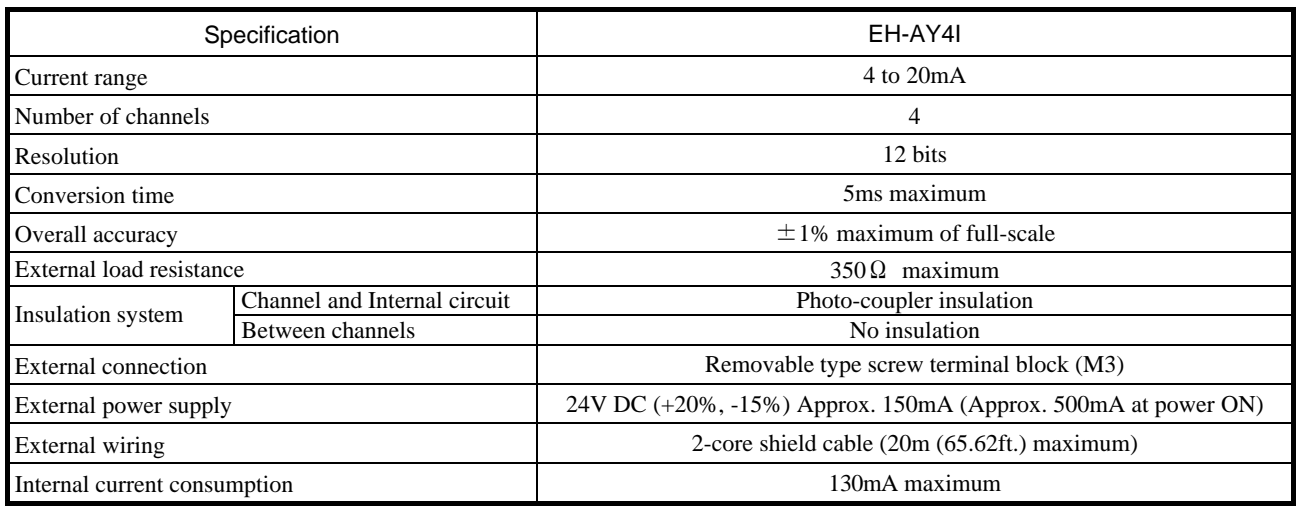

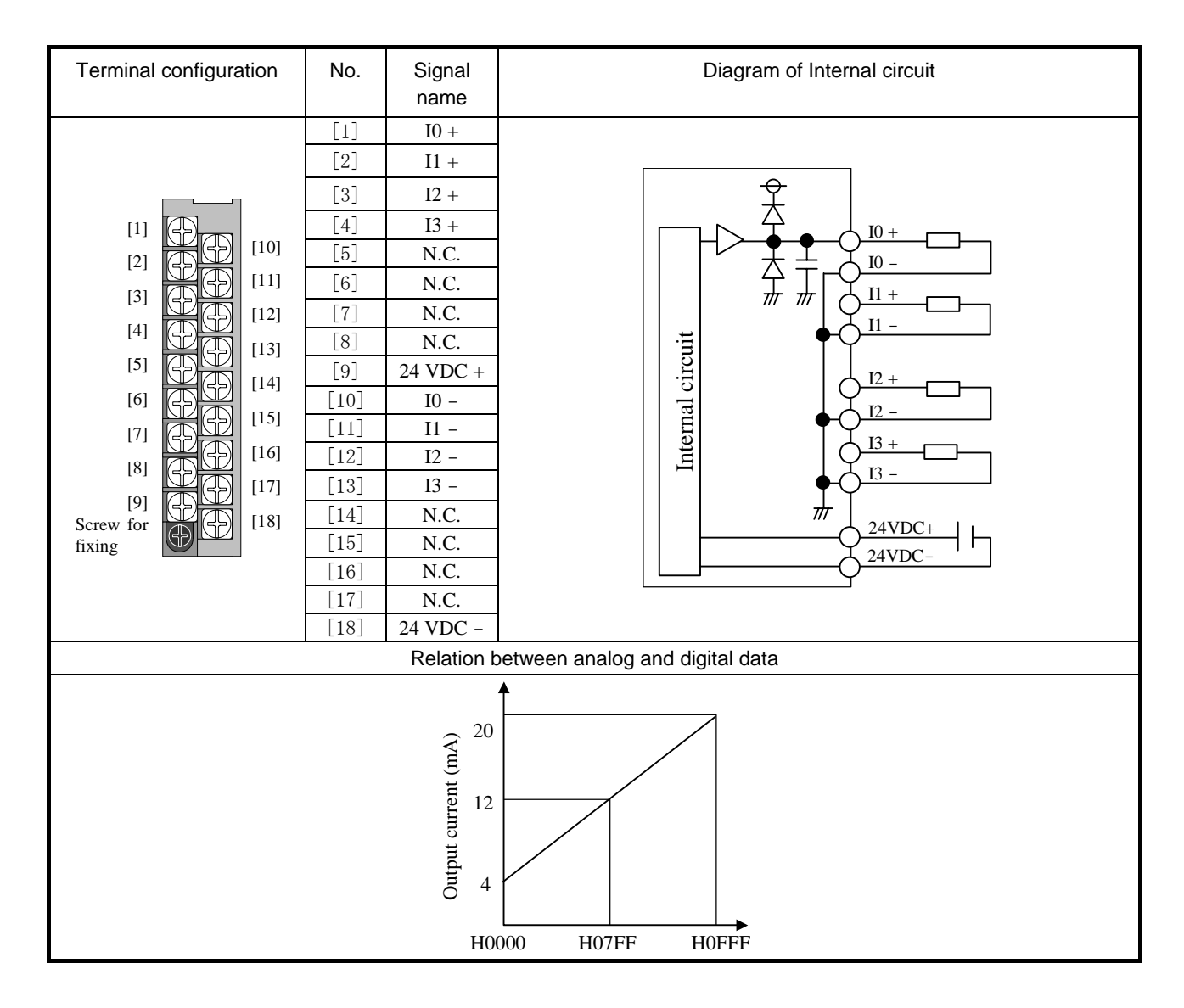

### (9) EH-AY4V

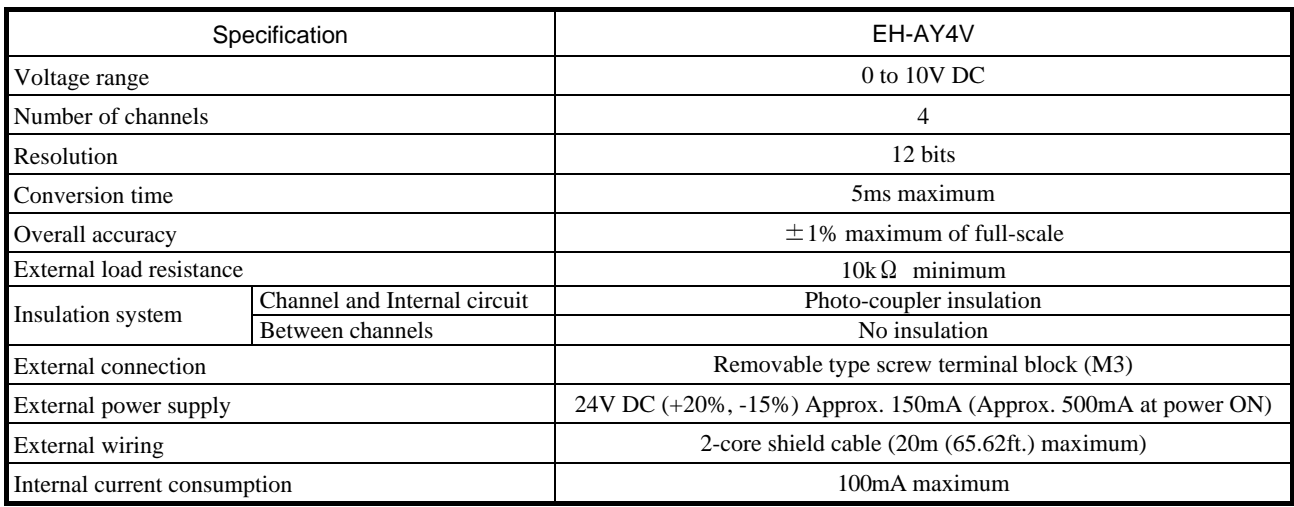

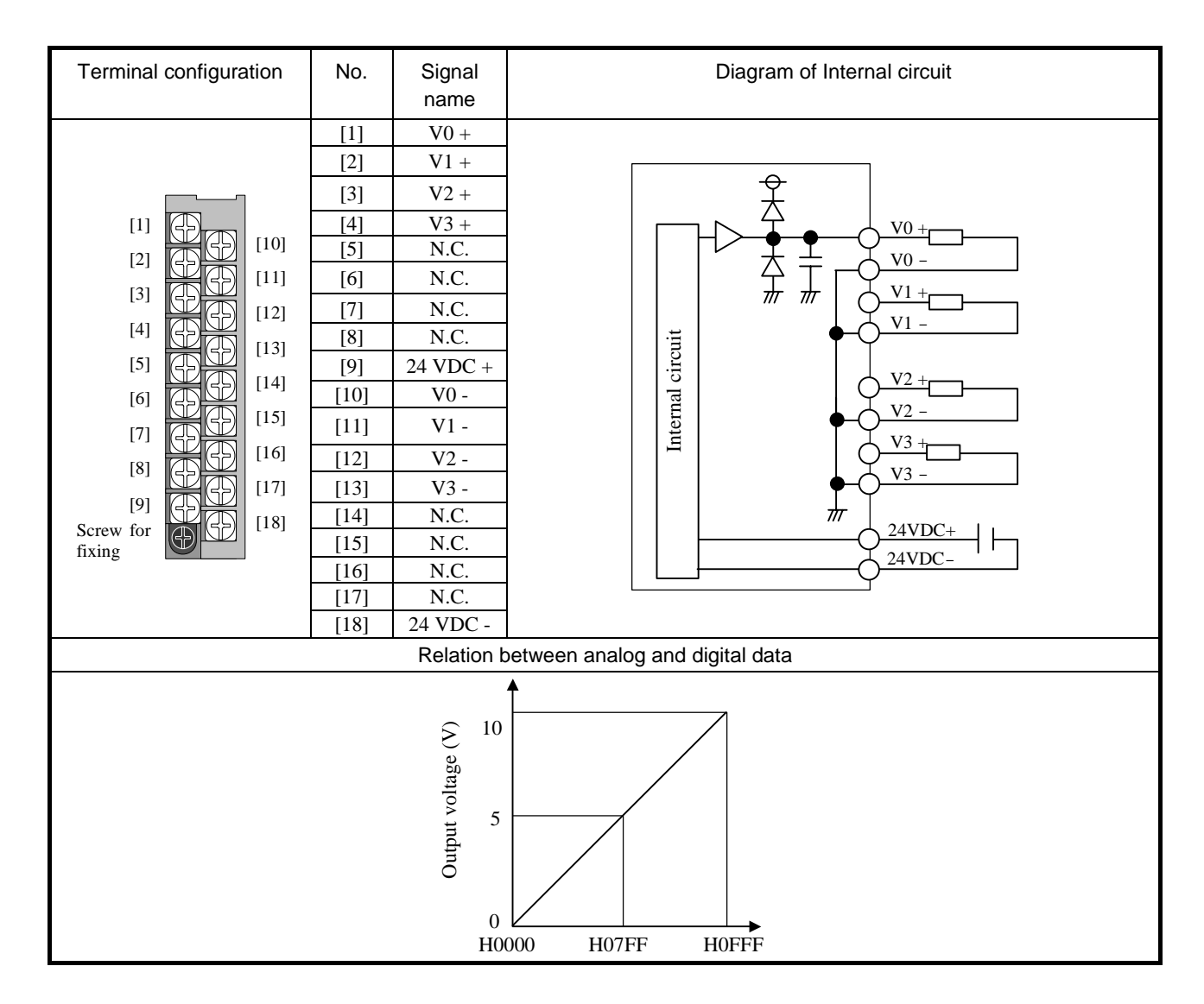

## (10) EH-AY4H

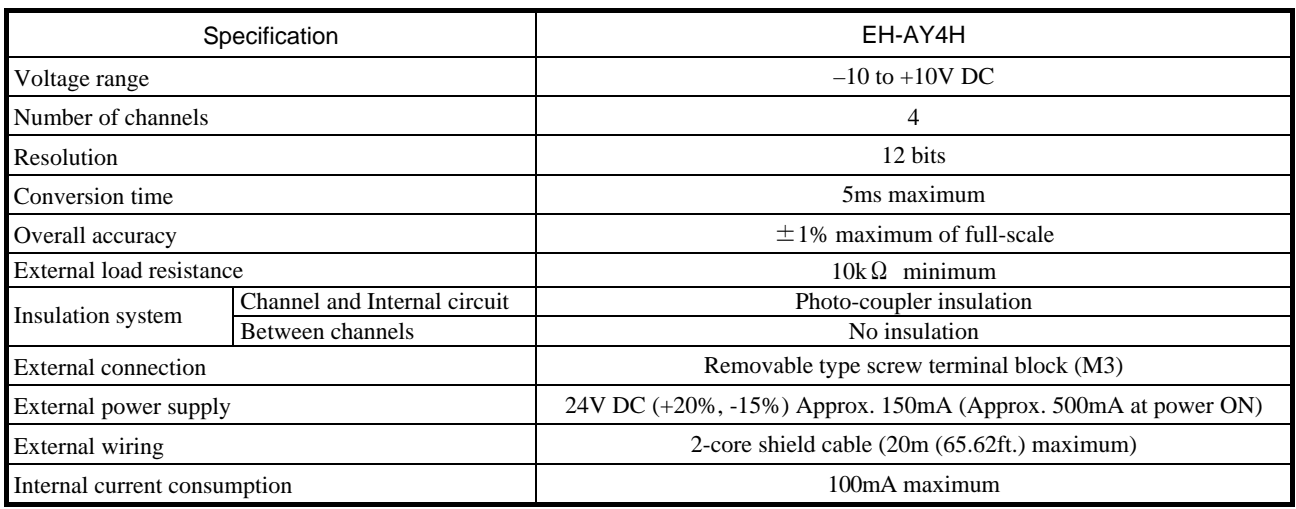

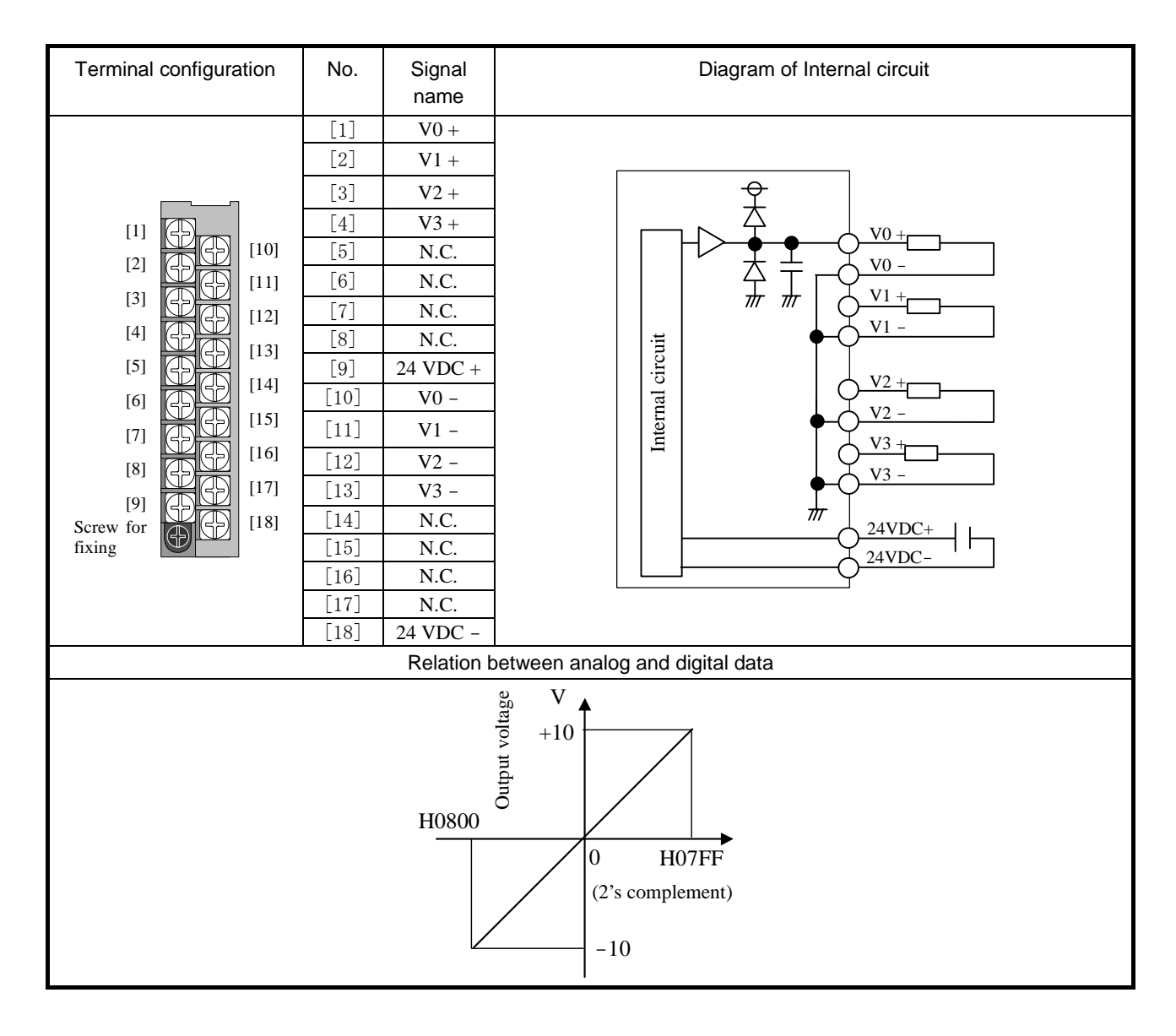

# **2.8.2 High resolution analog modules**

# (1) EH-AXH8M

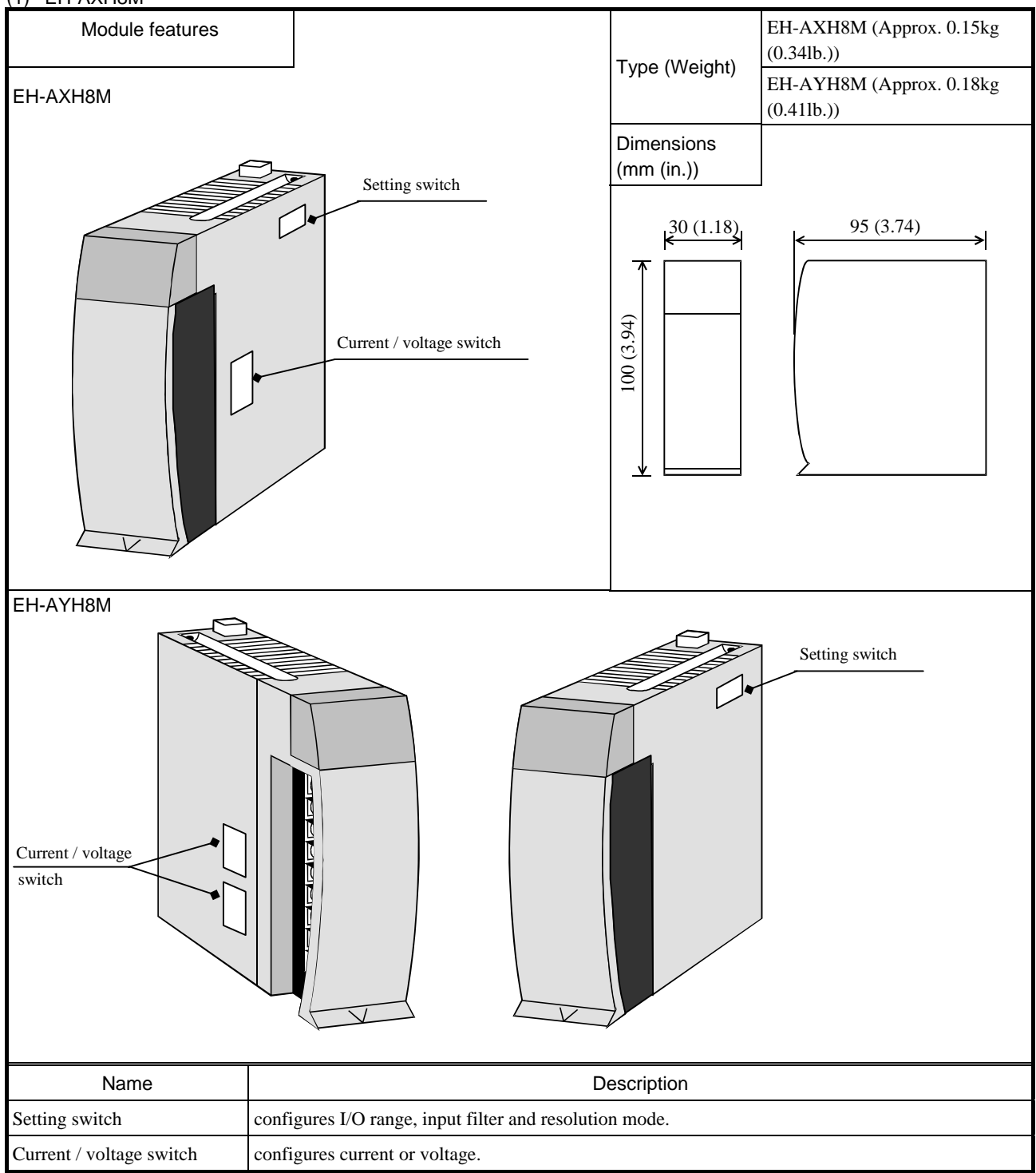

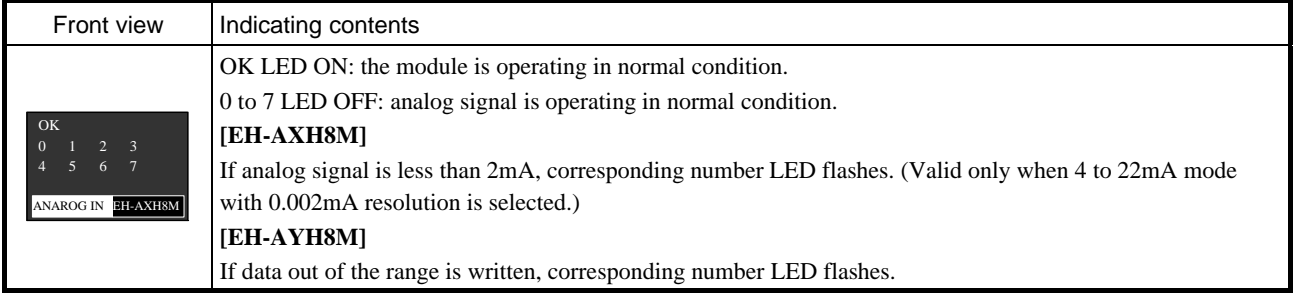

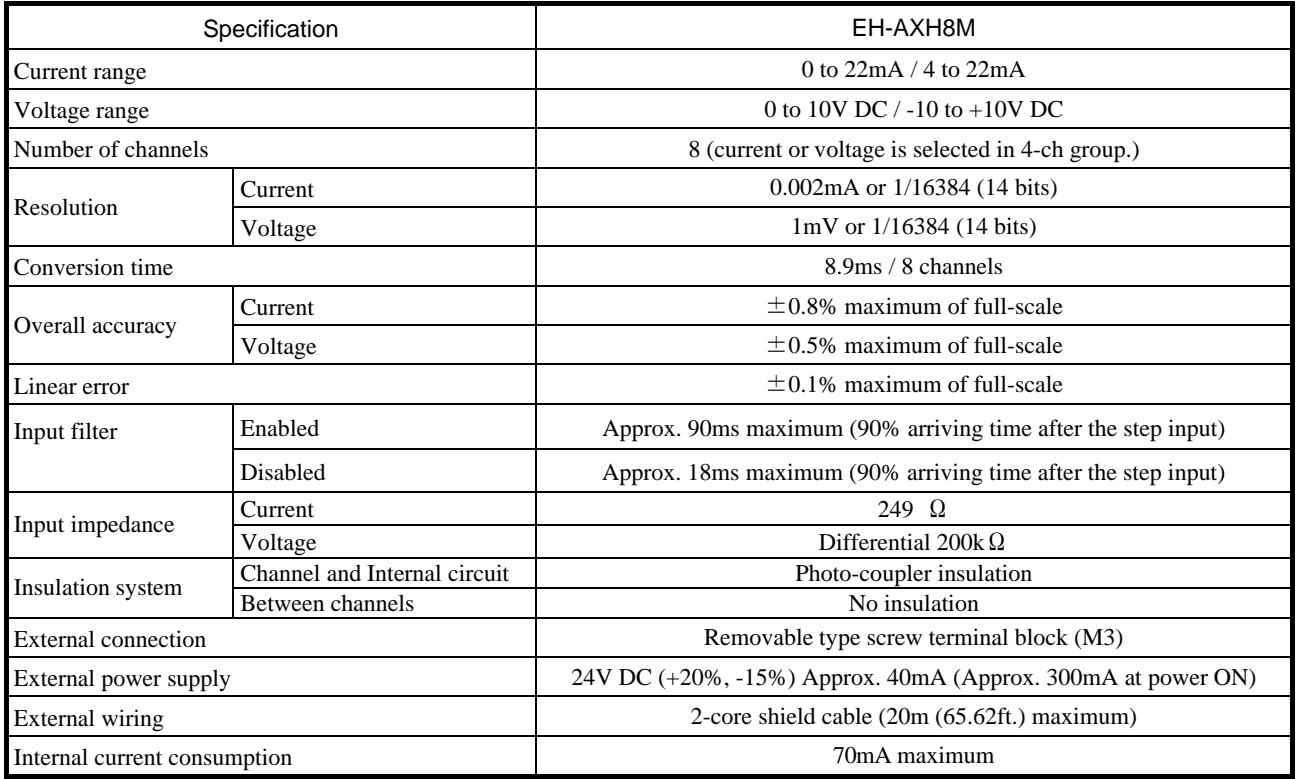

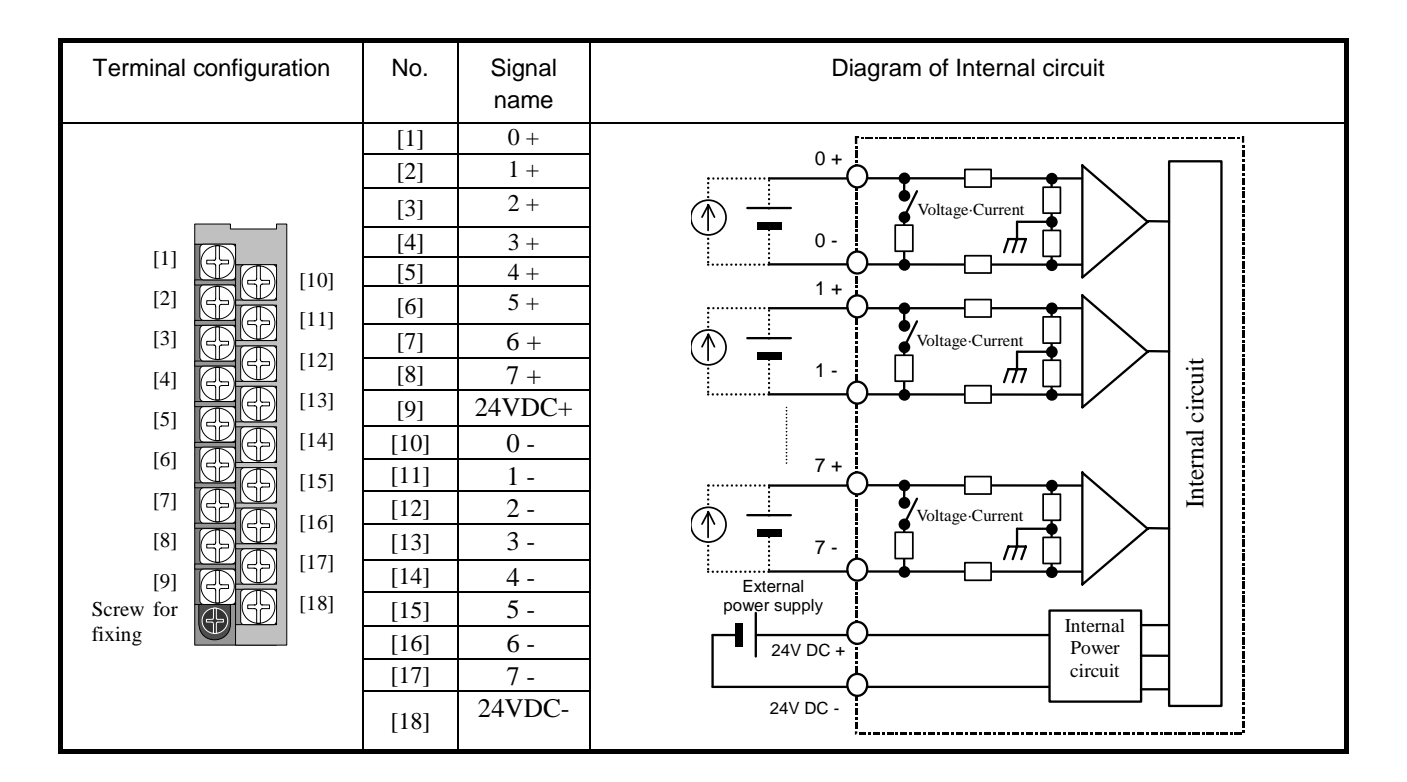

| Setting switch           |              |                |                                                            | Support to analog data and digital data                        |
|--------------------------|--------------|----------------|------------------------------------------------------------|----------------------------------------------------------------|
| Switch<br>No.            | Setup        |                | Function                                                   | 0 to 10 V DC<br>3FFFH(16383)                                   |
| 1, 2                     | $\mathbf{1}$ | $\overline{c}$ | Input range setting for ch.0 to 3                          | Resolution 1/16384                                             |
|                          | <b>OFF</b>   | <b>OFF</b>     | $0$ to $10$ V DC $\,$                                      | 2710H(10000)                                                   |
|                          | <b>ON</b>    | <b>OFF</b>     | $-10$ to $+10$ V DC                                        | 1FFFH(8191)                                                    |
|                          | OFF          | <b>ON</b>      | 0 to 22 mA                                                 | 1388H(5000)<br>Resolution 1mV                                  |
|                          | <b>ON</b>    | ON             | 4 to 22 mA                                                 |                                                                |
| 3, 4                     | 3            | $\overline{4}$ | Input range setting for ch.4 to 7                          | 5<br>10                                                        |
|                          | <b>OFF</b>   | <b>OFF</b>     | 0 to 10 V DC                                               |                                                                |
|                          | <b>ON</b>    | <b>OFF</b>     | $-10$ to $10$ V DC                                         | -10 to +10 V DC                                                |
|                          | OFF          | <b>ON</b>      | $0$ to $22 \text{ mA}$                                     | Resolution 1/16384<br>2710H(10000)                             |
|                          | <b>ON</b>    | <b>ON</b>      | 4 to 22 mA                                                 | 1FFFH(8191)<br>Resolution 1mV                                  |
| 5                        |              | 5              | Input filter                                               |                                                                |
|                          |              | <b>OFF</b>     | Enable                                                     | 0000H(0)<br>$-10$                                              |
|                          |              | <b>ON</b>      | Disable                                                    | 0<br>$+10$                                                     |
| 6                        |              | 6              | Resolution                                                 | (2's complement)                                               |
|                          |              | <b>OFF</b>     | $1/16384$ (14 bits)                                        | E000H(-8192)<br>D8F0H(-10000)                                  |
|                          |              | <b>ON</b>      | 1mV or 0.002mA                                             |                                                                |
| $\overline{7}$           | 7            |                | (System mode)                                              | $0$ to $22$ mA                                                 |
|                          |              | <b>OFF</b>     | Always OFF (Do not turn ON)                                | 3FFFH(16383)                                                   |
| 8                        | $\,8\,$      |                | (System mode)                                              | 3A2EH(14894)<br>Resolution 1/16384                             |
|                          |              | <b>OFF</b>     | Always OFF (Do not turn ON)                                | 2AF8H(11000)<br>2710H(10000)                                   |
| Current / Voltage switch |              |                |                                                            | 1FFFH(8191)                                                    |
| Switch<br>No.            | Setup        |                | Function                                                   | Resolution 0.002mA<br>1388H(5000)<br>mΑ                        |
| $1$ to $8$               | $1$ to $4$   | $5$ to $8$     | Select current or voltage                                  | 10<br>20<br>22<br>4 to 22 mA                                   |
|                          | <b>OFF</b>   | <b>OFF</b>     | voltage input for ch.0 to 7                                | 3FFFH(16383)<br>38E3H(14563)<br>Resolution 1/16384             |
|                          | ON           | <b>OFF</b>     | current input for ch.0 to 3<br>voltage input for ch.4 to 7 | 2328H(9000)<br>1F40H(8000)<br>1174H(4468)                      |
|                          | <b>OFF</b>   | ON             | voltage input for ch.0 to 3<br>current input for ch.4 to 7 | Resolution 0.002mA<br>0FA0H(3000)<br>mA<br>OH(0)               |
|                          | <b>ON</b>    | ON             | current input for ch.0 to 7                                | $\overline{10}$<br>$\overline{20}$<br>22<br>10<br>F830H(-2000) |

[Highlighted part is factory default setting.]

Note) Be sure to set dip switches before use. The dip switches must be set while power off, otherwise setting status is not updated. When the input range is changed, be sure to set current / voltage switch accordingly.

# (2) EH-AYH8M

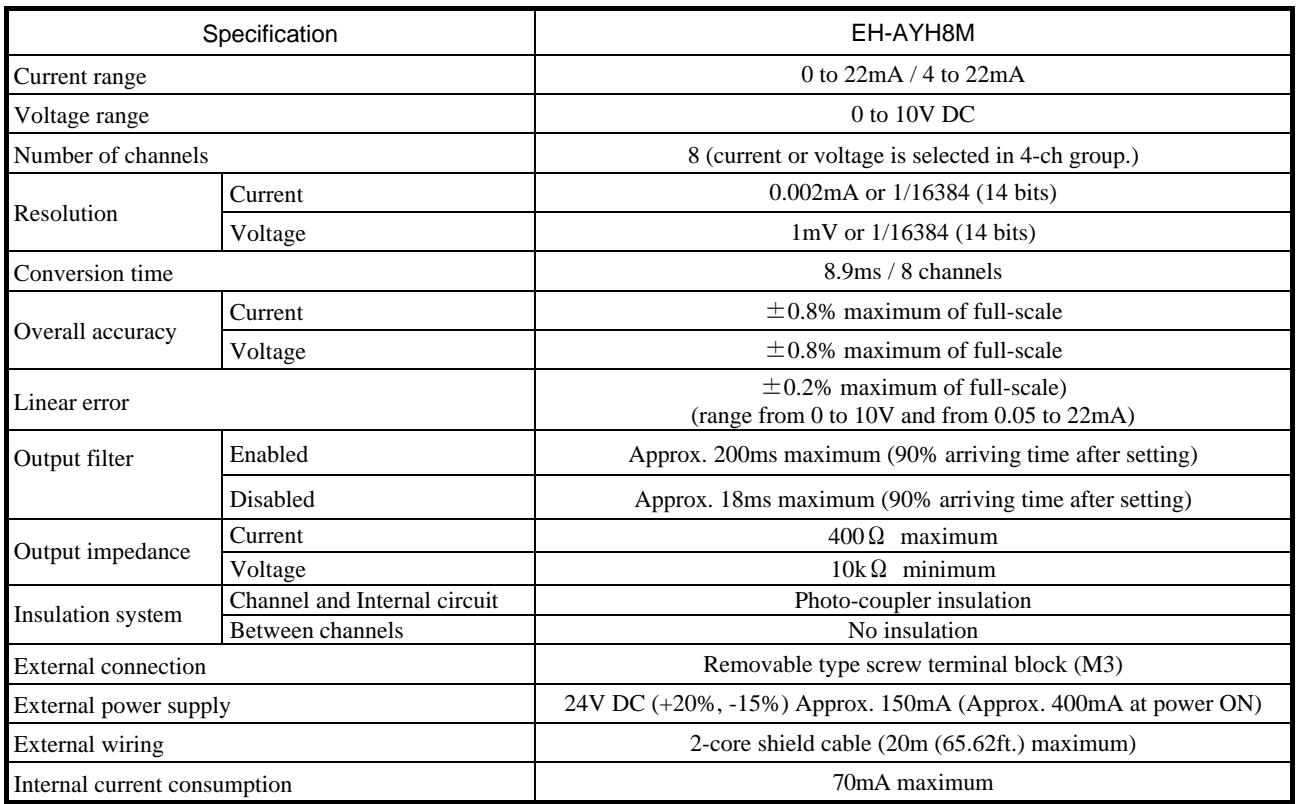

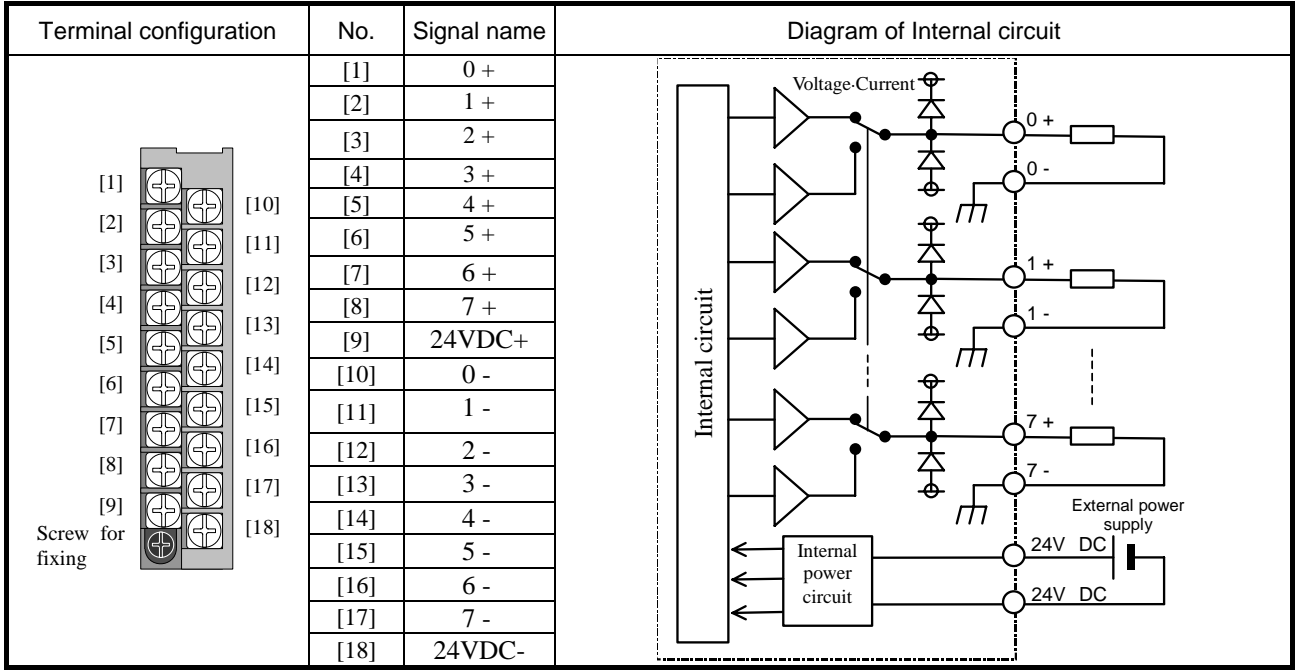
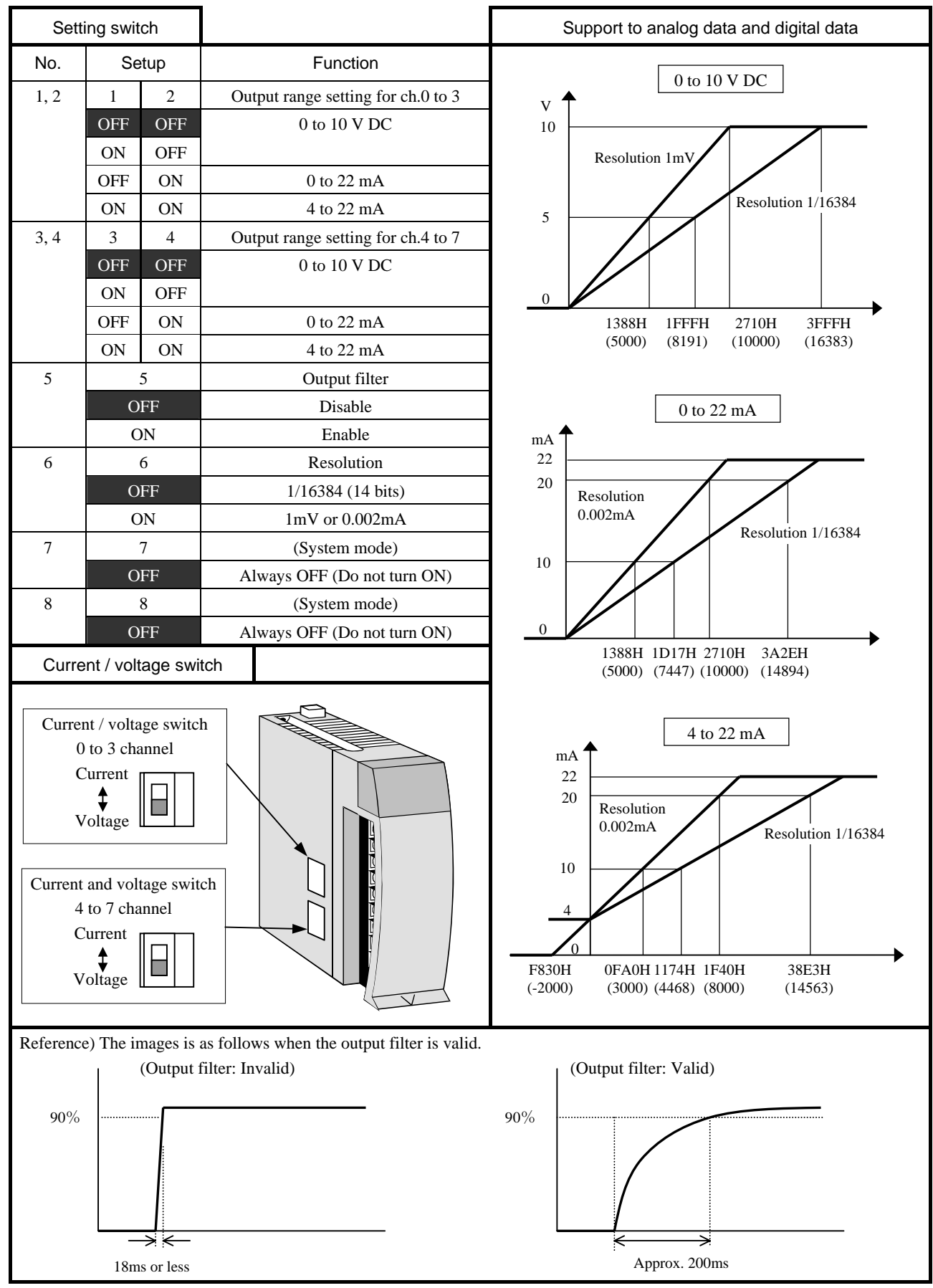

[Highlighted part is factory default setting.]

Note) Be sure to set dip switches before use. The dip switches must be set while power off, otherwise setting status is not updated. When the input range is changed, be sure to set current / voltage switch accordingly.

# **2.8.3 RTD input analog module**

# **EH-PT4**

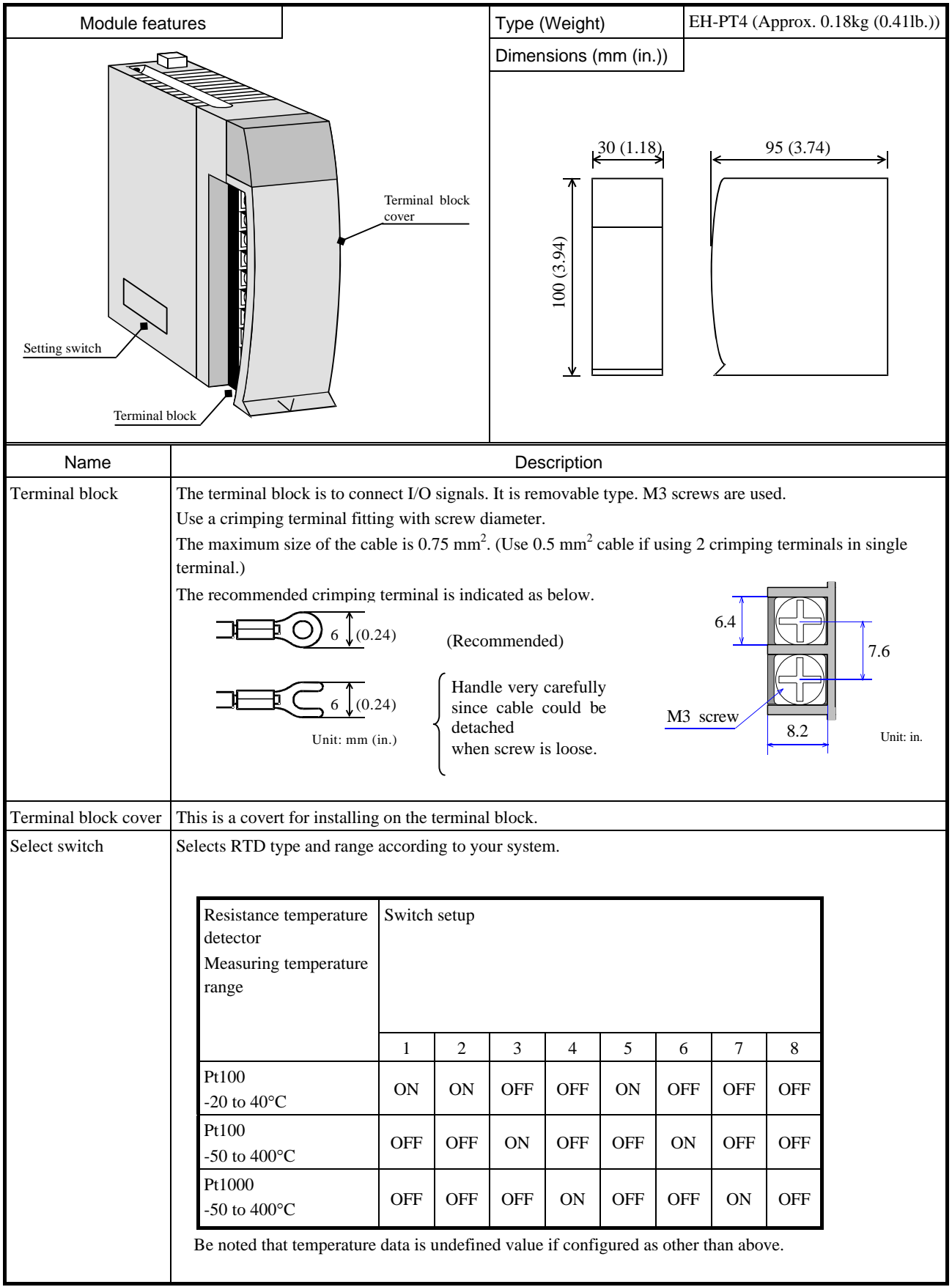

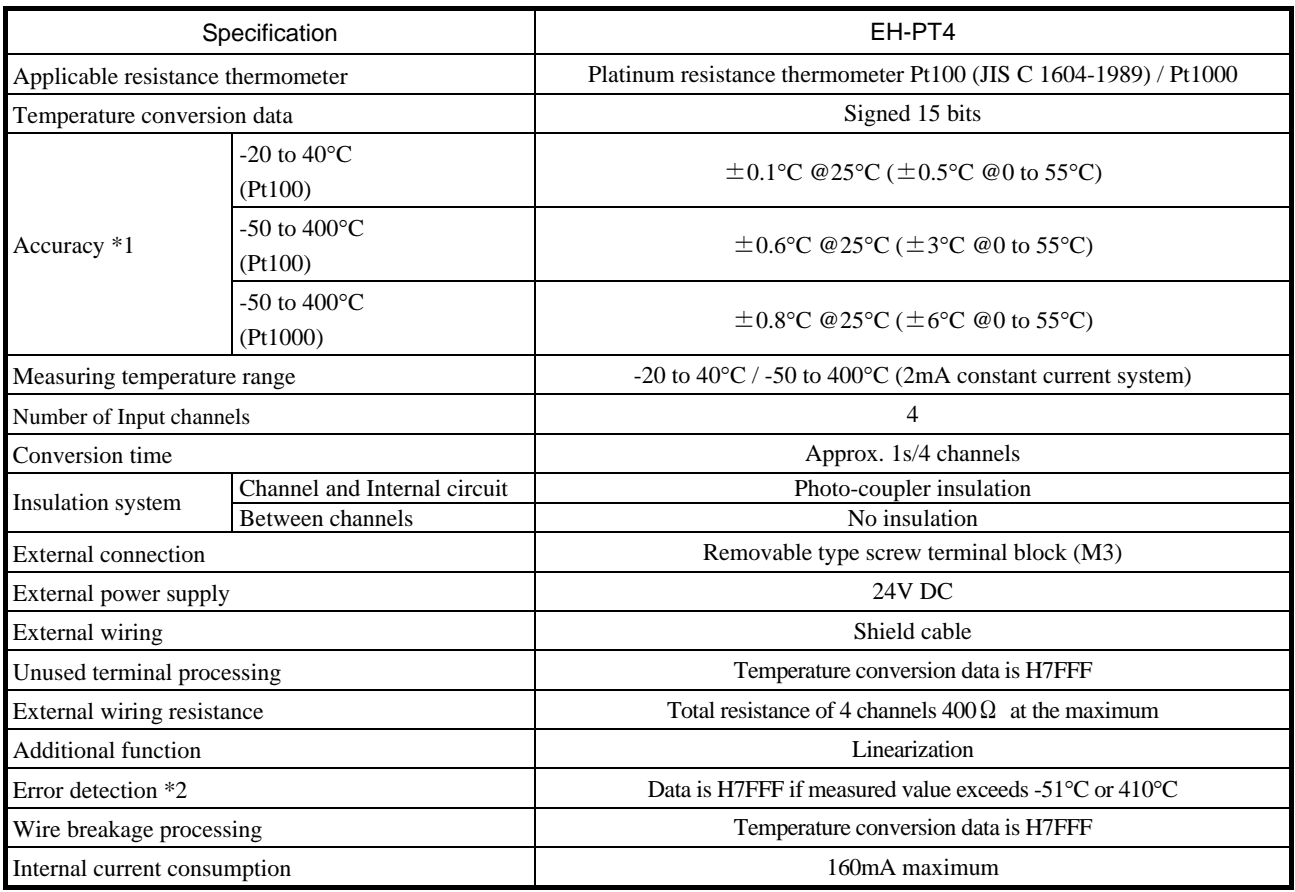

\*1 The accuracy indicates the value of 10 minutes after power up. The value may become slightly higher immediately after power up. Also check the resistance thermometer in advance because small error could exist in RTD.

\*2 If Ax or Bx cable is open, data will be H7FFF. If bx cable is open, data will be undefined value.

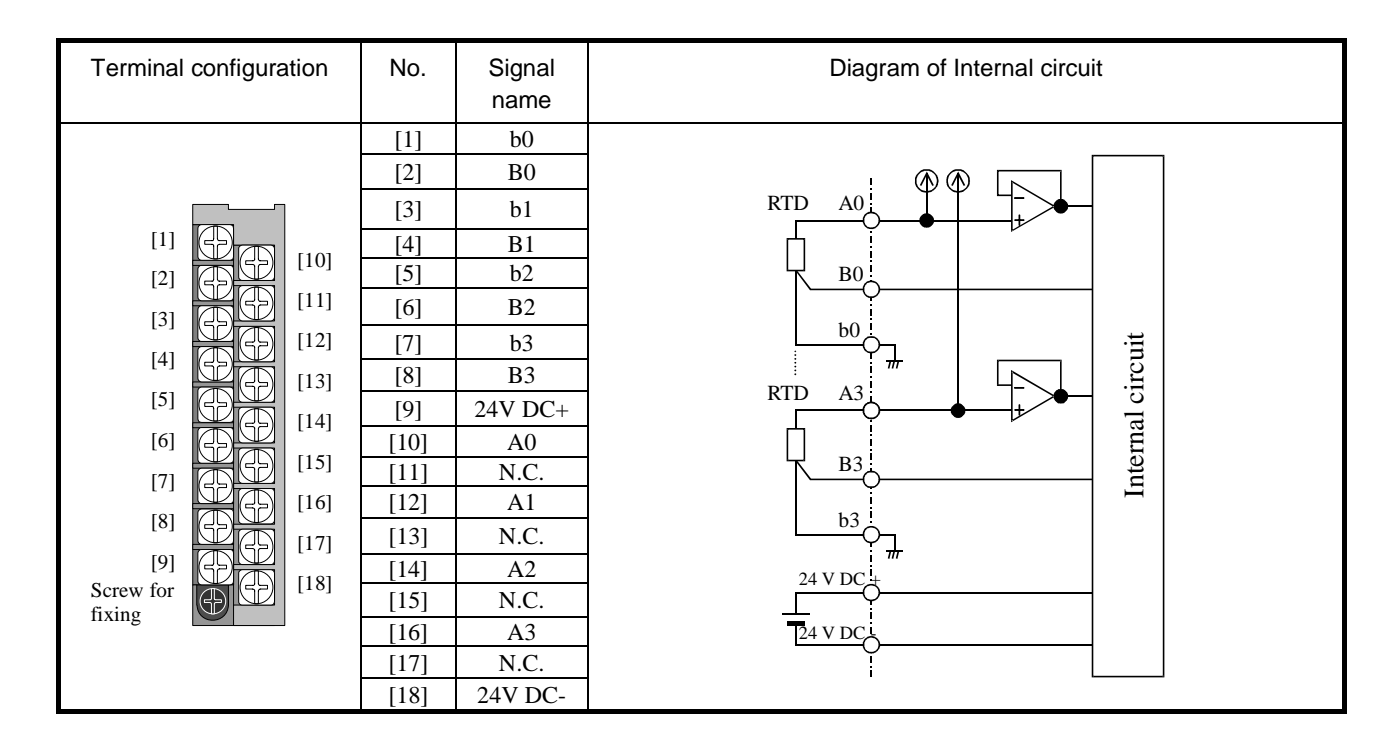

# Module features Type (Weight) EH-TC8 (Approx. 0.16kg (0.35lb.)) Dimensions (mm (in.)) 30 (1.18) 95 (3.74) Terminal block over 100 (3.94)  $100(3.94)$ Setting switch Terminal block Name | Description Terminal block The terminal block is to connect I/O signals. It is removable type. M3 screws are used. Use a crimping terminal fitting with screw diameter. The maximum size of the cable is 0.75 mm<sup>2</sup>. (Use 0.5 mm<sup>2</sup> cable if using 2 crimping terminals in single terminal.) The recommended crimping terminal is indicated as below. 6.4  $(24)$ (Recommended) 7.6 Handle very carefully  $6(0.24)$ since cable could be M3 screw detached 8.2 Unit: mm (in.) Unit: in.when screw is loose. Terminal block cover  $\vert$  This is a covert for installing on the terminal block. Select switch Selects thermocouple types and Celsius/Fahrenheit, etc.

### **2.8.4 Thermocouple input analog module**

# **EH-TC8**

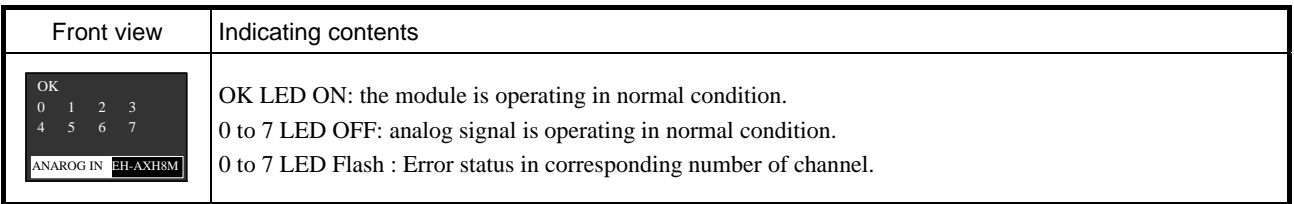

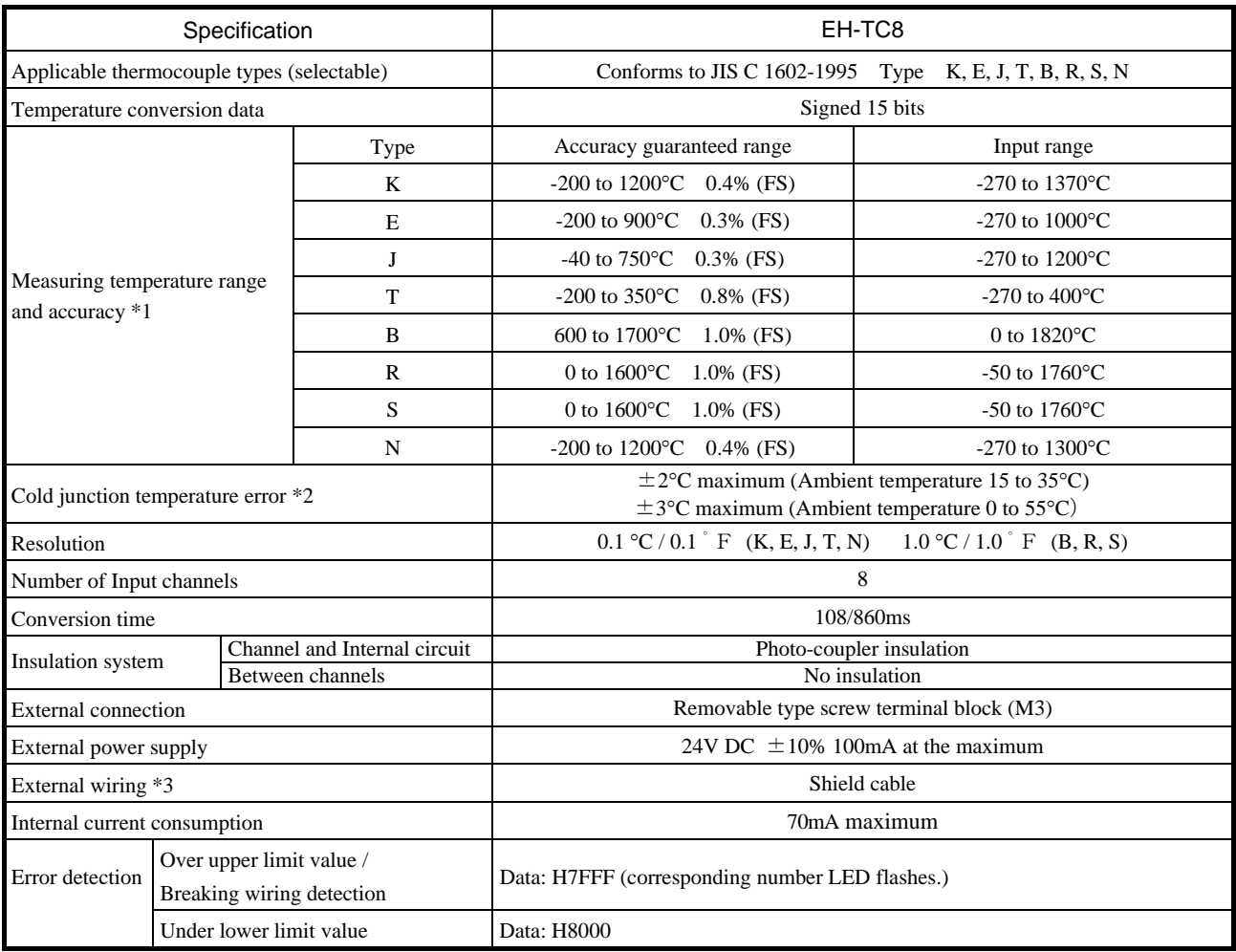

\*1 The sum of accuracy of each sensor and the cold junction temperature error is the overall accuracy. Note that thermocouple device includes small level of error.

\*2 Error is the value of 10 minutes after power up. Error may increase slightly due to quick change of ambient temperature.<br>\*3 The maximum length of thermocouple wire is 100m (328ft.), however, it depends on environmental

The maximum length of thermocouple wire is 100m (328ft.), however, it depends on environmental conditions.

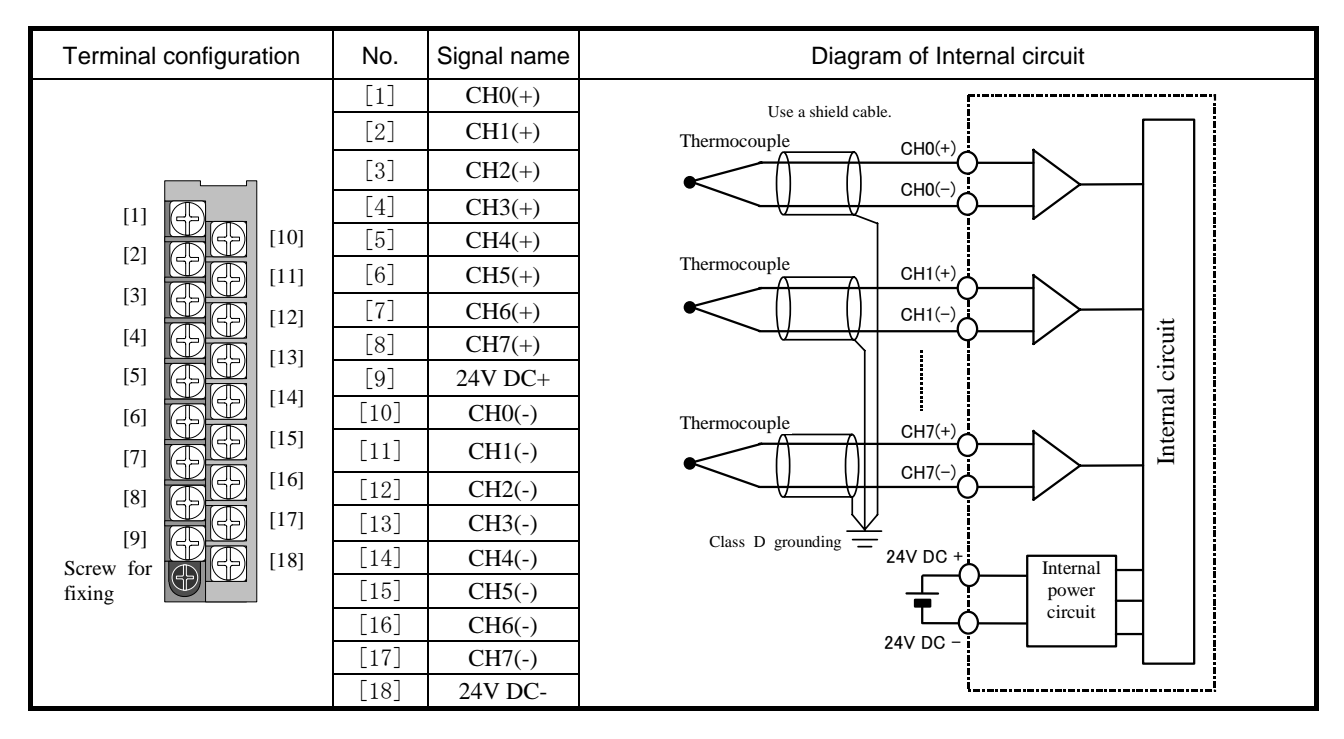

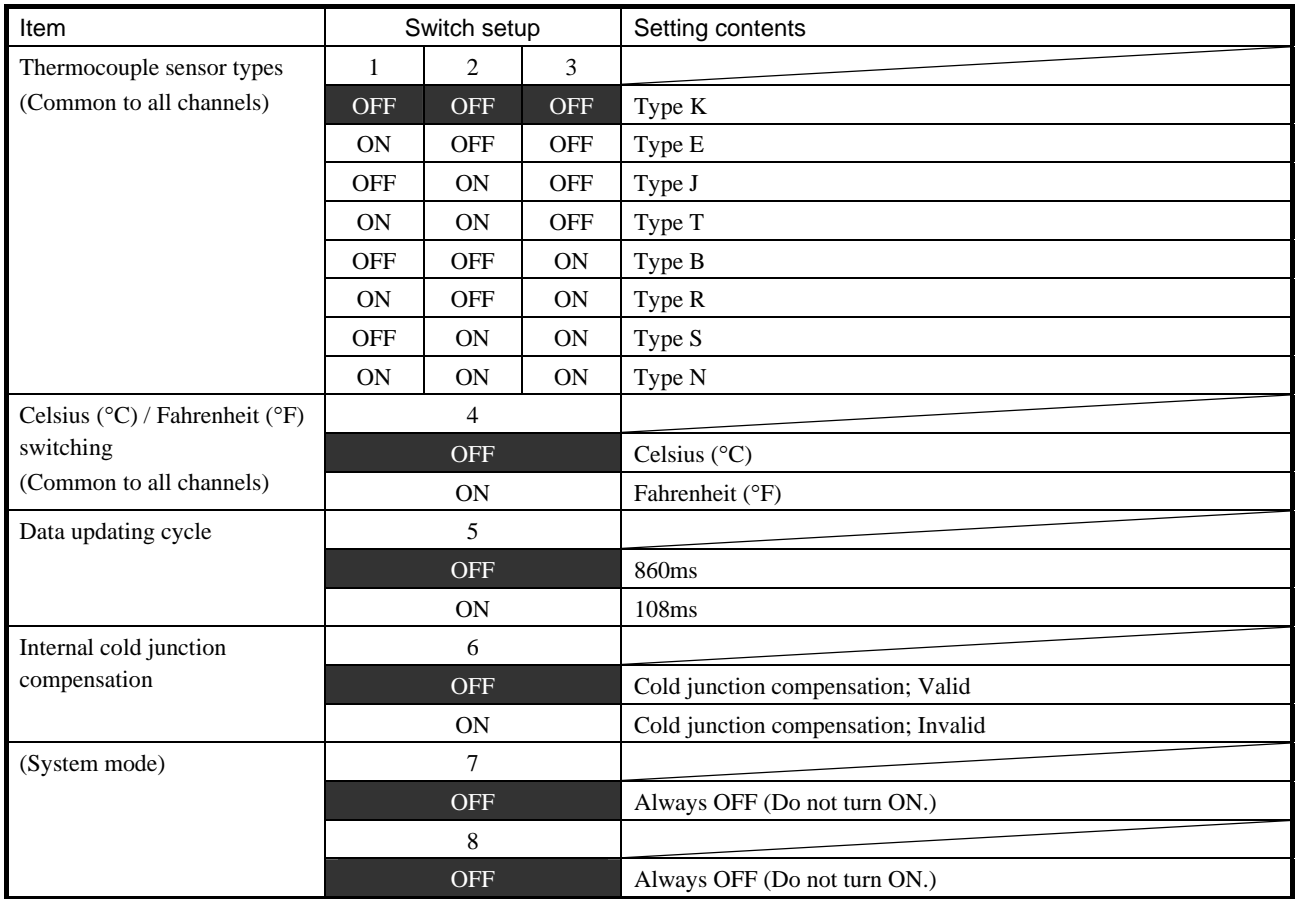

[Highlighted part is factory default setting.]

Note) Be sure to set dip switches before use. The dip switches must be set while power off, otherwise setting status is not updated. When the input range is changed, be sure to set current / voltage switch accordingly.

#### Reference

If the internal cold junction compensation is disabled and high accurate ice-bus is installed externally, higher accuracy of temperature measurement would be achieved.

# 2.9 Special modules

# **2.9.1 Positioning module : EH-POS**

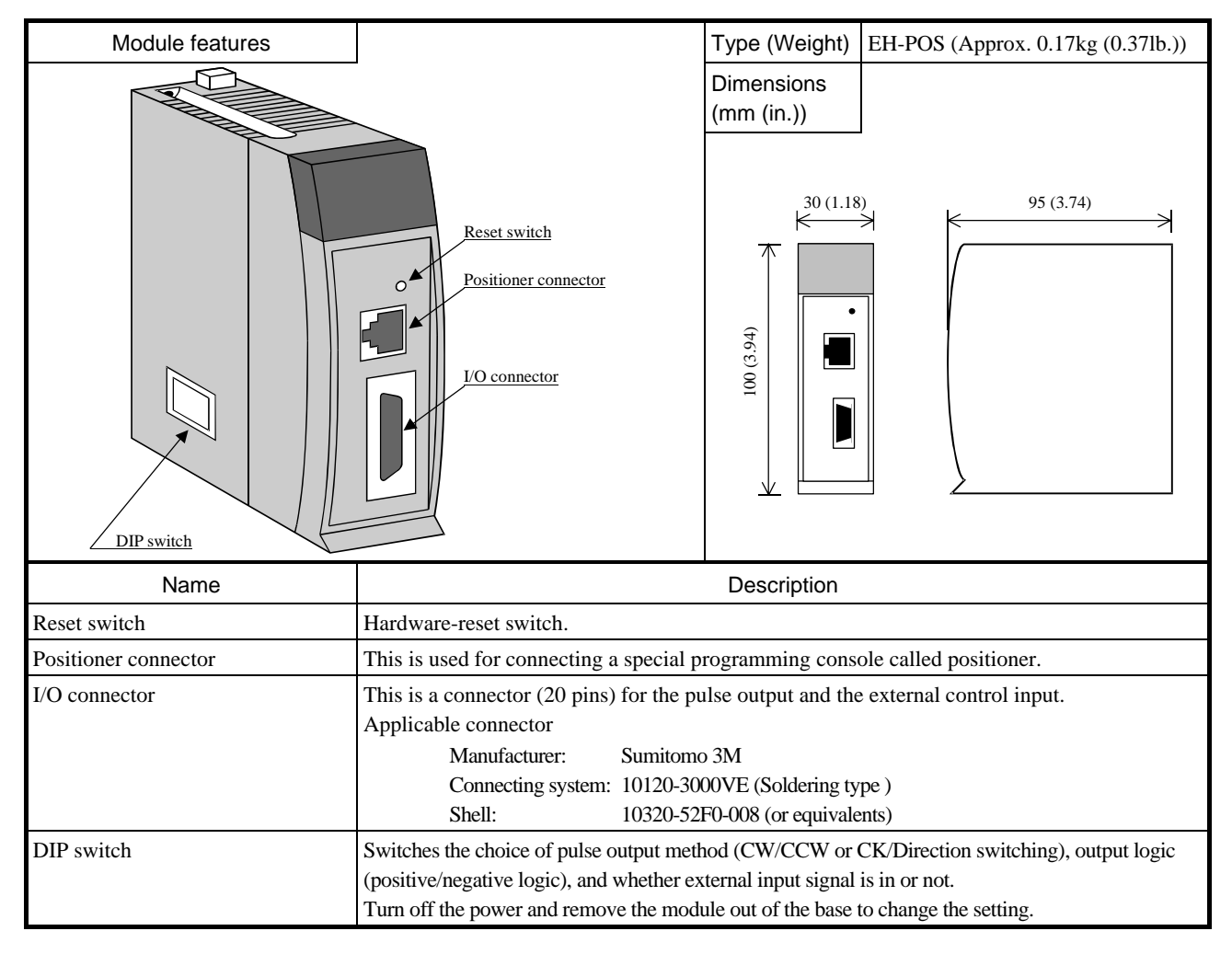

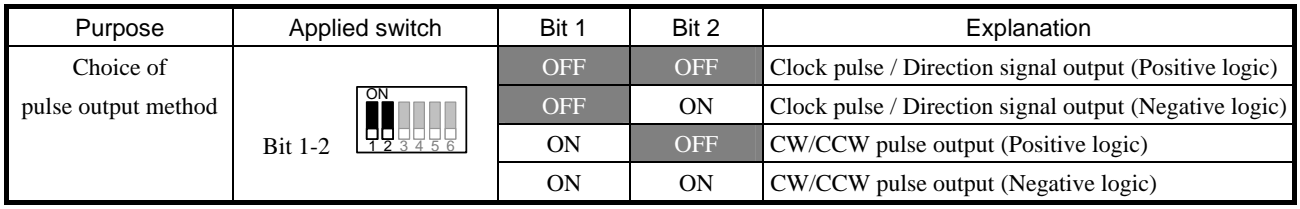

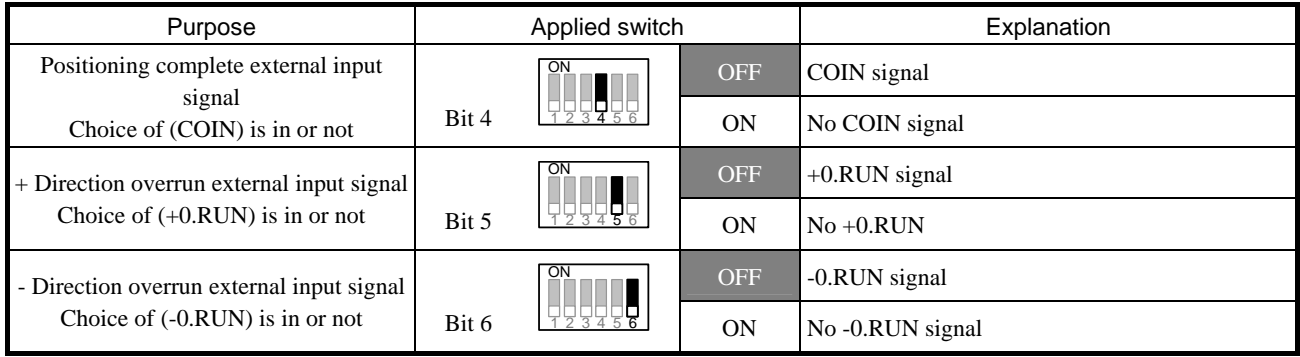

Always use Bit 3 with OFF.

#### Specifications

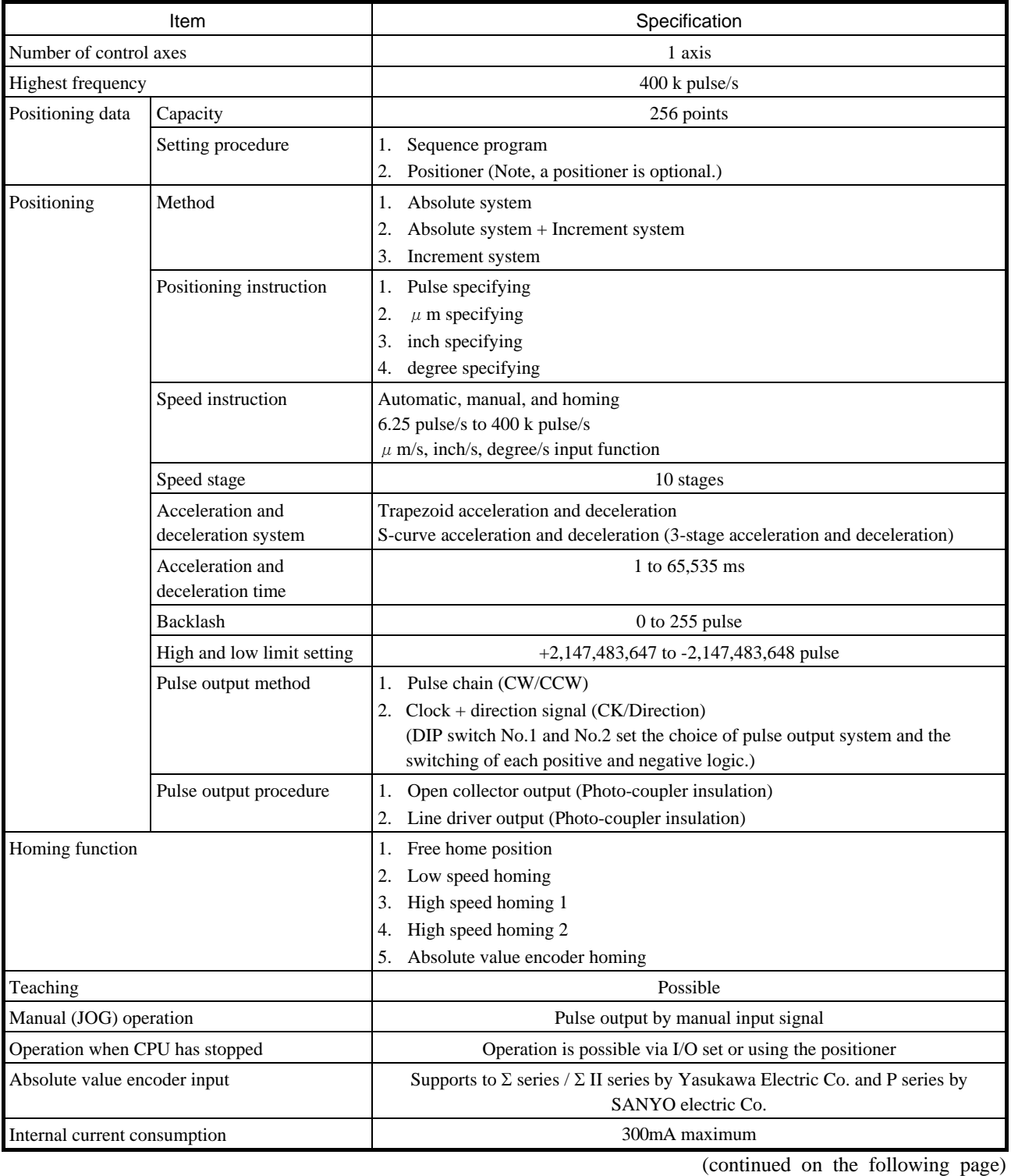

Note - When the CPU is stopped during operation, the motor decelerates and stops.

- The maximum travel per one movement is 2,147,483,647 pulses. If the operation is performed exceeding the maximum travel, the motor decelerates and stops at the maximum travel position.

Specifications (continued from the preceding page)

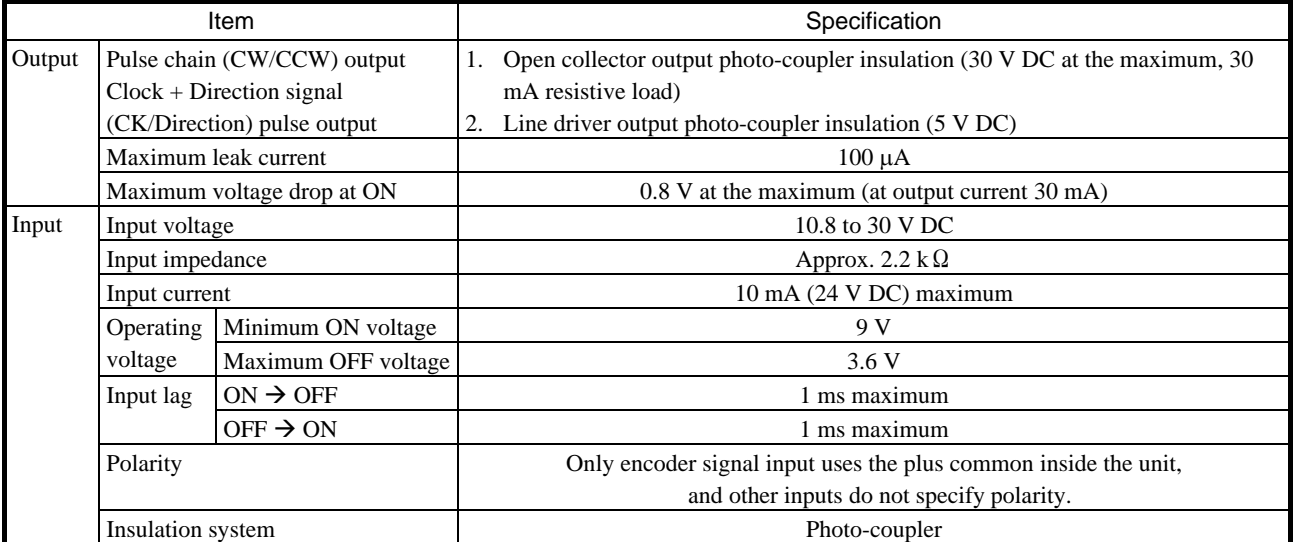

#### A) Specifications of Positioner connector (CN1): conforms to RS-422

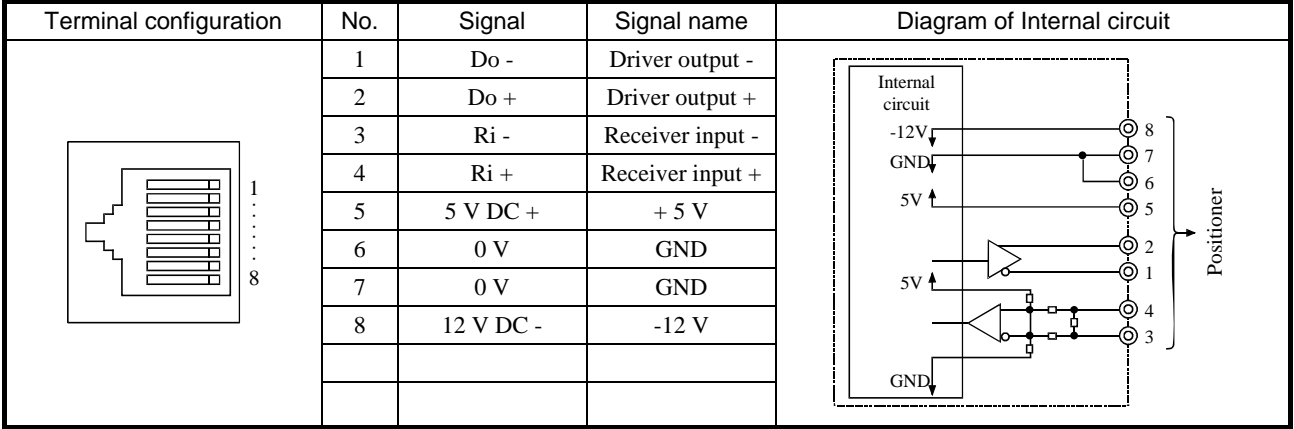

#### B) Specifications of I/O connector (CN2)

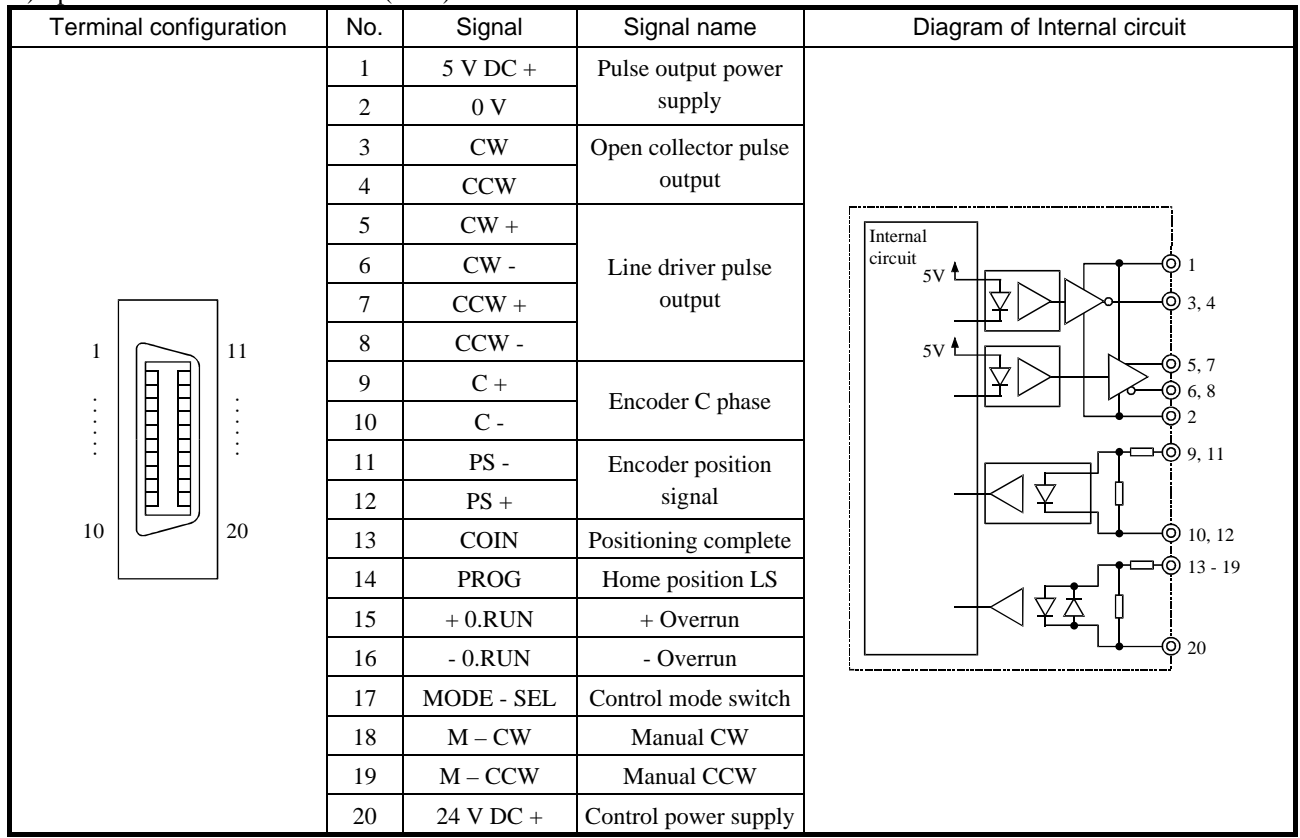

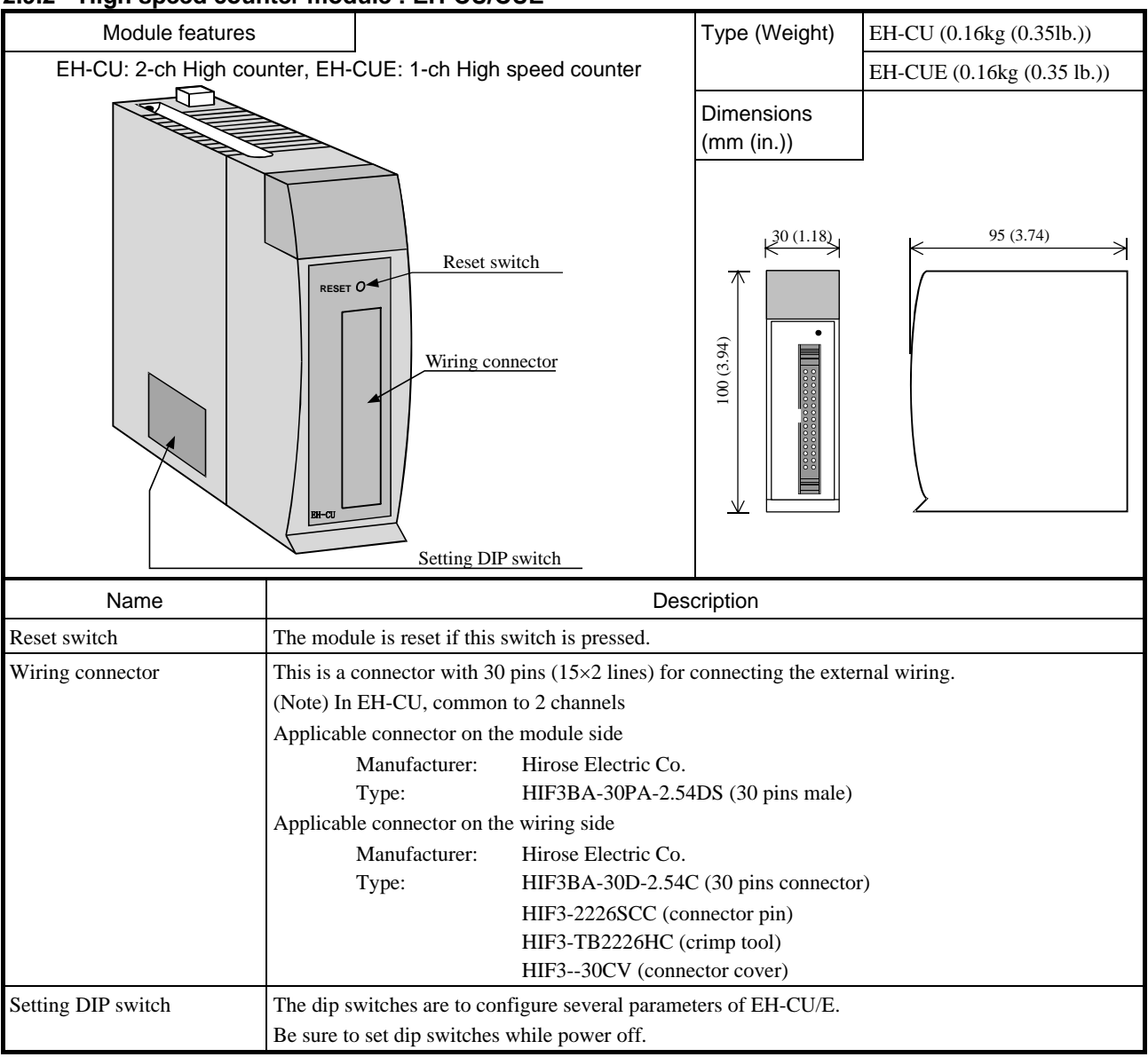

### **2.9.2 High speed counter module : EH-CU/CUE**

#### LED name

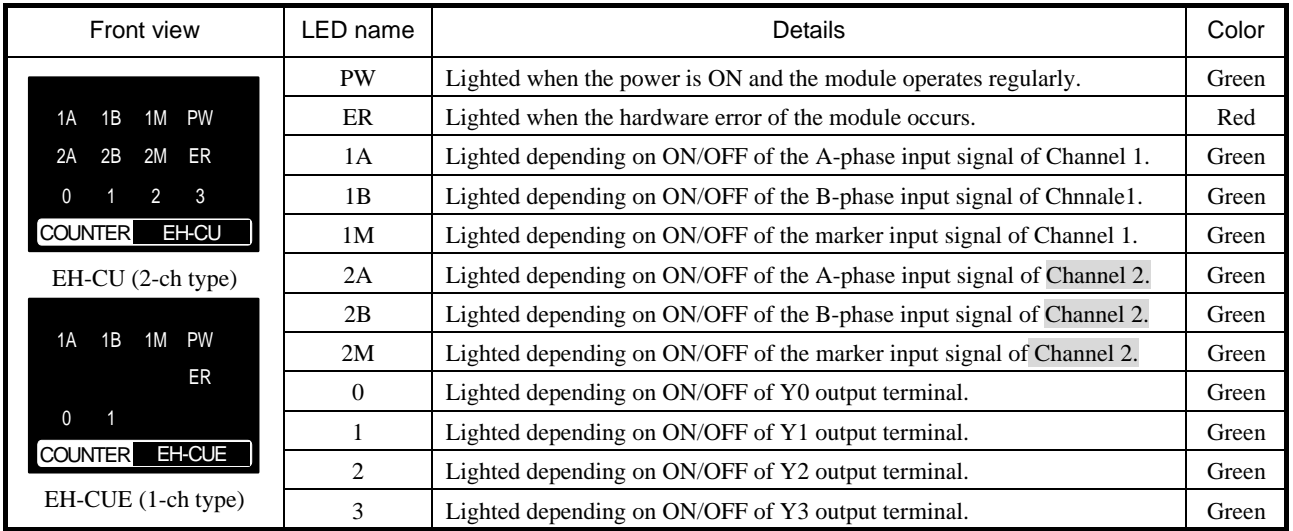

"ER" LED lights up for an instance if the reset switch is pressed down. That is no error.

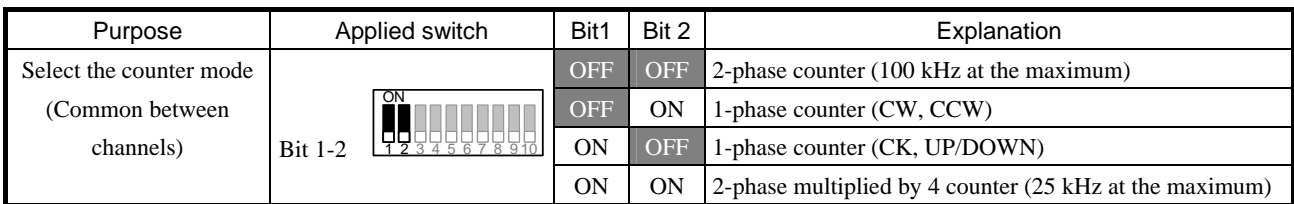

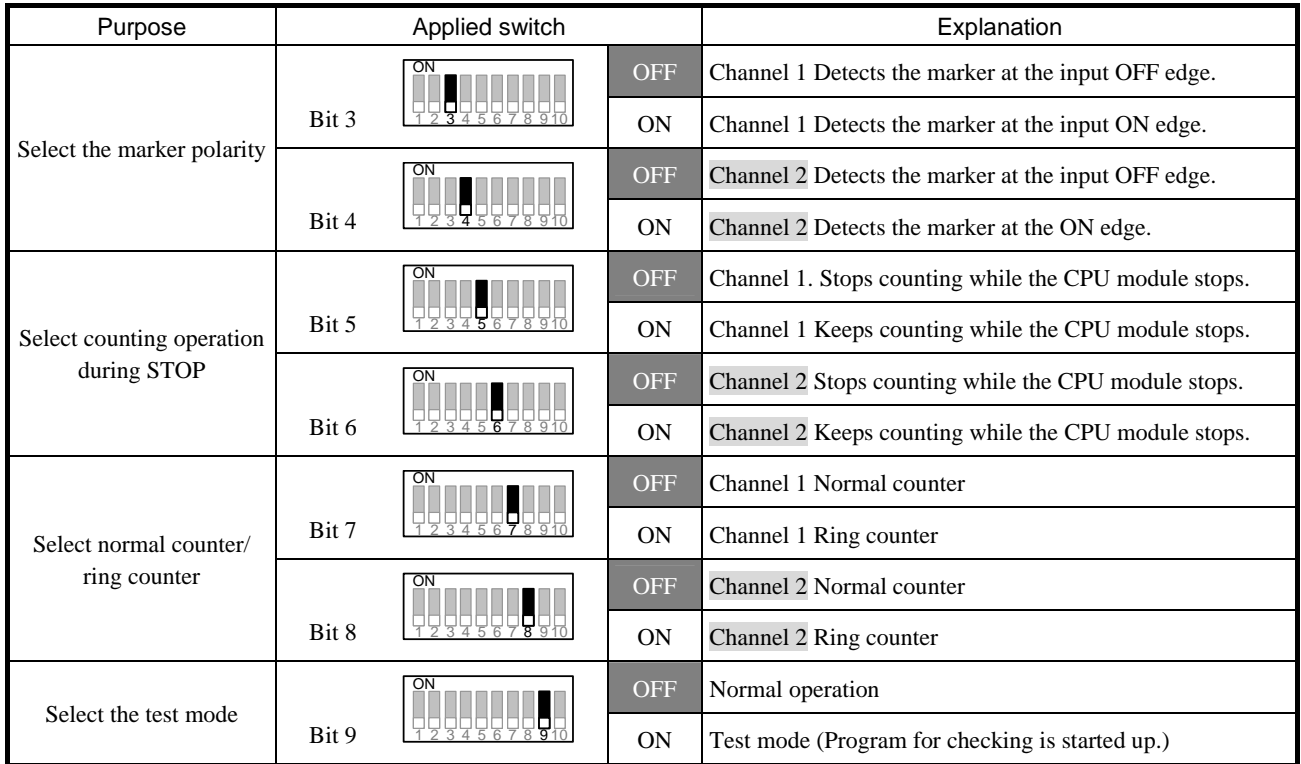

Always use Bit 10 with OFF.

Specifications

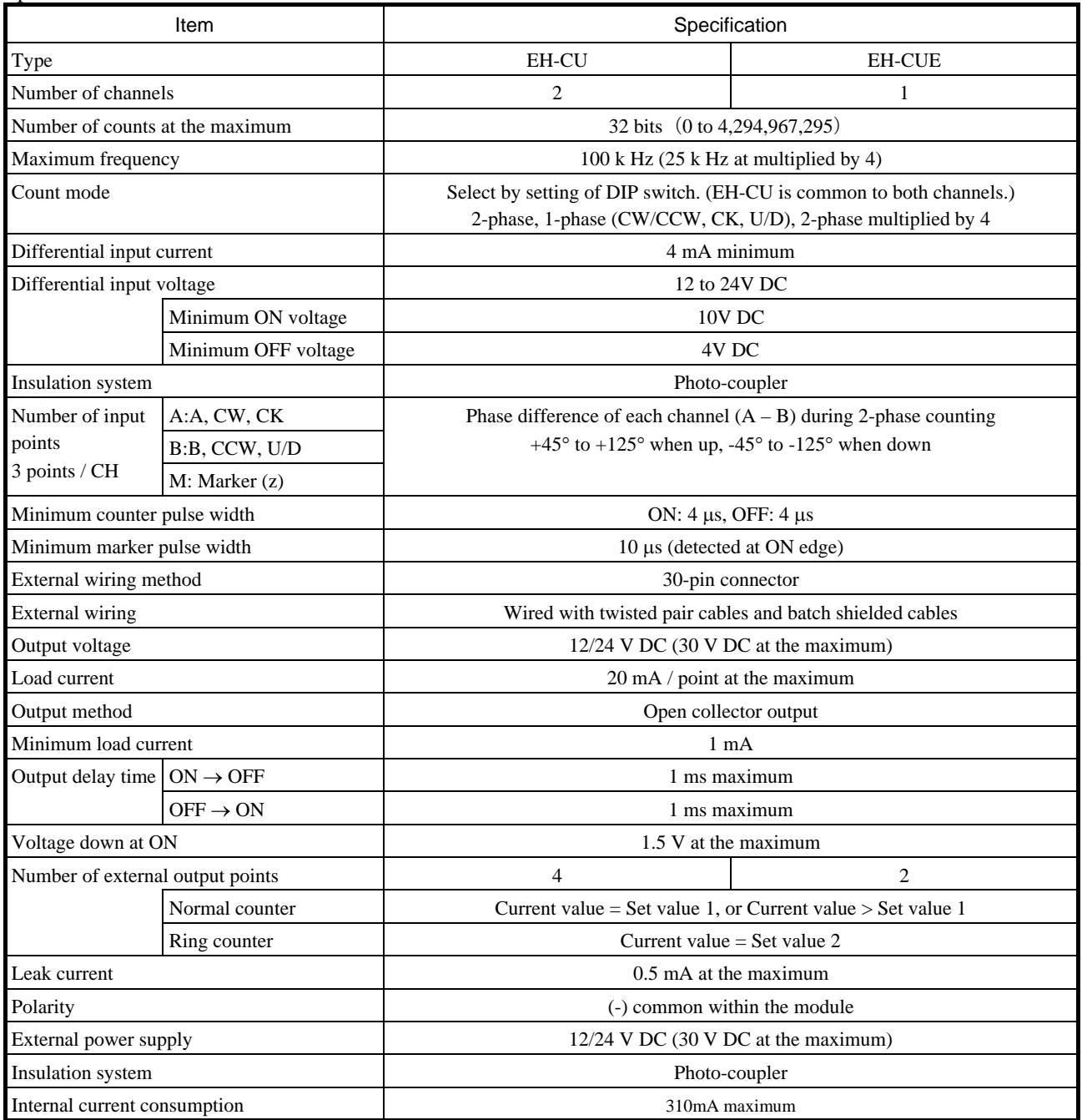

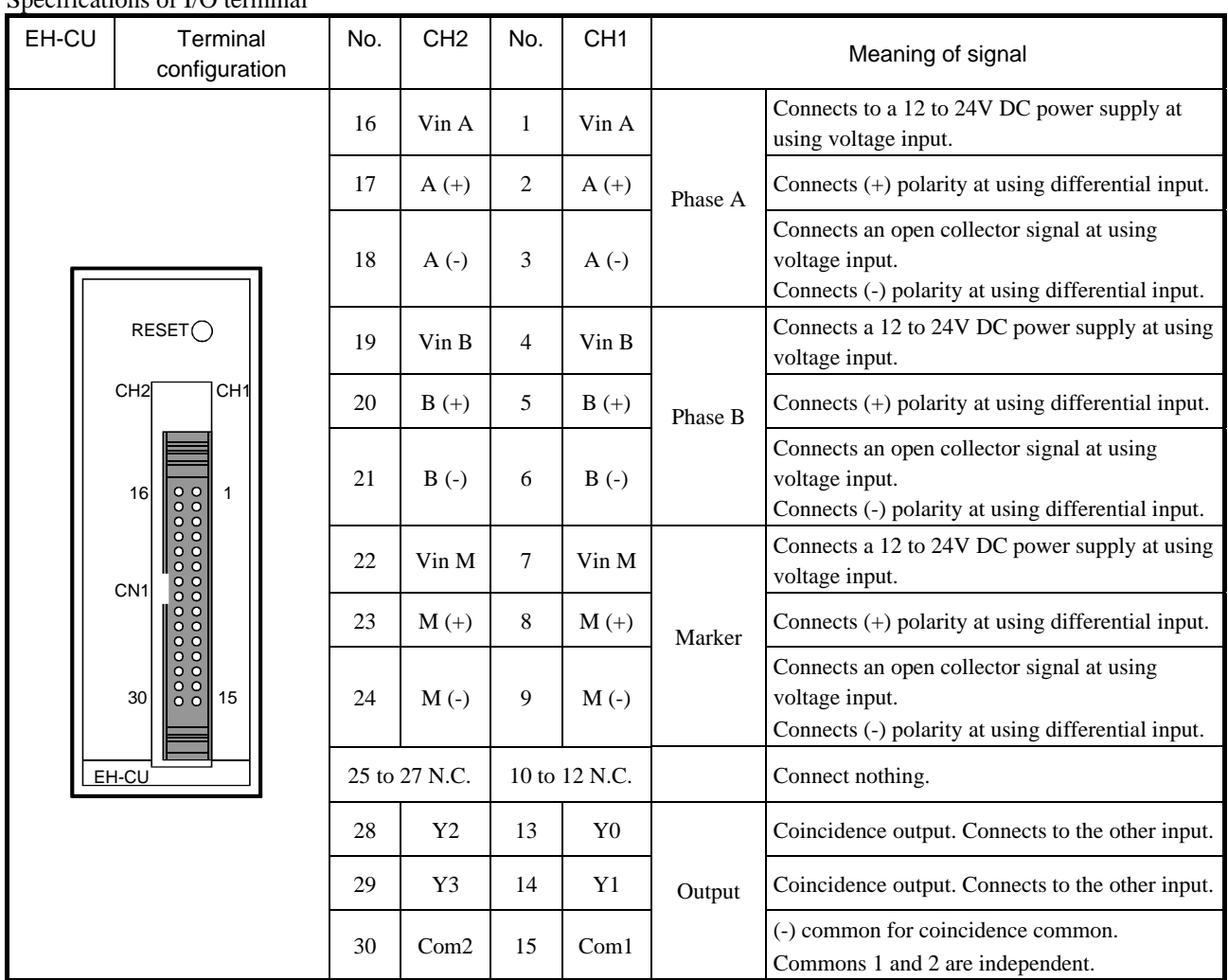

Specifications of I/O terminal

Note: Pin No. defined in EH-CU does not accord with pin No. defined by connector maker.

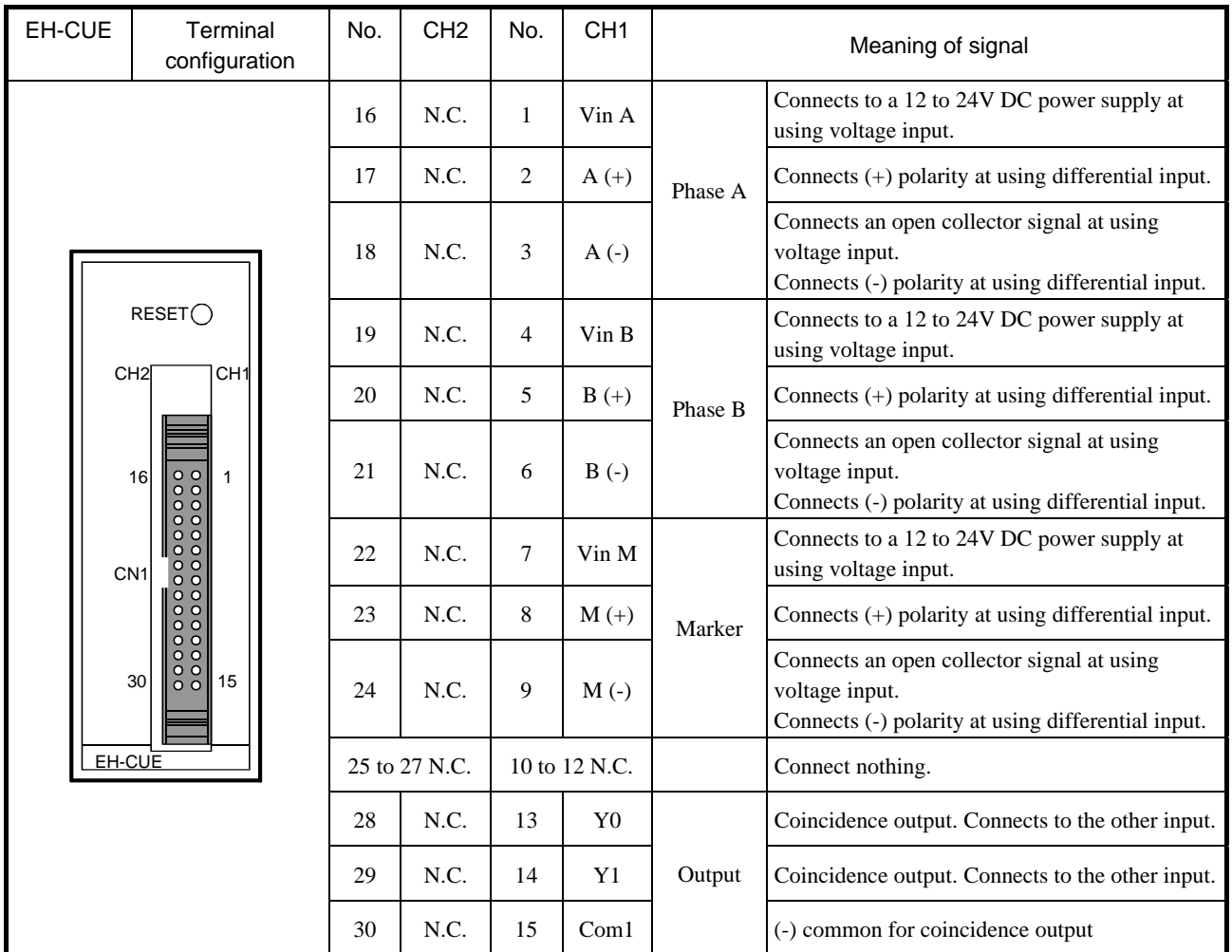

Note: Pin No. defined in EH-CUE does not accord with pin No. defined by the connector maker.

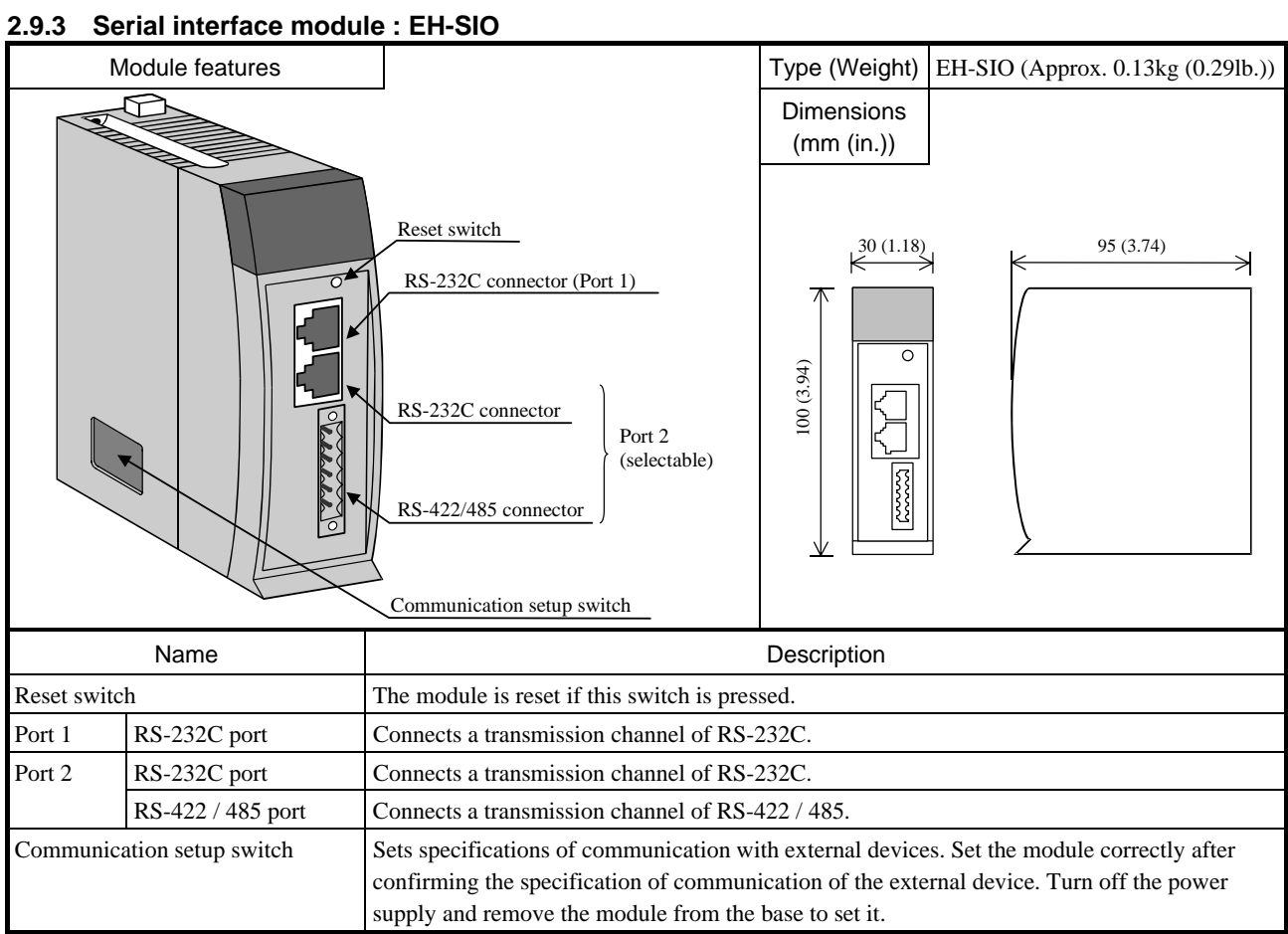

### LED display

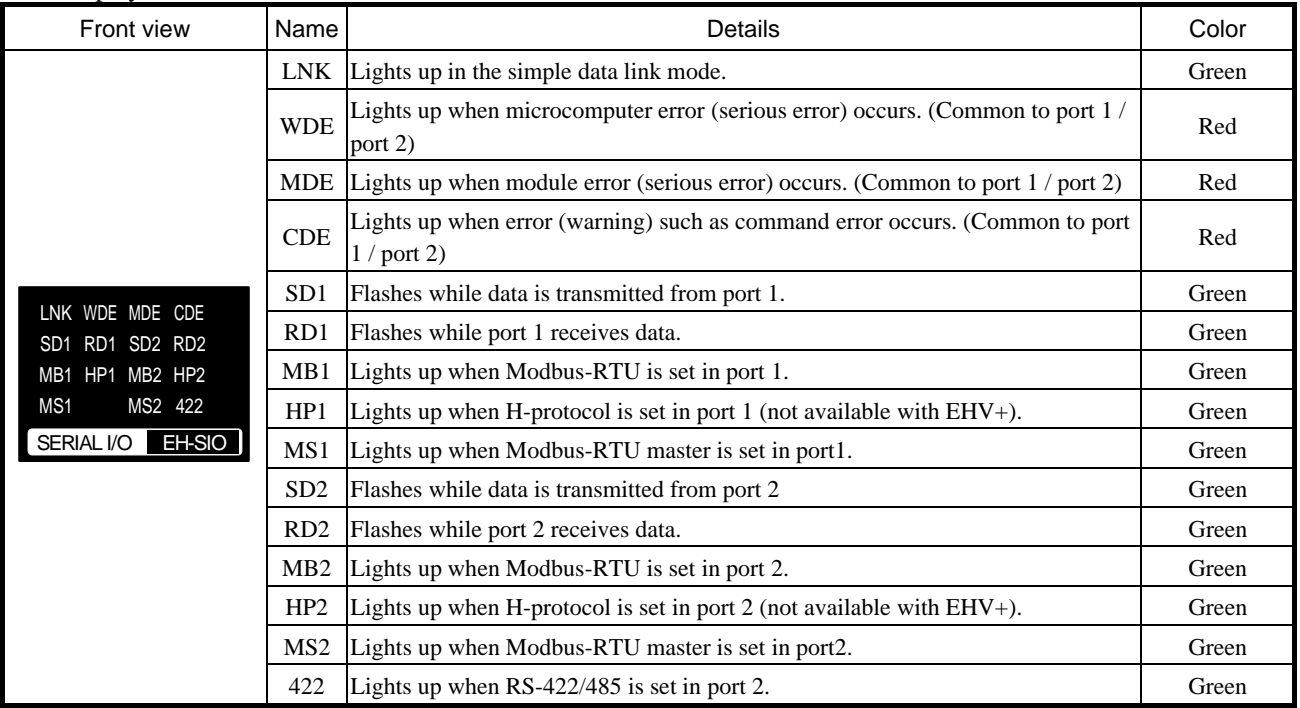

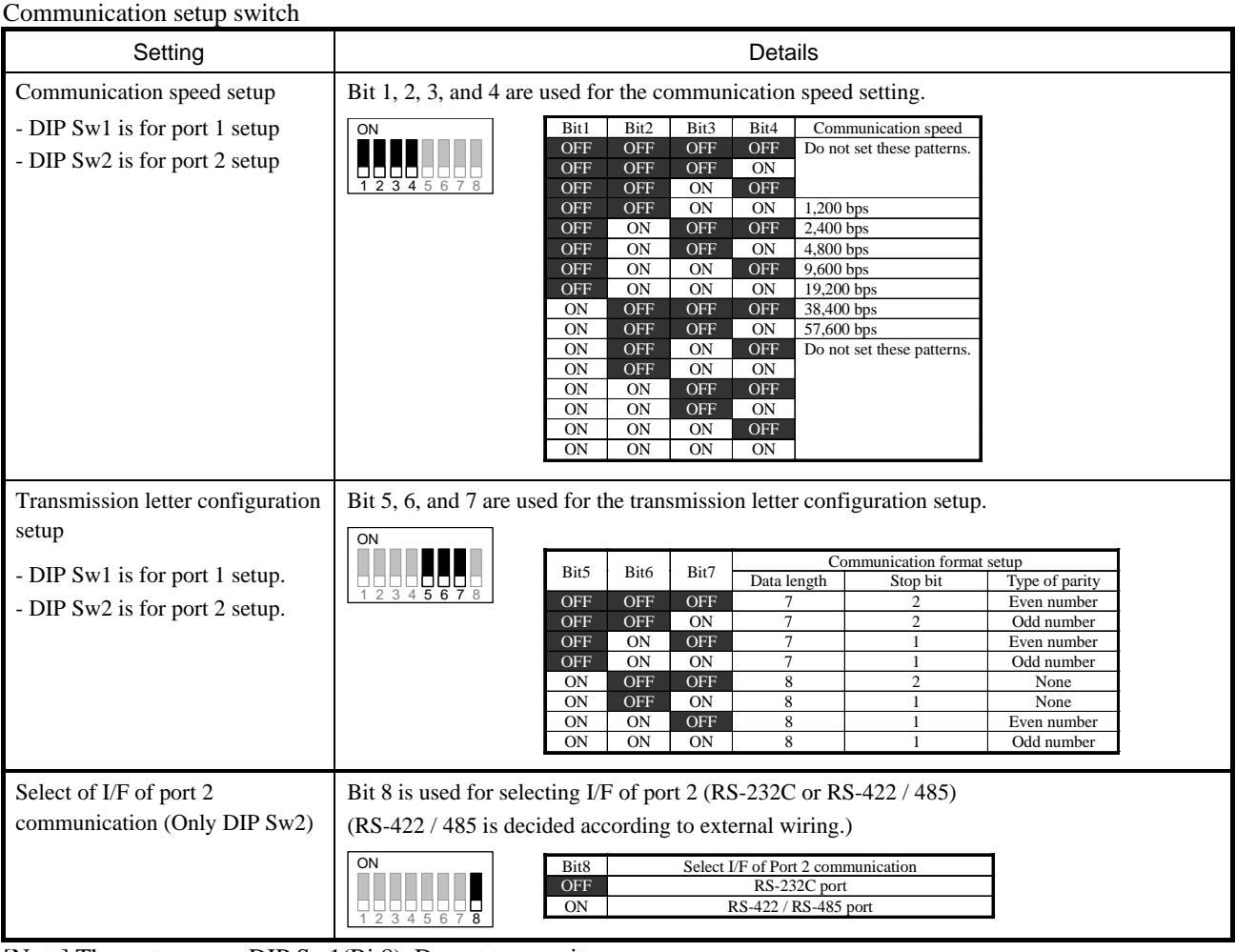

### [Note] The system uses DIP Sw1(Bit8). Do not turn on it. RS-232C connector

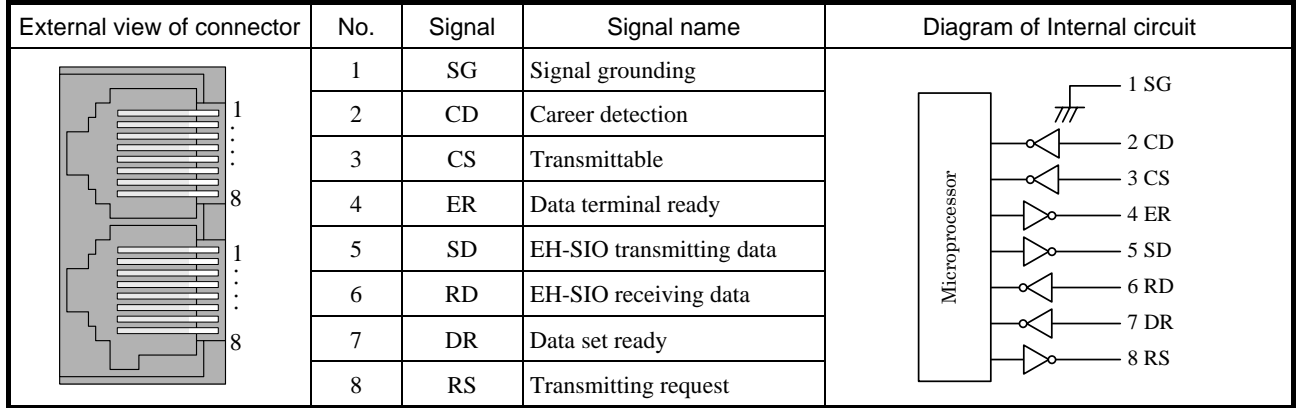

#### RS-422 / 485 connector

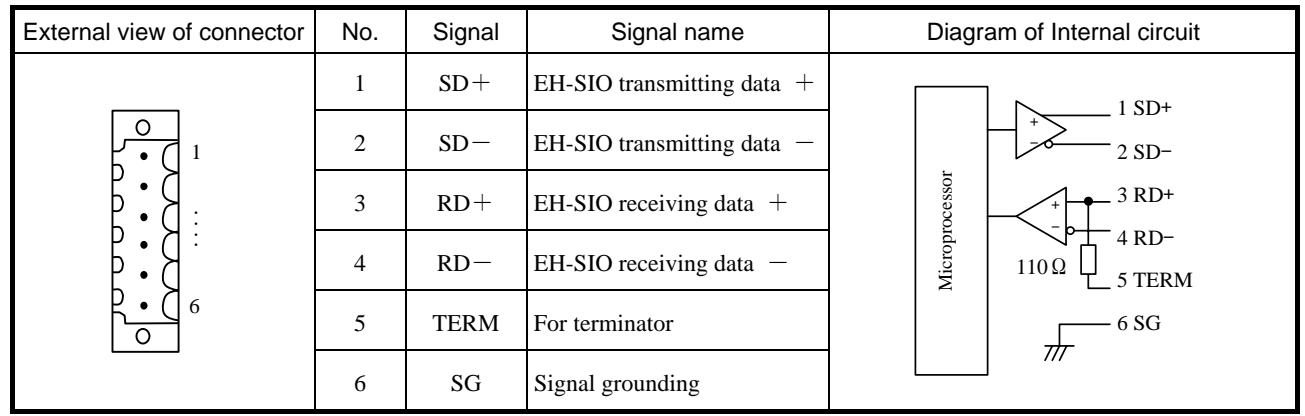

### Functional specifications

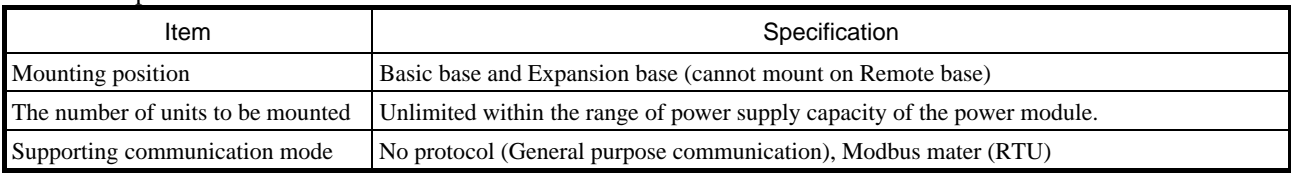

# Communication specifications

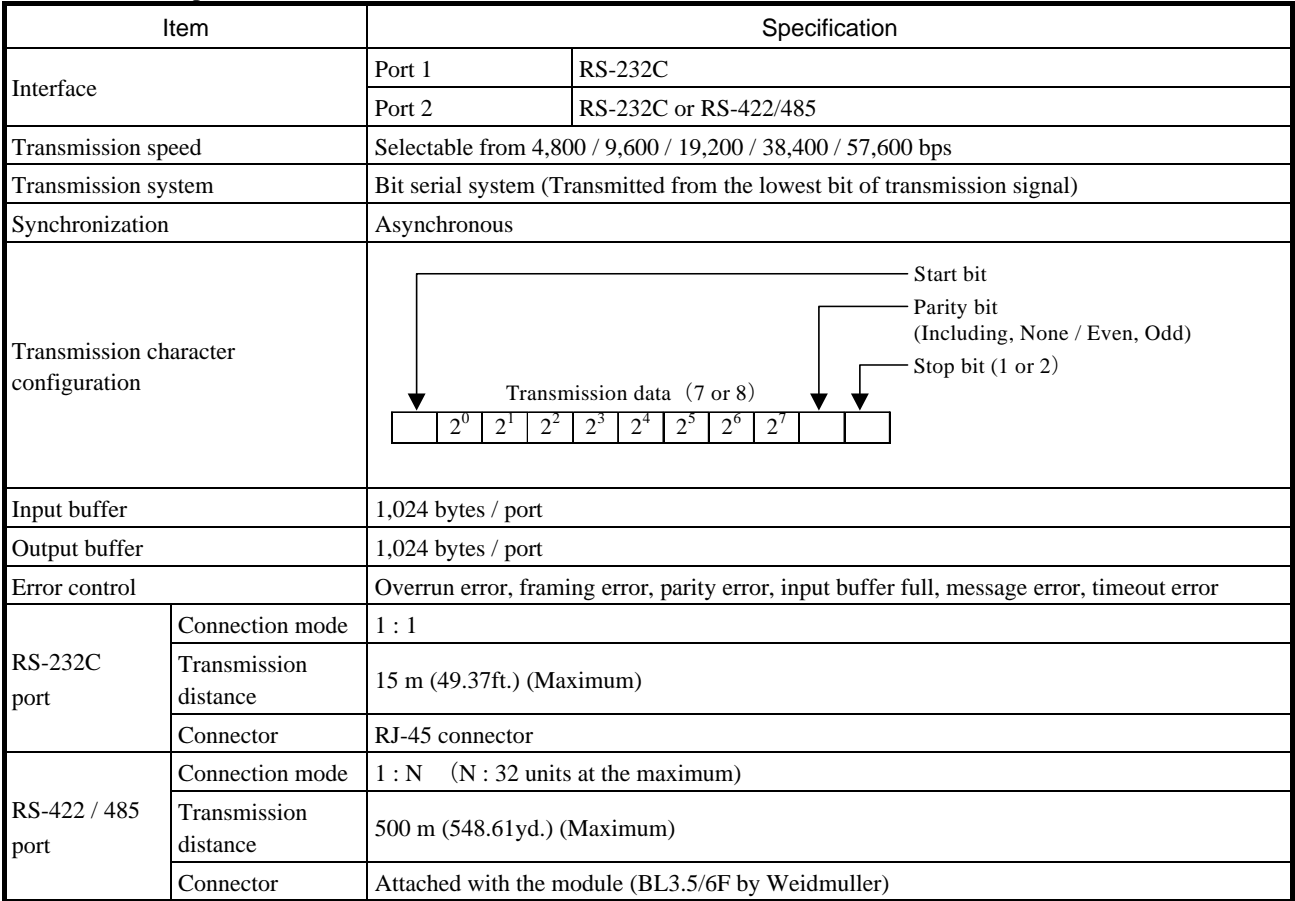

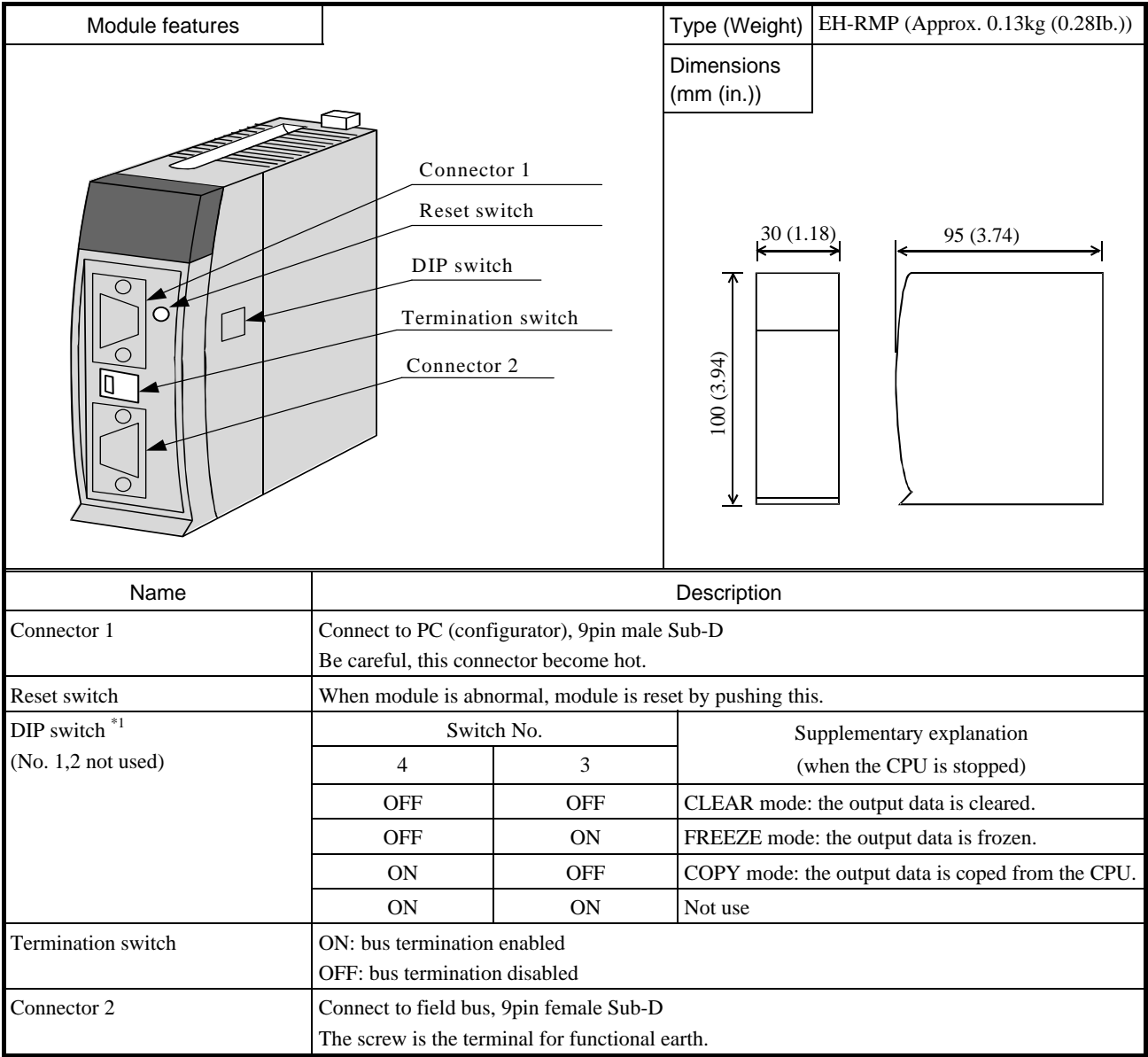

# **2.9.4 PROFIBUS-DP master module : EH-RMP**

\*1: For setting of this switch, remove the module from the rack. If the setting ends, cover with the protection sheet.

LED name

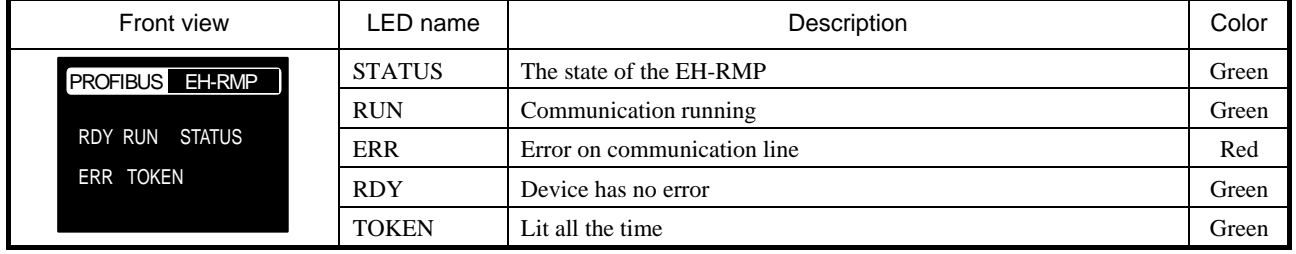

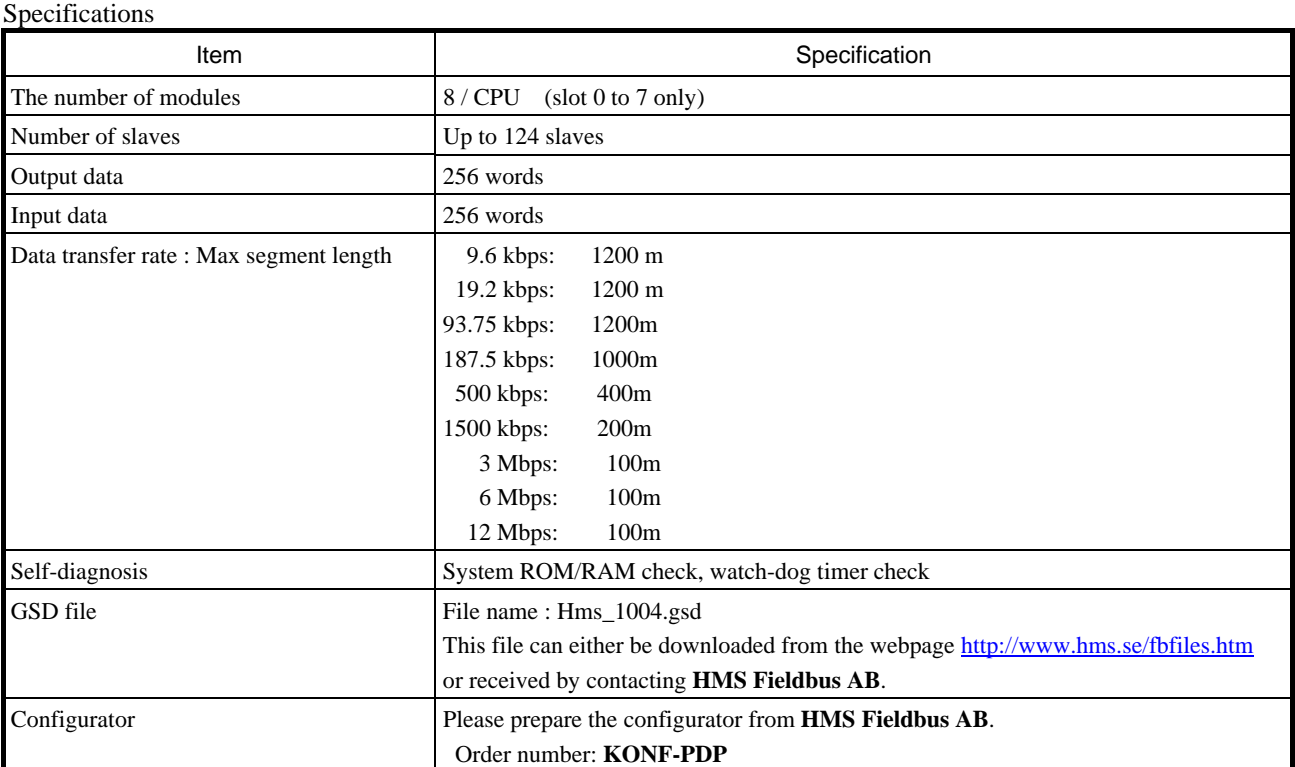

# 2.10 Accessories

# **2.10.1 Dummy module: EH-DUM**

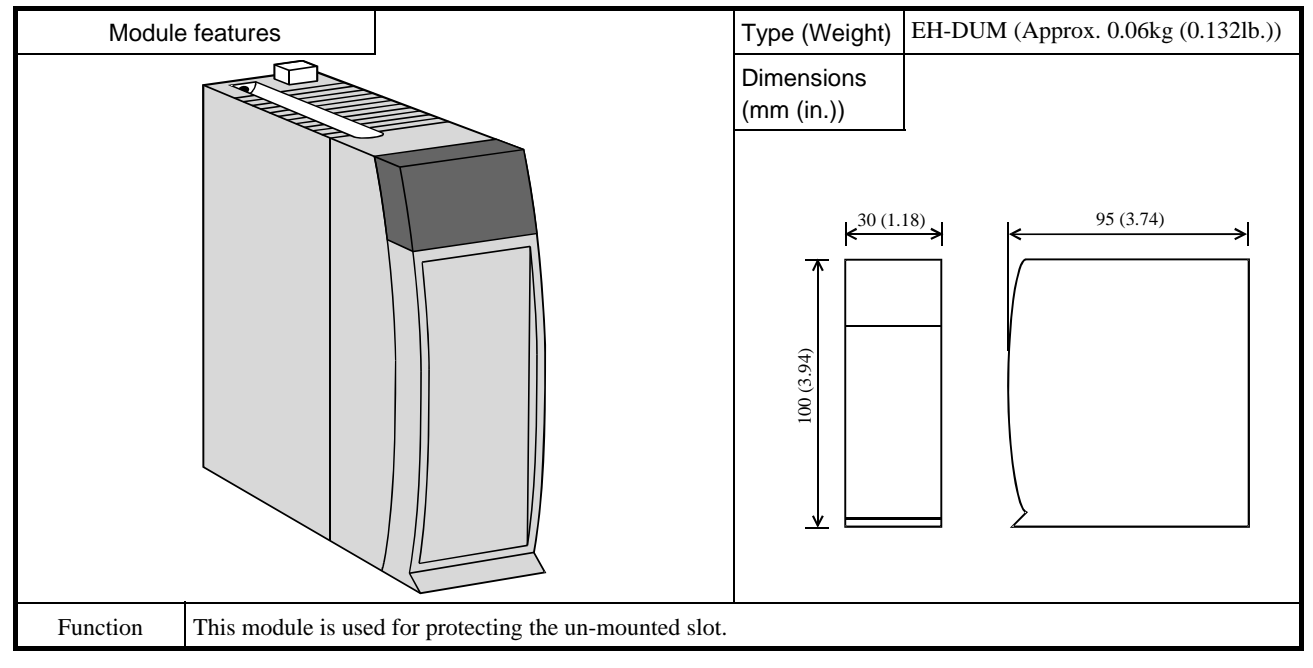

### **2.10.2 Expansion cable**

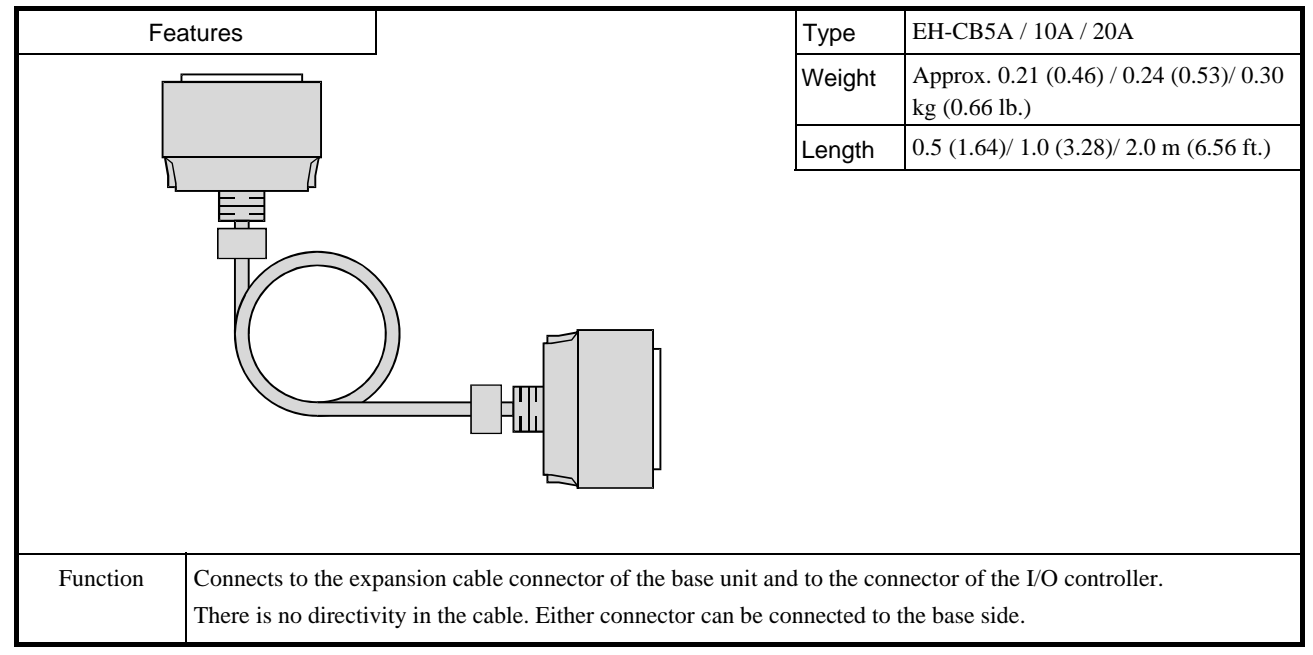

# Chapter 3 Programming

# 3.1 Installation

# **3.1.1 Installation of EHV-CoDeSys**

1. Double click setup file

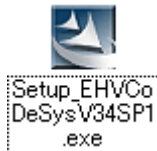

2. Follow the instructions

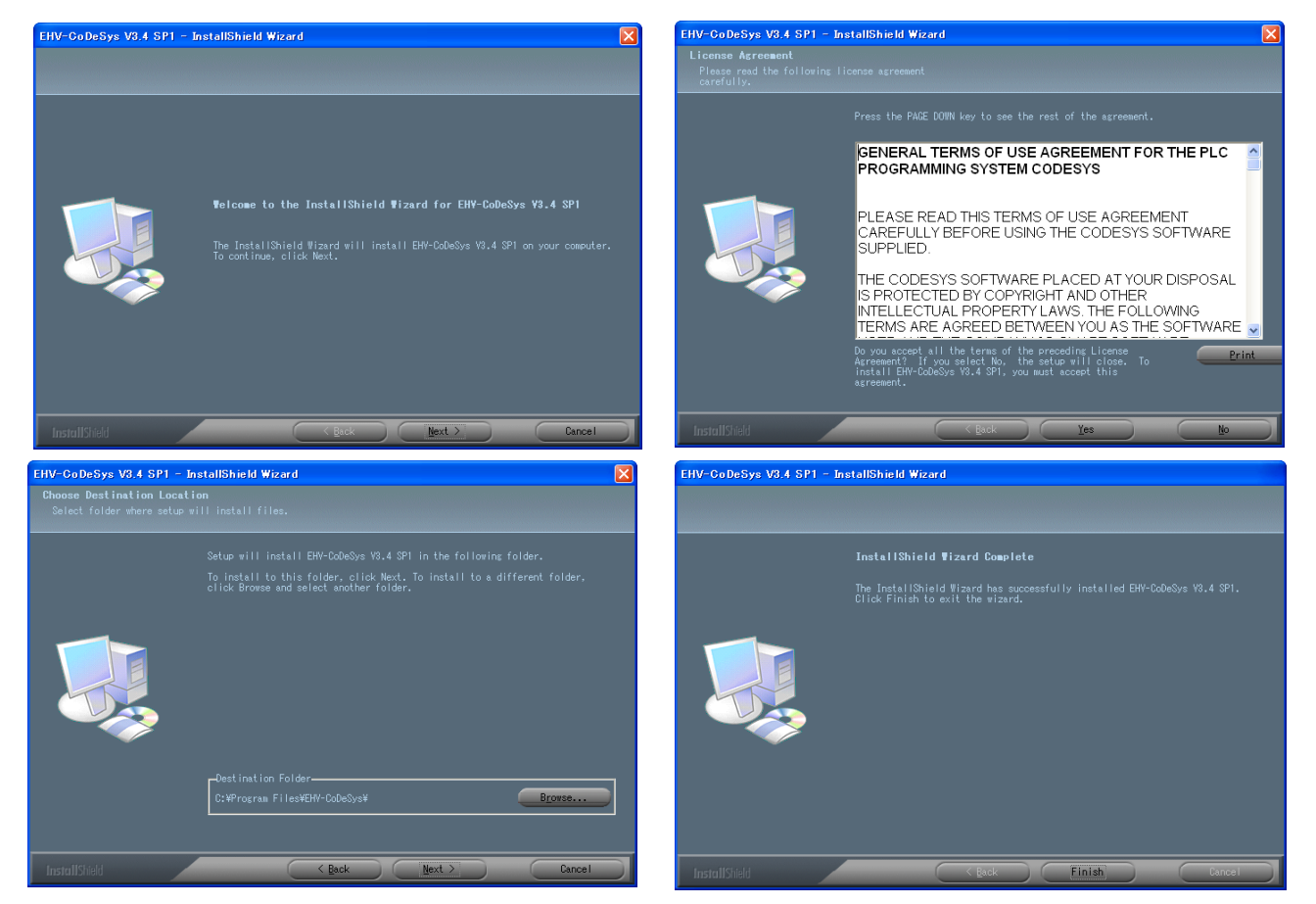

# **N o t e**

.NET framework V3.5 is necessary to be installed for EHV-CoDeSys. If it is not installed, the installation of EHV-CoDeSys stops and message appears as right window. Click [Install] to download over the Internet. If it's not possible to access the Internet, click [cancel] and install from the CD of EHV-CoDeSys. Fullpackage of .NET framework V3.5 service pack 1 is included in the CD.

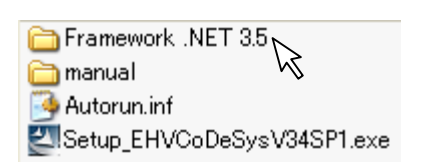

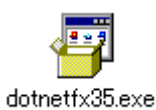

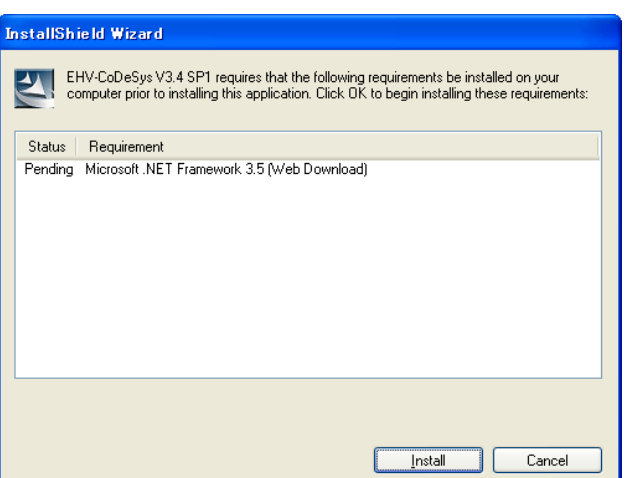

#### **3.1.2 Installation of USB driver**

- 1. Plug in USB cable to CPU module.
- 2. Popup window appears at right-bottom of screen. Click the popup window.

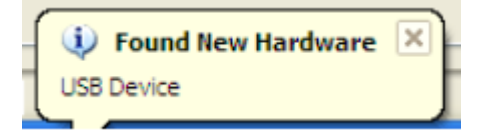

3. Click "Install from a list or specific location (Advanced)" and "Next" button.

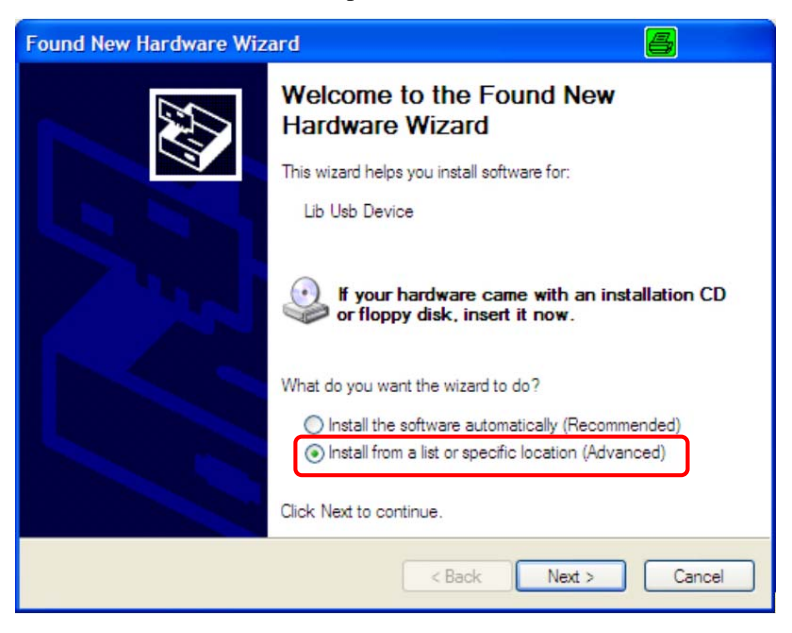

4. Click "Include this location in the search" with the path C:¥Program Files¥EHV-CoDeSys¥GatewayPLC¥Driver and "Next" button.

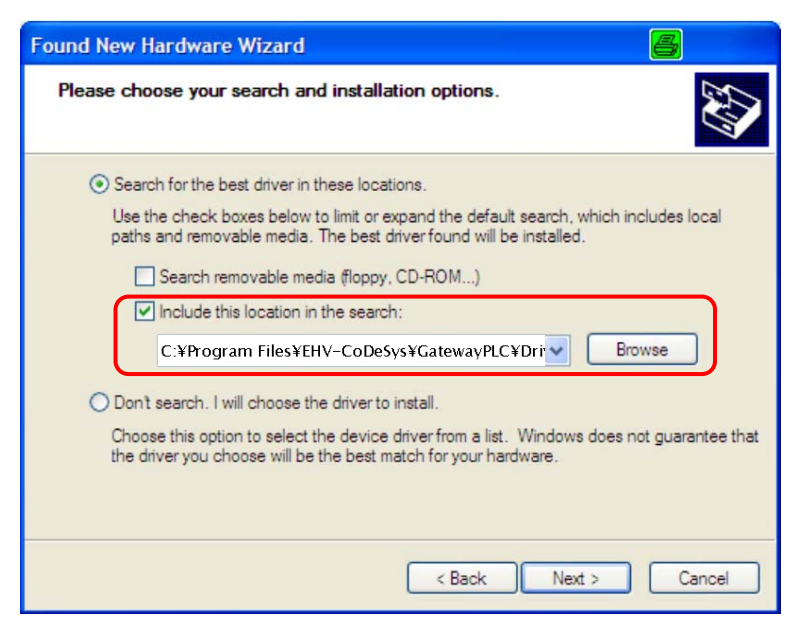

5. USB driver installation is in progress.

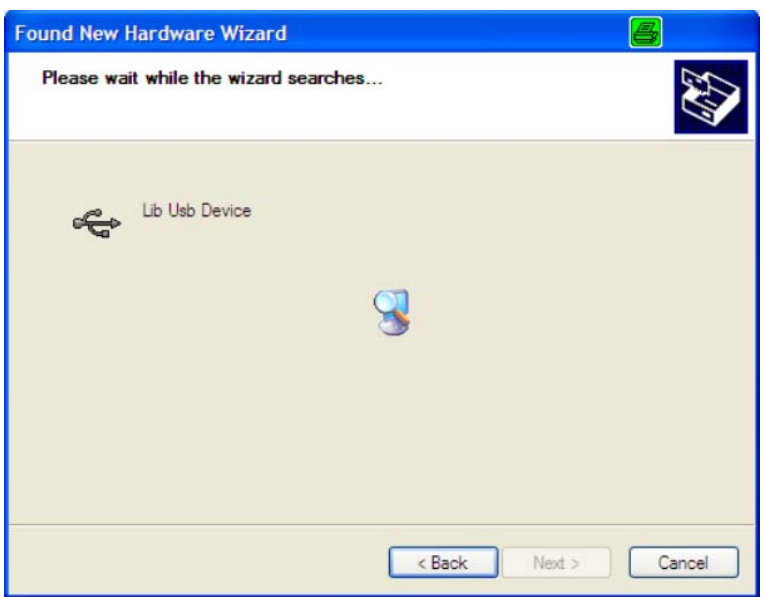

6. USB driver installation has been completed. Click "Finish" to close the wizard.

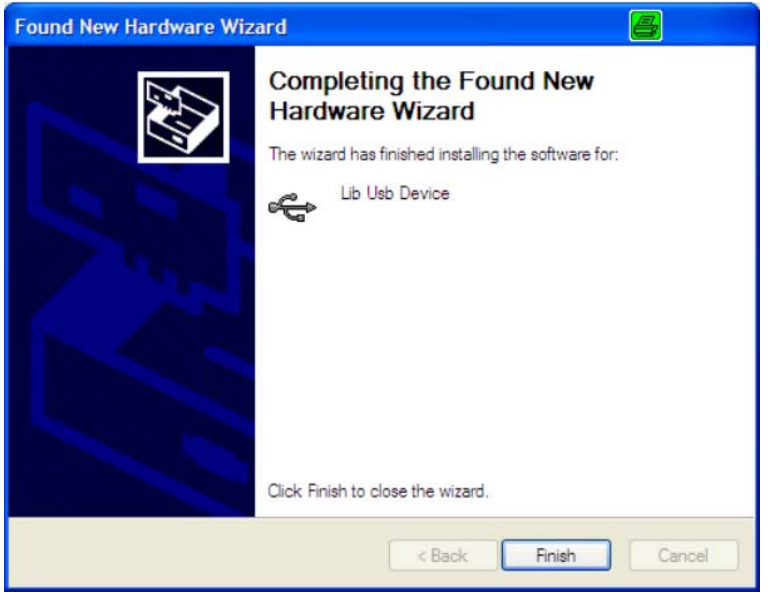

# 3.2 Startup

In the first use, you need to specify the type of development activity "Standard" or "Professional" you engage in the most.

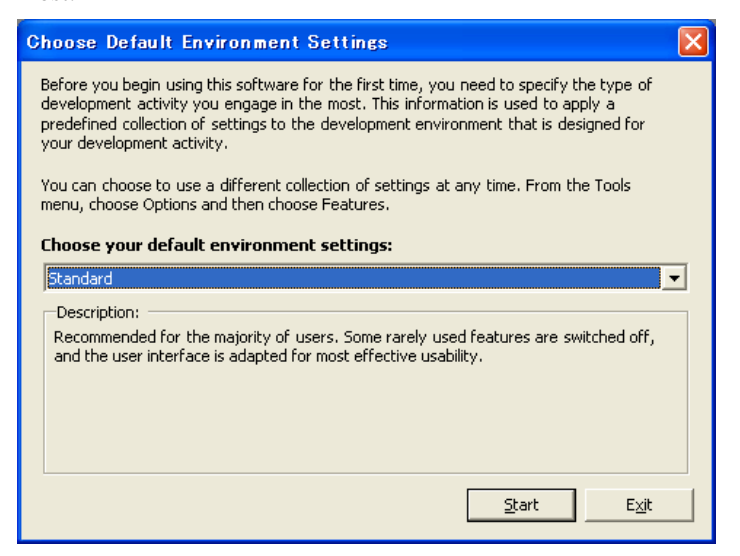

This setting can be changed at any time in the menu [Tools]-[Options]-[Features] as below.

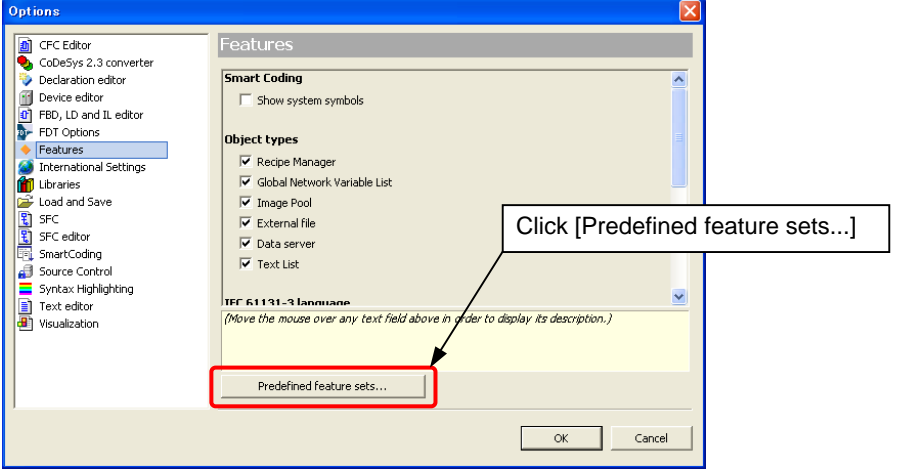

Click icon or choose [File]-[New Project...] to create a new project file. Then New Project dialog box appears as below. Choose "Standard project", enter new file name, specify location and click [OK].

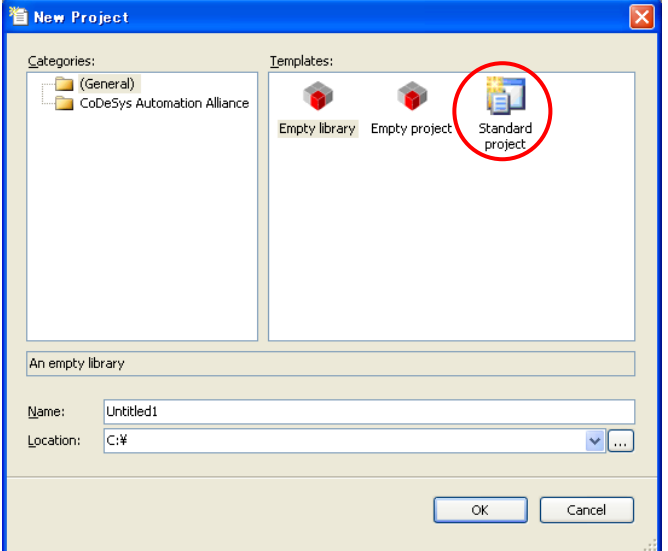

Choose CPU type and programming language and click [OK]. Available languages are as follows.

- Continuous Function Chart (CFC)
- Function Block Diagram (FBD)
- Instruction List (IL)
- Ladder Logic Diagram (LD)
- Sequential Function Chart (SFC)
- Structured Text (ST)

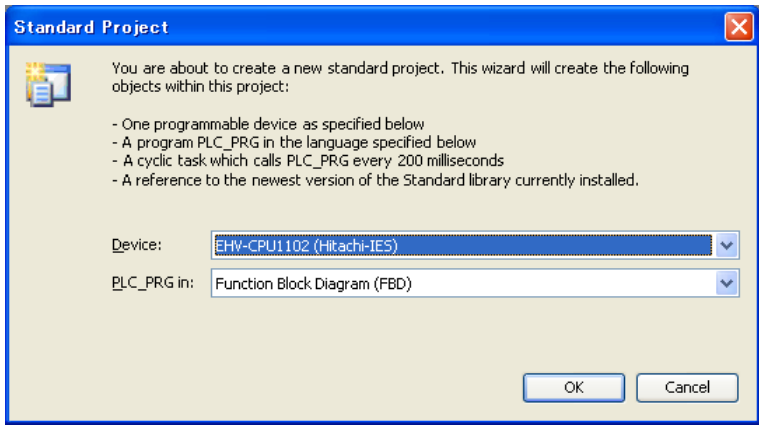

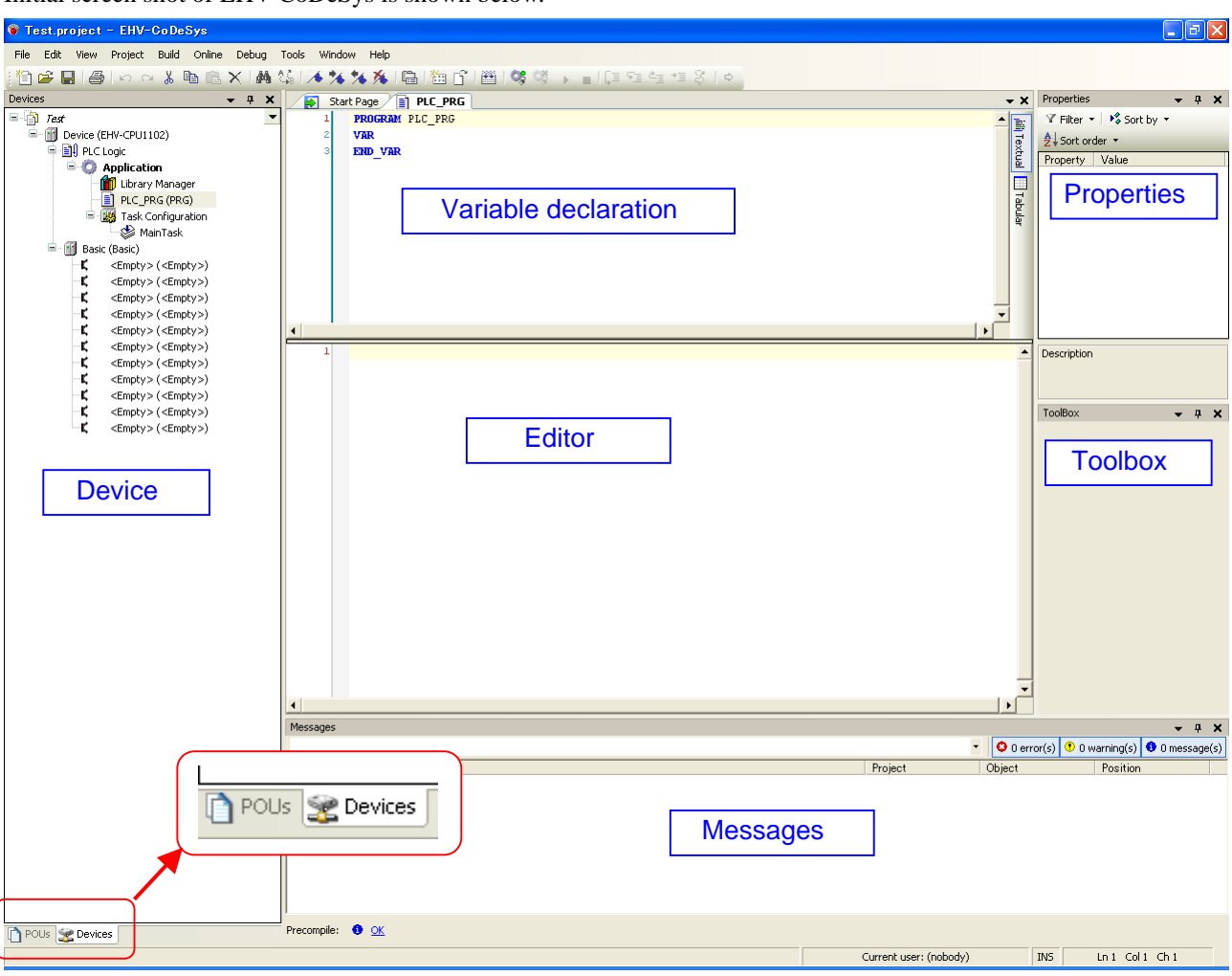

Initial screen shot of EHV-CoDeSys is shown below.

In the default setting, Device tree is behind the POU window. Click Devices tab to show it. "Toolbox" and "Properties" windows can be shown by [View] menu.

# 3.3 I/O Configuration

### **3.3.1 Plug Device (I/O configuration)**

Right click on <Empty> slot and choose "Plug Device...".

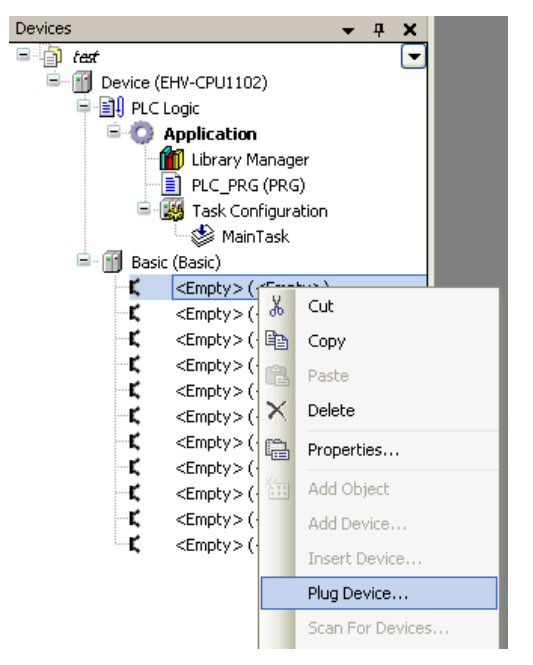

Choose I/O module for each slot. The next slot can be configured by clicking next empty slot without closing the Plug Device window every time.

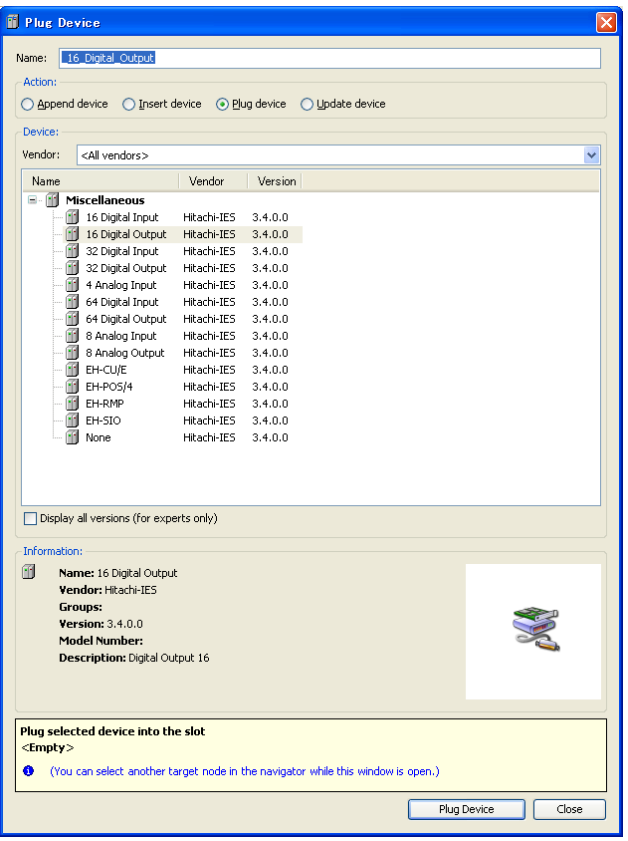

Module name can be renamed at "Properties" in right mouse click menu.

- 4 \_16\_Digital\_Output (16 Digital Output)  $\overline{\psi}$
- Ŧ. Any\_Name (16 Digital Output)

Configure I/O modules according to the list below.

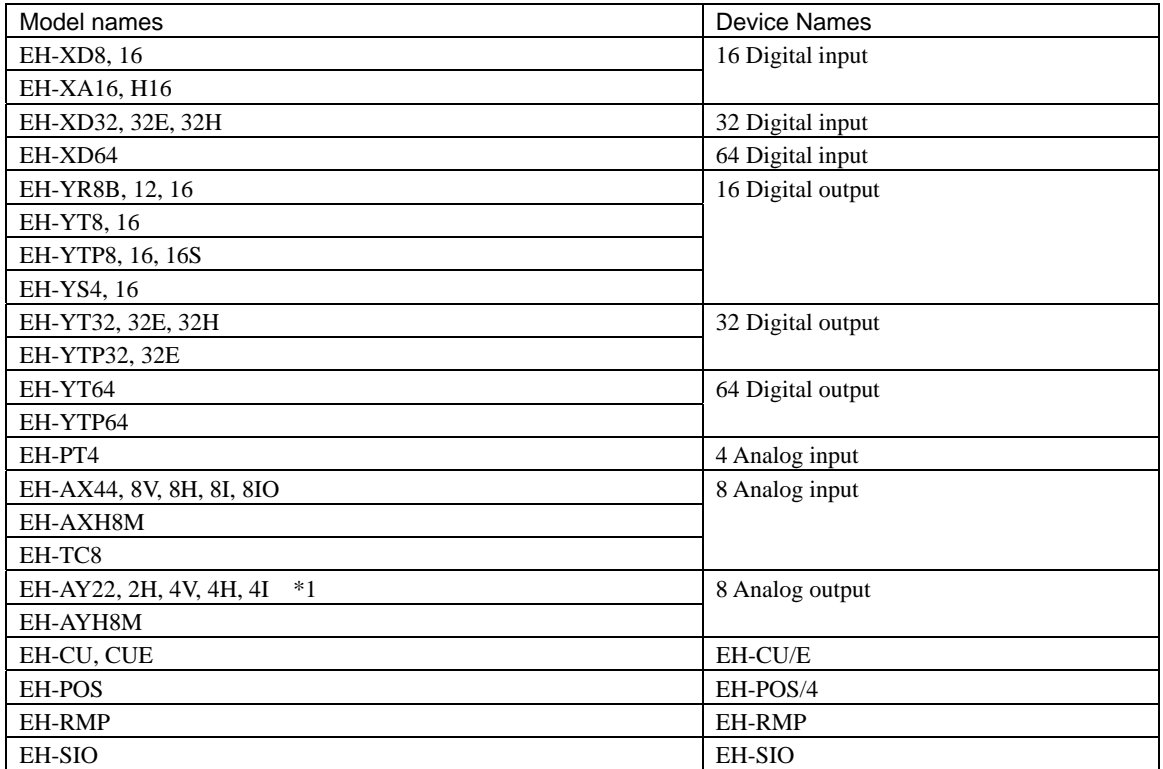

**\***1 Although the number of channel is not 8, configure "8 ch. Analog output".

#### **3.3.2 Scan For Devices**

Instead of plugging I/O modules one by one, actual information can be read out from connected CPU.

Right click on basic or expansion base and choose "Scan For Devices...". Then "Scan Devices" dialog appears. Click "Copy all devices to project". This function works for chosen base only. If you have several expansion bases, repeat "Scan For Device" for each base.

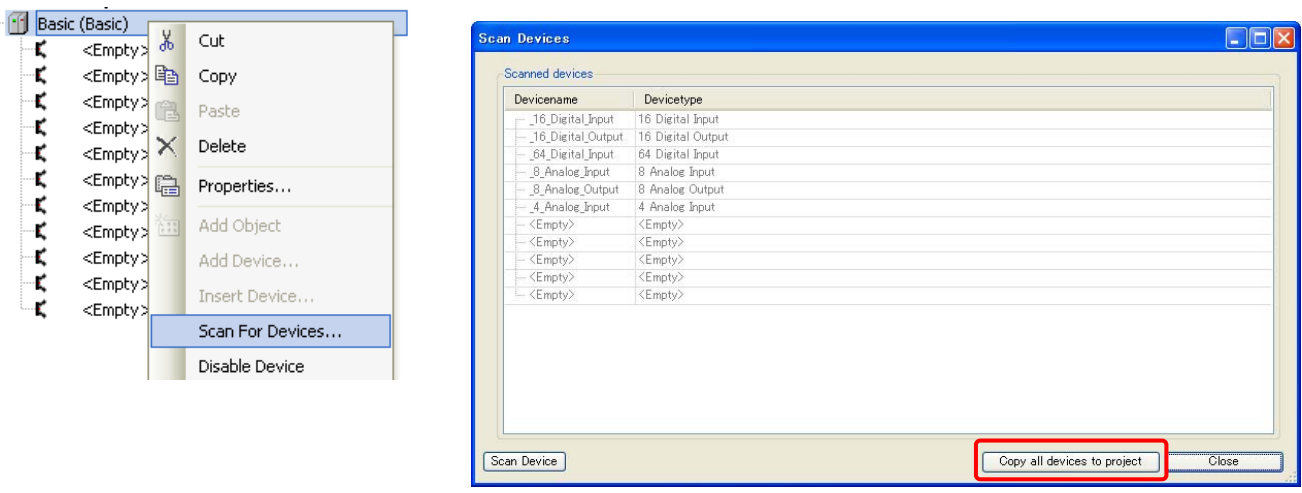

#### **N o t e**

"Scan For Devices" works only when logout, however, gateway and active path must be set accordingly.

#### **3.3.3 Expansion unit**

Instead of "Plug Device", choose "Add Device" to configure expansion units.

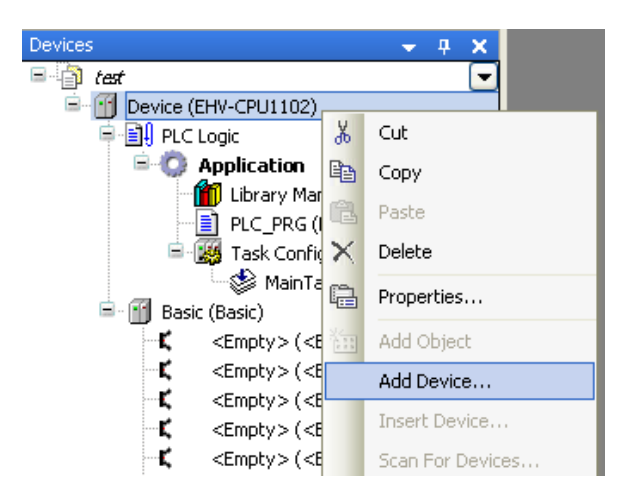

EHV-CPU1025 to CPU1102 allows to expand up to 5 expansion bases. The low end type "EHV-CPU1006" is not expandable.

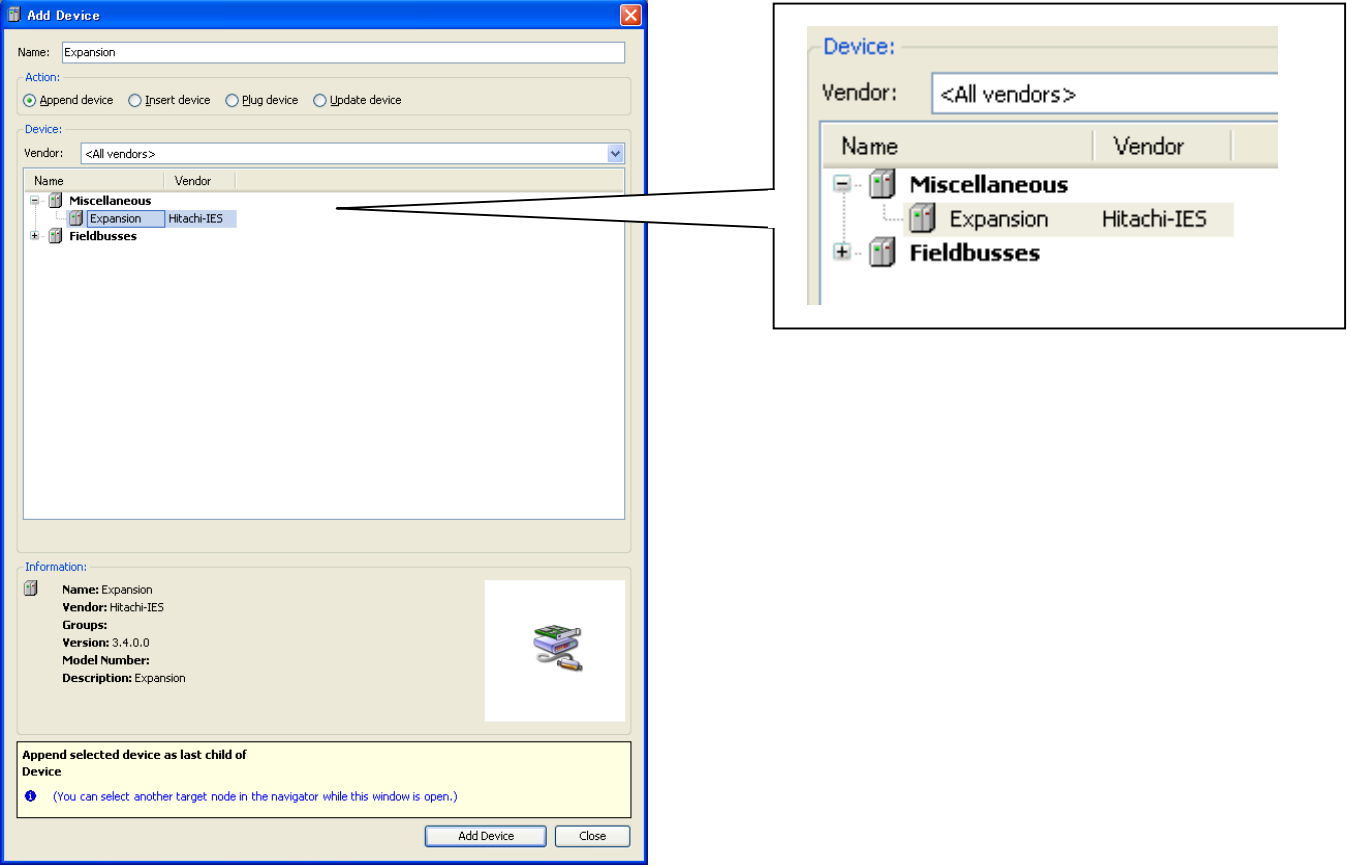

#### **3.3.4 EH-RMP (Profibus) configuration**

Separate configuration by Sycon is required for EH-RMP. In EHV-CoDeSys, total size of input and output must be configured by adding digital in/output 16 module. Choose "Add Device" on EH-RMP and choose digital input 16 or digital output 16 module according to actual total size of slave units.

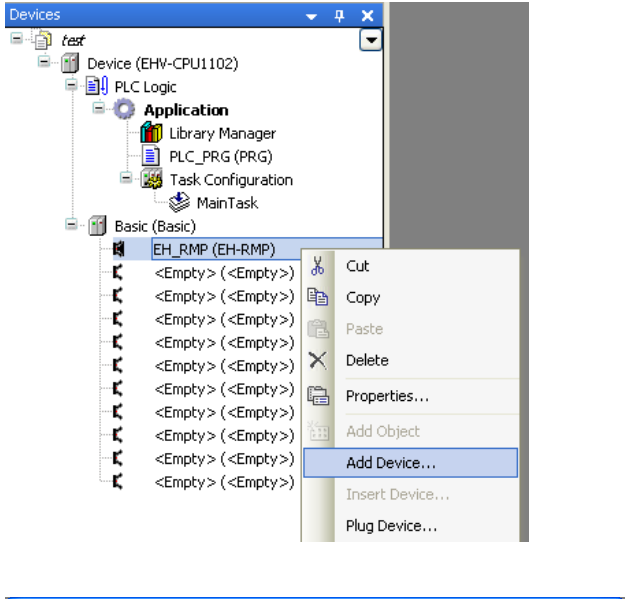

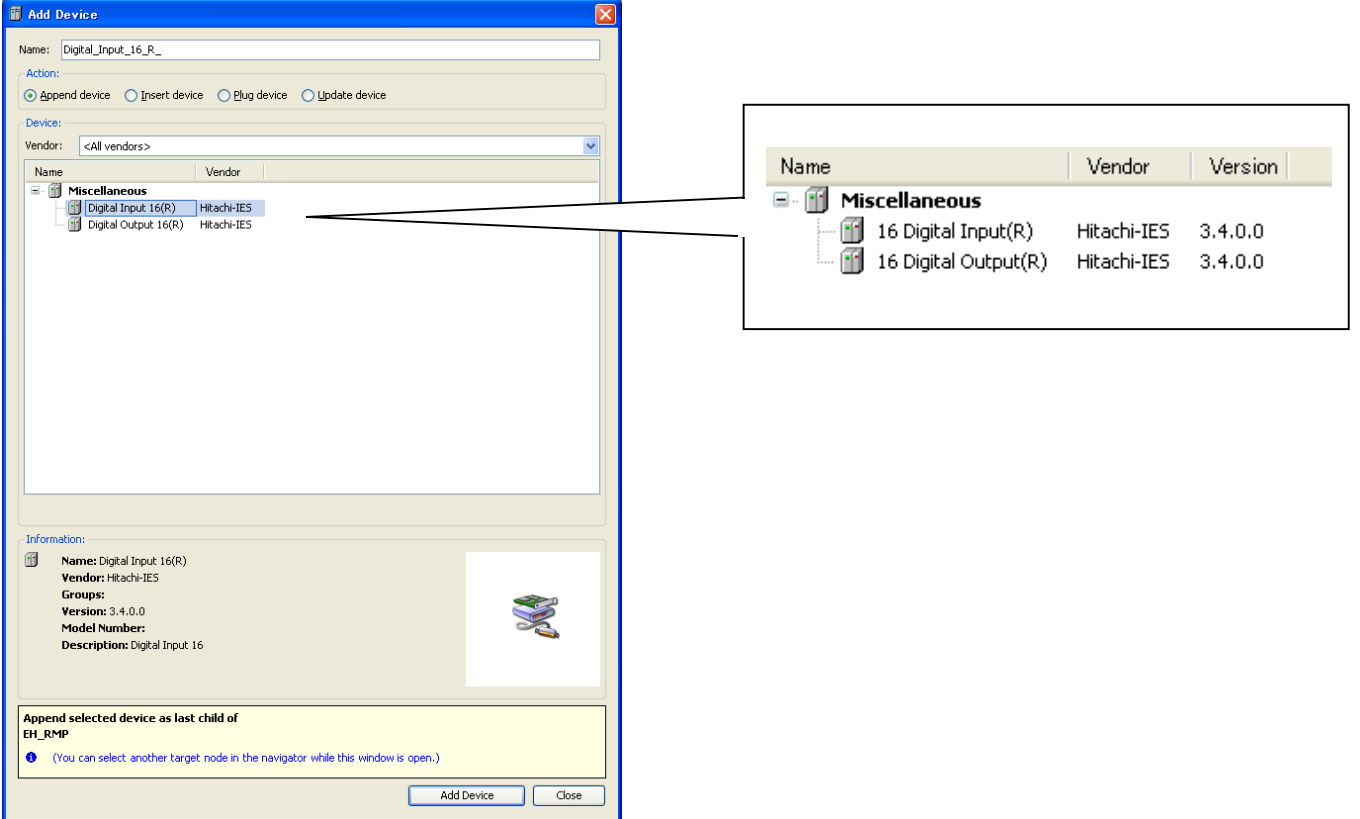

#### **N o t e**

- Any types of slave units are available for EH-RMP, but only digital input 16 and digital output 16 module can be configured under EH-RMP in EHV-CoDeSys. Configure those modules according to total input and output size. For example, if the total input and output size of slave modules are 4 and 8 words, configure 4 times of Digital Input 16 (R) and 8 times of Digital Output 16 (R) under EH-RMP.
- Be sure to mount EH-RMP on slot 0 to 7 of basic base although it can be configured on slot 8 to A also in EHV-CoDeSys.

#### **3.3.5 I/O address**

I/O addresses and variable names can be linked in two different ways: Global variable or Local variable as below.

#### **[Global variable]**

Double click on plugged I/O module or right click and choose "Edit Object".

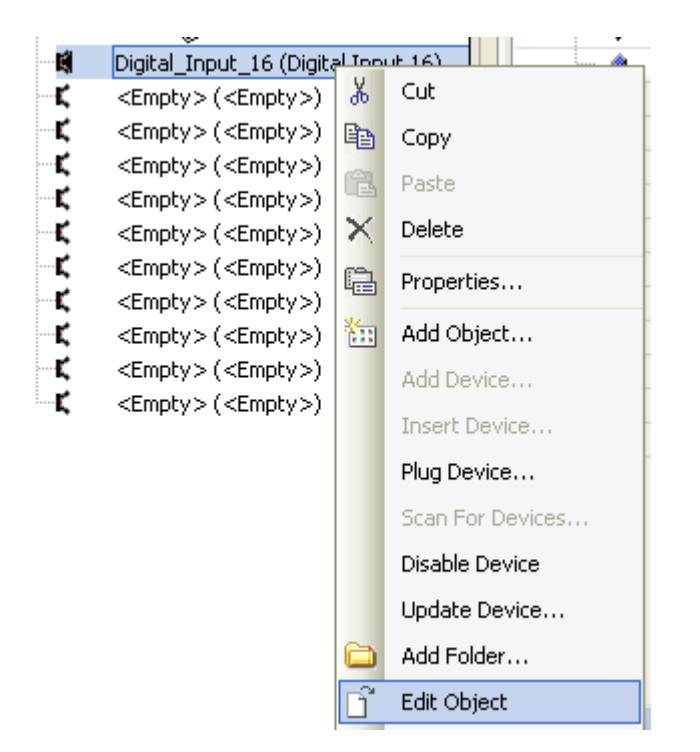

I/O-Bus Mapping window appears as below. Due to Motorola type byte order of SH-2 processor, IEC address of 16-bit data starts from 1.0 and ends to 0.7 as follows. Since the bit number shown at "Channel" corresponds to actual signal number, put variable names according to the bit number.

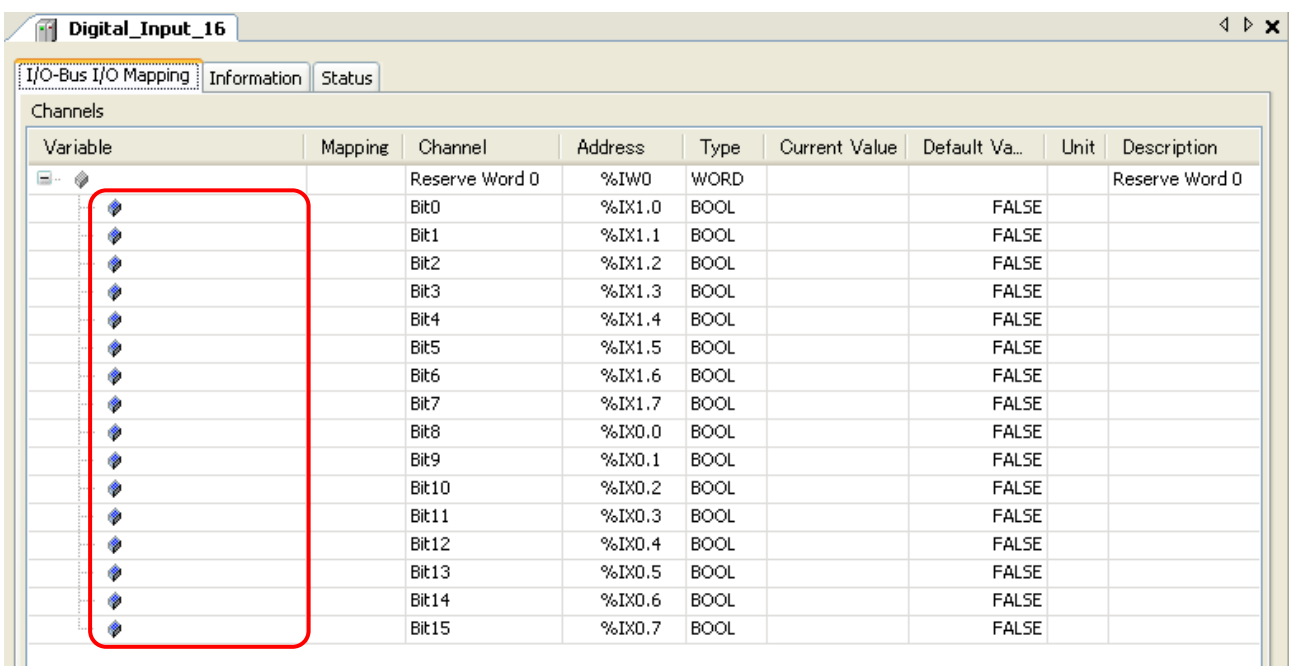

Input any variable names in the field "Variable" according to your system.

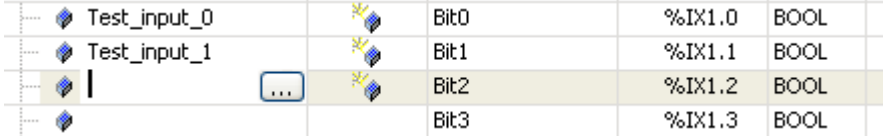

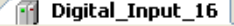

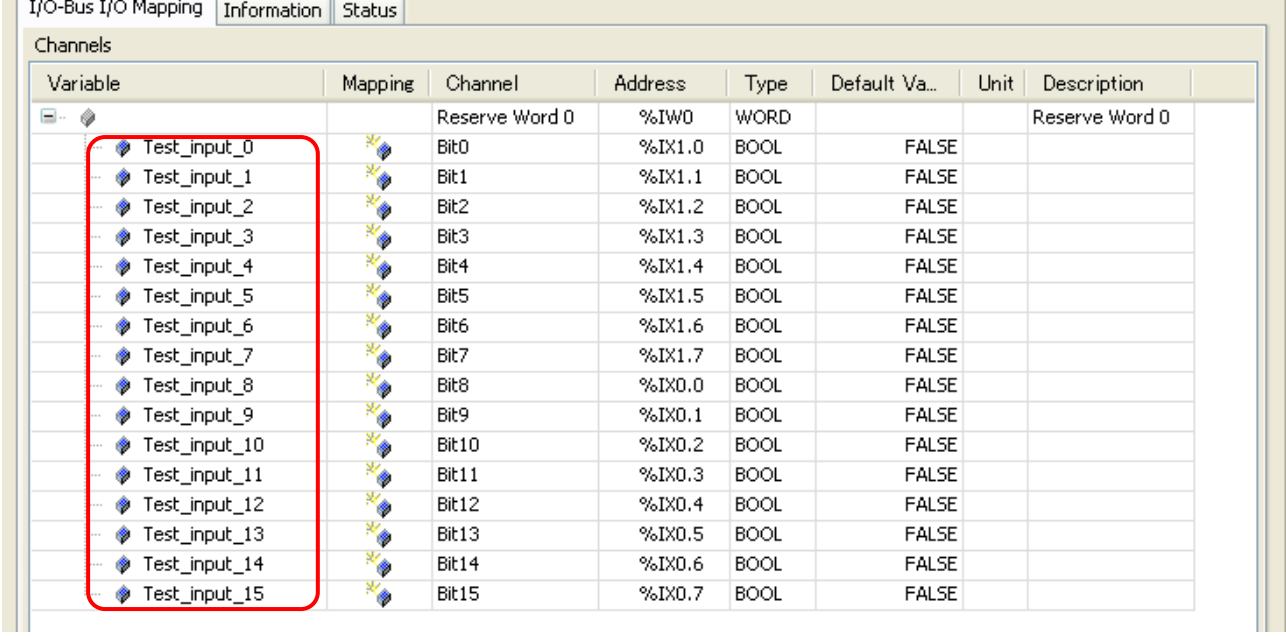

 $\star$  x

After defining variable names, they will be automatically listed up when it is used in all POU with assist of auto-complete.

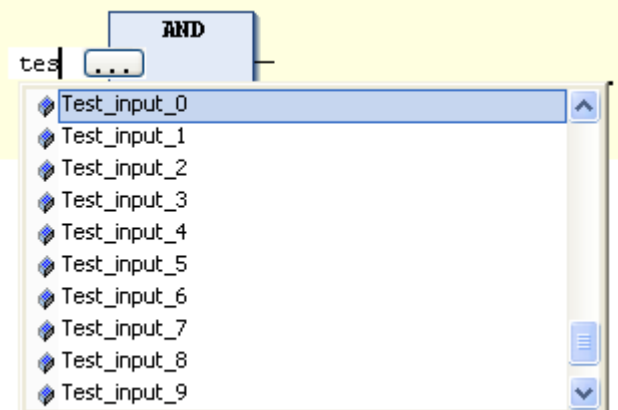

If a variable is already used (declared) in POU or global variable list, it can be taken by clicking  $\Box$  icon in I/O mapping window.  $(\overline{\dots})$  icon appears by clicking empty field.)

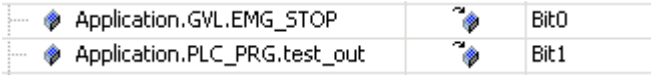

# **[Local variable]**

Local variables are defined in each POU and valid only in the POU.

If new variable name is used in the first time, Auto Declare window will appear as below. In this window, there is the input field "Address". Enter I/O address in this field according to data types. If it is remained as blank, the variable will be mapped in memory area.

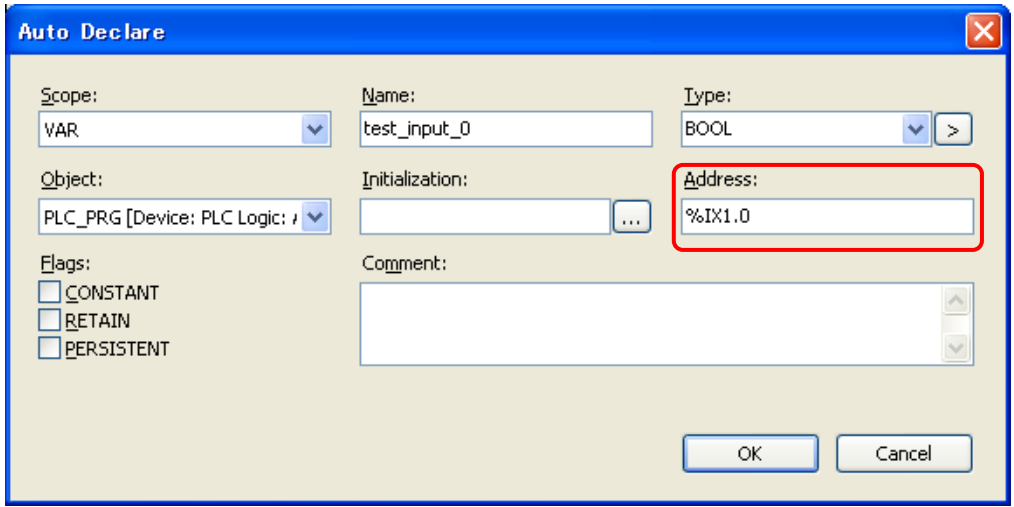

After clicking [OK] button, declared information is added automatically as below.

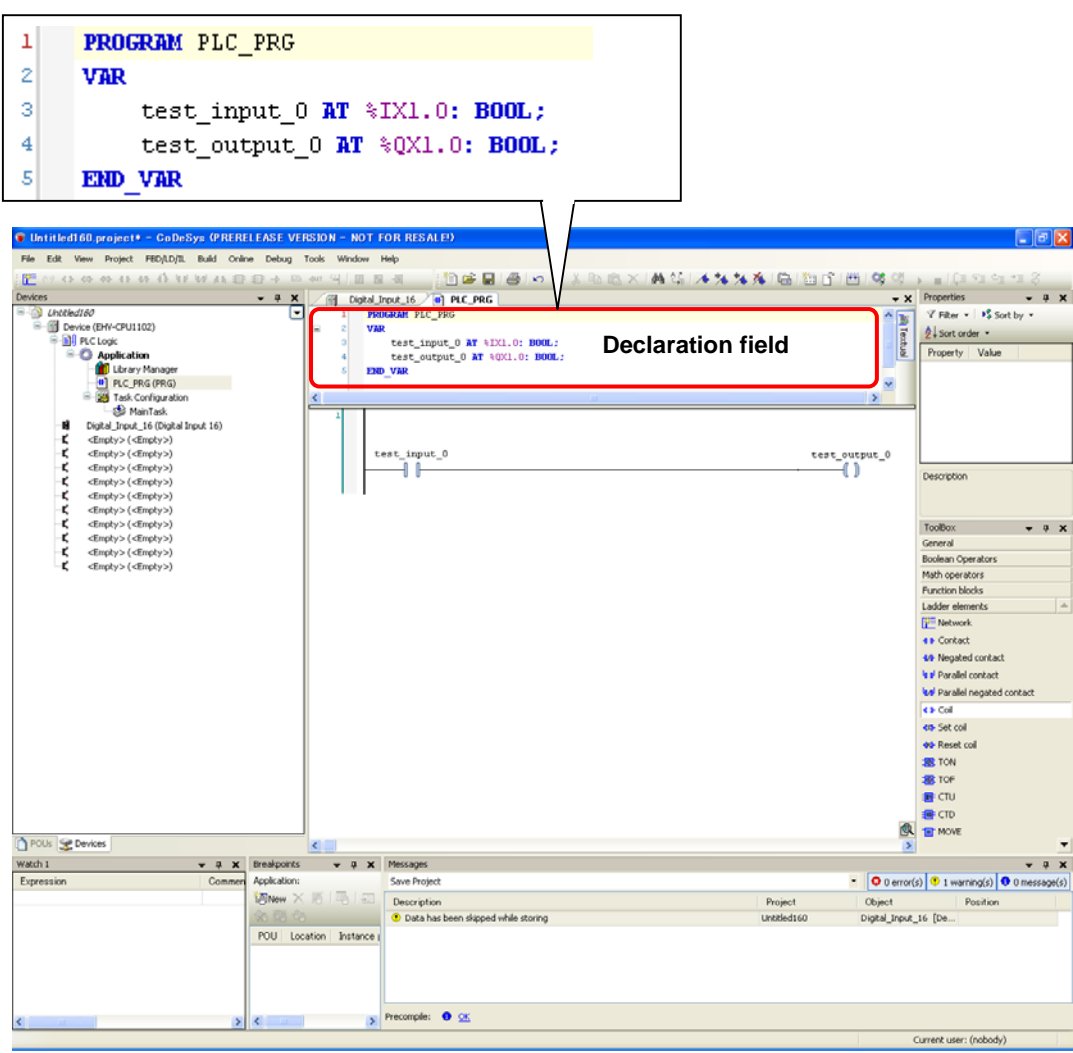

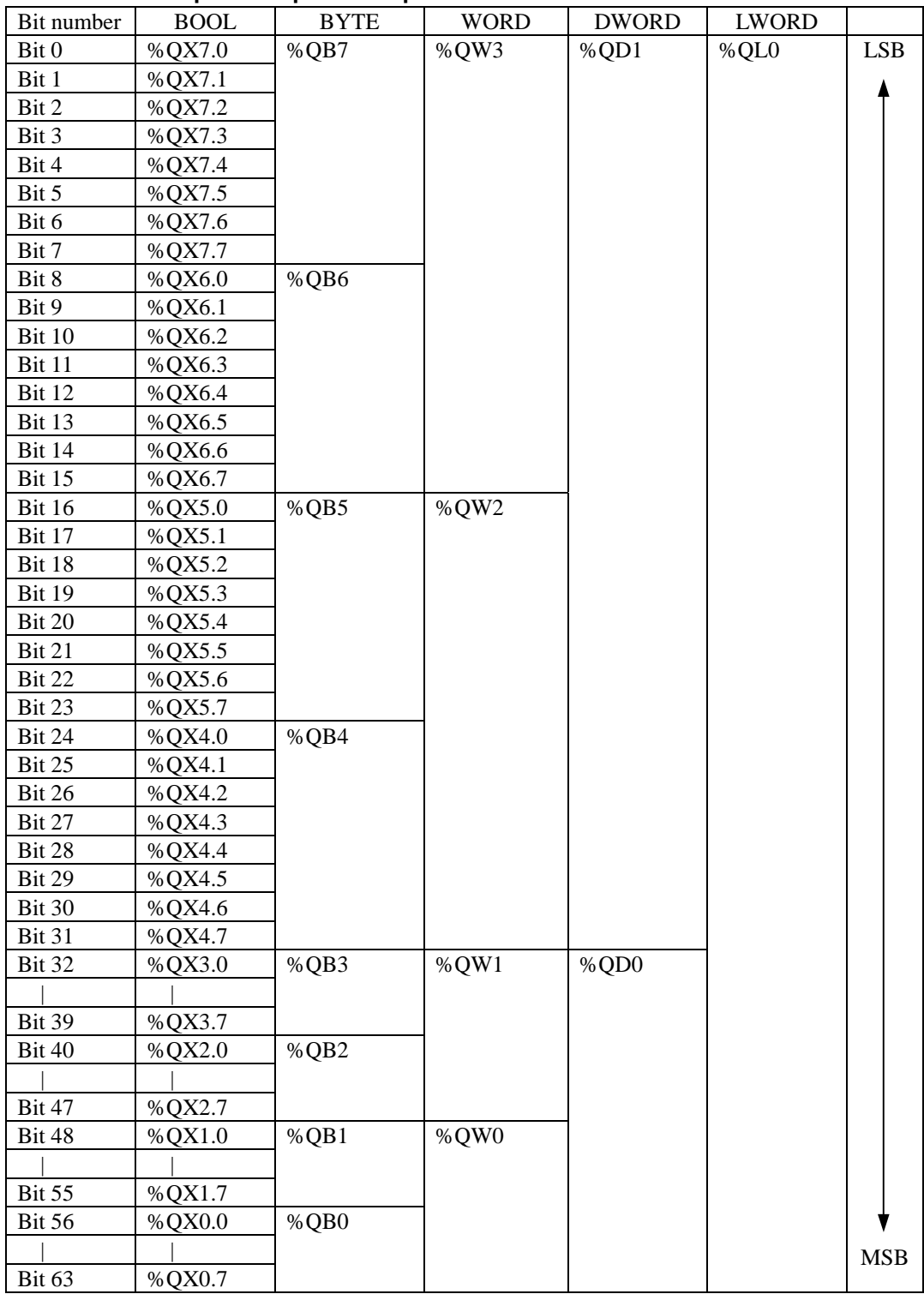

### **I/O address example of 64 points output module**

Following 5 different programs in ST are the same meaning.

 $QX7.0 := 1;$  $8QB7 := 1;$ 

%QW3 :=1;

%QD1 :=1;

%QL0 :=1;

# 3.4 I/O-update

Input data is read at the beginning of a task and output data is written at the end of a task. I/O-update settings are configured in "PLC settings" in Device tab. Be noted that only used I/Os in program are updated.

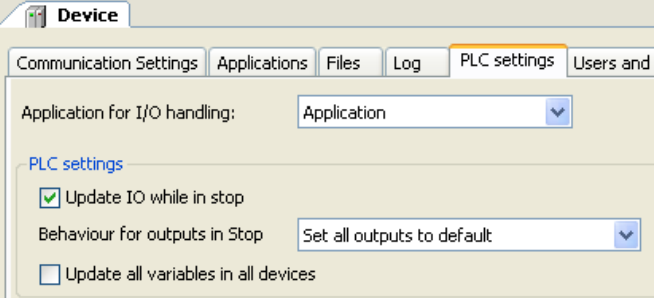

#### **Update IO while in stop**

If this option is activated (default), the values of the input and output channels get also updated when the PLC is stopped.

#### **Behaviour for outputs in Stop**

**Keep current values**: The current values will not be modified. If "Update IO while is stop" is deactivated, output data is not updated at CPU stopping.

**Set all outputs to default**: The default values resulting from the mapping will be assigned. If this setting is used, "Reset all outputs in STOP" of [Device]-[Configurtion] parameter must be set as "No", otherwise default value of TRUE is not valid. Refer to the next page for further information.

**Execute program**: You might determine the outputs behaviour by a program available within the project. Enter the name of this program here and it will be executed when the PLC gets stopped. Via button [...] the input Assistant can be used for this purpose.

#### **Update all variables in all devices**

If this option is activated, then for all devices of the current PLC configuration all I/O variables will get updated in each cycle of the bus cycle task. This corresponds to option "Always update variables", which can be set separately for each device in the "I/O Mapping" dialog.

#### **N o t e**

If PLC settings are configured as follows ("Update IO while in stop" disabled and "Keep current values" in "Behaviour for outputs in Stop") and Reset warm or Reset cold is operated, the last status of output remains although monitored output status is reset.

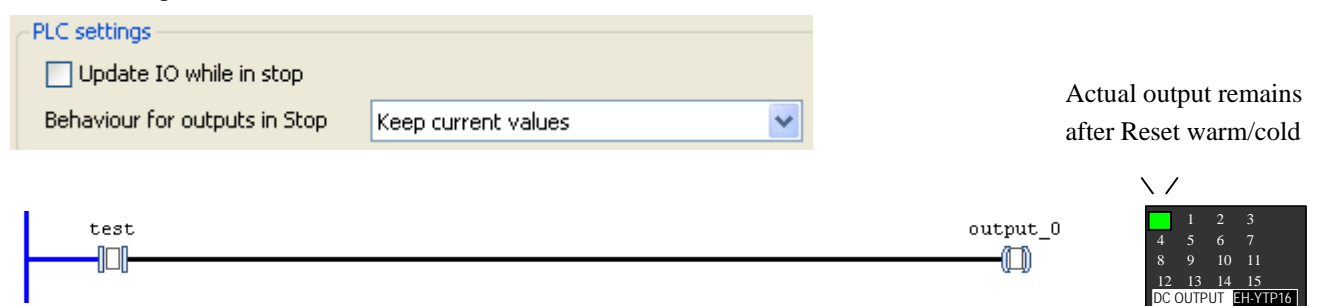

This is expected behaviour however, if this mismatching is to be avoided, change the setting of either "Update IO while in stop" or "Behaviour for outputs in Stop".

#### **Reset all outputs in STOP**

This setting is in [Device]-[Configuration]. If "Reset all outputs in STOP" is "Yes" (default), all the PLC outputs including counter outputs and pulse train output of positioning module are reset because it is reset by a certain hardware signal running on the back plane bus. This means that default value configured in I/O mapping table is ignored. If default values need to be set, set "Reset all outputs in STOP" as "No." In this case, you must aware following limitation.

### **N o t e**

If "Reset all outputs in STOP" is "No", PLC outputs without IEC address, such as counter outputs or pulse train outputs, are NOT reset when CPU stops. We recommend you to set "Yes" when using counter or positioning modules.

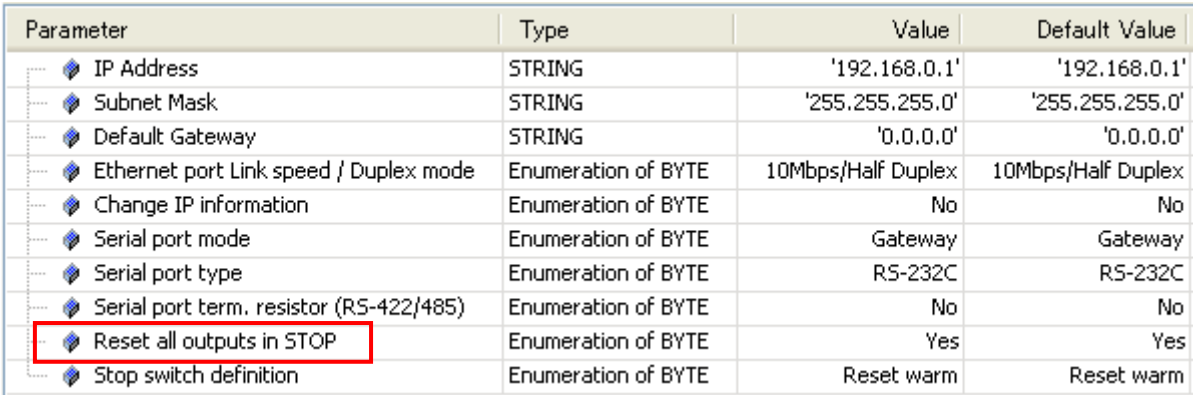

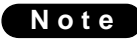

If "Reset all outputs in STOP" is "Yes" (default), default values as "TRUE" in each I/O mapping table are ignored.

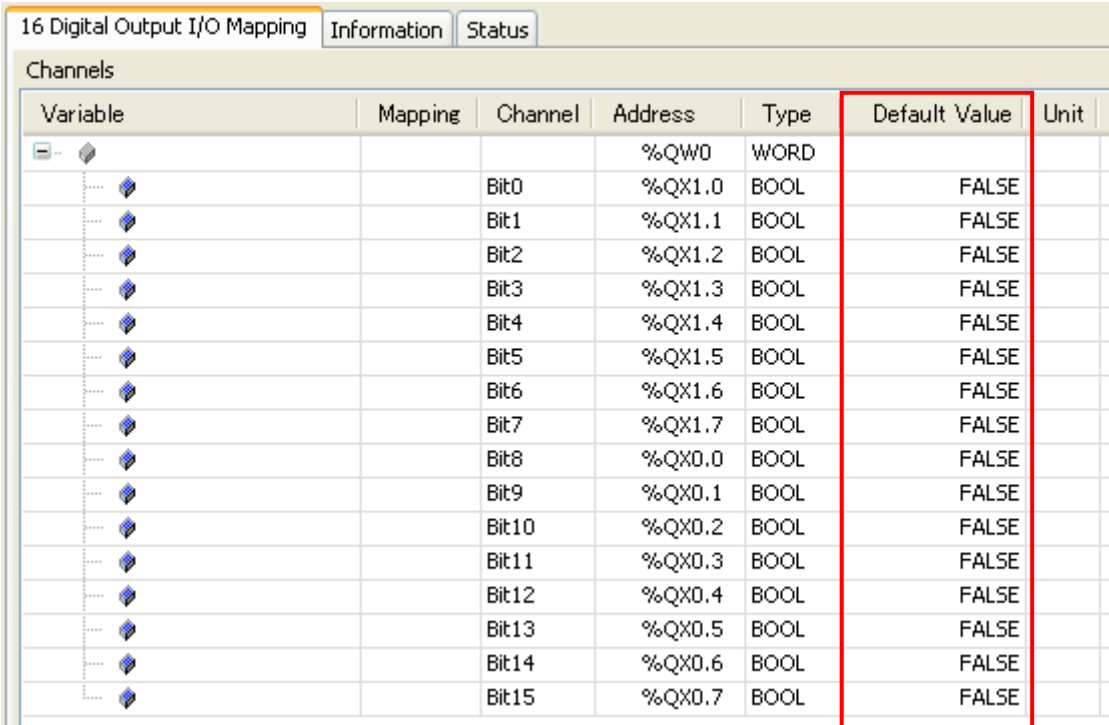
# 3.5 POU and task

One application has at least one POU and one task as shown below.

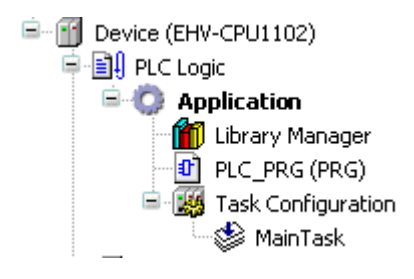

### **POU**

POU stands for Program Organization Unit. This can be assumed as a paper to create your program. Only one programming language can be used in one POU. If you need another language, add POU by right click on "Application" and choose "Add object"-"POU" and choose language.

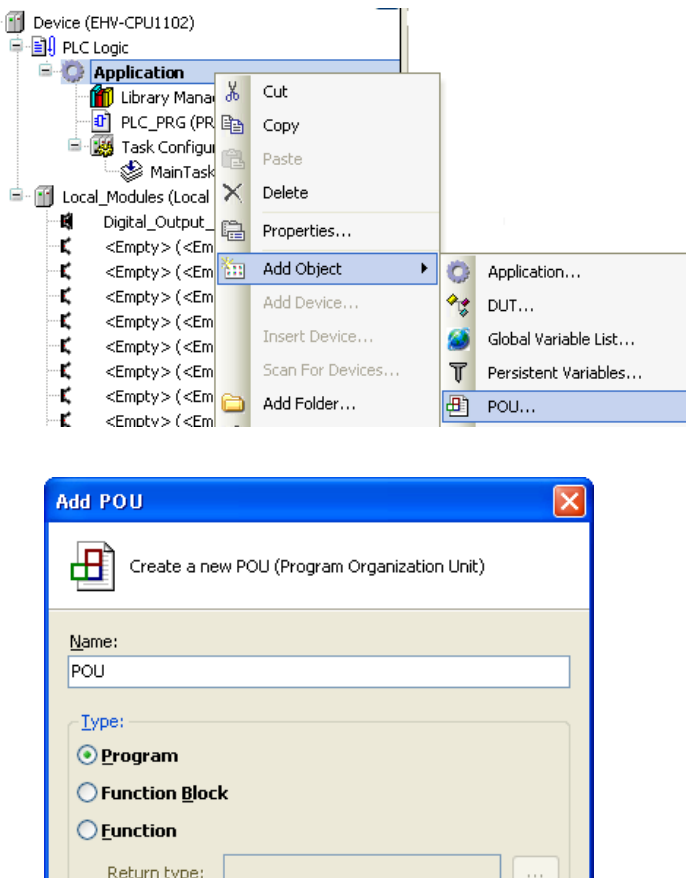

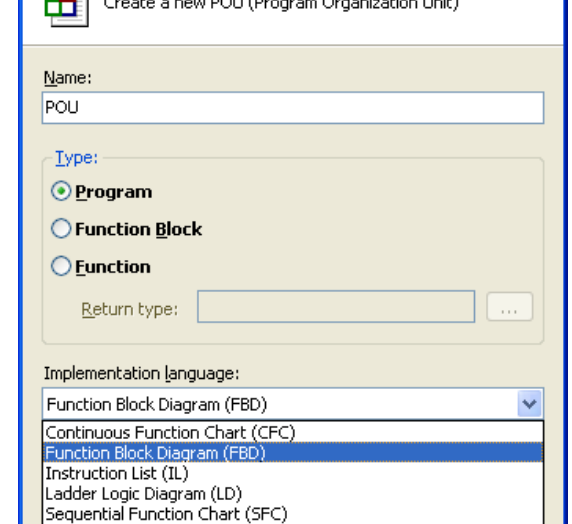

Open

Cancel

Structured Text (ST)

### **Task**

POU does not have information how to execute POU. This information is handled by task.

Put priority, choose type of task and add or remove POU accordingly.

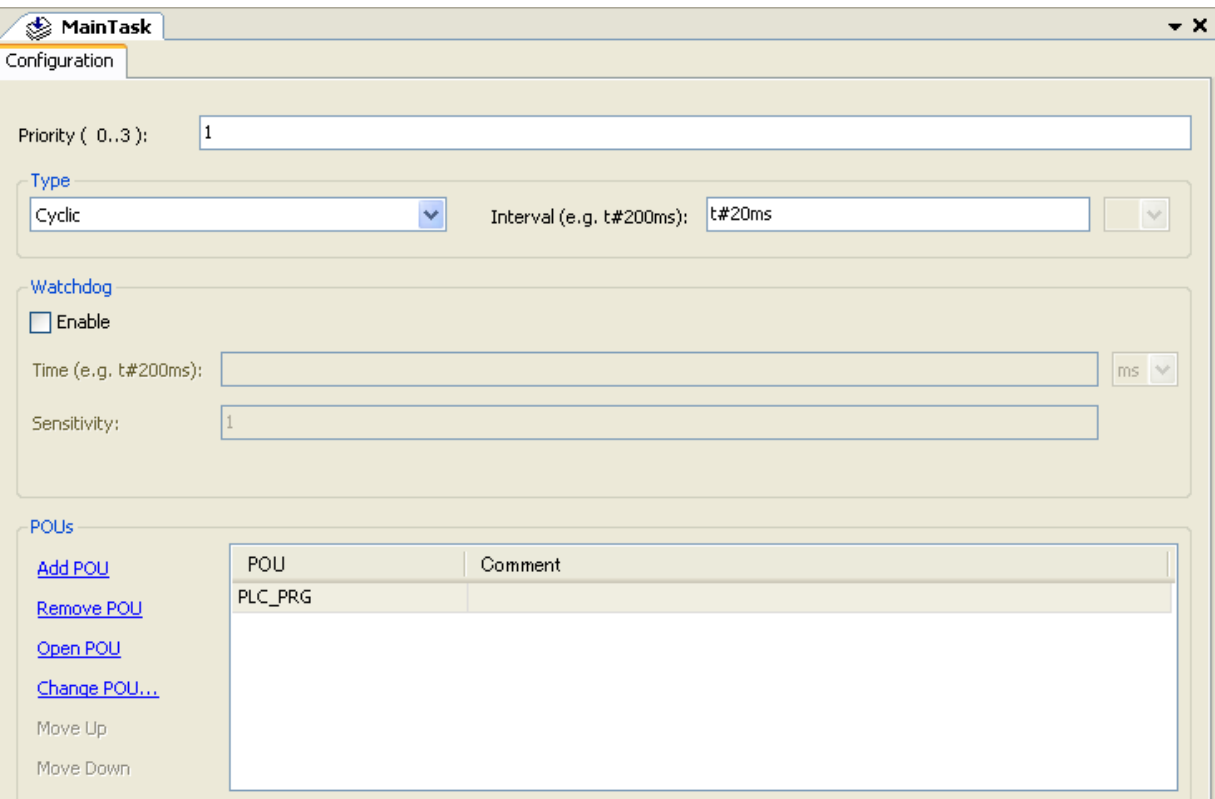

### **Priority (0-3)**

0 is the highest priority, 3 is the lowest.

#### **Cyclic task**

The task will be processed cyclic according to the time definition given in the field "Interval".

## **Event task**

The task will be started as soon as the variable defined in the field gets a rising edge.

### **External task**

The task will be started as soon as the system event occurs. The CPU supports two tasks as below.

ApplicationStart: This task is executed at once just after CPU starting.

ApplicationStop: This task is executed at once just after CPU stopping.

## **Freewheeling task**

The task will be processed as soon as the program is started and at the end of one run will automatically restarted in a continuous loop. There is no cycle time defined. Be noted that the priority of this task is the lowest and 100ms of sleeping time is added at the end of each cycle for other tasks to be executed properly.

#### **Watchdog**

When it is enabled, watchdog function is activated. If program execution time exceeds watchdog time, CPU stops program execution with exception status.

Actual cycle time of each task is monitored in Task configuration as below.

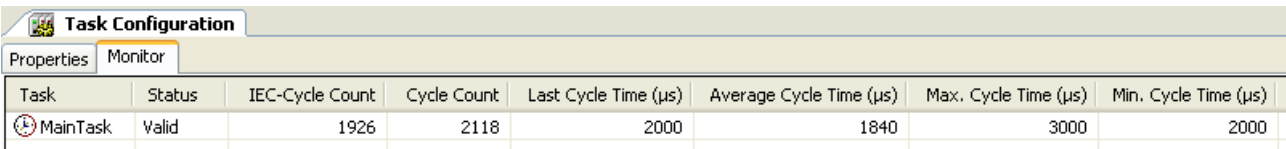

# 3.6 Local and global variables

#### **[Local variable]**

If new variable name is used in POU, Auto Declare window appears as below. If the field "Address" is remained as empty, this variable will be assigned in a certain memory area of CPU.

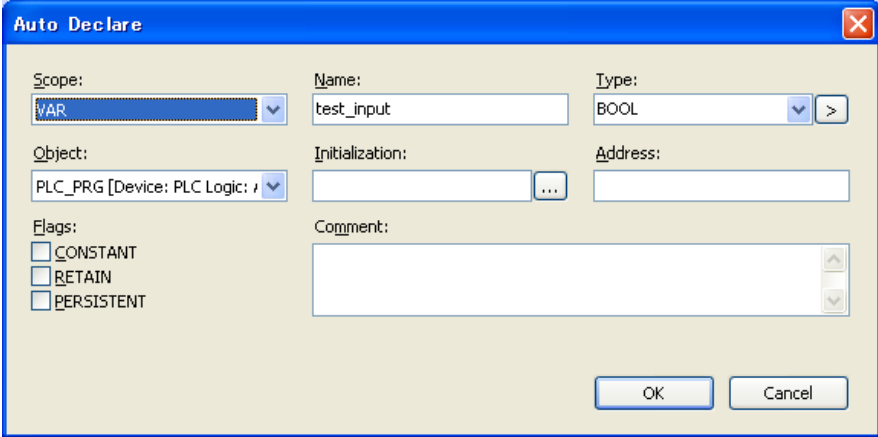

Click [OK] button, this variable is registered in declaration part of POU as below.

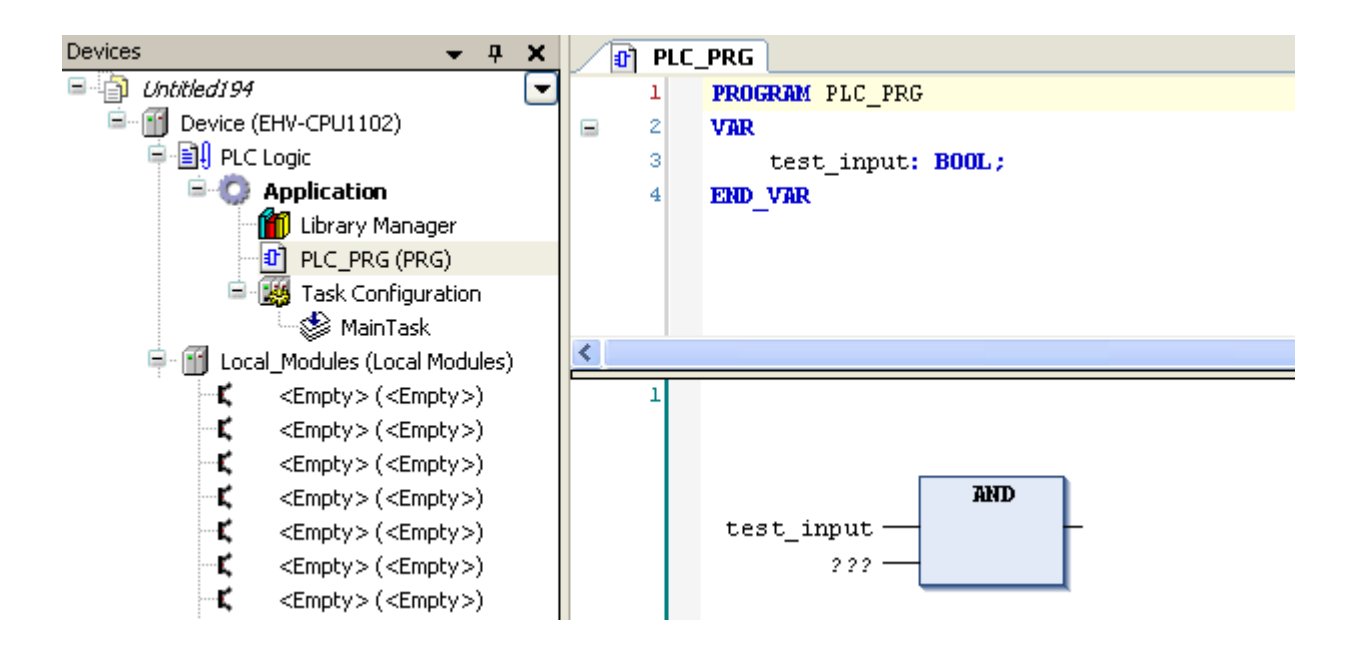

This variable is valid only in the POU. Even if same variable name is used in another POU, Auto Declare window will appear and it will be assigned in another memory location and handled as different variable.

## **[Global variable]**

If variables need to be commonly used in all POUs, "Global Variable List" must be created by right click on Application as below.

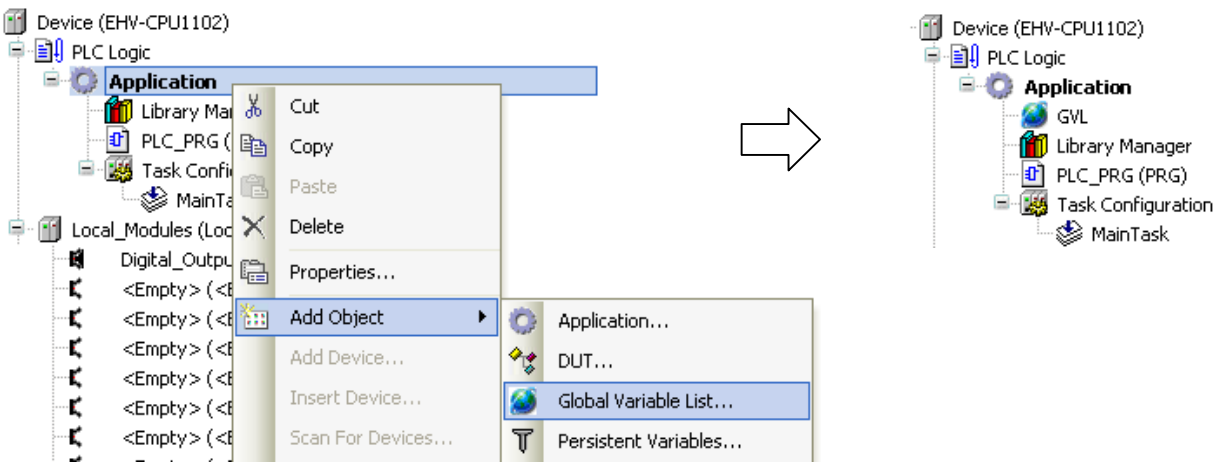

If new variable name is used in POU, Auto Declare window appears as shown in local variables. Choose "VAR\_GLOBAL" at "Scope" as below.

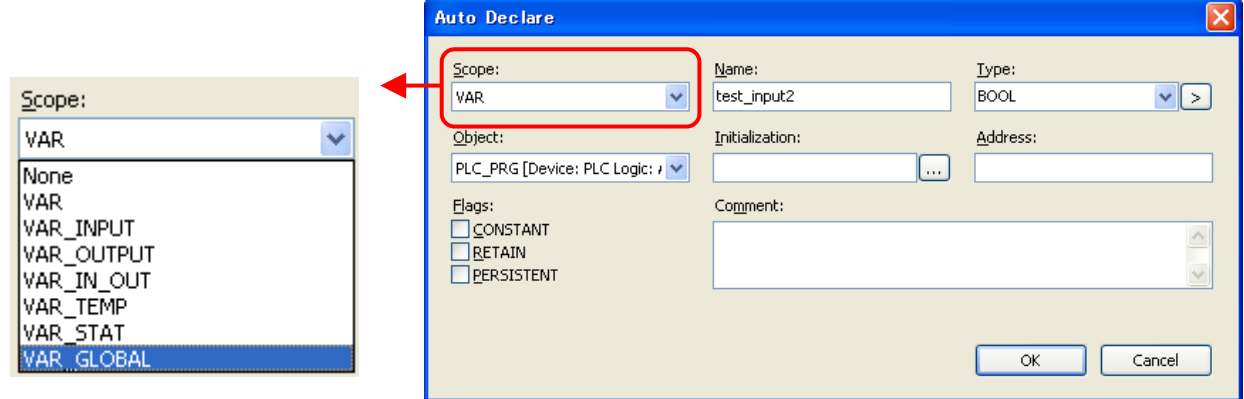

New variable name "test\_input2" is registered in GVL as below instead of POU.

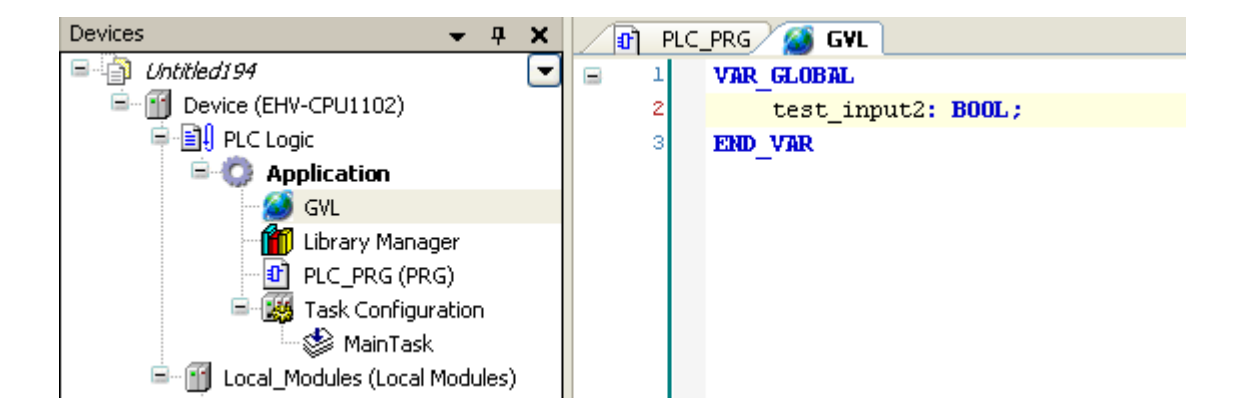

## 3.7 Communication settings

EHV+ series CPUs have 3 types of communication ports as below.

#### **Ethernet port**

#### Default value

IP address: 192.168.0.1

Subnet mask: 255.255.255.0

#### Function

- Gateway (communication with EHV-CoDeSys) (default port number: 1740)

- Modbus-TCP client/server
- Global network variables

#### Configuration

Ethernet port parameters are configured in "Device" window. To change IP address, choose "Yes" at "Change IP information" besides IP address settings. New IP address will be updated when downloading in the next time.

#### **USB port**

USB port has only gateway function (communication with EHV-CoDeSys). No configuration is necessary.

#### **Serial port**

Function

- Gateway (communication with EHV-CoDeSys).

- IEC programming (Modbus-RTU master or general purpose communication controlled by user program)

#### **Configuration**

Serial port parameters are configured in "Device" window. If the serial port is used for IEC programming (Modbus-RTU or general purpose communication), choose "IEC Programming" at "Serial port mode".

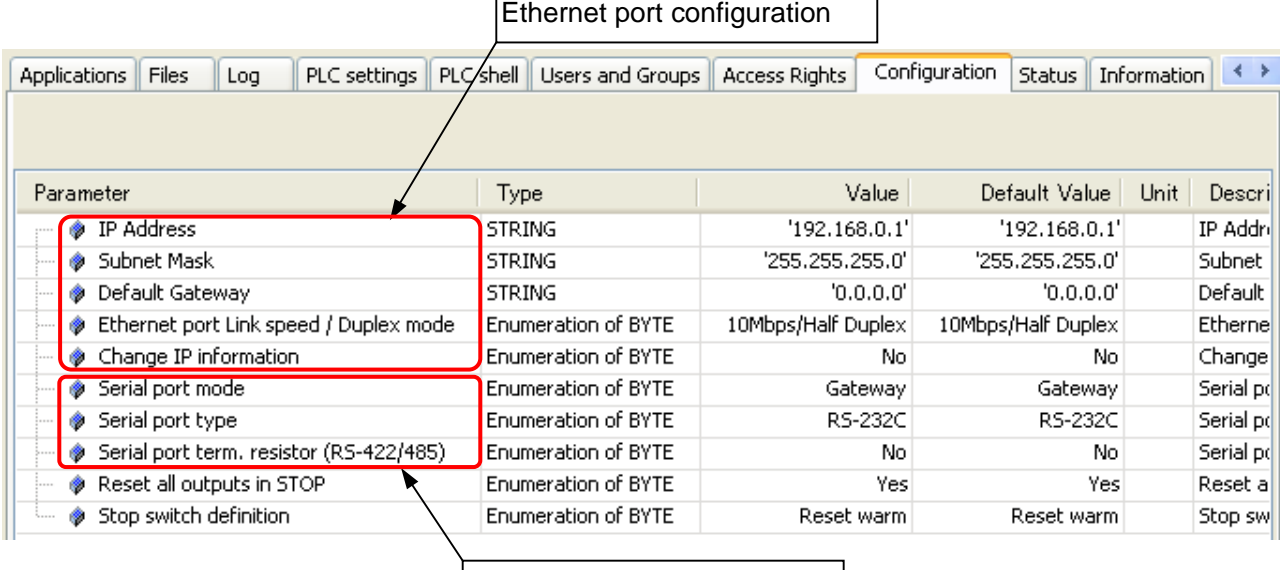

Serial port configuration

## **N o t e**

The parameter "Ethernet port Link speed / Duplex mode" requires power cycling to update parameter data. All the other parameters are updated when program is downloaded.

#### **How to configure**

Double click on "Device (EHV-CPUxxxx)" or right click and choose "Edit Object".

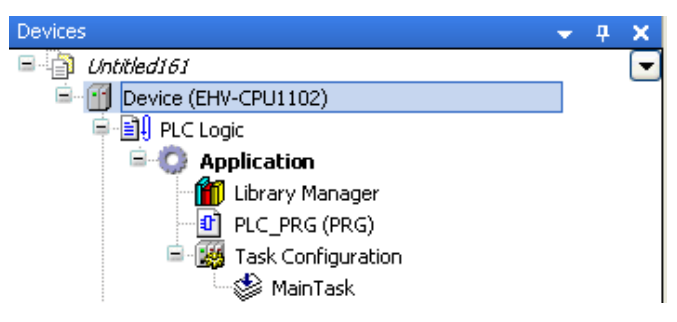

"Device" window will appear as below. Choose "Communication Settings" tab and click "Add gateway".

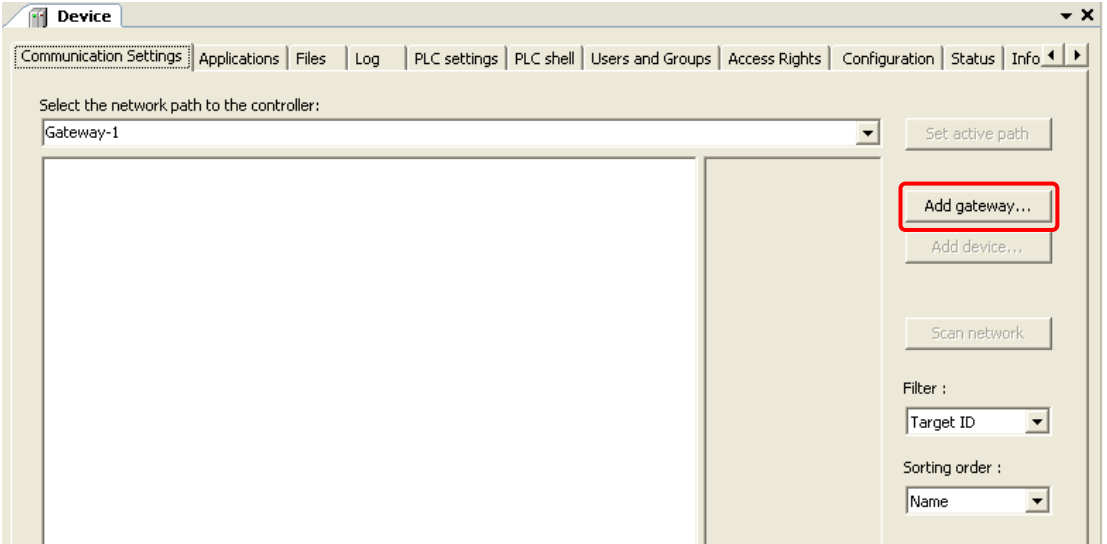

"Gateway" window will appear. Click "OK". Sine the communication type between EHV-CoDeSys and gateway (in PC) is TCP/IP, displayed driver name is "TCP/IP" regardless of CPU's communication types.

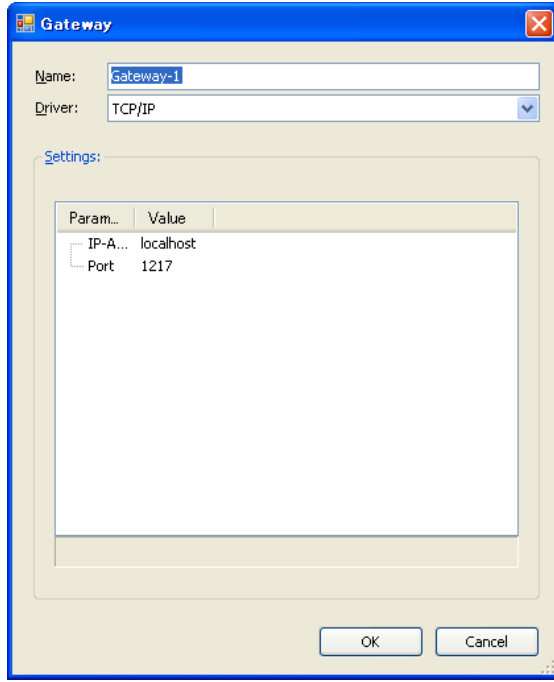

Select the network path to the controller: Gateway-1  $\overline{\phantom{a}}$ Set active path **B**o Gateway-1 Node Name: Gateway-1 Add gateway... Driver: Add device... TCP/IP IP-Address: Scan network localhost Port:  ${\sf Filter}$  : 1217 Target ID ᅬ Sorting order: Name  $\overline{\phantom{a}}$ 

The gateway is displayed as below. Click "Scan network" to search available device in the network.

If CPU is found, it is displayed as below. Click "Set active path" to choose as the target device.

## **N o t e**

Even if all Ethernet cable, USB cable and serial cable are connected, only the first detected device is shown. If the filter is changed from "Target ID" to "None", all types of devices in the network are found.

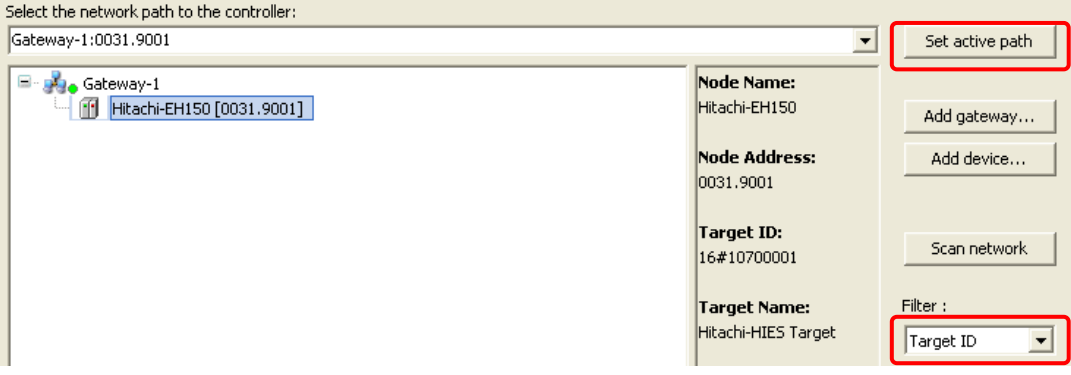

Target CPU is activated. Communication settings are completed.

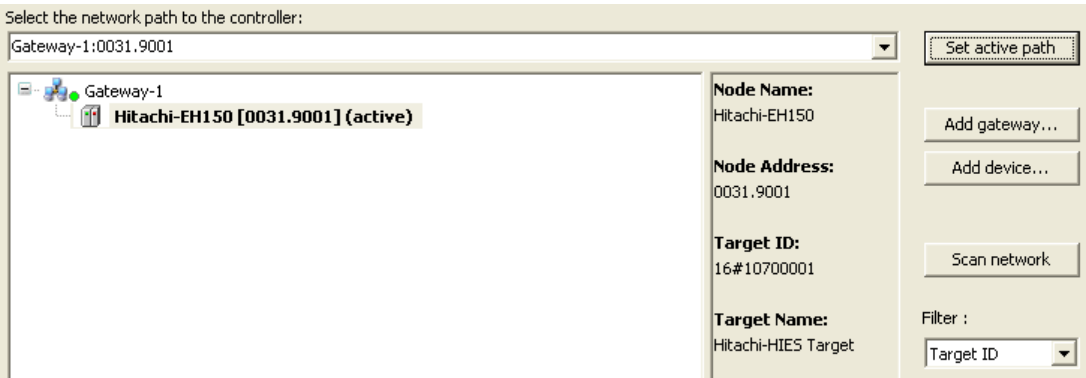

## 3.8 Login

#### **Login**

After programming, click or choose [Build] in Build menu. If compiling fails, error information is shown at "Description" field as follows. Double click the message to jump to the part to be corrected.

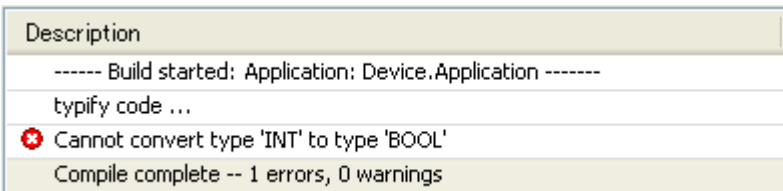

## **N o t e**

If unknown message appears, it is recommended to [Clean all] in Build menu. All compile information is deleted by this operation.

When all errors are removed as below, click  $\mathbb{S}^2$  or choose [Login] in Online menu to download the program to CPU.

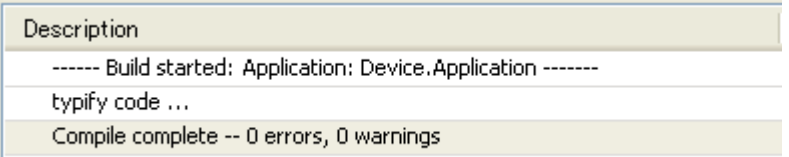

If no application is in the CPU, this message appears. Click [Yes] to download.

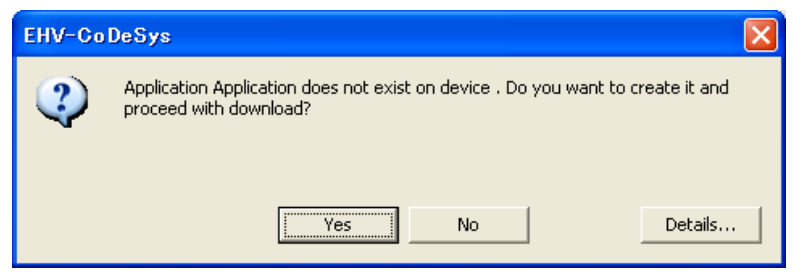

If unknown version of application is in the CPU, this message appears. Click [Yes] to download.

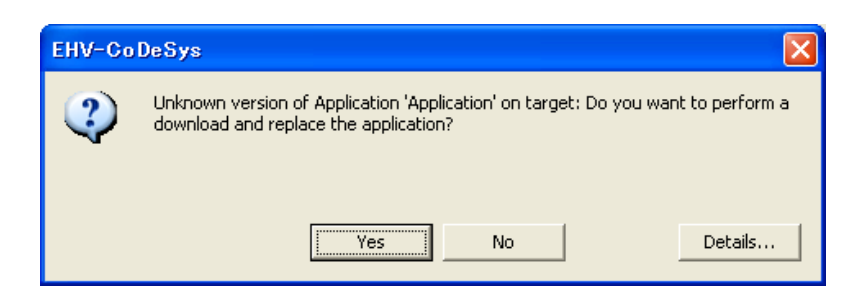

When logging in successfully, green circle icon is displayed at [Device]. If mounted I/O modules are matched with configured ones, green icon is displayed at each I/O module also.

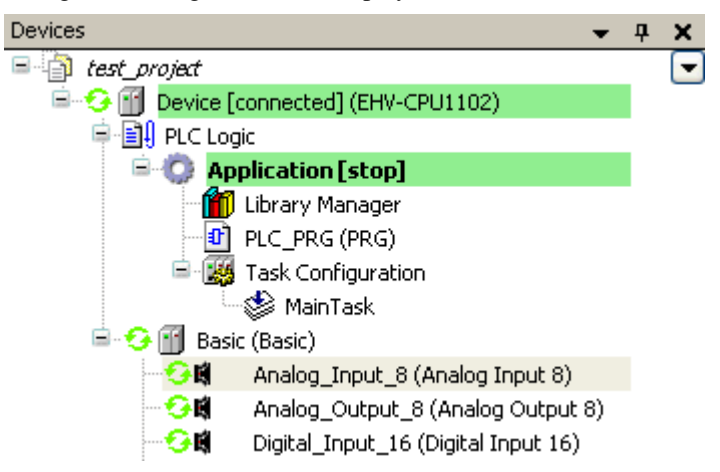

If any mounted I/O module is mismatched, red triangle icon is displayed at mismatched module as below.

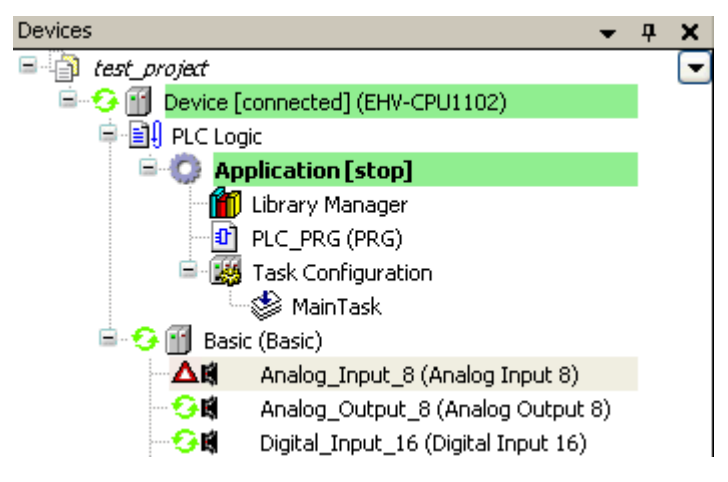

### **Online change**

To change your program in running CPU (online change), you have to logout at first. After program changing, choose [Login] again. You will have 3 options as below.

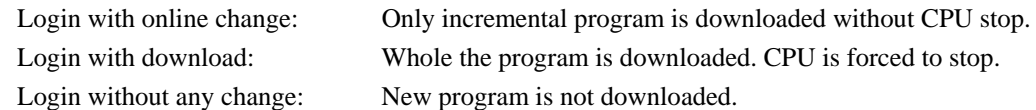

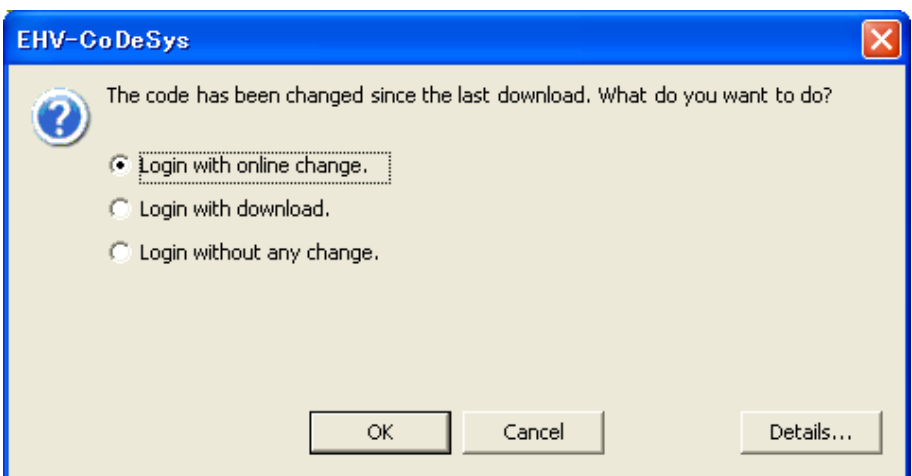

## 3.9 Boot application

The basic overview of downloading is shown as below picture. Be noted that an application (compiled user program) is downloaded to volatile RAM memory of the CPU, which means the application is lost when power is removed. If your application needs to be saved in non-volatile FLASH memory, choose [Create boot application] in Online menu while Login. When CPU is power up in the next time, the application is copied from FLASH to RAM and executed automatically if RUN/STOP switch is in RUN position.

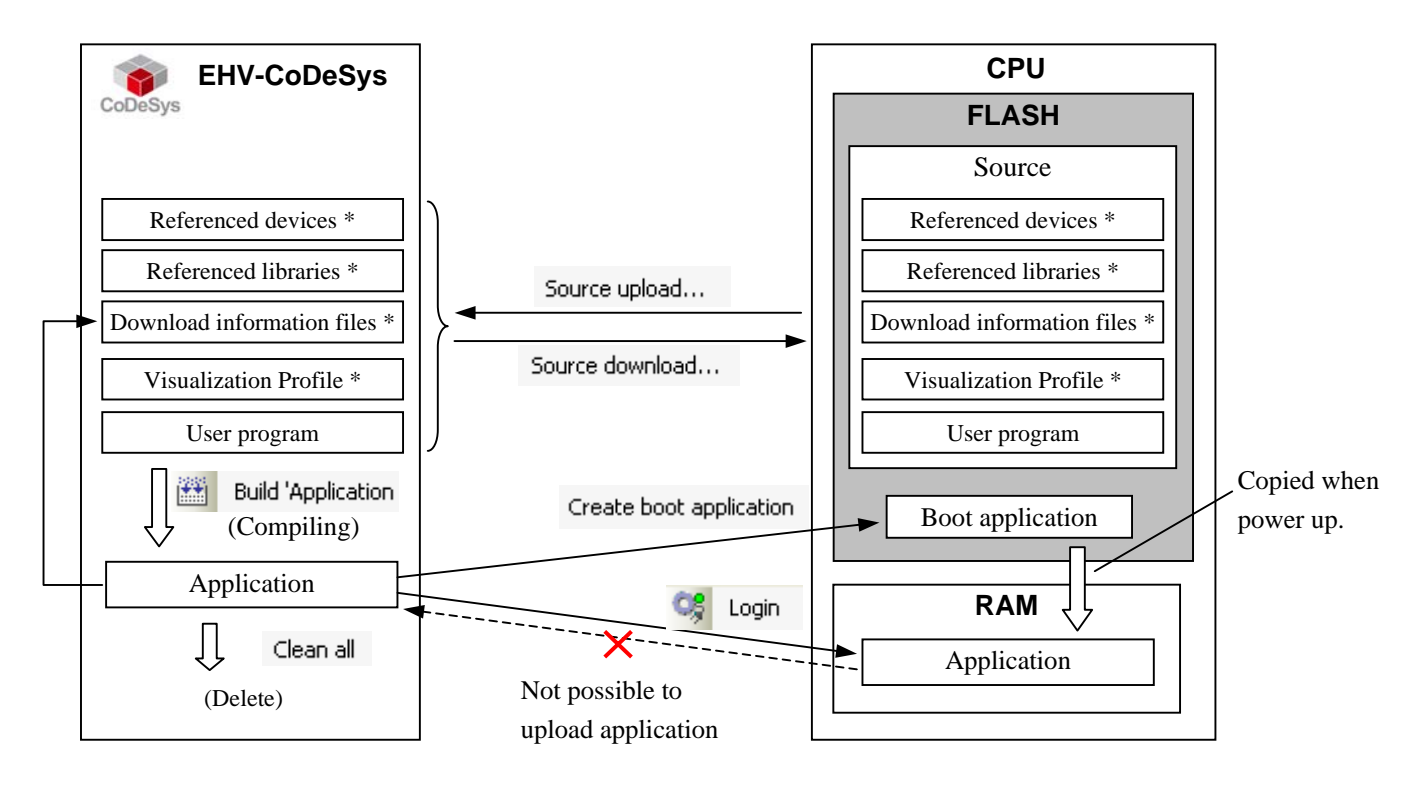

\*: Optional

Timing to download boot application can be configured in [Properties] of [Application] (Right click on "Application" of the project tree). The default setting is shown below.

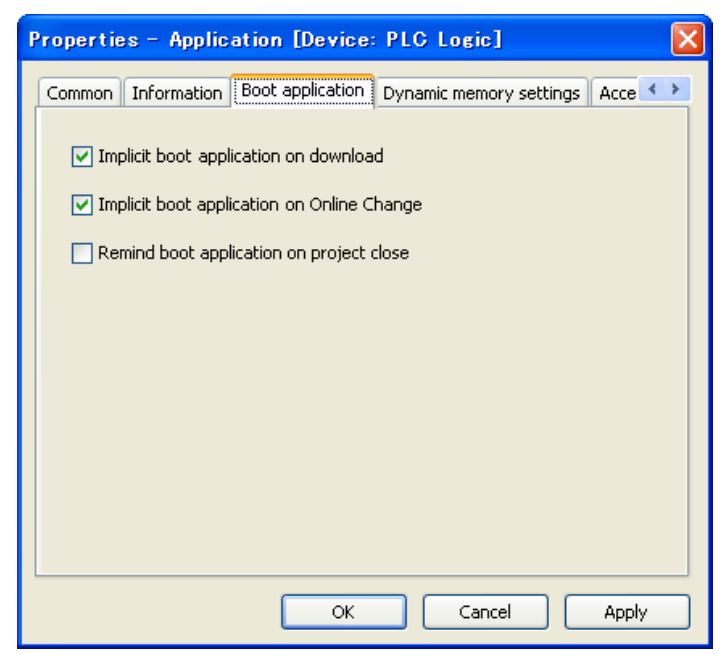

## 3.10 Source Download / Upload

Besides boot application, source file can be saved in the CPU module, which enables you to upload original program file from PLC even if you don't have it in your PC. Some extra files can be added to source file as below. Choose according to your necessity.

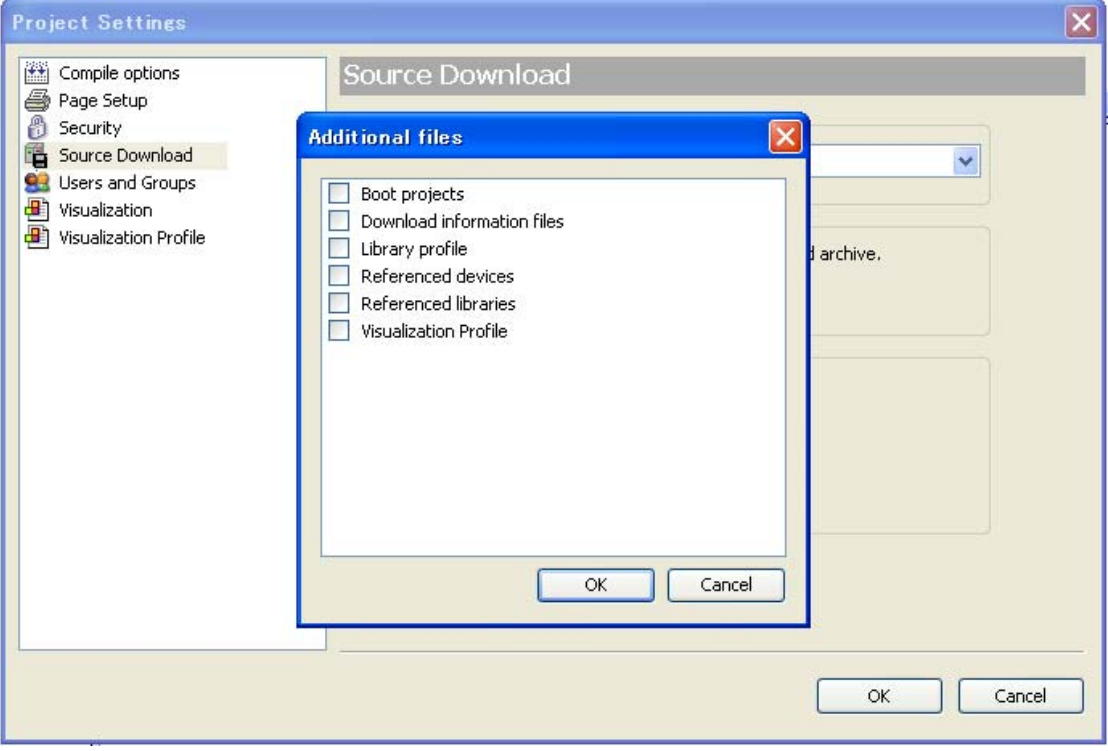

#### **Download information files**

"Download information files" in [additional files setting] is not necessary normally, but it is needed if you want to login without CPU stop from the PC which does not have original program file shown below as case (b) and (c).

(a) Online change from PC with source file to CPU without source file.  $\rightarrow$  Login

(b) Online change from PC without source file to CPU with source file and DL info.  $\rightarrow$  Source upload and Login (c) Online change from PC without source file to CPU with source file.  $\rightarrow$  Source upload and Login, then program download is required because EHV-CoDeSys is not able to verify program identity. It is possible to login after downloading, but CPU must stop at that time.

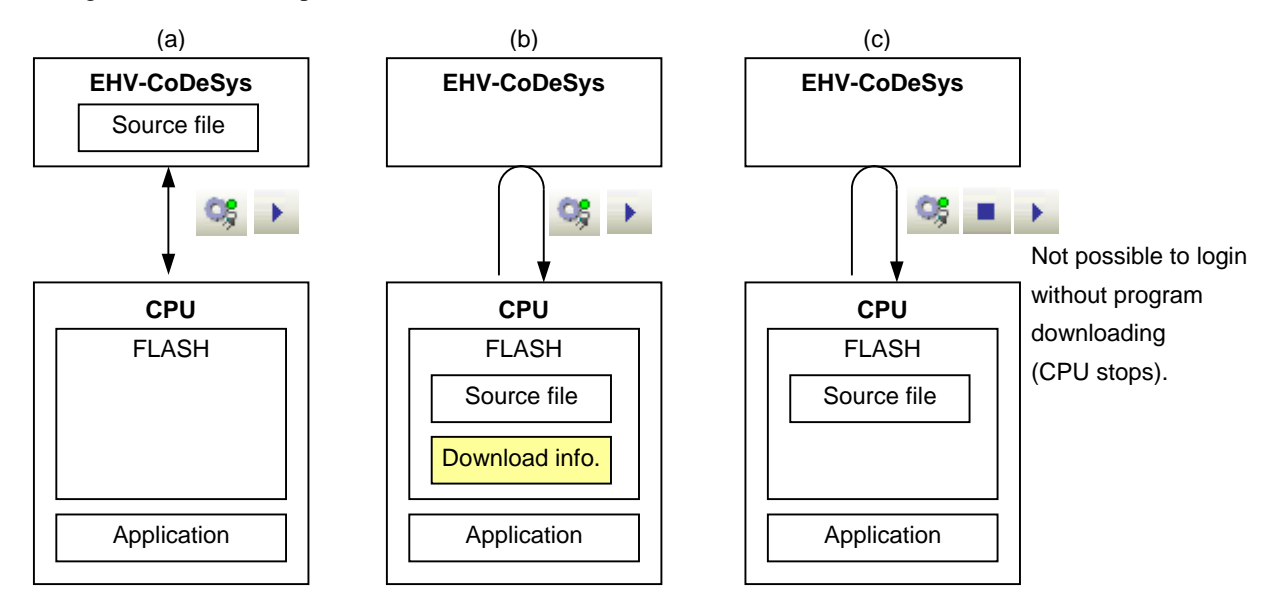

## 3.11 Run / Stop / Reset

## **Run/Stop**

CPU can be started with EHV-CoDeSys or Run/Stop switch on the CPU module, but remote controlling with EHV-CoDeSys is not allowed when the Run/stop switch is in Stop position as shown below.

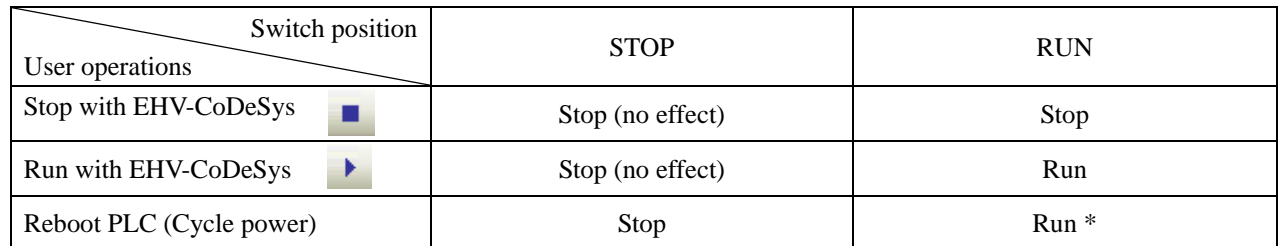

\* CPU starts running independent from the last status before power failure.

#### **Reset**

When CPU detects a serious error called "exception", such as watchdog error, program execution stops. If EHV-CoDeSys is connected, "Exception" indication blinks until this status is cleared. This exception status is cleared only by "Reset" operation. EHV-CoDeSys has 3 different types of "Reset" operation: Reset warm, Reset cold and Reset origin. All of them can initialize exception status, but behaviours of CPU are different as shown below. Be noted that "Reset origin" initializes not only an exception but also your application and boot application in CPU module.

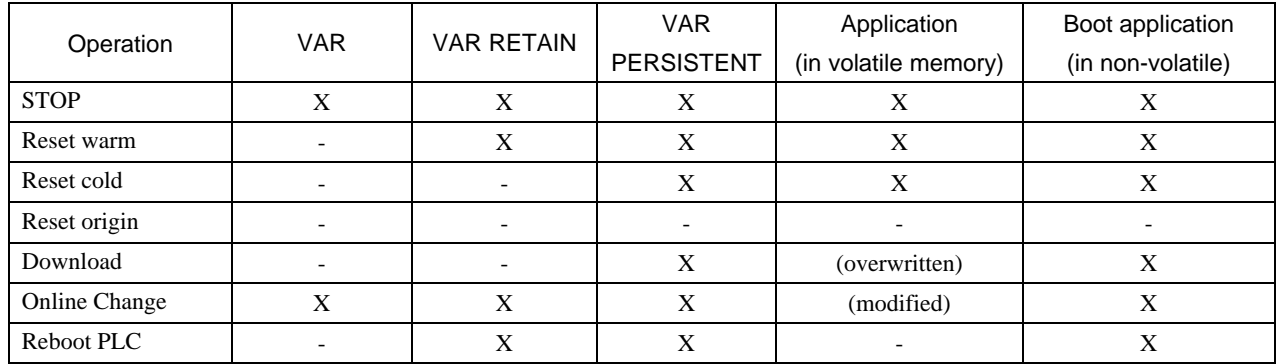

 $X =$  maintained,  $-$  = initialized

### **Stop switch definition**

Definition of stop position of run/stop switch can be configured as "Stop" or "Reset warm" in CPU configuration. Default setting is "Reset warm" since it is almost same behaviour of original "Stop" for existing Hitachi PLC.

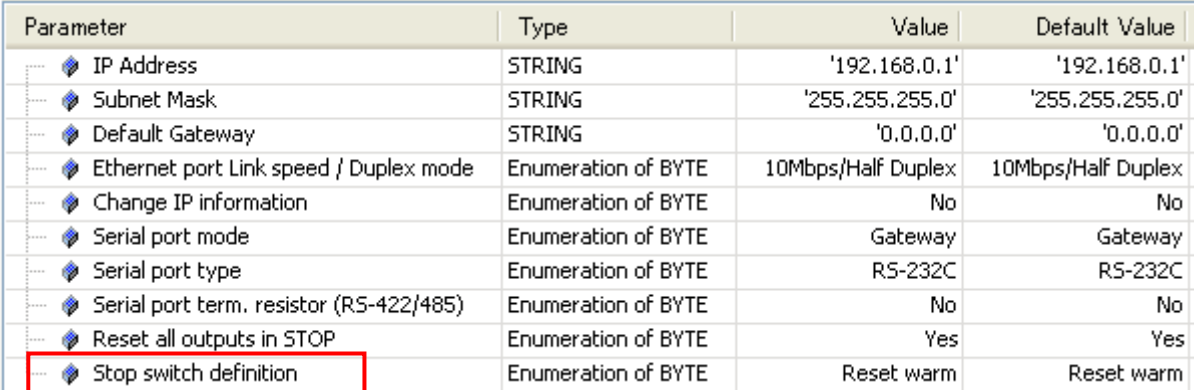

## 3.12 Global network variables

Any variables can be listed in global network variable list, which are sent to all other CPUs in the network with broadcast address of UDP/IP. Global net work variable function is available only in professional setting. Refer to 3.2 Start up how to change the environment setting.

#### **How to configure?**

Procedure of configuration is shown below with a simple project: one CPU to send and the other CPU to receive. Right click on the project and choose "Add Device" to add the 2nd CPU.

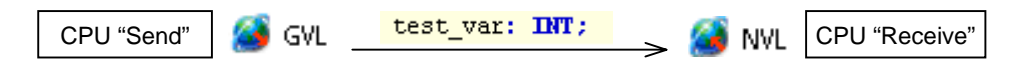

## **[ CPU "Send" ]**

Right click on "Application" of send-CPU and choose "Global Variable List..." (Not Global Network Variable List).

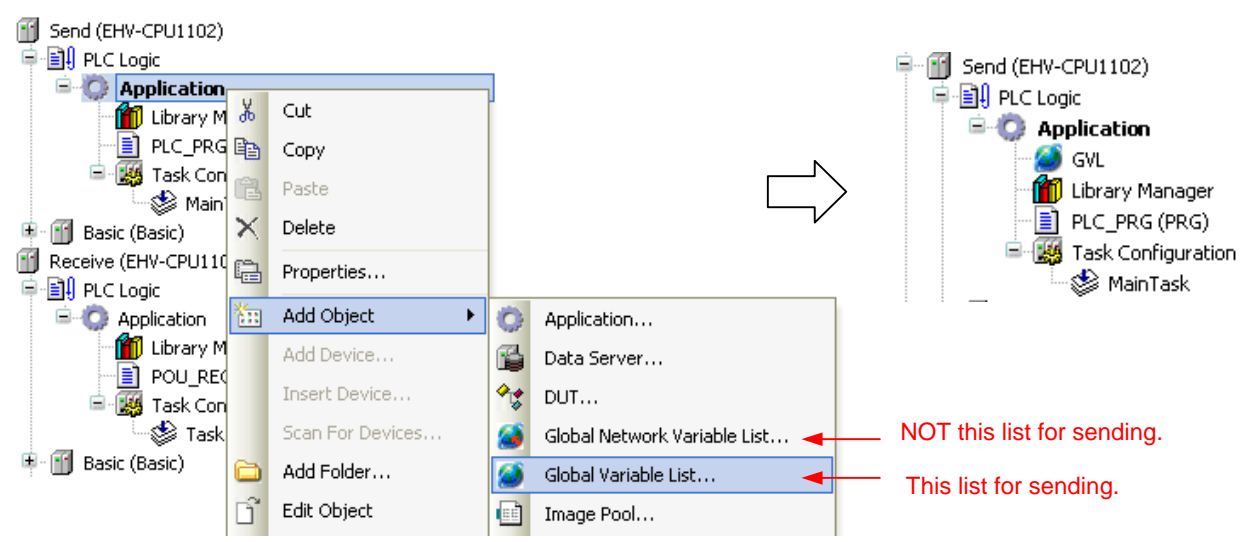

Right click "GVL" and choose "Properties...".

Click "Network properties" tab and configure as below.

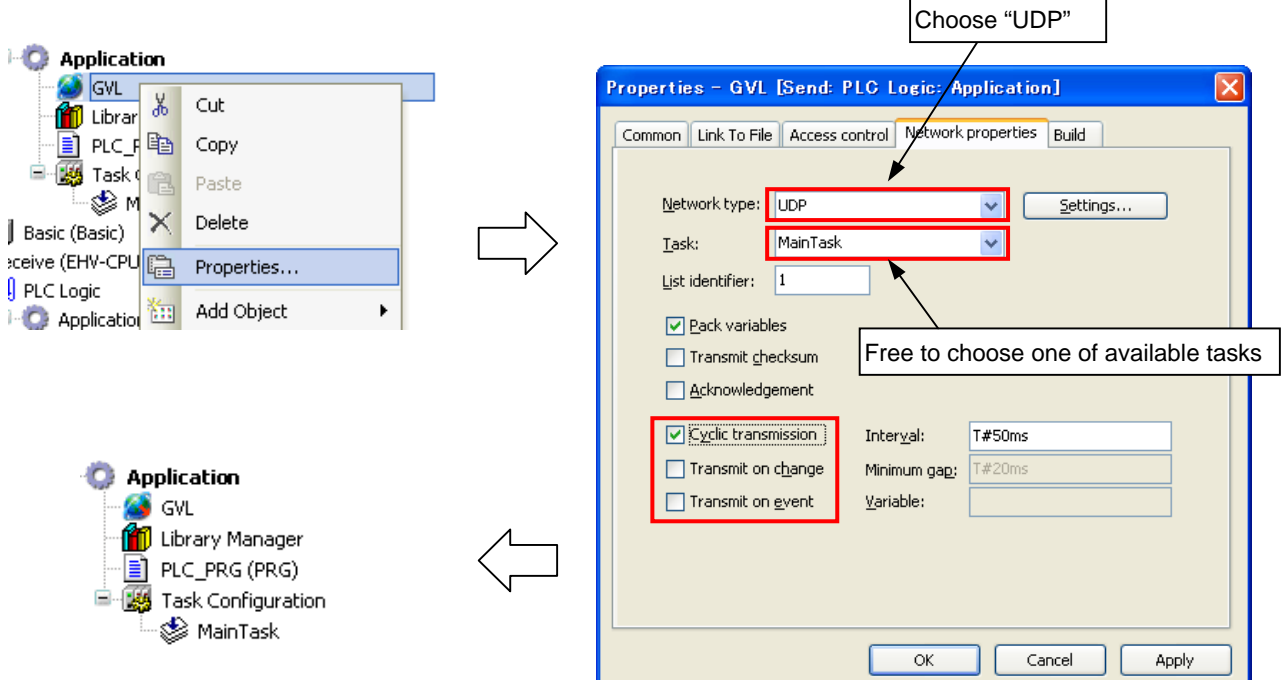

**Network type**: Choose "UDP".

**Task**: Choose any one task. The variables are sent at the end of a task cycle.

List identifier: If more than 2 global variable list is configured, set a number in ascending order.

**Cyclic transmission**: Since variables are sent every task cycle, set interval time as same or bigger than cycle time of configured task. If smaller time than task cycle is set, actual sending cycle is limited by task cycle.

**Transmit on change**: Variables are sent only if their values have changed; the Minimum gap can define a minimum time lapse between transfers.

**Transmit on event**: Variables are sent while specified variable is TRUE. Be noted that it is not edge detection but level detection.

Refer to online help of EHV-CoDeSys for further information.

In this sample, one global variable "test\_var" is defined and one-line program is written in POU as below.

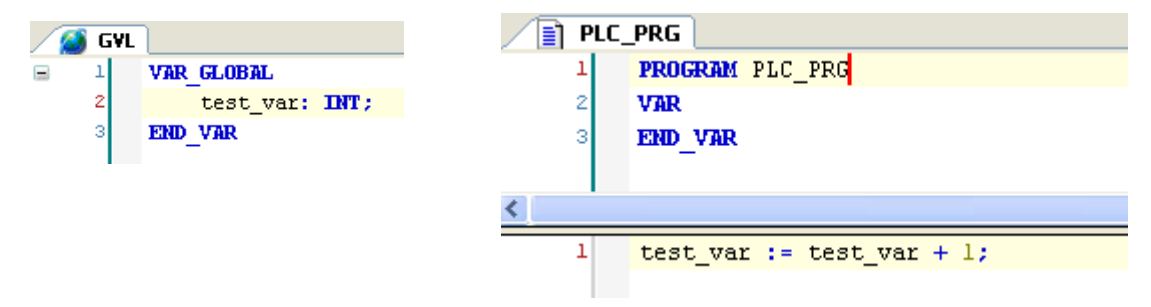

## **[ CPU "Receive" ]**

The next step is configuration for receiving CPU. Right click on "Application" of Receive-CPU and choose "Global Network Variable List..." Be sure to check if Sender is properly set as configured list above.

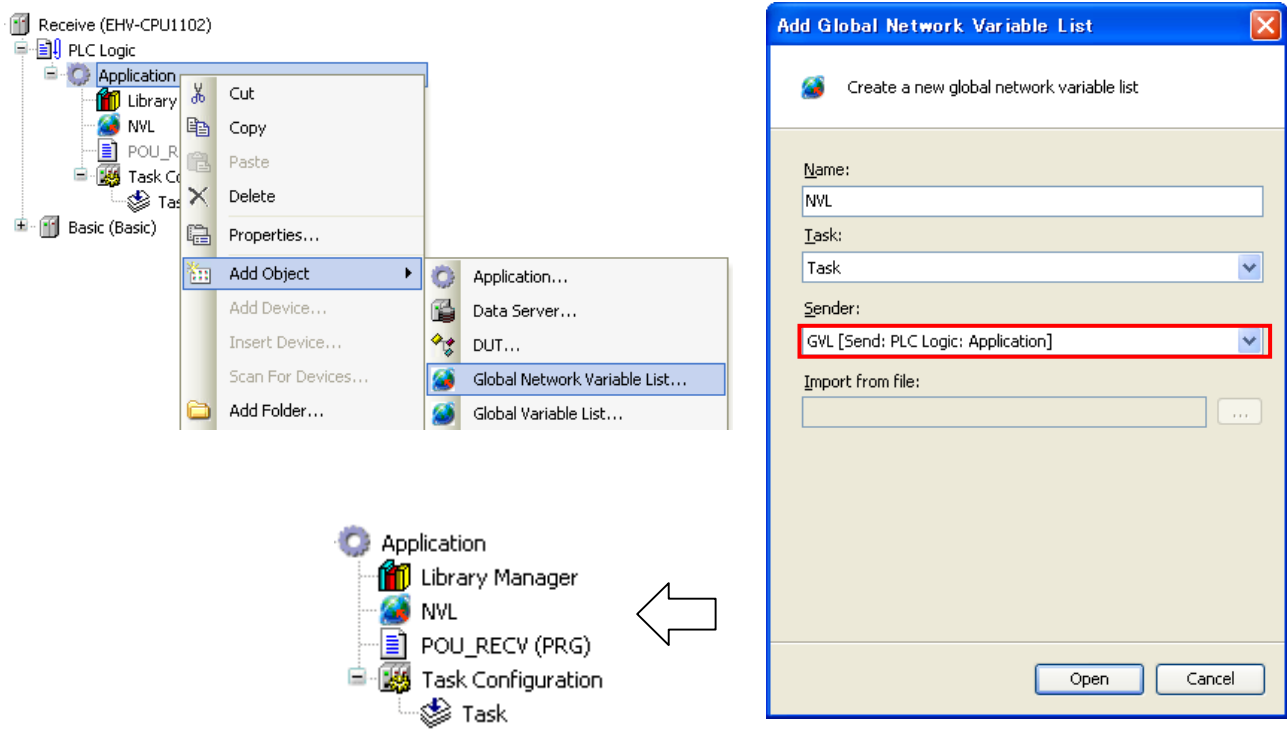

Configuration is completed for both send and receive-CPU.

#### **Login**

Set the communication path for Send-CPU and login (download application).

After logout, right click on "Application" of Receive-CPU and choose "Set Active Application".

Set the communication path for Receive-CPU and login (download application).

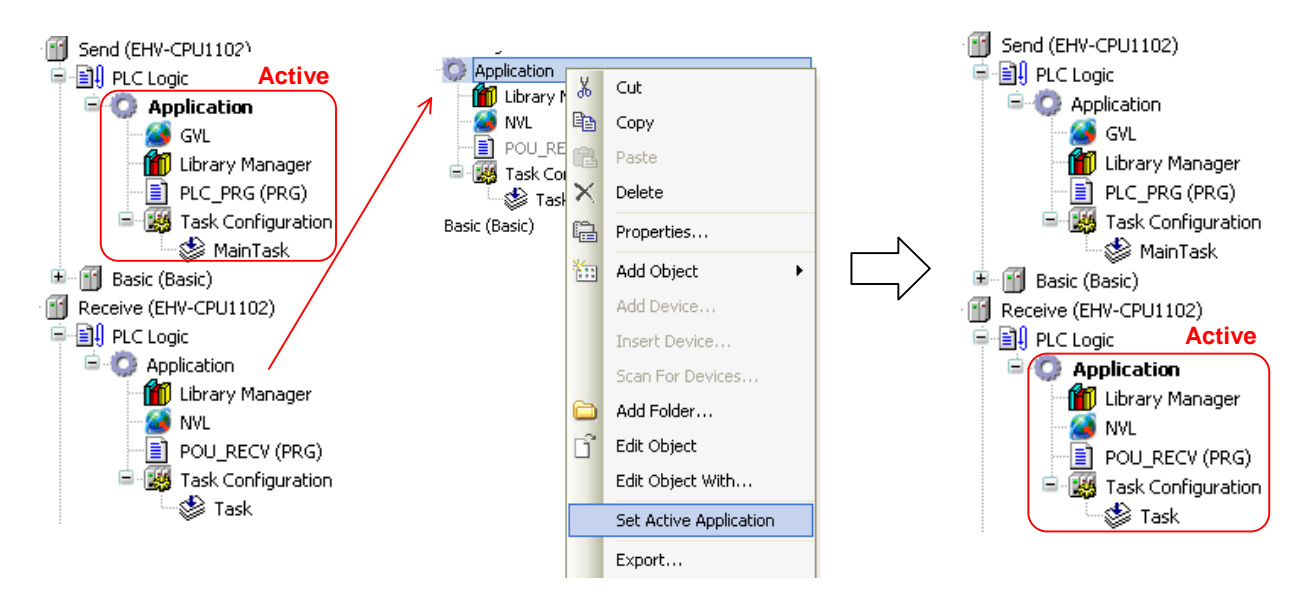

You can see the variable "test\_var" is counting up in the global network variable list in the Receive-CPU.

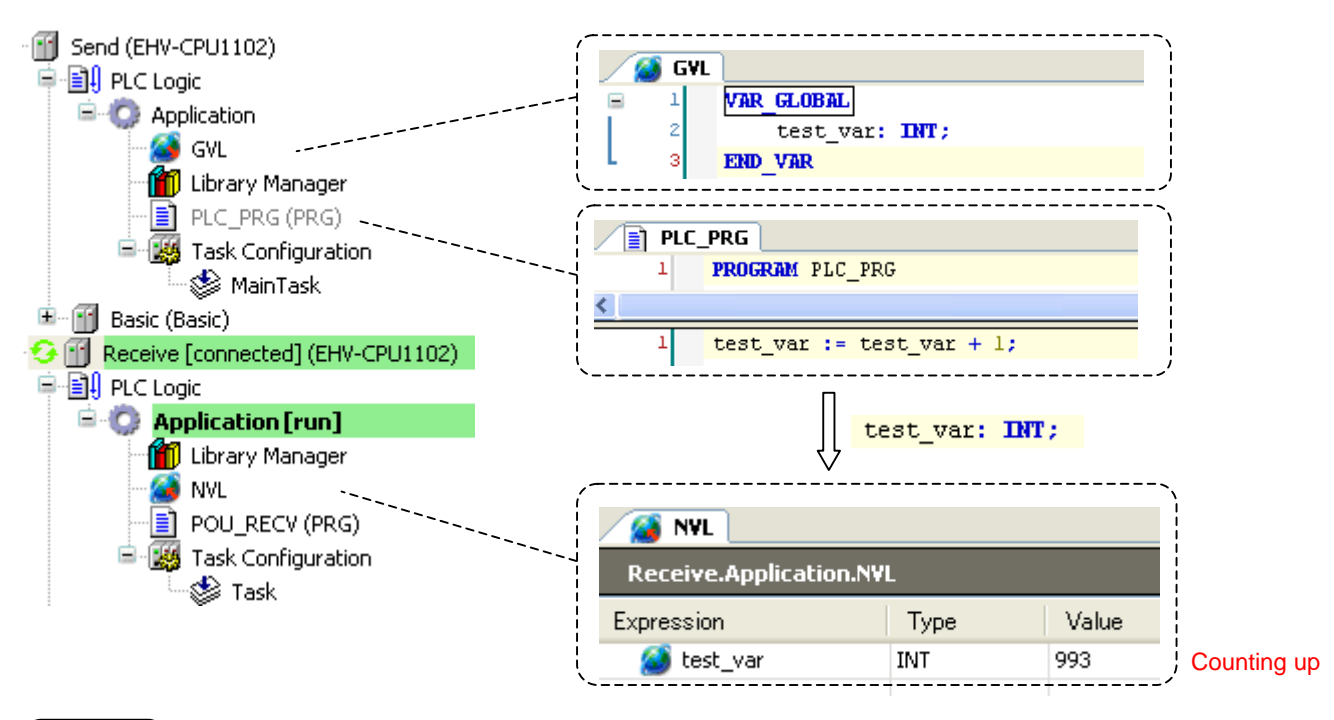

#### **N o t e**

- If any parameters of global variable list is changed, be sure to execute "Clean" or "Clean All" before login.
- If more than 2 global variable lists are configured, be sure to set another "List identifier" in ascending order.

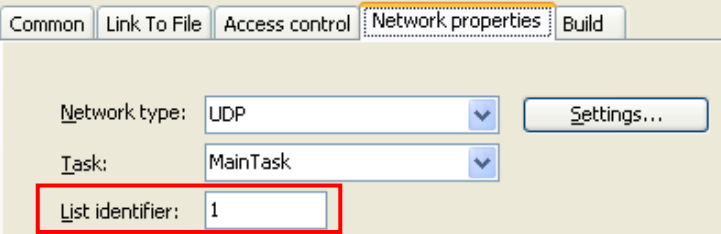

# 3.13 Modbus-TCP/RTU

## **3.13.1 Introduction**

Supported function codes are shown in the below table.

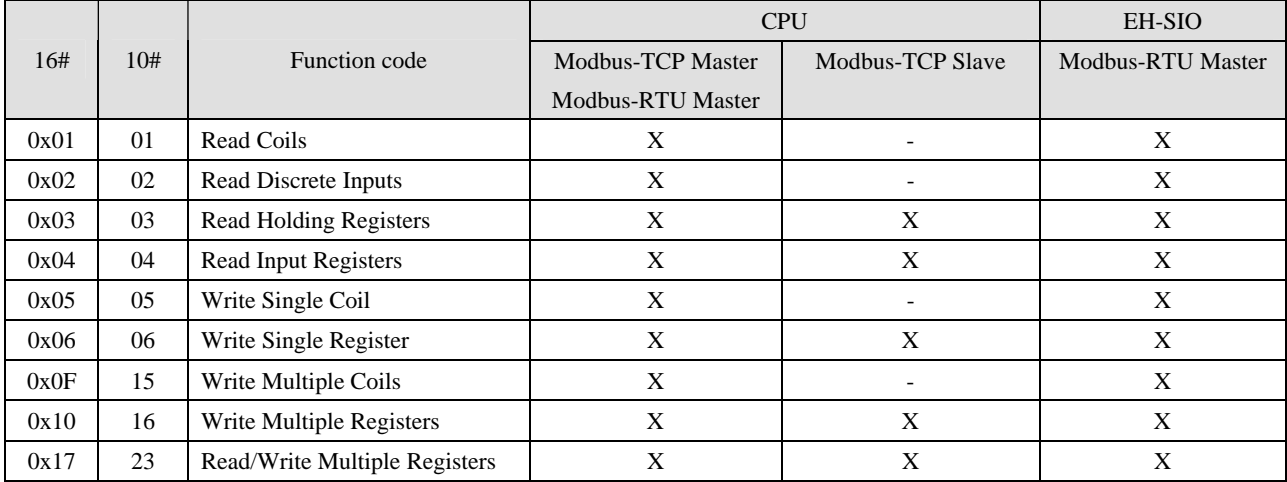

 $X =$ Supported,  $-$  = Not supported

Modbus command processing is executed in bus cycle tack, which is configured in PLC settings of Device as below. You can specify any existing IEC tasks. If the bus cycle task is <unspecified>, task with the shortest cycle time is taken.

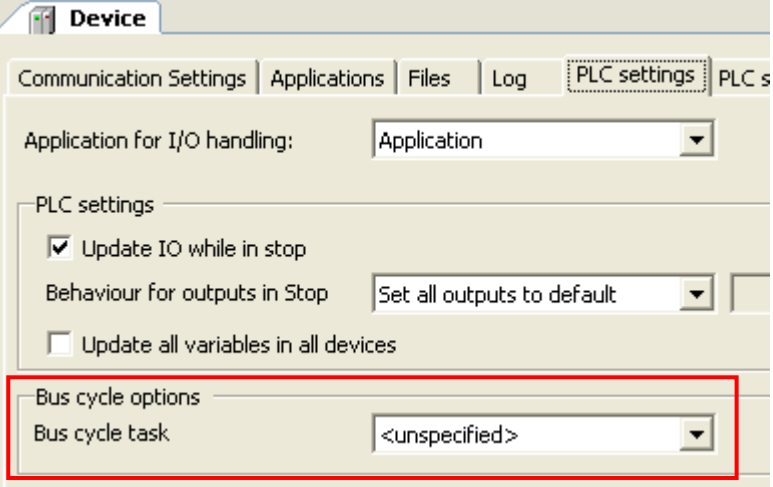

## **N o t e**

If Modbus-RTU or TCP function is needed, be sure to use EHV-CPU1025 or higher model because Modbus libraries require about 100KB of user program memory.

#### **3.13.2 Modbus-TCP master (client)**

Right click on "Device" and choose "Add Device...". "Add Device" window appears. Click "Ethernet" and [Add Device] button.

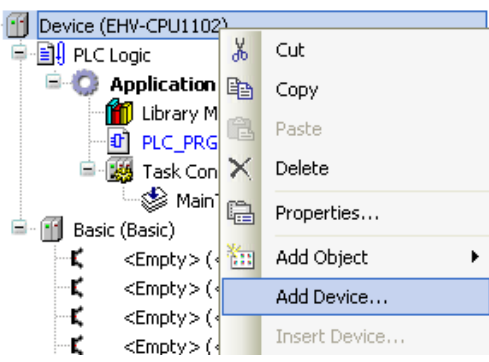

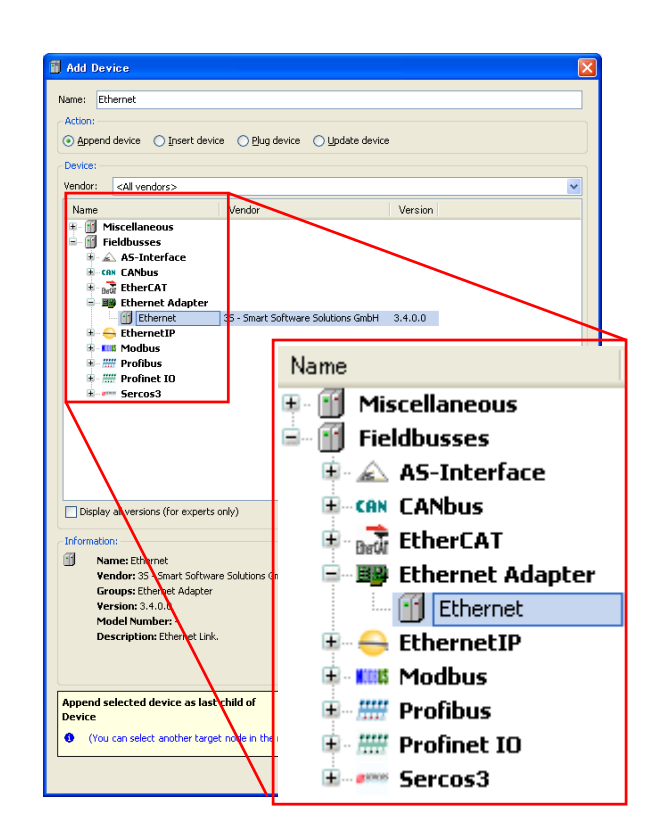

With "Add device" window opened, click "Ethernet" in the device tree. Then available devices will be shown in the "Add Device" window. Click "Modbus TCP master" and [Add Device] button

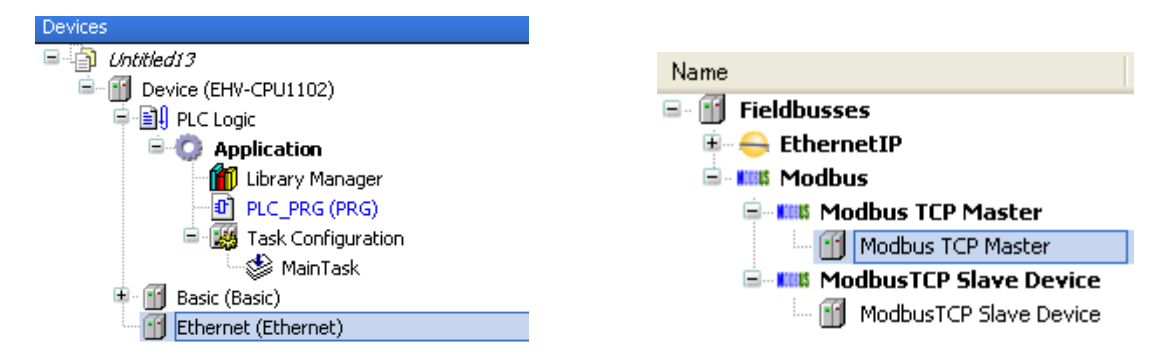

With "Add device" window opened, click "Modbus\_TCP\_master" in the device tree. Then "Modbus TCP Slave" is shown in the "Add Device" window. Click "Modbus TCP slave" and [Add Device] button according to your Modbus system configuration. e.g. if 3 slaves are to be controlled, add 3 times of slave devices.

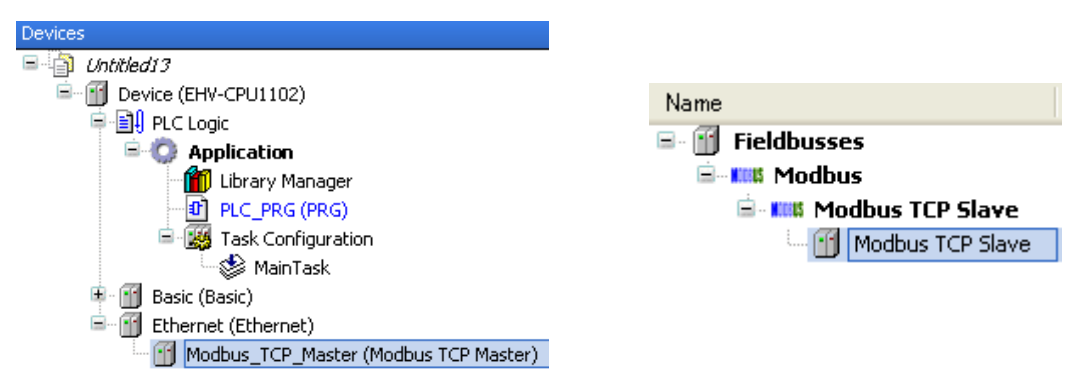

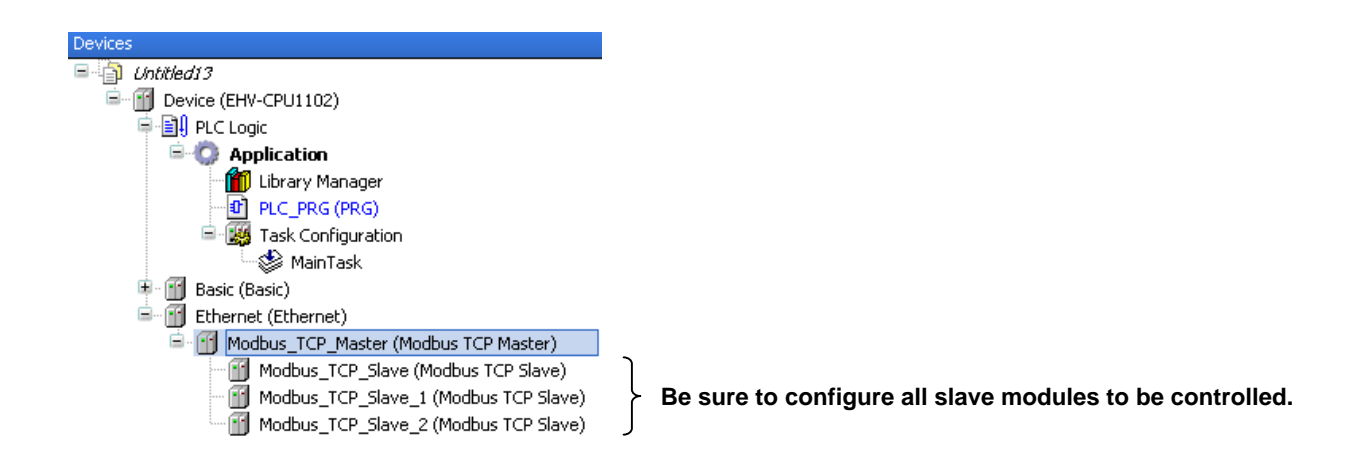

Function codes to be sent are configured in each slave. Double click a slave unit to open configuration window. Set IP address, response timeout and port number as below. Unit-ID is used when a Modbus-gateway (Ethenet to serial) device is used.

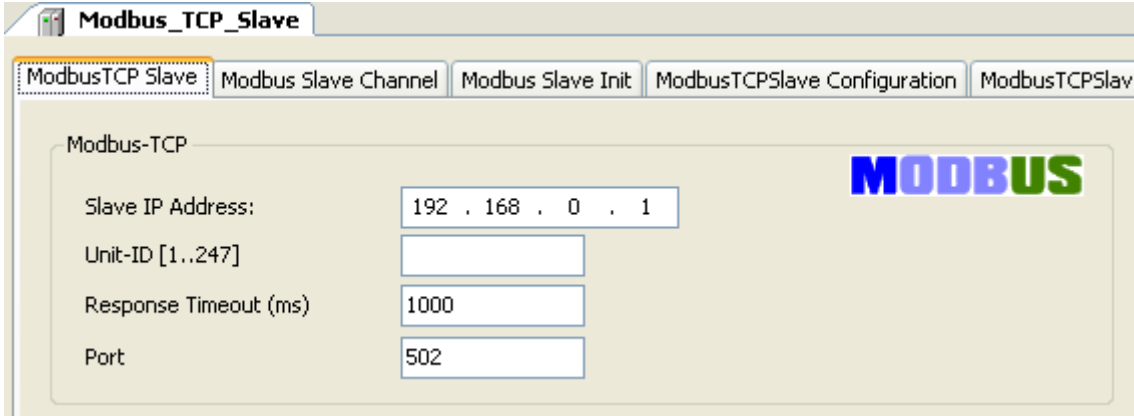

Open "Modbus Slave Channel" tab and click "Add Channel..." to add function codes.

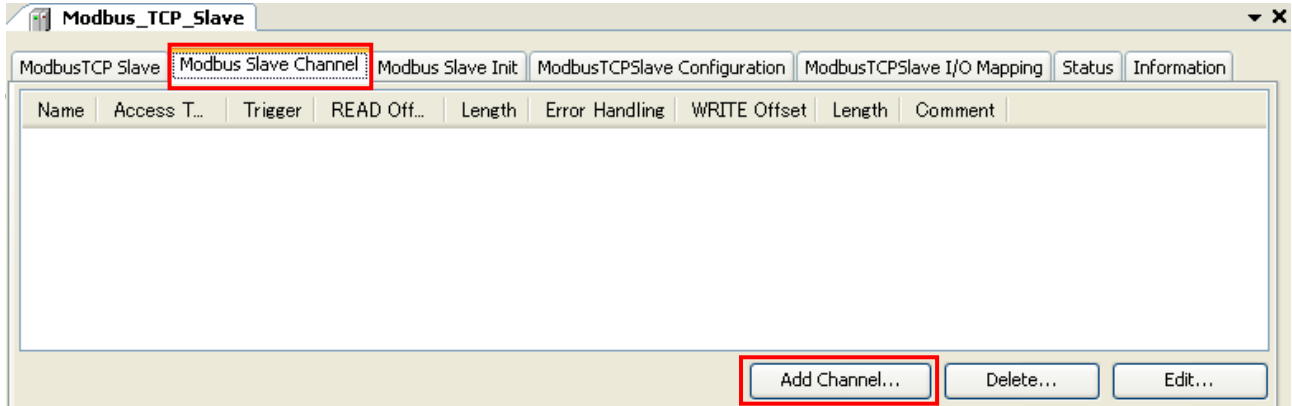

Configure each parameter as below. If the Trigger setting is "Rising edge", trigger variable (BOOL) will be automatically assigned in %QX address.

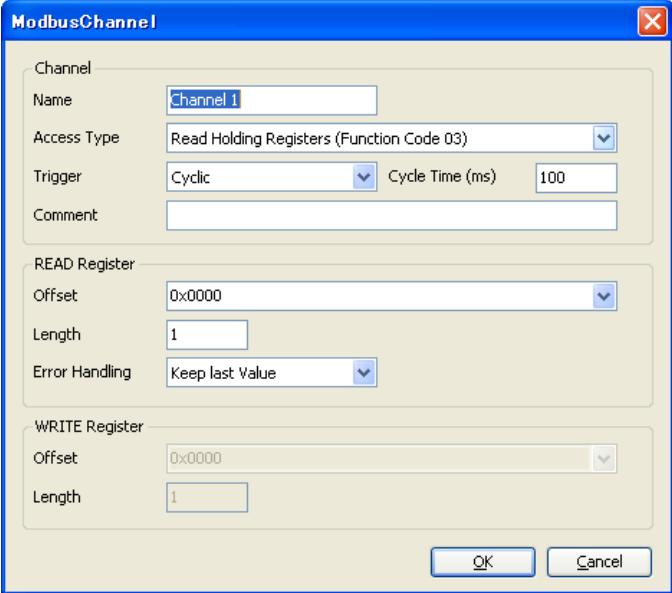

Data of Modbus will be assigned to %IW or %QW as seen in "ModbusTCPSlave I/O Mapping" tab. Read data from slave is assigned to input area (%IW) and data to be written to slave is assigned to output area (%QW).

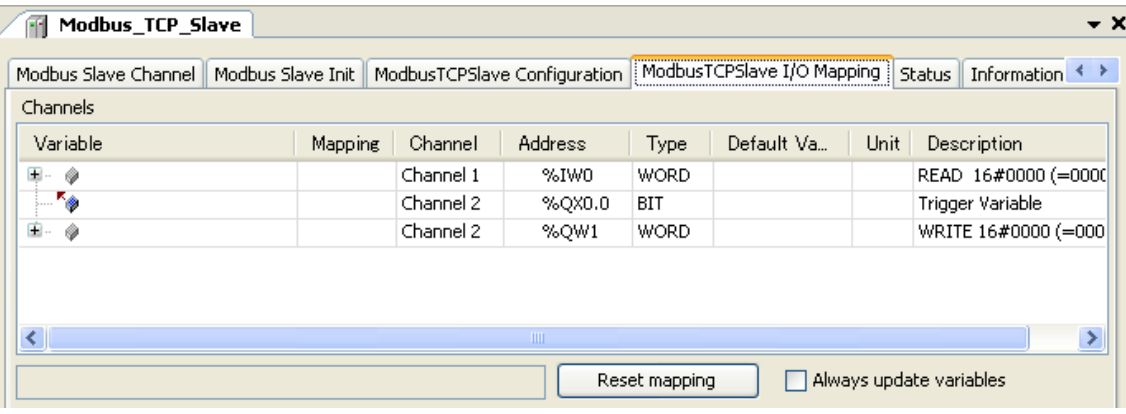

## **N o t e**

- When trigger type is set as "Rising edge", do not change the trigger bit too often, otherwise rising edge could be missed. Recommended timing is roughly calculated as follows.

T1 is the time from beginning of request to end of response per channel. If several channels are used, the sum of T1, T2, ..., Tn is the minimum time to keep low or high the trigger bit. But this is very approximate value and it is not easy to know T1. Recommended time would be 50 to 200ms or more depending on the number of channels.

- If long size data is sent from CPU in low baud rate (eg. 255 byte in 2,400 bps takes about 1 second.), 25 error (processor load watch dog) is detected independent from cycle time of bus cycle task because 25 error is detected based on percentage in 1 second. In this case, add following one line under [CmpSchedule] in config.cfg file. The value 2000 means 2 seconds. Please adjust this value accordingly. Refer to page 3-50 how to access and change config.cfg file.

[CmpSchedule] ProcessorLoad.Interval=2000

## **3.13.3 Modbus-TCP slave (server)**

Right click on "Ethernet" and choose "Add Device...". Click "Modbus TCP Slave Device" in the "Add Device" window and [Add Device] button

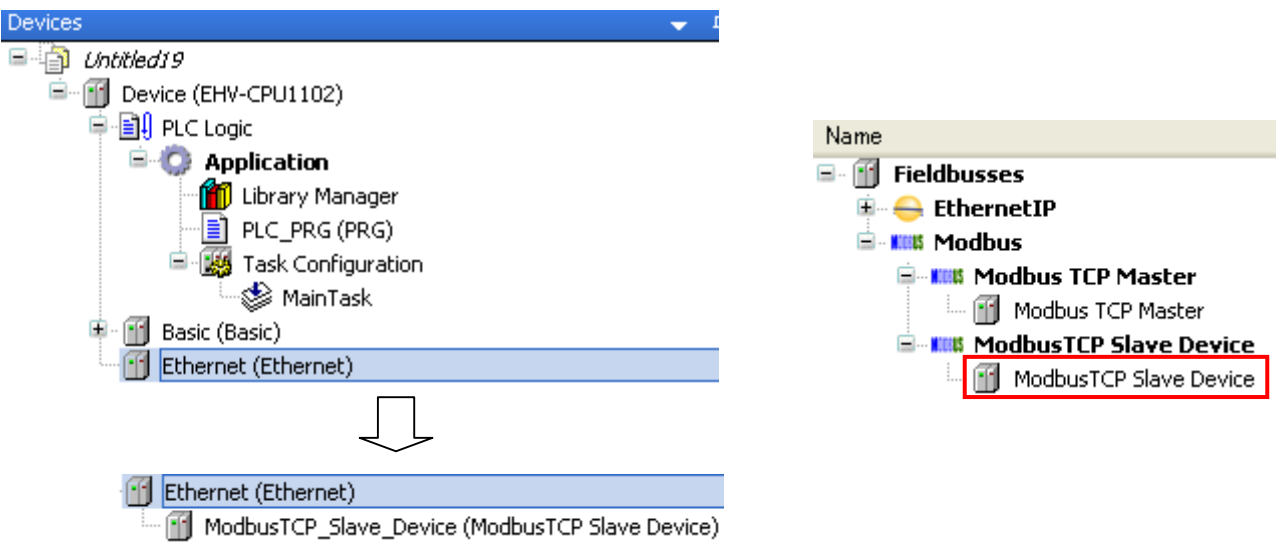

Configure each parameter as below. According to the size of "Holding Registers" and "Input Registers", data area will be assigned as seen in "ModbusTCPSlave Device I/O Mapping" tab.

 $\overline{\phantom{a}}$ 

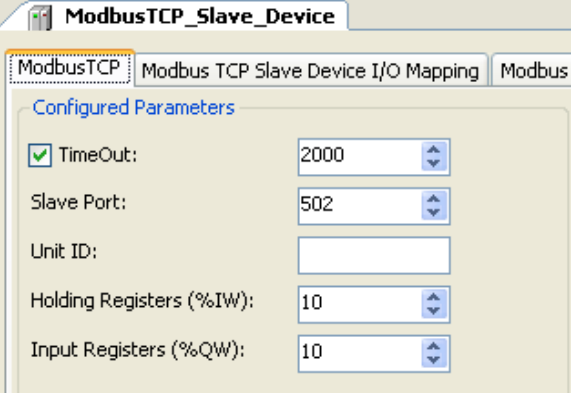

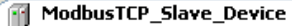

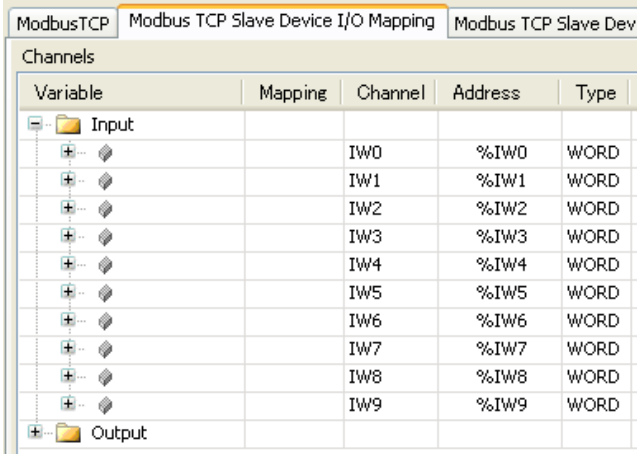

#### **3.13.4 Modbus-RTU master**

Right click on "Device" and choose "Add Device...". "Add Device" window appears.

Click "Modbus COM" and [Add Device] button.

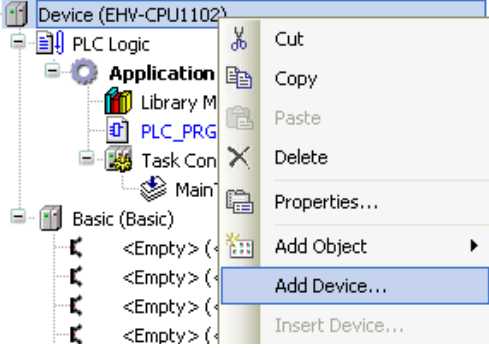

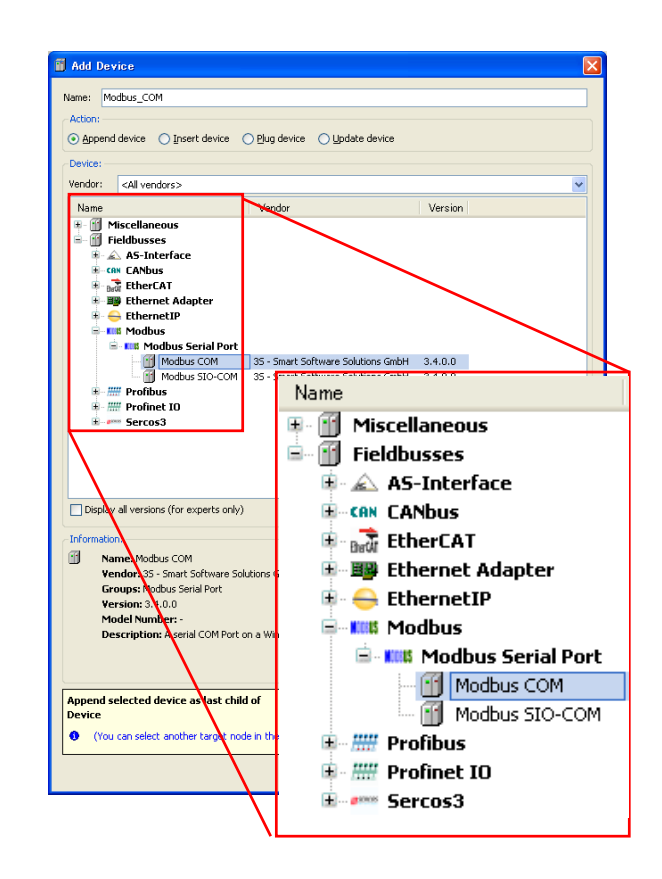

With "Add device" window opened, click "Modbus\_COM" in the device tree. Then available devices will be shown in the "Add Device" window. Choose "Modbus Master, COM Port"and [Add Device] button

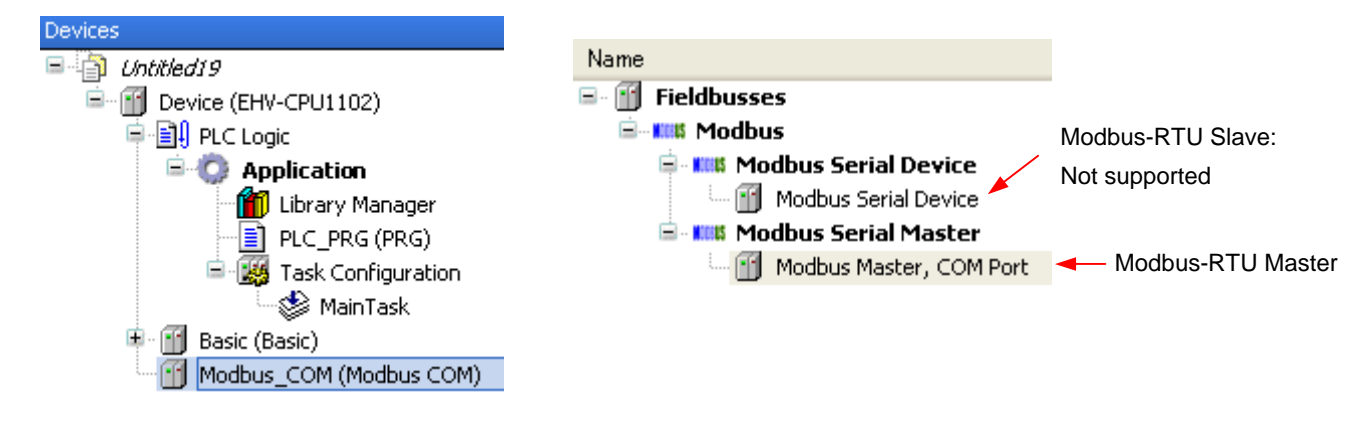

**N o t e** 

Although CPU's Serial port does not support Modbus-RTU slave function, slave device (Modbus Serial Device) is available since it is common device for other manufacturer's CoDeSys based CPUs. Please do not choose this device with EHV+ series CPUs.

With "Add device" window opened, click "Modbus Master COM Port" in the device tree. Then "Modbus Slave, COM Port" is shown in the "Add Device" window. Click "Modbus Slave, COM Port" and [Add Device] button according to your Modbus system configuration. e.g. if 3 slaves are to be controlled, add 3 times of slave devices.

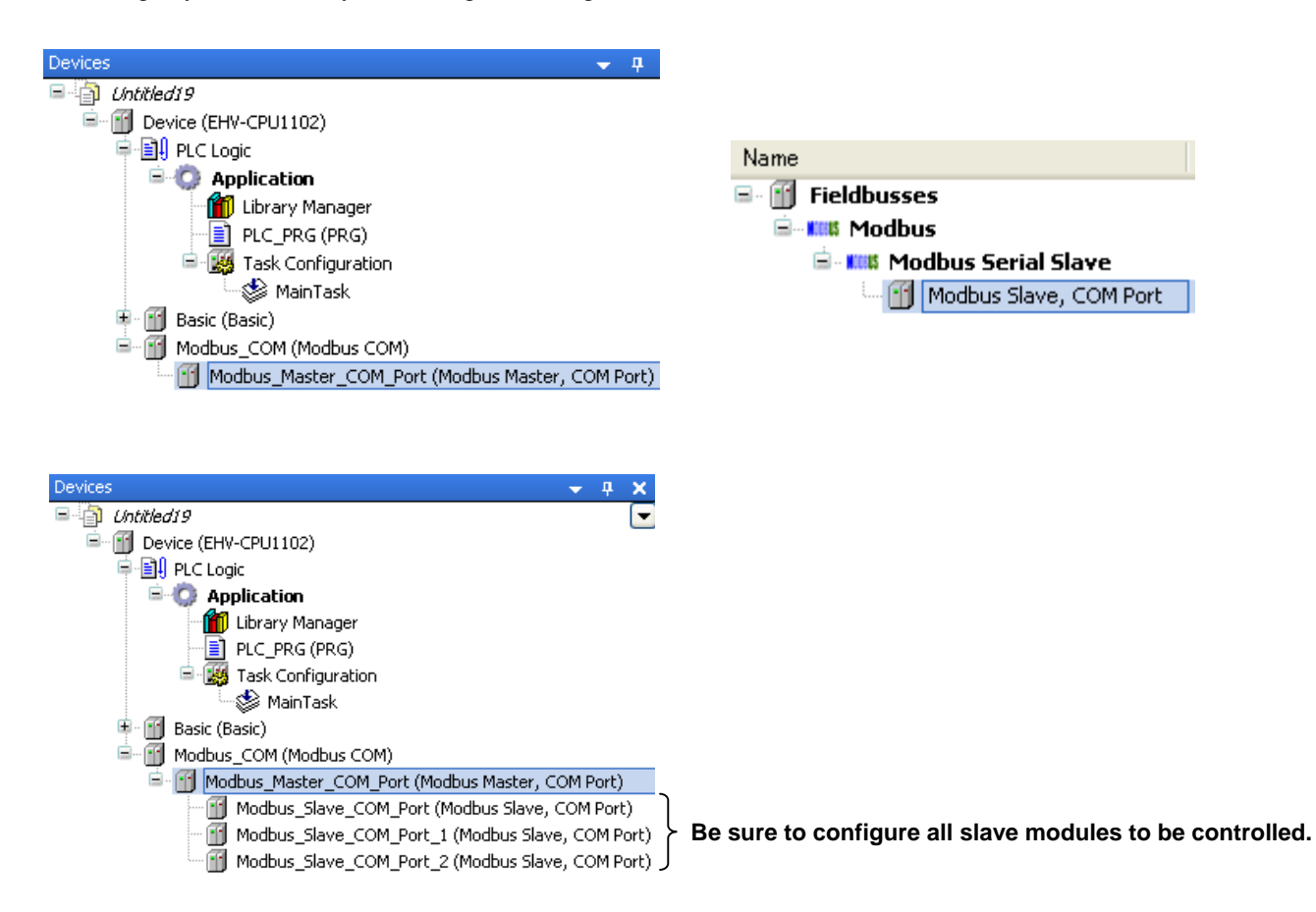

Function codes to be sent are configured in each slave. Double click a slave unit to open configuration window. Set slave address and response timeout.

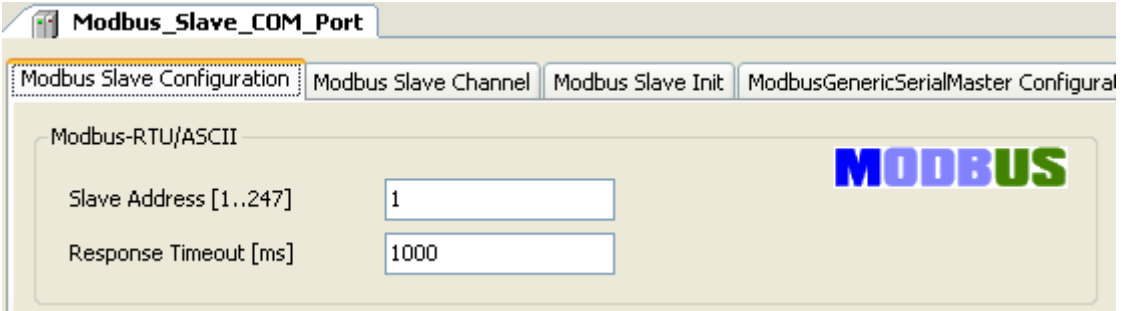

Open "Modbus Slave Channel" tab and click "Add Channel..." to add function codes.

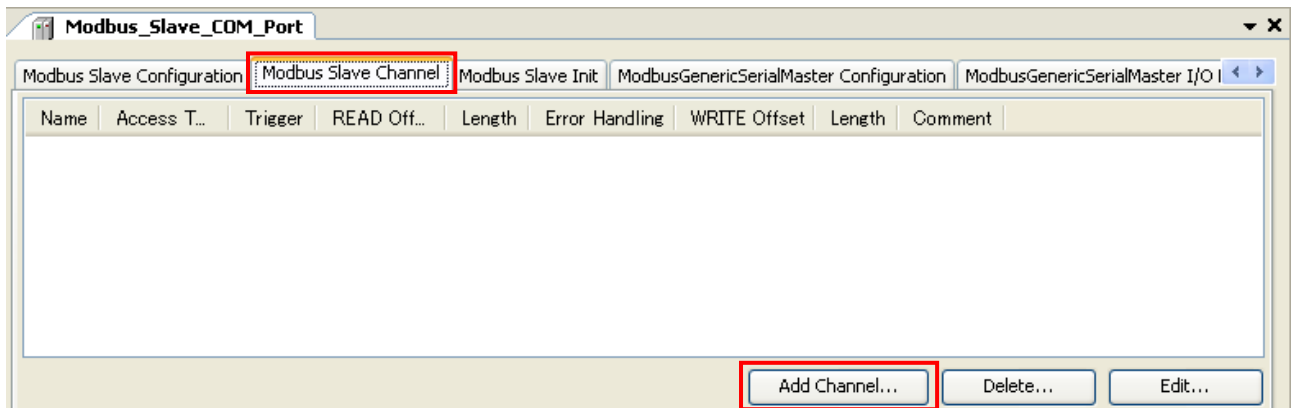

Configure each parameter as below. If the Trigger setting is "Rising edge", trigger variable (BOOL) will be automatically assigned in %QX address.

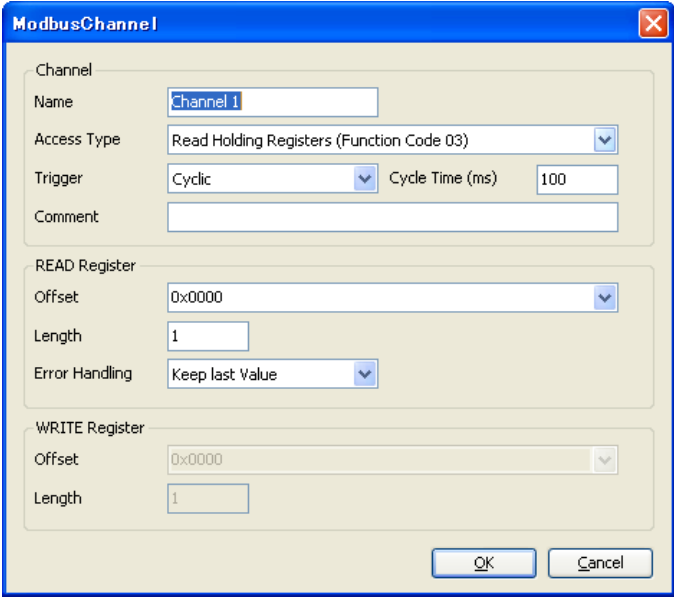

Data of Modbus will be assigned to %IW or %QW as seen in "ModbusGenericSerialMaster I/O Mapping" tab. Read data from slave is assigned to input area (%IW) and data to be written to slave is assigned to output area (%QW)

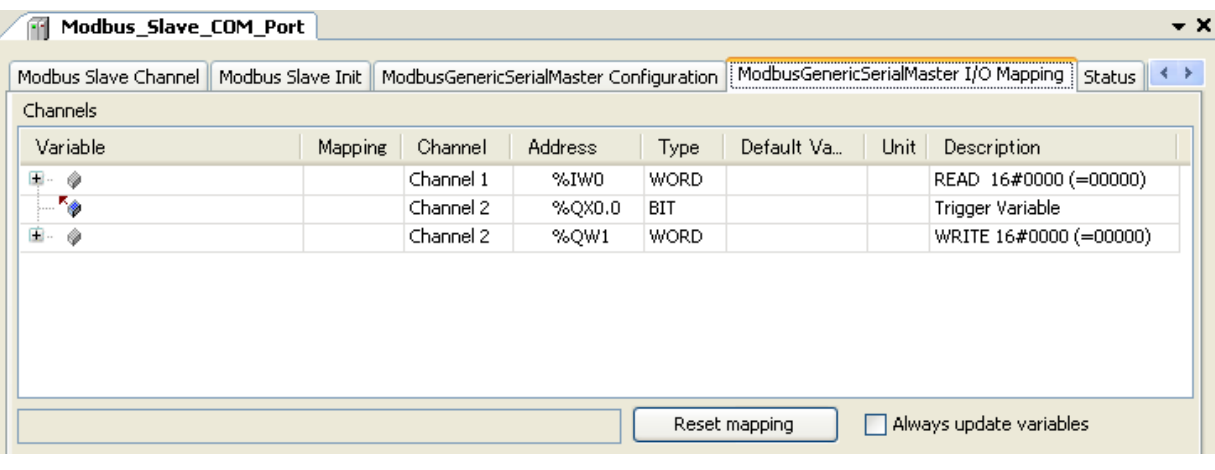

## **N o t e**

When trigger type is set as "Rising edge", do not change the trigger bit too often, otherwise rising edge could be missed. Recommended timing is roughly calculated as follows.

T1 is the time from beginning of request to end of response per channel. If several channels are used, the sum of T1, T2, ..., Tn is the minimum time to keep low or high the trigger bit. But this is very approximate value and it is not easy to know T1. Recommended time would be 50 to 200ms or more depending on the number of channels.

# 3.14 EH-SIO

### **3.14.1 Supported function**

Any version of EH-SIO works with "EHV+" however, supported function is different from EHV/EH series as below.

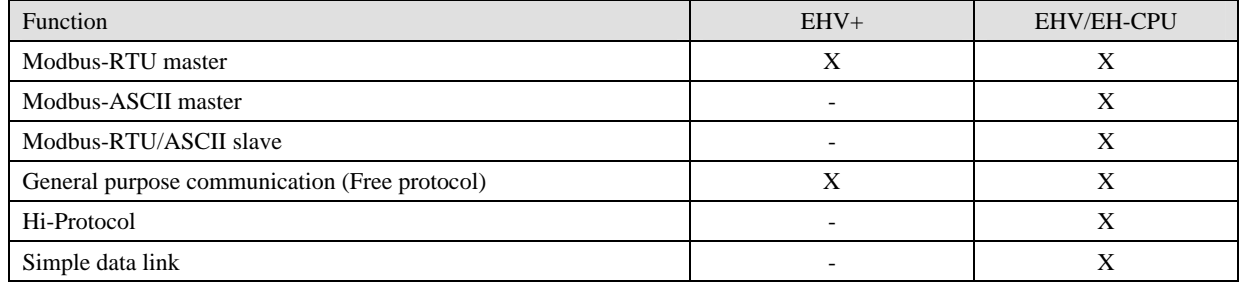

 $X =$ Supported,  $-$  = Not supported

#### **3.14.2 Port number setting**

Open "EH-SIO Configuration" window and set the port number from "COM2" to "COM15" ("COM1" is reserved for CPU local port) or "None". Each COM port number must be unique. If it is duplicated, EH-SIO does not work.

### **N o t e**

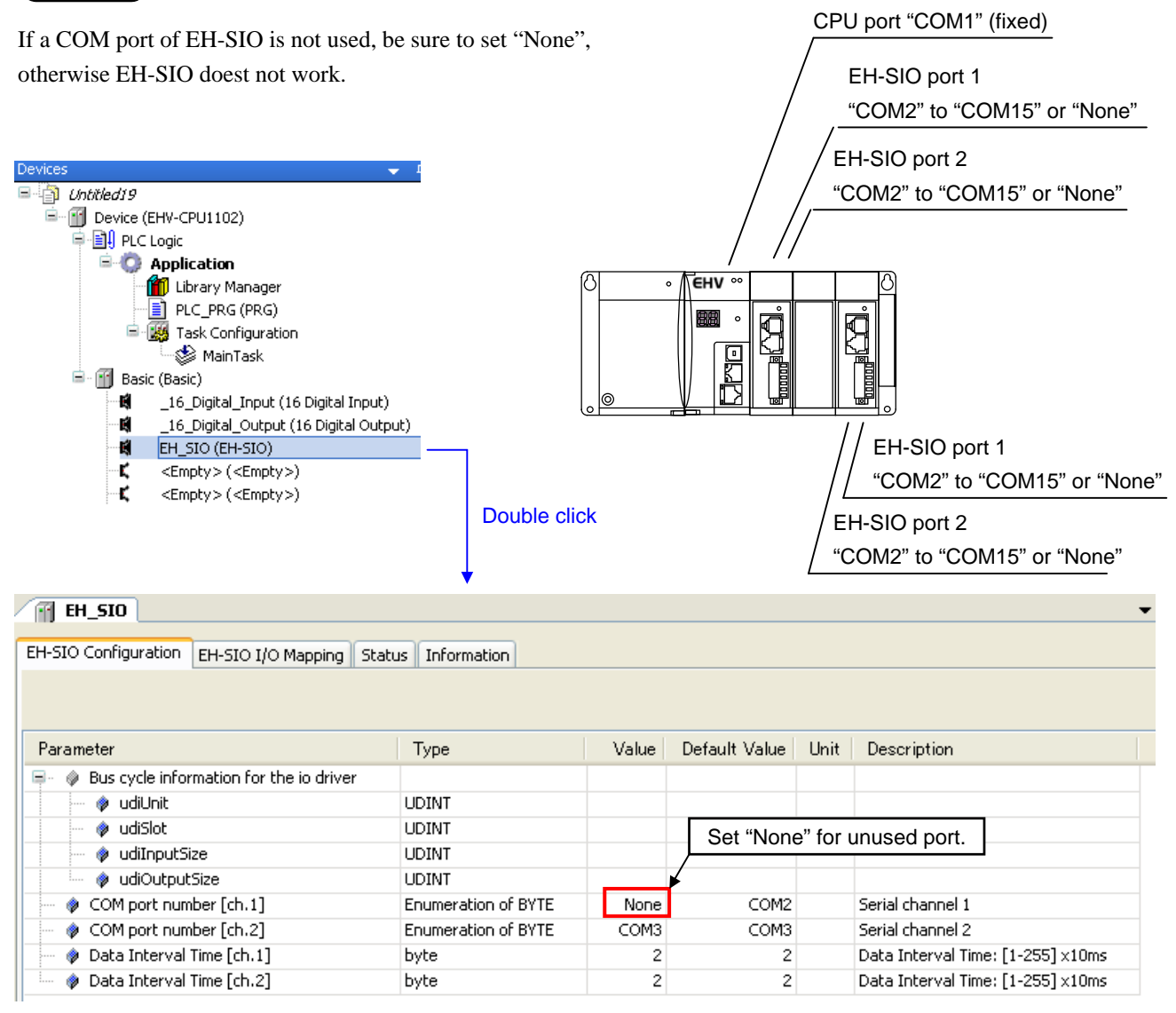

#### **3.14.3 Modbus-RTU master**

Right click on "Device" and choose "Add Device...".

"Add Device" window appears.

Click "Modbus SIO-COM" and [Add Device] button.

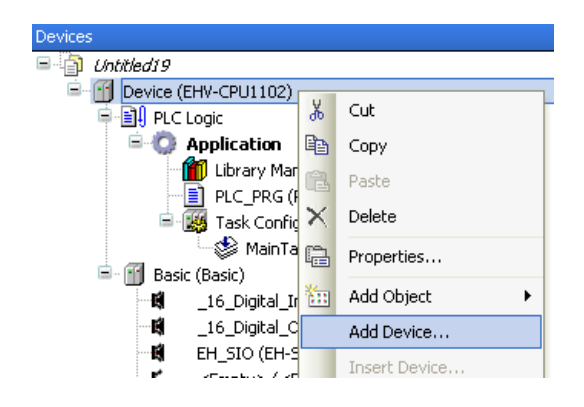

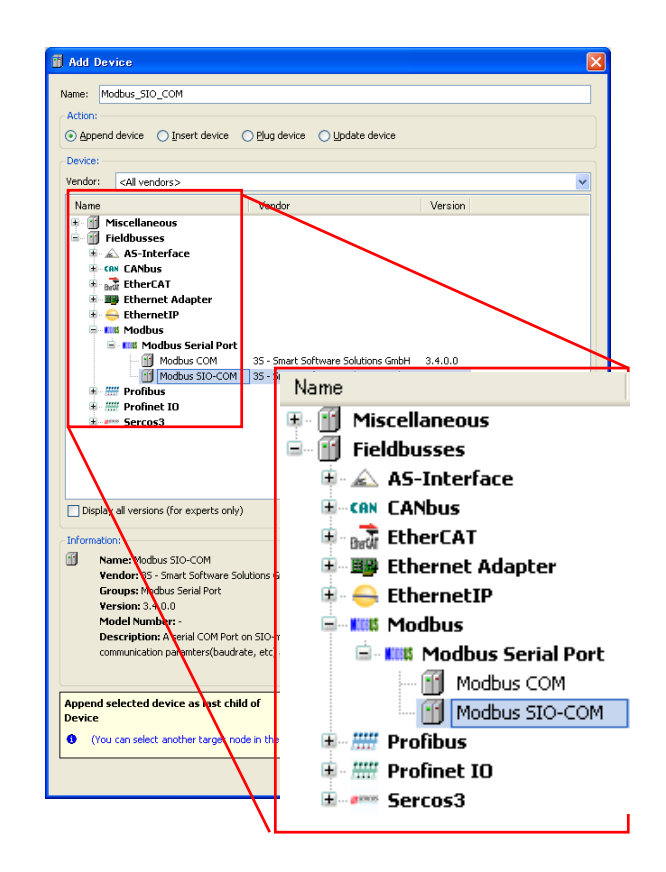

With "Add device" window opened, click "Modbus\_SIO\_COM" in the device tree. Then available devices will be shown in the "Add Device" window. Choose "Modbus Master, COM Port" and [Add Device] button

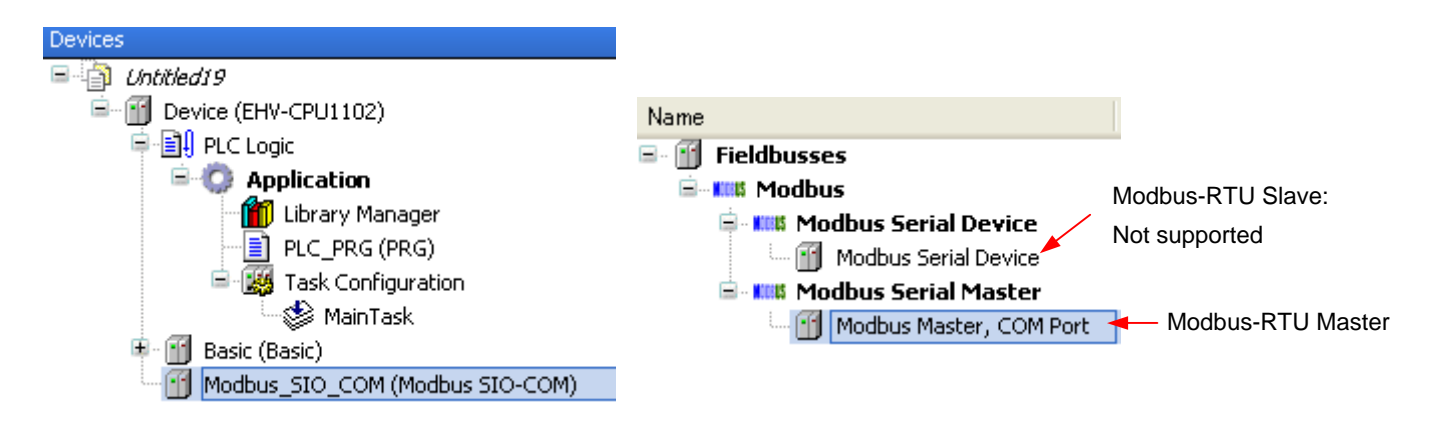

**N o t e** 

- Although EH-SIO's Serial port does not support Modbus-RTU slave function, slave device (Modbus Serial Device) is shown since it is common device for other manufacturer's CoDeSys based CPUs. Please do not choose this device.
- Modbus command processing is executed in bus cycle tack, which is configured in PLC settings of Device (refer to page 3-32). You can specify any existing IEC tasks. If the bus cycle task is <unspecified>, task with the shortest cycle time is taken. If 24 or 25 error appears in CPU, specify longer bus cycle task.

With "Add device" window opened, click "Modbus Master COM Port" in the device tree. Then "Modbus Slave, COM Port" is shown in the "Add Device" window. Click "Modbus Slave, COM Port" and [Add Device] button according to your Modbus system configuration. e.g. if 3 slaves are to be controlled, add 3 times of slave devices.

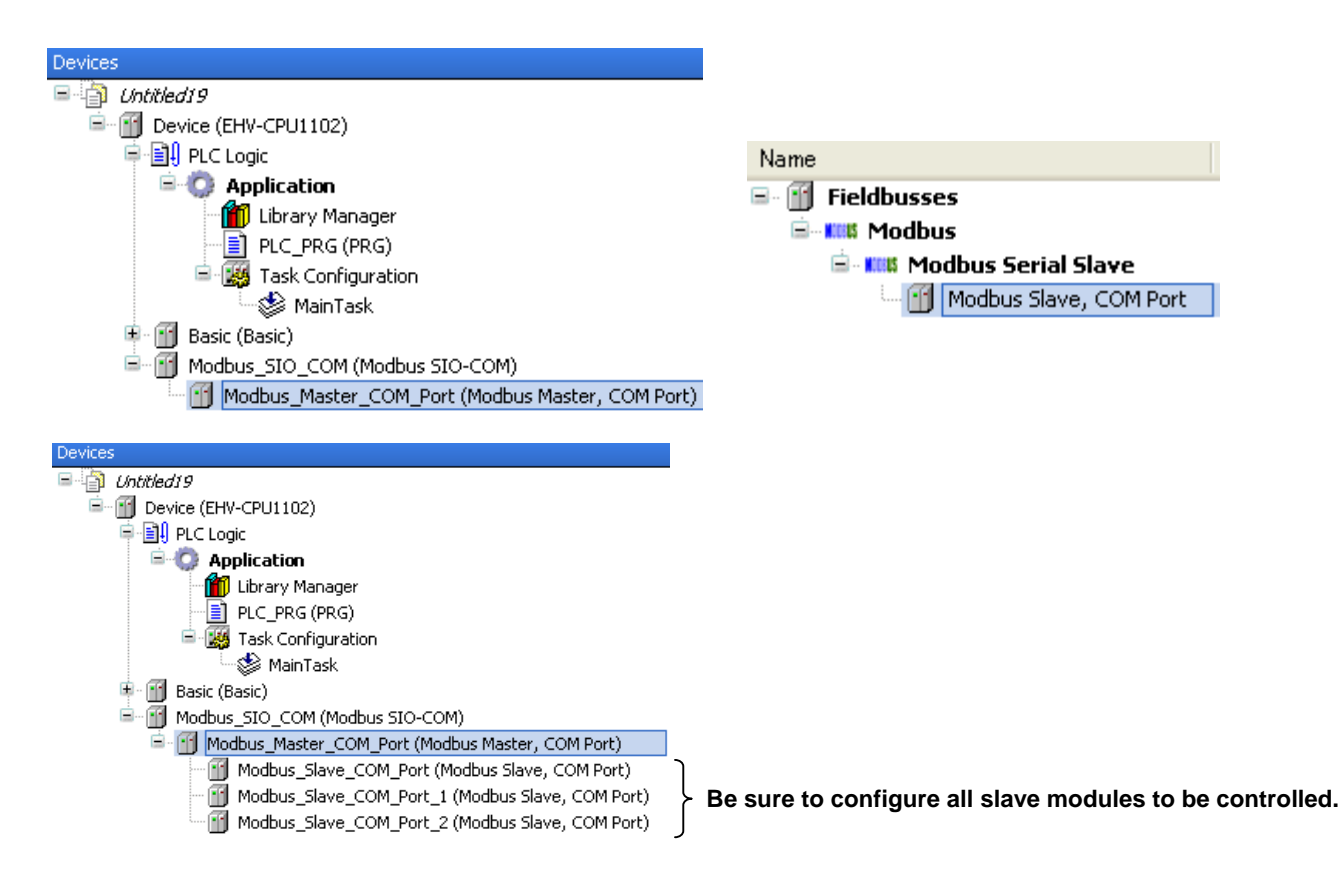

Double click on "Modbus\_SIO\_COM" or right click and choose "Edit Object." Modbus\_SIO\_COM Configuration window appears. Set the same COM port number as "EH-SIO configuration" window. Although baud rate and data frame format of EH-SIO are configured with dip switches on board, set same parameters as dip switches in this configuration window too.

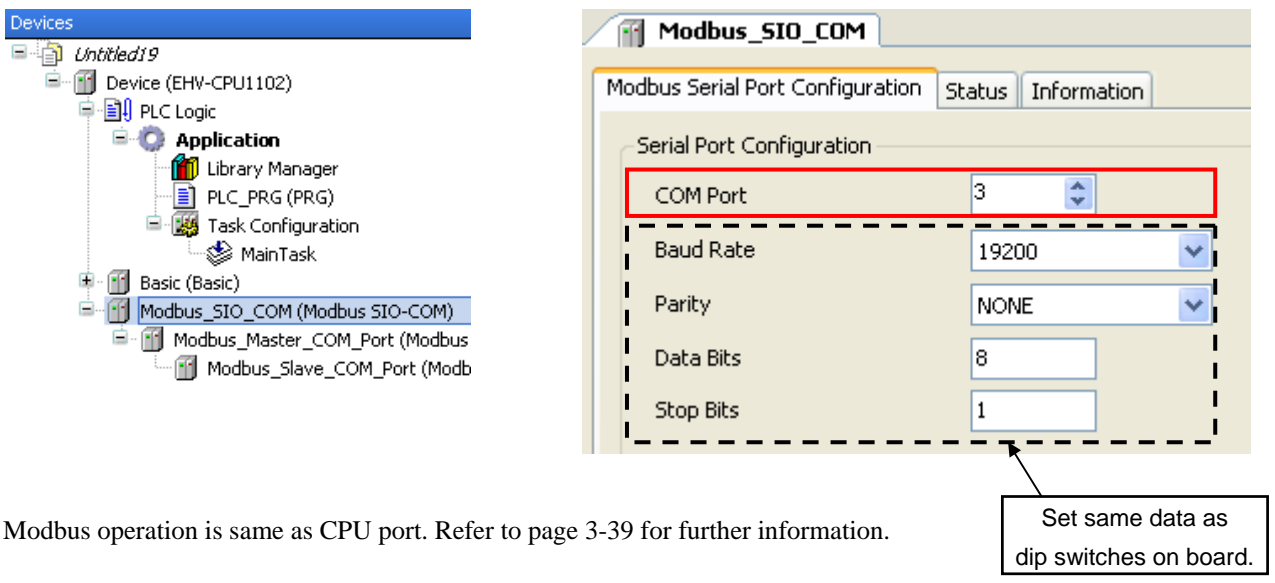

## **N o t e**

In higher baud rate, such as 57.6 or 115.2kbps, if slave device responds less than 1ms, CPU might fail to receive a query. In this case, change the baud rate to slower.

#### **3.14.4 General purpose communication**

Besides Modbus-RTU function, EH-SIO supports general purpose communication same as CPU port.

Add "SysCom" library by clicking "Add library" on Library manager. Only the difference from CPU port is COM port number. Be sure to set the same COM port number as "EH-SIO configuration" window. Refer to 3.15.3 Serial communication for further information.

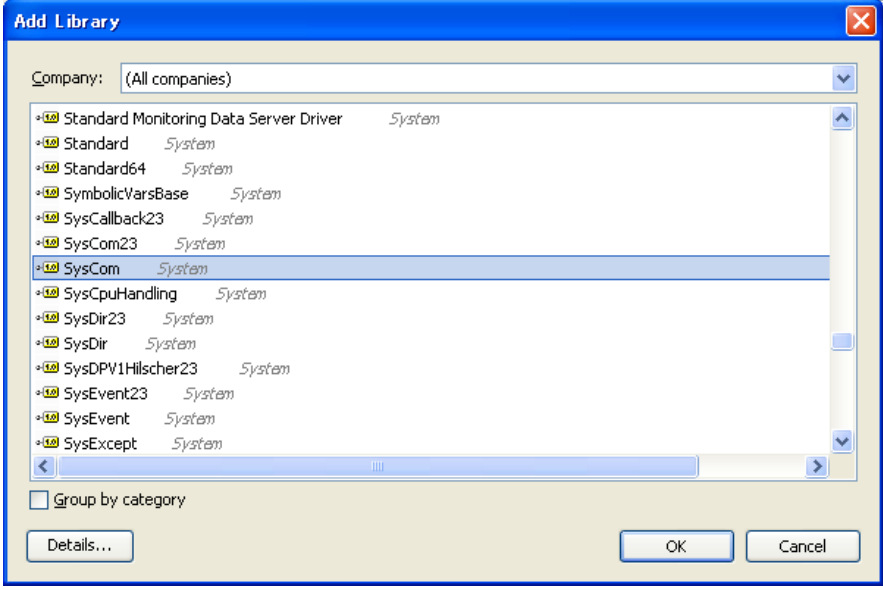

### **3.14.5 LED indication**

**MB and MS LED:** When CPU has no application (user program) or wrong COM port setting or "None" assigned, LNK, MB, HP and MS LED will light up. If correct COM port setting is downloaded, all of the LED will turn off. (Even EH-SIO works in Modbus-RTU mode, internal setting of EH-SIO is always general purpose mode. For this reason, MB and MS LED do not light.)

**CDE LED:** Even if correct COM port setting is downloaded, CDE LED will light up without cable connected because DR signal is expected to be high in RS-232C port.

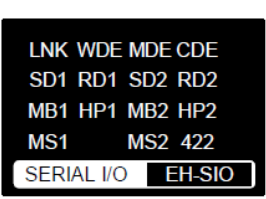

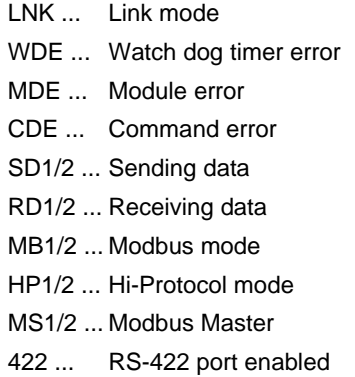

#### **3.14.6 Hardware reset and Software reset**

When the reset button is pressed while communication, the communication is aborted since EH-SIO is initialized. This is hardware reset operation. Make stop and run to recover the communication.

Instead of that, SysComPurge command is able to initialize EH-SIO. This is software reset function.

# 3.15 Libraries

## **3.15.1 How to install**

In order to read/write EHV+ series CPU's specific information, following libraries are available. Add necessary CmpHIESLib by choosing "Add library" as shown below.

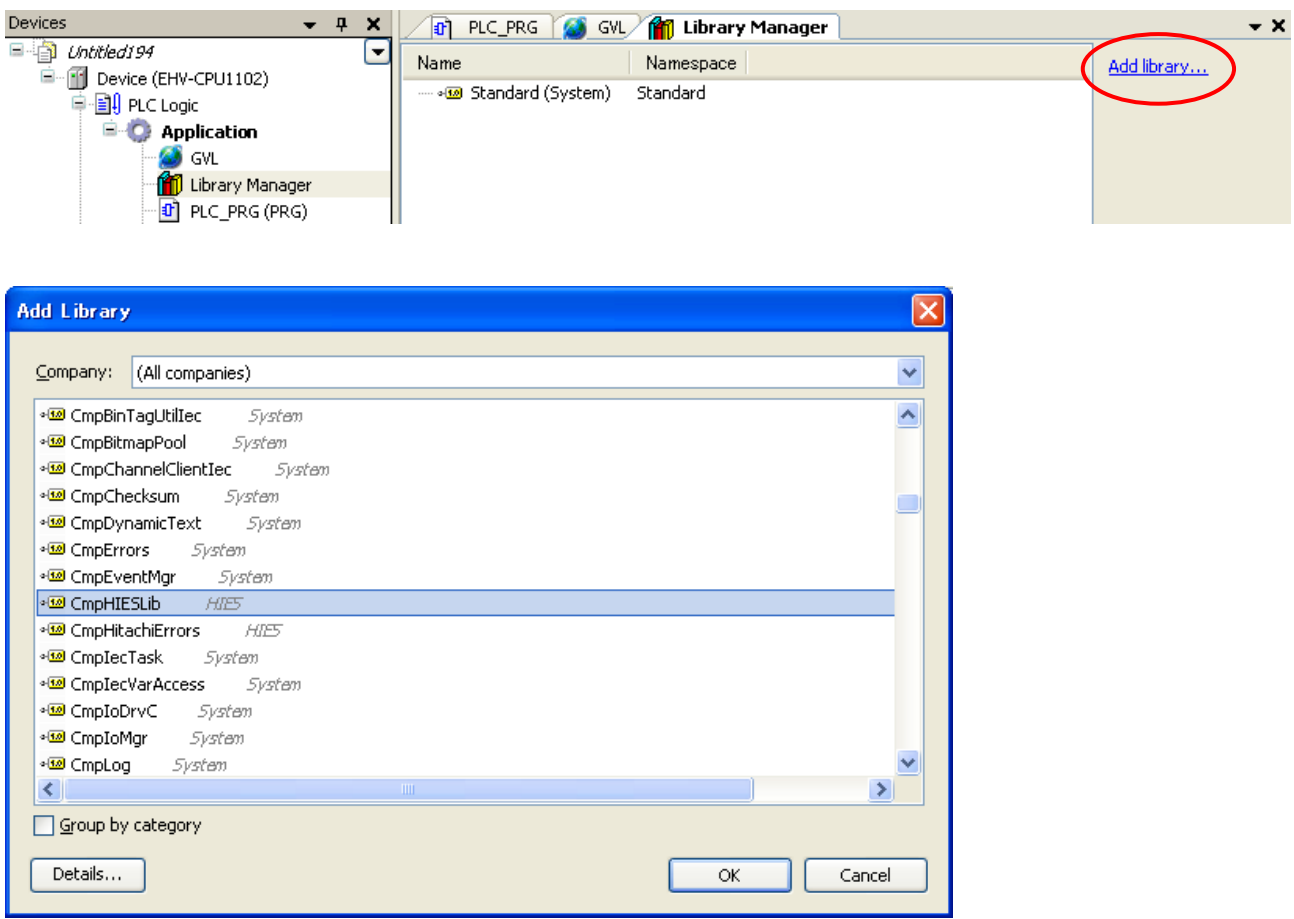

CmpHIESLib is Hitachi-IES's special library including;

Library for counter module (EH-CU/CUE) Library for positioning module (EH-POS) Library for Profibus master module (EH-RMP)

If these libraries are not found in the library list as above, install library by chooseing [Tools]-[Install library...].

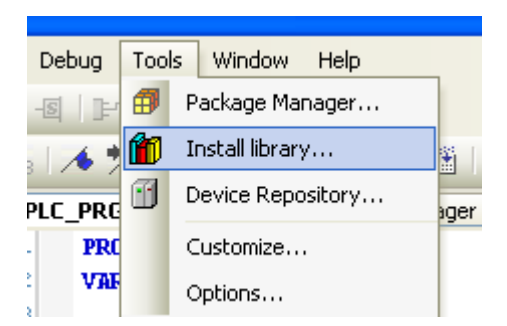

#### **3.15.2 Real time clock**

Add "CAA Real Time Clock Extern" library by clicking "Add library" on Library manager.

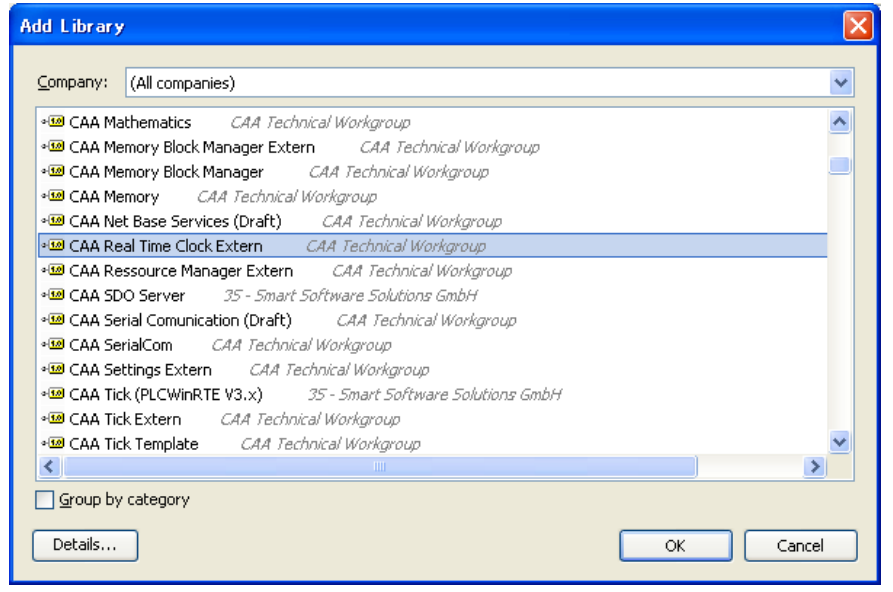

In the CAA Real Time Clock Extern libraries, GetDateAndTime and SetDateAndTime are supported. Be noted that the others are not supported.

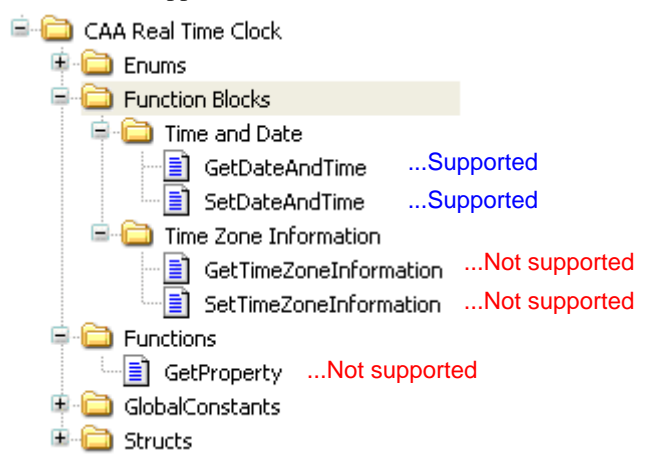

Following example is in FBD language. Choose [Insert Box] in [FBD/LD/IL] menu and GetDateAndTime or SetDateAndTime as shown below.

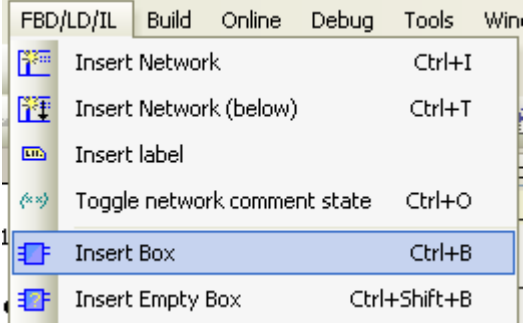

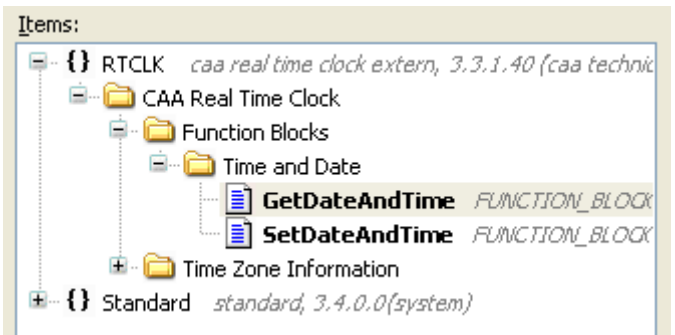

Declare instance of the function blocks and necessary variables as below.

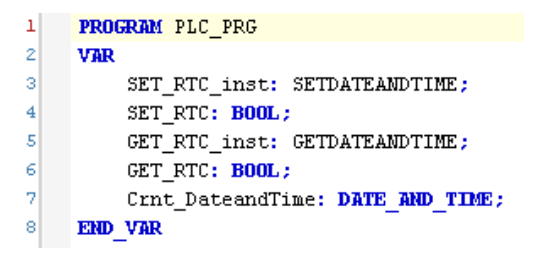

By rising edge of xExecute bit of SETDATEANDTIME, data in dtDateAndTime is written to the RTC device. By rising edge of xExecute bit of GETDATEANDTIME, current date and time is read out to the variable connected to dtDateAndTime as shown below. When xExecute bit of GETDATEANDTIME is FALSE, dtDateAndTime is default value 1970-1-1-0:0:0.

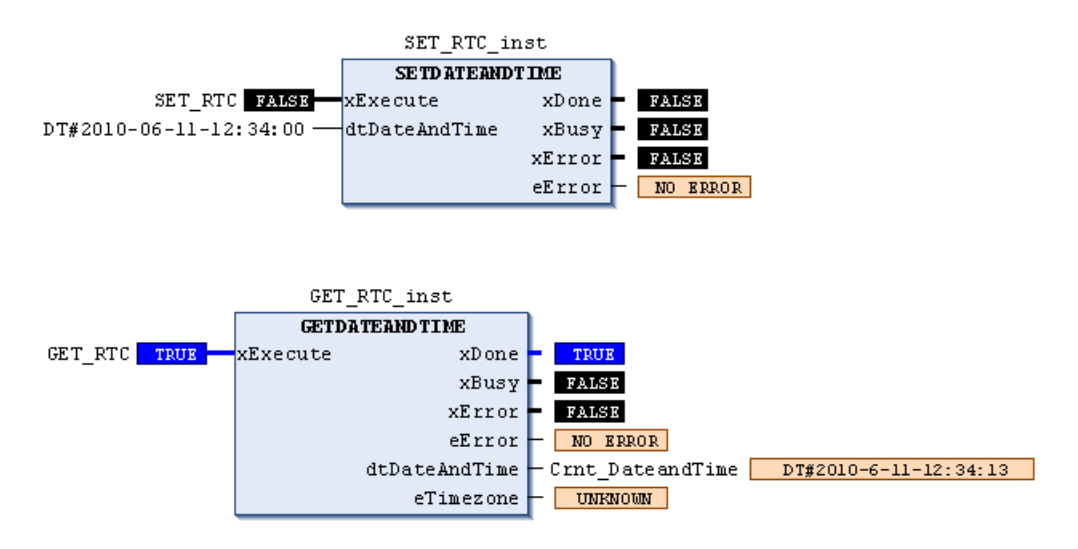

#### **3.15.3 Serial communication**

Add "SysCom" library by clicking "Add library" on Library manager. Instead of SysCom library, CAA SerialCom can be used, but a sample program of SysCom library is shown in this manual.

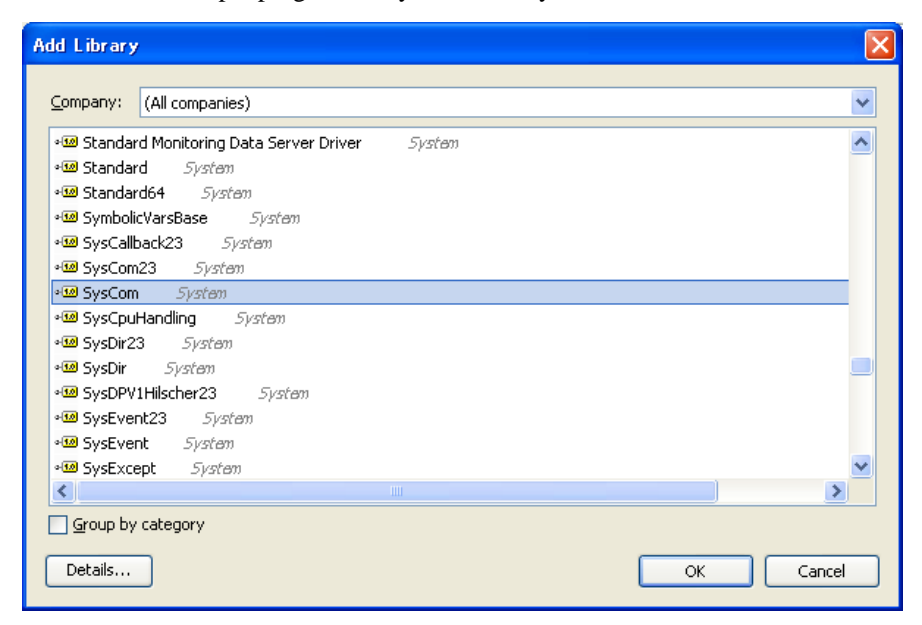

It is recommended to use ST language for serial communication settings since it is more flexible.

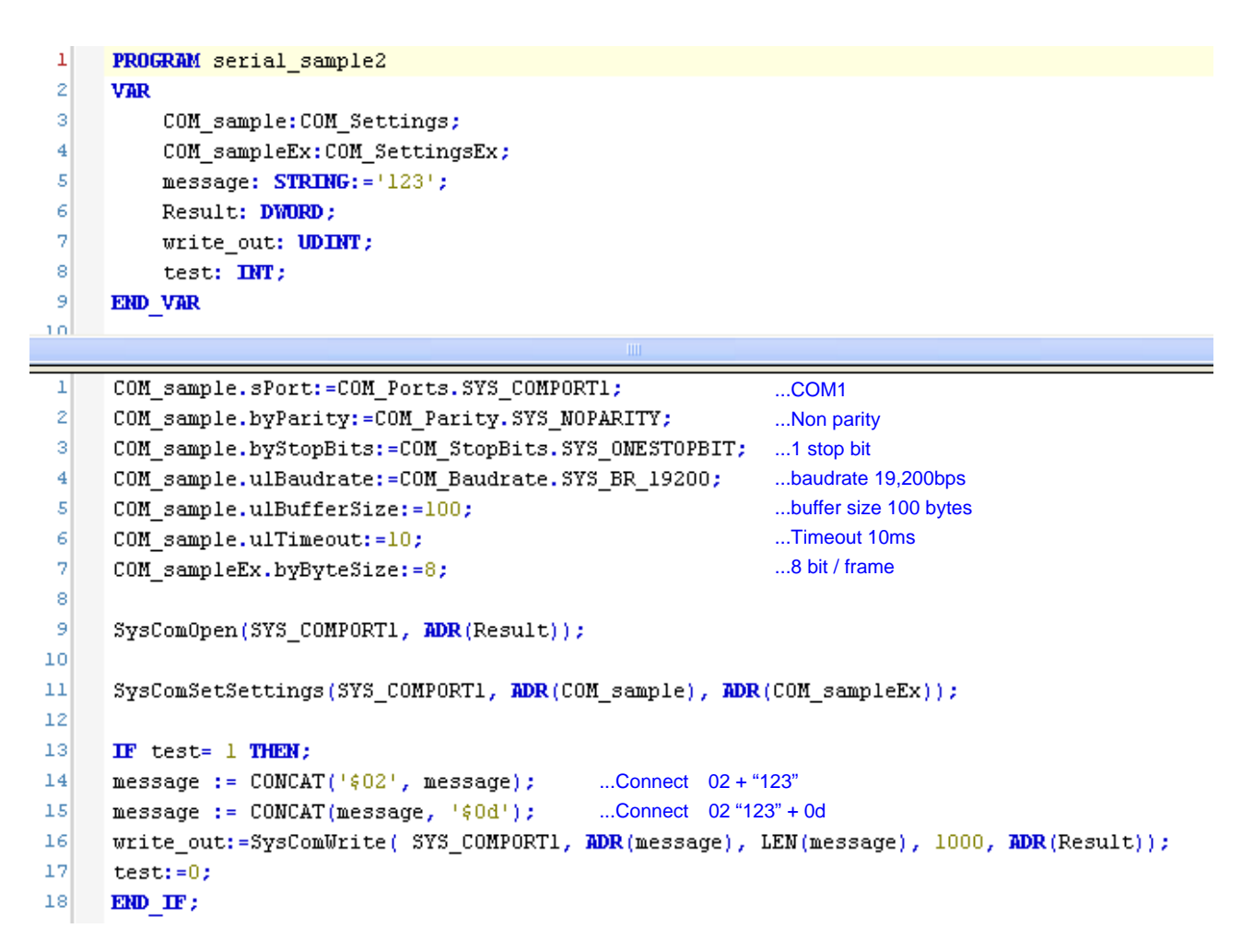

If the variable "test" is 1, then string data "02 31 32 33 0D" (STX 123 CR) will be sent out. It is possible to write in FBD language as below, but it is necessary to set parameters in COM\_Settings and COM\_SettingsEx as same as above program line 1 to 7.

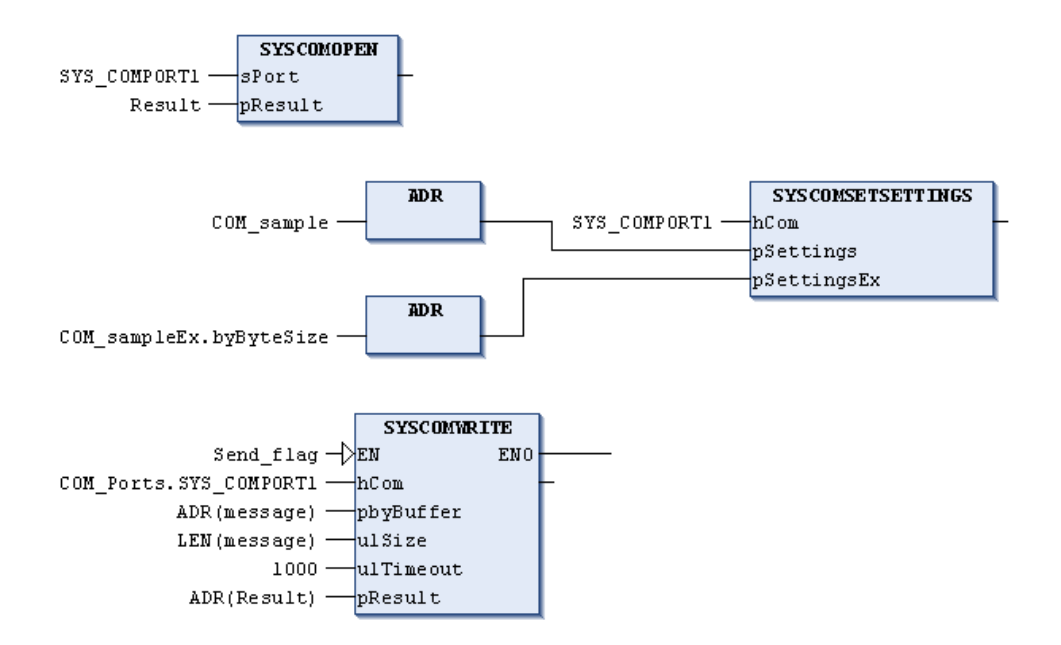

# 3.16 Troubleshooting

#### **Error code**

The CPU has 7-segment display and error LED to indicate an error code as listed below. If two or more errors are detected at the same time, smaller error code has higher priority to be displayed. If error is detected, read the descriptake following countermeasures depending on error level.

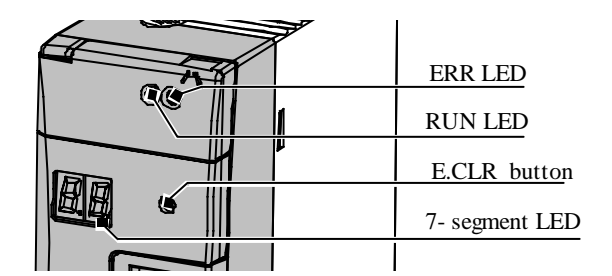

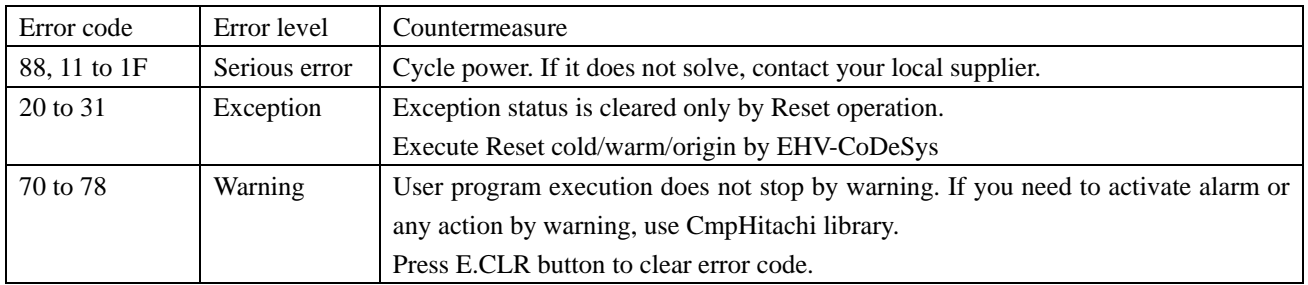

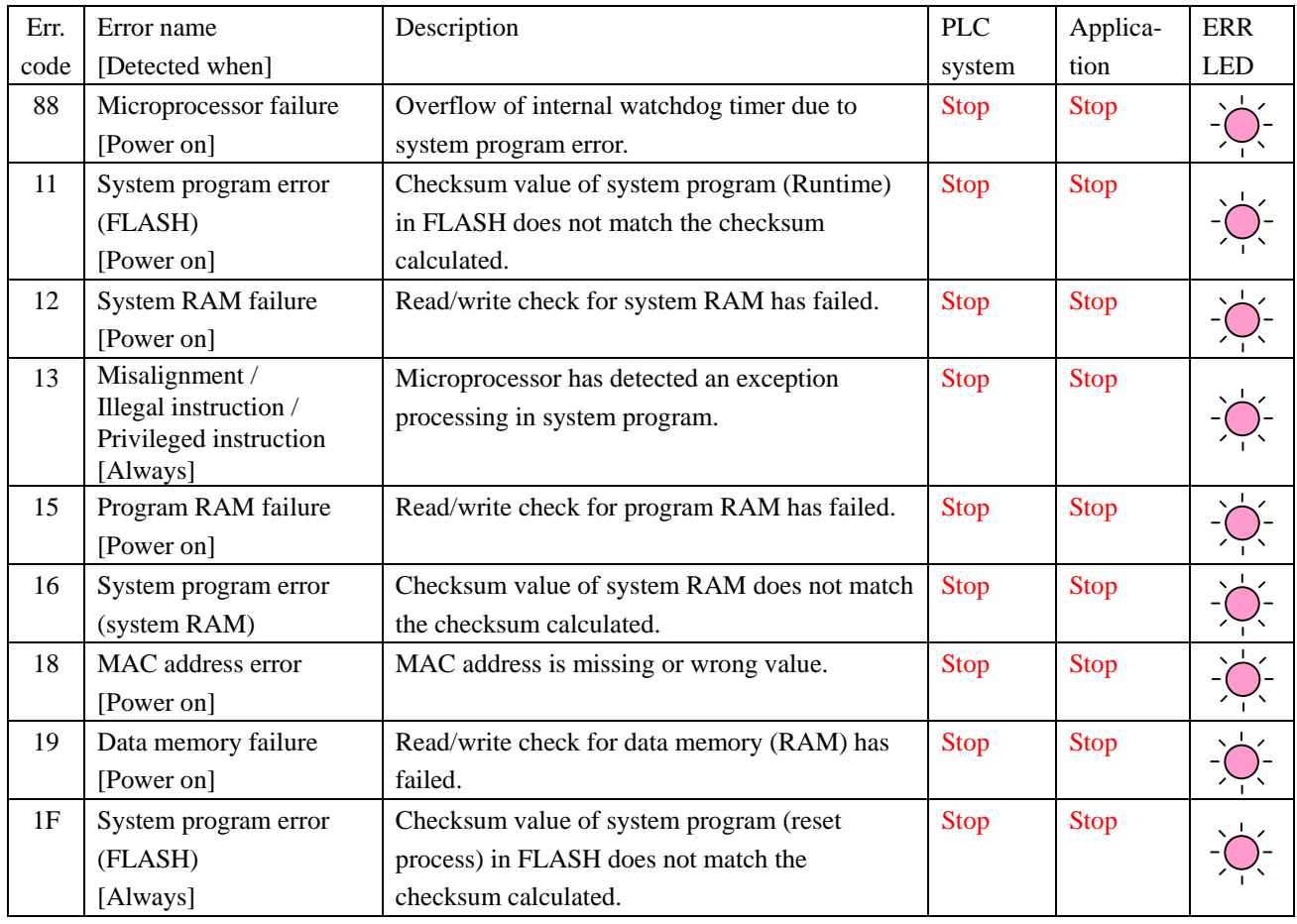

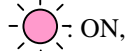

 $\bigcirc$  : ON,  $\bigcirc$  : Blink,  $\bigcirc$  : OFF

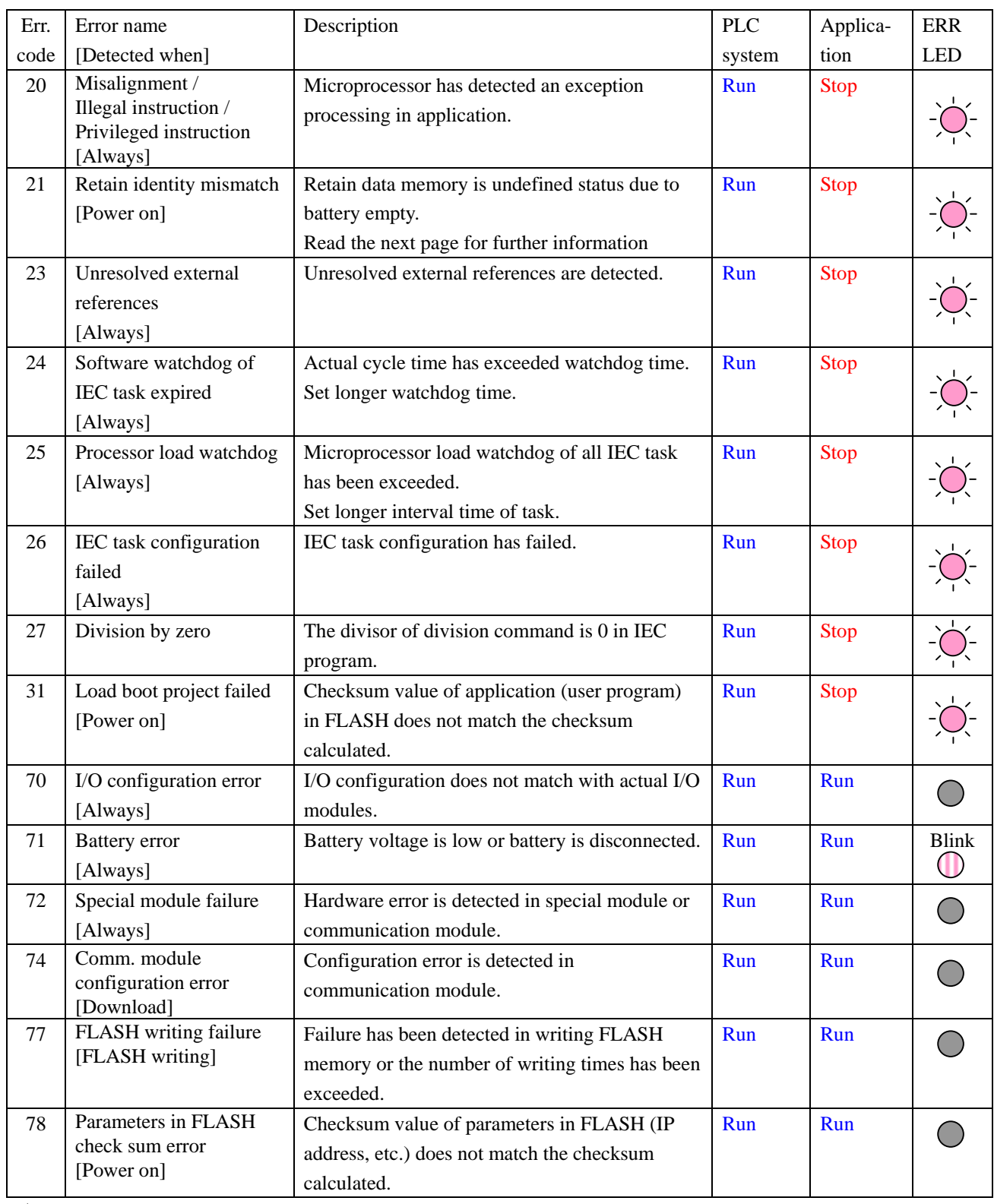

 $\frac{1}{2}$ : ON,  $\frac{1}{2}$ : Blink,  $\frac{1}{2}$ : OFF

## **CAUTION**

If error cause is removed, error code remains except for error code 71 (battery error).

71 Error and ERR LED blinking automatically disappear if battery is replaced to new one.

#### **21 Error**

(1) If boot application and application are different, 21 error appears at power up. The reason is as follows.

Each application has GUID (globally unique identifier) and this GUID is changed if the application is recompiled (Clean & Build). After downloading of application, this GUID is saved in retain memory. Boot application has GUID also. At every power up, the both GUID are compared and if they are different, 21 error appears.

(2) Due to above mentioned GUID mechanism, when boot project is loaded and battery is empty or disconnected at that time, CPU does not start with 21 error. For this reason, be sure to install a battery even if you don't use retain data or real time clock. If you do not want to use a battery or if application must start regardless of battery full or empty, 21 error can be disabled as follows.

#### **How to edit config.cfg file**

- 1. Open "Device" and click "Files" tab as below.
- 2. After establishing communication (set active path), click update icon  $\overrightarrow{f}$  in the right field.
- 3. The left field is inside of your PC. Specify a folder to upload config file.
- 4. Choose config.cfg and click  $\boxed{\leq}$  button.

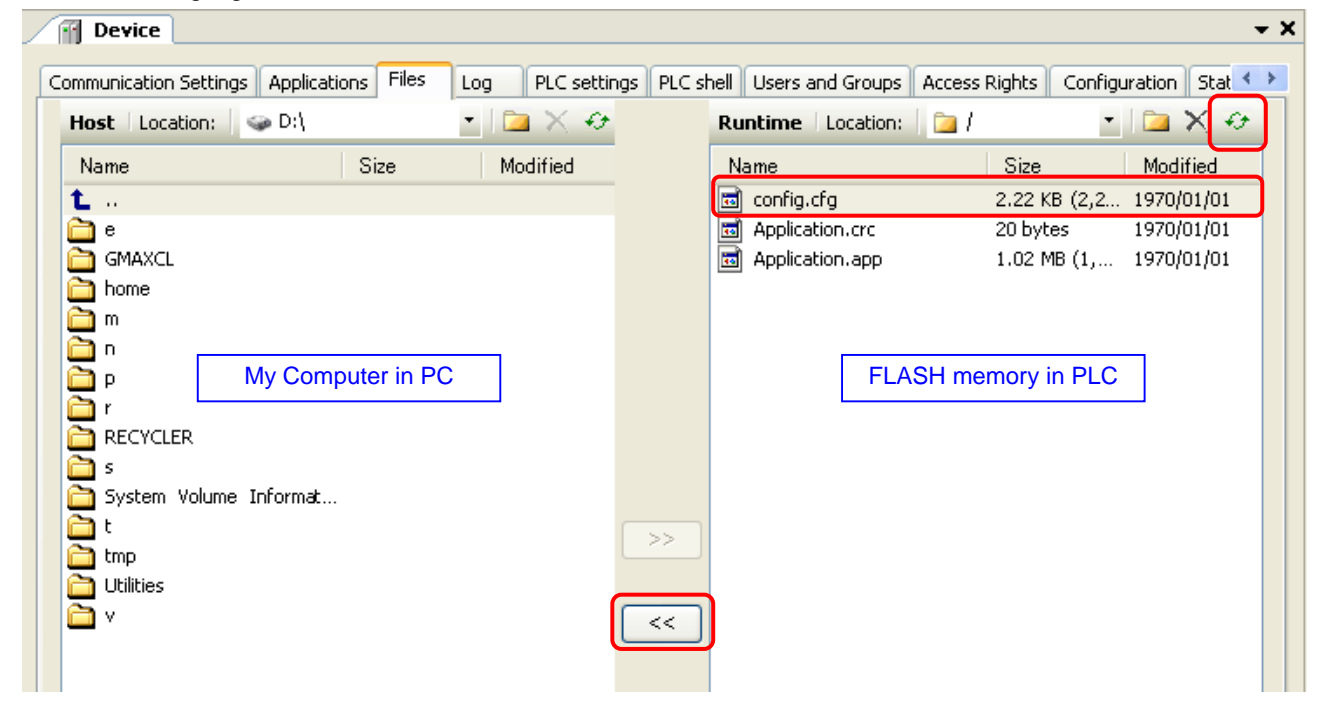

5. Go to specified folder at #3 and open the config.cfg with text editor.

6. In this file, there is a description shown below. Change "1" to "0" and save as same name.

```
[CmpApp] 
Bootproject.RetainMismatch.Exception=1
or en samt skilder for skilder
Bootproject.RetainMismatch.Exception=0
```
- 7. Click the updated config.cfg in the left field and click  $\boxed{\phantom{a}}$  button.
- 8. Now config.cfg in CPU is updated.

### **N o t e**

Config.cfg file has important parameters for CPU operation. Do not modify any other part in this file than described in this manual. Wrong modification could result in serious failure of CPU.

## **Error libraries**

As for warnings (error code 70 to 78), special libraries called "CmpHitachiErrors" are available as below. Use them in your application program if necessary. If it is not registered in your library repository, install CmpHitachiErrors.library by choosing [Tools]-[Install library...].

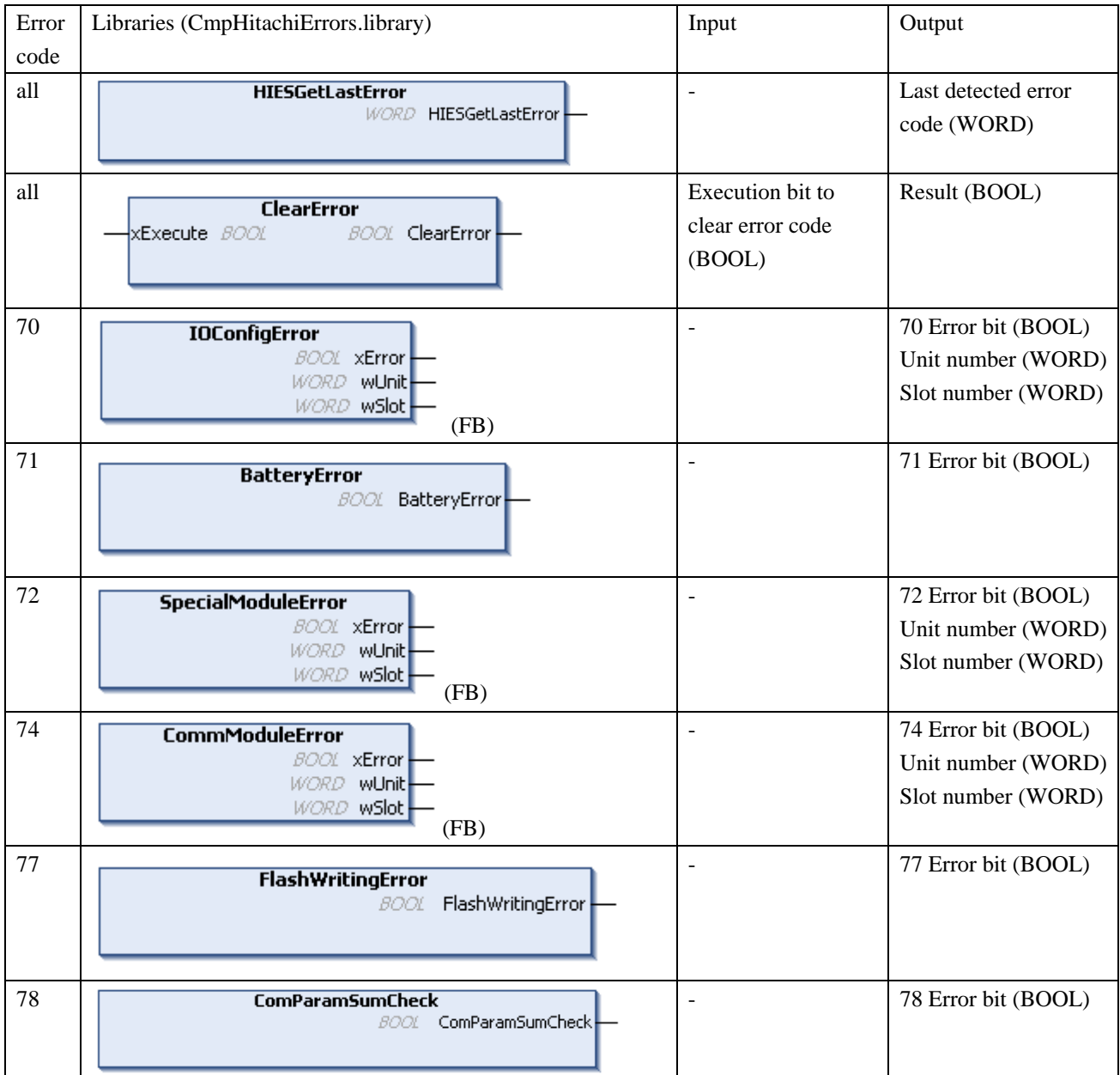

# 3.17 Version

Firmware version (Target-Version) of your CPU is monitored in communication settings of Device as below.

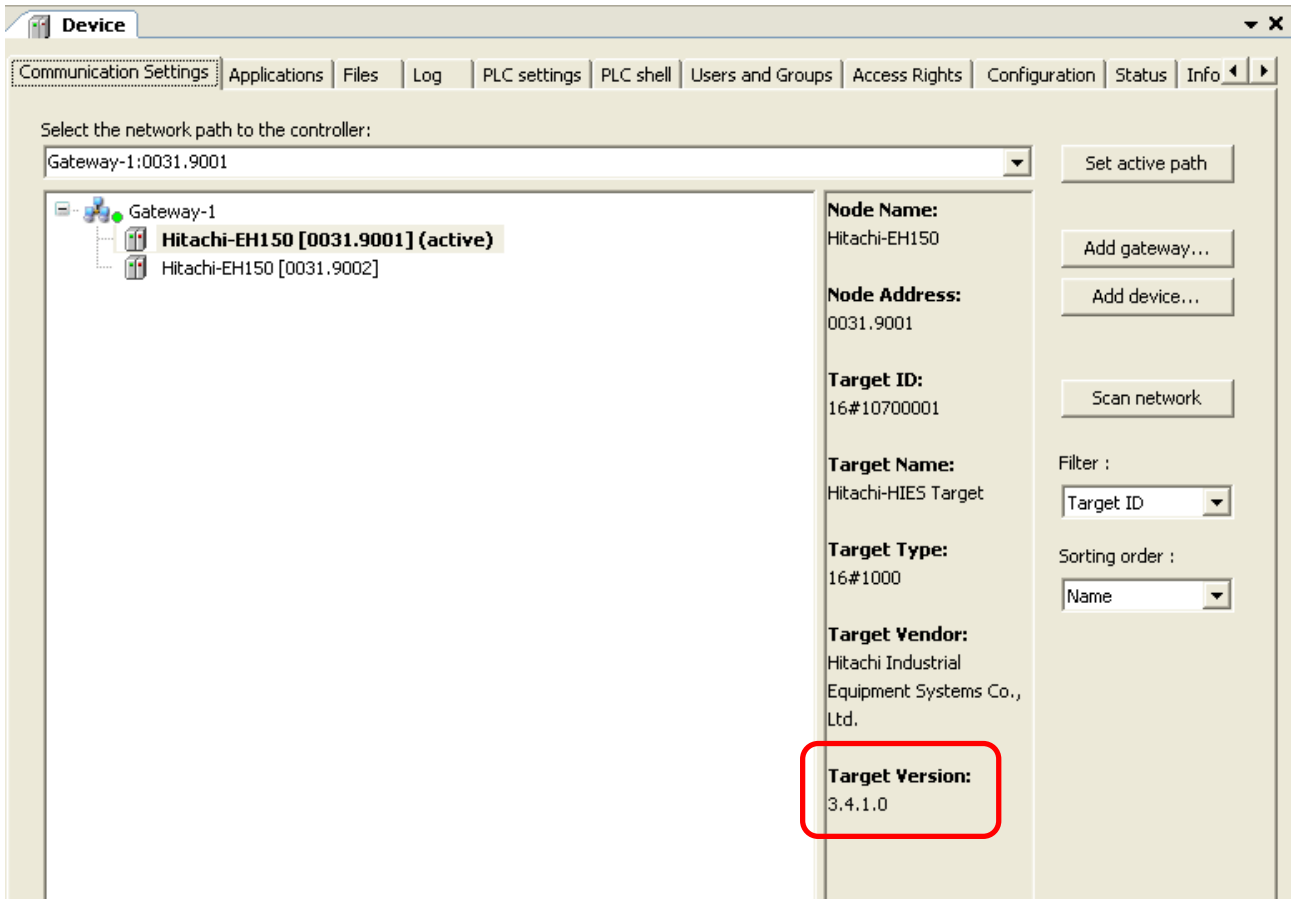
# Chapter 4 Installation

For use in safety, avoid installing the PLC in the following locations.

- Excessive dusts, salty air, and/or conductive materials (iron powder, etc.)
- Direct sunlight
- Temperature less than 0°C or more than 55°C
- Dew condensation
- Humidity less than 20% or more than 90%
- Direct vibration and/or impact to the unit
- Corrosive, explosive and/or combustible gasses
- Water, chemicals and/or oil splashing on the PLC
- Close to noise emission devices

### 4.1 Installation

- (1) Installing location and environment
	- (a) Install the PLC in Use the environment specified in the "2.1 General Specifications".
	- (b) Mount the PLC onto the metal plate.
	- (c) Install the PLC in a suitable enclosure such as a cabinet which opens with a key, tool, etc.
- (2) Installation of a base unit
	- (a) Precaution when installing the base unit
		- 1] Fix the base unit securely with screws in 4 places (M4, length 20mm (0.79in.)or longer) or DIN rail.
		- 2] In order to keep within allowable ambient temperature range,
			- a) Ensure sufficient space for air circulation. (50mm (1.97in.) or more at top and bottom, 10mm (0.39in.) or more at right and left)
			- b) Do not install close to equipment that generates a lot of heat (heater, transformer, large-capacity resistance, etc.).
			- c) If ambient temperature is more than 55°C, install a fan or a cooler so that the ambient temperature becomes below 55°C.
		- 3] Do not install inside a cabinet with high-voltage equipments installed.
		- 4] Install 200mm (7.87in.) or more away from high-voltage wires or power wires.
		- 5] Do not install the PLC upside down in vertical nor in horizontal.

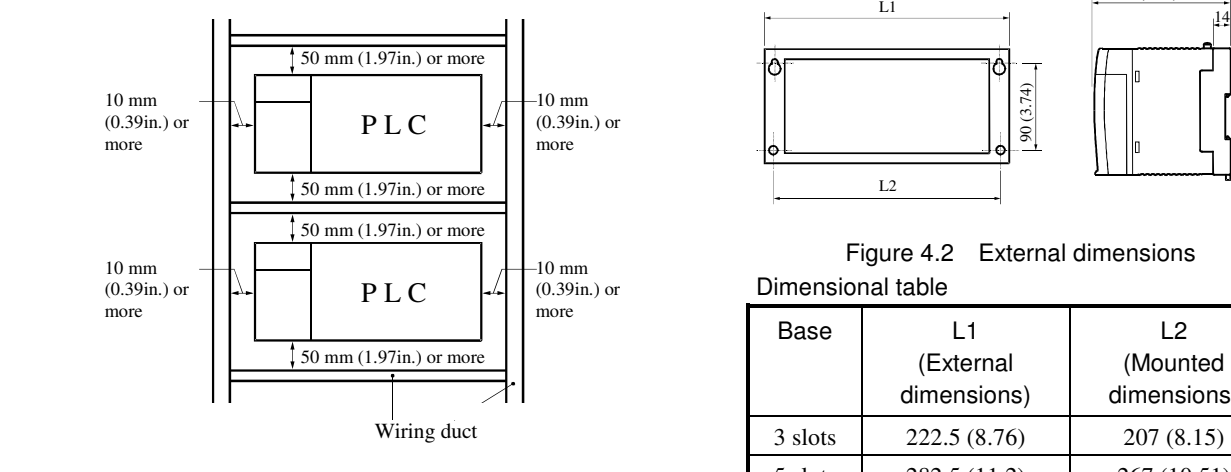

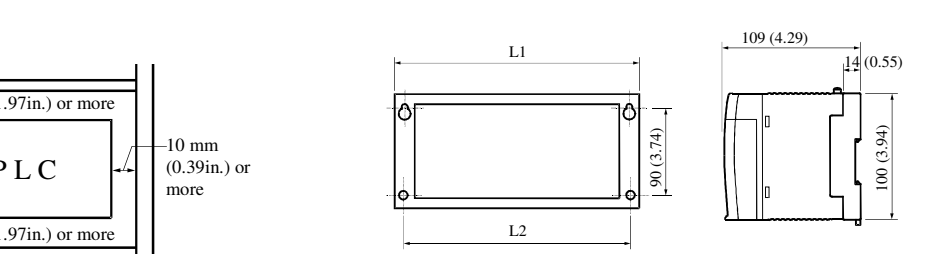

Figure 4.2 External dimensions Dimensional table

| more<br>more<br>$50 \text{ mm}$ (1.97in.) or more | Base     | L1<br>(External<br>dimensions) | L <sub>2</sub><br>(Mounted<br>dimensions) |
|---------------------------------------------------|----------|--------------------------------|-------------------------------------------|
| Wiring duct                                       | 3 slots  | 222.5(8.76)                    | 207(8.15)                                 |
| Amount of installation<br>Figure 4.1              |          | 282.5(11.2)                    | 267(10.51)                                |
|                                                   |          | 312.5 (12.30)                  | 297 (11.69)                               |
|                                                   | 8 slots  | 372.5 (14.67)                  | 357 (14.06)                               |
|                                                   | 11 slots | 462.5(18.21)                   | 447 (17.6)                                |

Unit: mm (in.)

(b) Mounting to a DIN rail

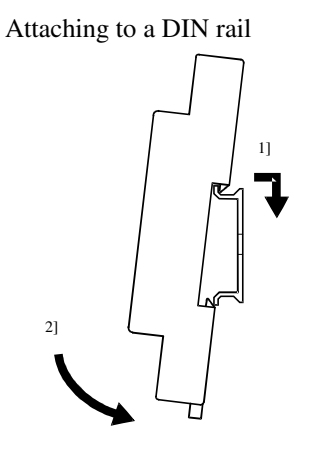

Fixing the unit

 $\circ$ M

EHV+

EH-150 HITACHI

Ē

SERIAL ETHER NET

E.  $\mathbf{u}$ LINK  $\mathbf{r}$ RSRSRS - RS---232C/ 422/485 10BASE - 10BASE---T/T/T/ 100BASE-100

0 1 2 3<br>1 3 1 1 1 1<br>1 1 1 1 1 1 1 1

1111<br>1100

111

0 1 2 3<br>1 3 10 11<br>12 13 14 15

Ţ

 $1111$ 

- 1] Hook the claw fixed at the bottom of the base unit, to the DIN rail.
- 2] Press the base unit into the DIN rail until it clicks.
- Note: Make sure the base unit is securely fixed after installation.

Secure the unit by installing DIN rail fixing brackets from both sides. (The product may go out of place if not secured within the fixing brackets.)

- 1] While lowering the DIN rail fixing mounting lever toward the bottom,
- 2] raise the base upward to remove.

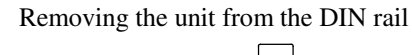

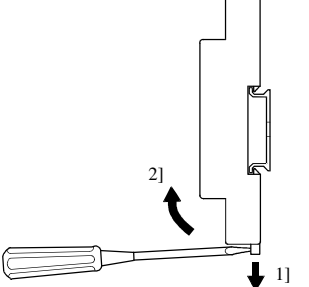

# 4.2 Loading Module

(1) Installing

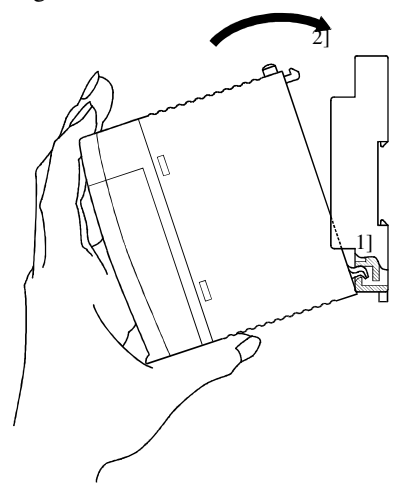

(2) Removing

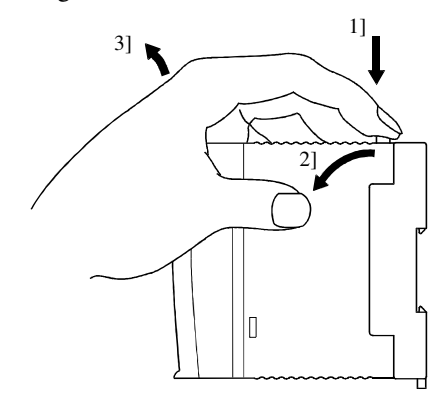

- 1] Hook the claw at the lower section of the module to the hole in the base.
- 2] Press in the upper side of the module until it clicks.
- Note 1: Make sure the module does not come out after loading the module.
- Note 2: Load the power module at the far left side of base unit.
- Note 3: Load the CPU module and the I/O controller to the left of the power module.

It can reinforce with the screw after installation. Use  $M4 \times 10$ mm screws in this case.

- 1] Push in the lock button.
- 2] With the lock button pushed in, pull the top of the module toward the front.
- 3] Raise it toward the top and pull it out.
- Note: Pull the power module out while pushing down the two lock buttons.

## 4.3 Wiring

#### (1) Separation of power system

Several different power sources are used with PLC, such as main power of PLC, power for I/O signal and power for external devices. These power sources should be separated as much as possible.

If these power sources come from one power source, install transformers or noise filters to separate those power lines as much as possible.

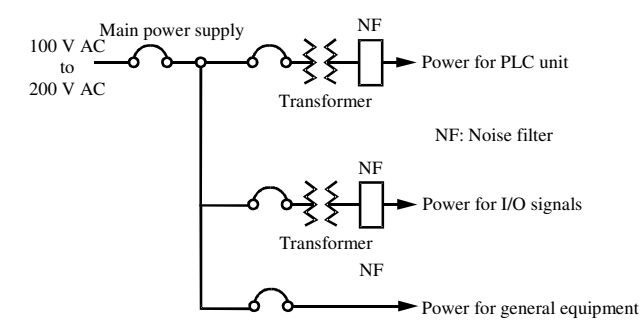

Figure 4.3 Example of power system diagram

#### (2) Fail safe

1] Construct an interlock circuit outside the PLC.

When the PLC power supply is turned ON/OFF, the lag time and the difference in the startup time between the PLC unit power and the external power (particular DC power supply) for the PLC I/O module signals may temporarily cause the I/O not to operate normally.

Do not control the power for the EH-YR12 relays to have it perform an interlock with the external load, etc. The relay may turn on even when the power has not been supplied by an aluminum electrolytic capacitor inside the module to drive the relay.

Also, it is conceivable that a fault in the external power and a failure in the PLC unit lead to abnormal actions. To prevent such actions from causing abnormal operation the entire system, and from a point of view of creating a fail safe mechanism, construct circuit such as an emergency stop circuit, the protect circuit, and the interlock circuit, for the sections that lead to a mechanical breakdown and accident from abnormal actions outside the PLC.

2] Install a lightning arrester

To prevent damage to equipment as a result of being struck by lightning, we recommend setting up a lightning arrester for each PLC power supply circuit.

The power supply module detects power failures from a voltage drop of the internal 5 V DC power supply. For this reason, the load in the 5 V DC power of the unit is light, the 5 V DC is retained for a long time and operations may continue for more than 100ms. Therefore, when using the AC input module, an OFF delay timer for coordinating with the internal 5 V DC is needed because the AC input signal turns off more quickly than the internal 5 V DC.

(3) Wiring to the power module

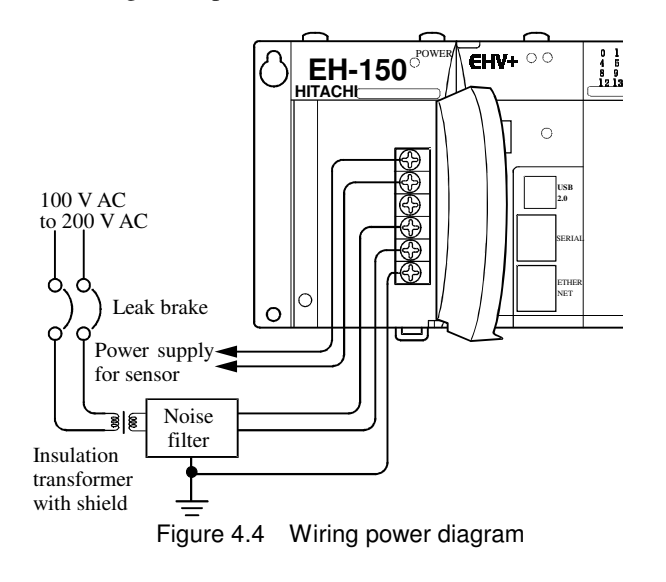

#### (4) Wiring cable for I/O signals

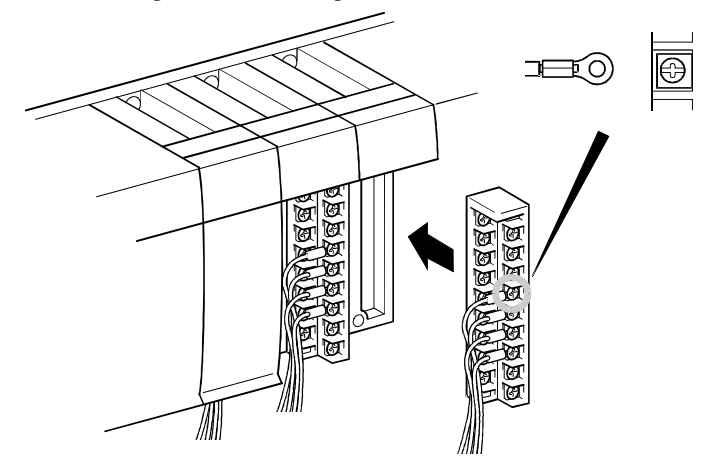

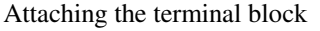

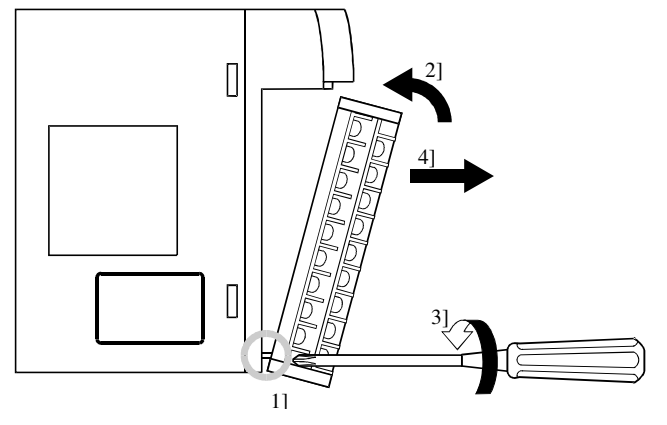

- (a) For power supply wiring, use a cable of  $2 \text{ mm}^2$  $(0.0031\text{in}^2)$  or more to prevent a voltage drop from occurring.
- (b) The function ground terminal (FE terminal) should use a cable of  $2 \text{ mm}^2 (0.0031 \text{ in}^2)$  or more and Class D grounding (100  $\Omega$  or less). The appropriate distance for ground cable is within 20m (65.62ft.).
- 1] Shared with instrumentation panel, relay panel grounding.
- 2] Avoid joint grounding with equipment that can generate noise such as high-frequency heating furnace, large power panel (several kW or more), thyristor exchanger, electric welders, etc.
- 3] Be sure to connect a noise filter (NF) to the power cable.
- (c) A terminal screw is an M3. Tighten screws within a torque range of  $0.49$  to  $0.78$  N·m when wiring.
- (d) Use the same power supply system for the basic and expansion units.

A screw for all terminals is M3.

Tighten within a torque range of  $0.49$  to  $0.78$  N $\cdot$ m.

Use a crimp terminal with an outer diameter ot 6mm (0.24in.) or less when using it.

Use only up to 2 crimp terminals in the same terminal. Avoid claming down more than 3 at the same time.

Use a cable thickness of  $0.75$ mm<sup>2</sup> (0.0011in<sup>2</sup>.) at the maximum. (Use a  $0.5$ mm<sup>2</sup> (0.00075in<sup>2</sup>.) cable when adding 2 crimp terminals in the same terminal.)

- Note: Use shielded cable for the relay output module when corresponding to CE marking EMC command is necessary.
- 1] Align the tip of a terminal block mounting screw to the screw section of the I/O cover insertion fittings.
- 2] Push in the top of the terminal block until the I/O cover claw section locks with a click.
- 3] Tighten terminal block mounting screws while holding down the upper part of the terminal block.
- 4] Pull on the top of the terminal block to make sure that it is locked and cannot come out.
- Note: Always reinstall it following the instructions above if the terminal block is removed.

(5) Input wiring for the input module

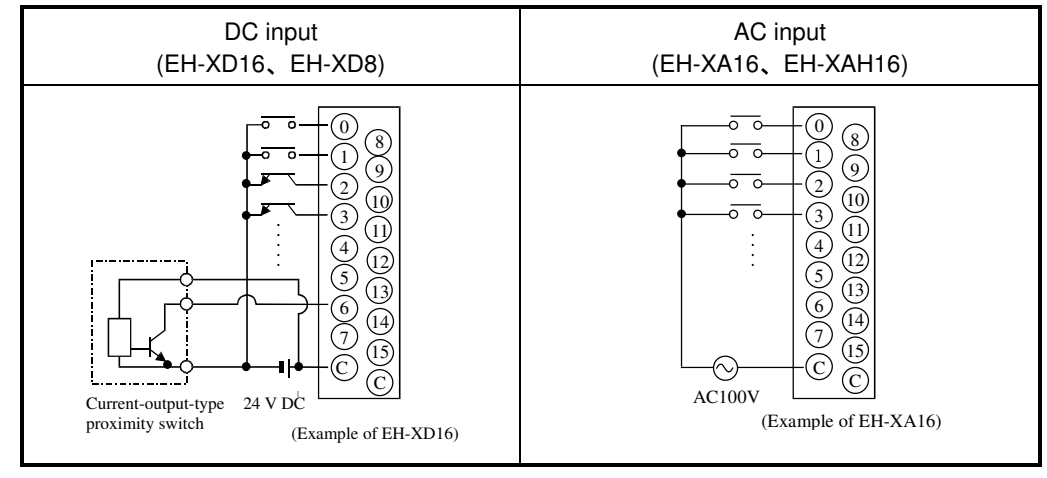

Figure 4.5 Input wiring

- (a) DC input module
	- 1] When all input terminal (X0, X1, …) and the common terminal (C) are loaded with 24 V DC, the input changes to ON, and approximately 6.9 mA current in case of EH-XD8 and approximately 4 mA current in case of EH-XD16, flow to the external input contacts.
	- 2] For sensors such as a proximity switch and photoelectric switch, current-output-type (transistor open collector) can be directly connected. For voltage-output-type sensors, connect them to the input terminal after first going through the transistor.
	- 3] Measures to prevent faulty contact in a strong electric contact

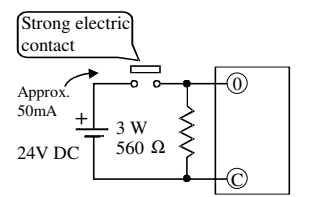

4] Limit the wiring length within 30 m (98.43ft.).

The current that flows to a contact when external contacts are closed is approximately 6.9mA for the EH-XD8, and approximately 6.9mA for EH-XD16. If the use of a strong electric contact cannot be avoided, add resistance as shown in the diagram at left and supply sufficient current to the contact to prevent a faulty contact.

(b) Wiring for 32/64-point input module (EH-XD32,EH-XD64) (Based on CE marking)

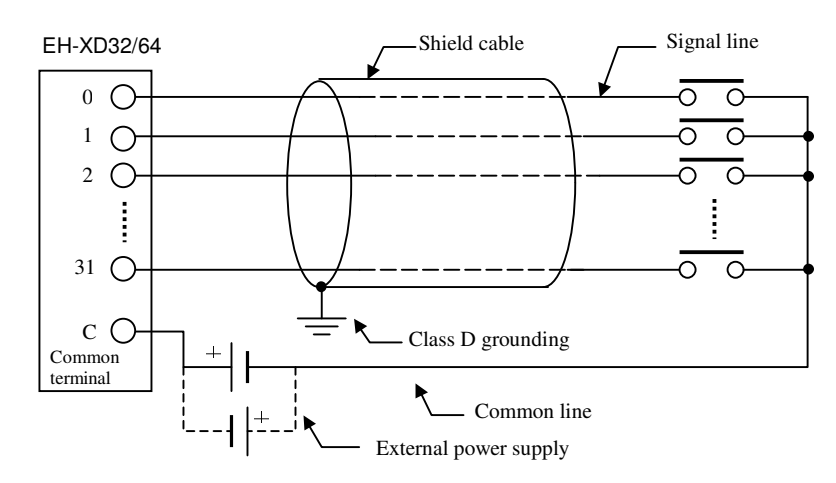

Note:

- 1] Wire only the signal line through the shield cable, and provide class D grounding on the shield cable side.
- 2] Do not wire the common line or S terminal line through the shield cable. Be sure to wire them independently and separately from the power line, I/O lines or power supply line.
- 3] The supply line to the external power supply should be wired as close as possible to the common terminal of the output module.
- (c) AC input module

When using the AC input module, if the wiring route gets longer, a phenomenon that voltage is generated on the input terminal though there is no signal actually because the leak current flows by the stray capacity between wirings may occur.

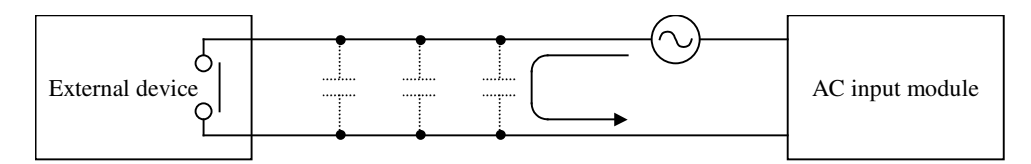

There are the following two methods 1] and 2] as measures. Please limit the voltage caused by the electrostatic combination on the input terminal to half of the maximum OFF voltage of the input module.

- 1] Lower impedance of the input module by connecting the dummy resistance with the input terminal in parallel.
- 2] Connect the external power supply to the external device side.

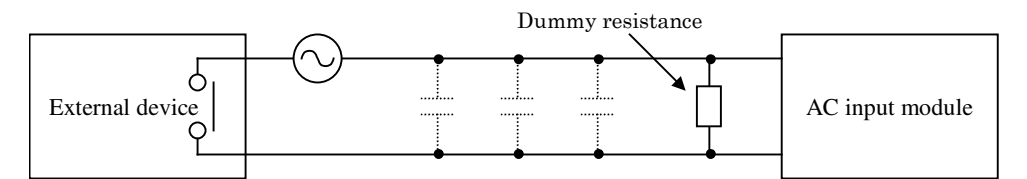

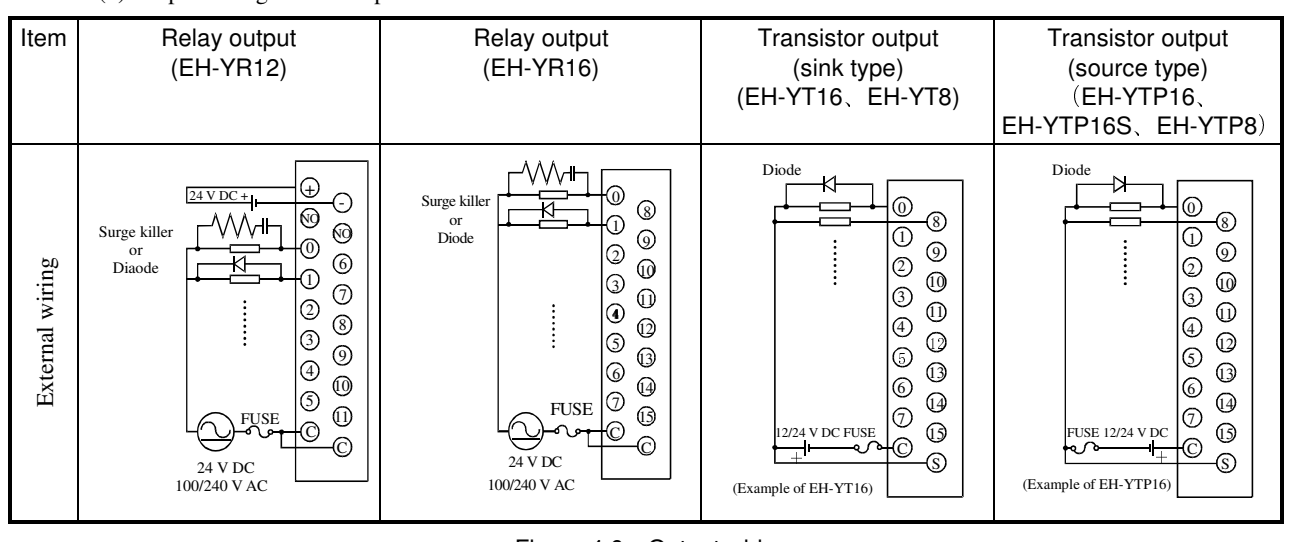

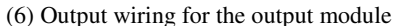

Figure 4.6 Output wiring

(a) Wiring for the relay output module

500

10

Switching life (10,000 times)

240 V AC L load

1

1] Life of relay contact

Life curve of relay contact 1000 100 24 V DC L load 24 V DC R load  $240$  V AC

0.1 0.5 1 2

Life of the contact is also in squared reverse proportion to the current, so be aware that interrupting rush current or directly driving the capacitor load will drastically reduce the life of the relay. When switching is done with high frequency, use a transistor output module.

2] Surge killer

For inductive load, connect a surge killer (capacitor 0.1 $\mu$ F, + resistance of around 100  $\Omega$ ) in parallel to the load. Also, for DC load, connect a flywheel diode.

Shut-off current (A)

3] Fuse

A fuse is not built in this module. Install a 6A fuse in the common to prevent the external wiring from burning out.

4] Power supply for driving the relay

If a 24 V DC power supply is connected to drive the relay, take care with respect to the polarity when connecting. There is a risk that the internal circuit will be damaged if the wiring is done incorrectly. Also, do not perform an interlock, etc. to the external load with the power supply for driving the relay.

- (b) Wiring for the transistor output module
	- 1] Flywheel diode

For inductive load, connect a flywheel diode in parallel.

2] S and C terminals

Always connect an S terminal and C (common) terminal. If the module is used without connecting these terminals, the internal flywheel diode does not function and there is a risk that the module will malfunction or breakdown.

3] Fuse

A fuse is inserted in the common to prevent the external wiring from burning out, but this does not protect transistor elements. Therefore, note that these elements are destroyed when the external load is short-circuited. Please contact us for repair if the external load short-circuits.

Also, if the fuse blows, there will be no output even if the LED lights up. (The fuse out lamp for the module at this time as well as a CPU module error will not be displayed.)

Note: If the fuse is melted or blown, do not supply power to the module after changing the fuse without eliminating the source of the problem. Damage escalation, smoke, etc., may otherwise result.

(c) Wiring for the 32/64-point output module (EH-YT32/YTP32,EH-YT64/YTP64) (Based on CE marking)

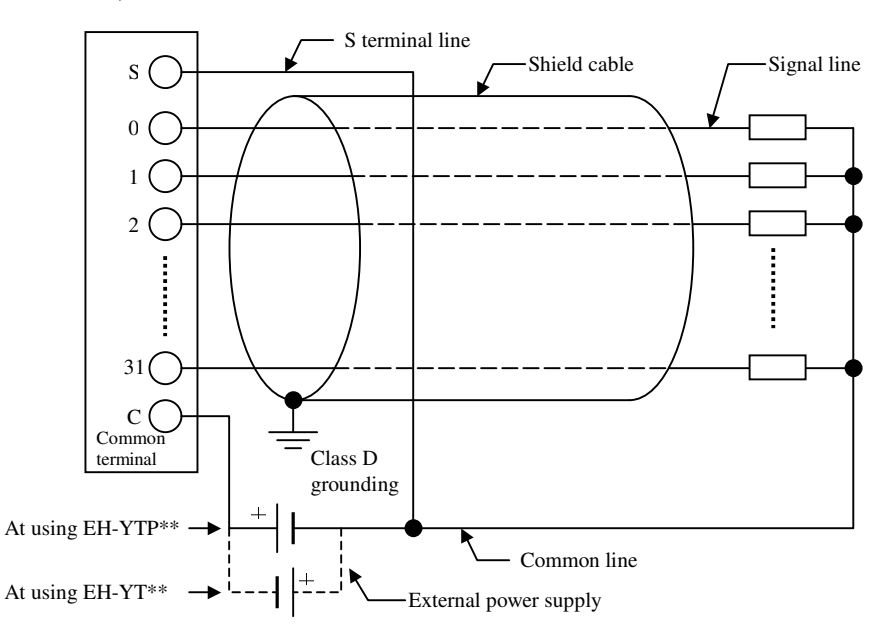

EH-YT32, EH-YTP32

Note:

- 1] Wire only the signal line through the shield cable and provide class D grounding on the shield cable side.
- 2] Do not wire the common line or S terminal line through the shield cable. Be sure to sire them independently and separately from the power line, I/O lines or power supply line.
- 3] The supply line to the external power supply should be wired as close as possible to the common terminal of the output module.
- (7) I/O wiring for the analog module
	- Do not apply excess voltage to the analog input module beyond the rated input voltage. Similarly, do not subject the module to current that exceeds the rated input current. Connecting the analog input module to a power supply other than the specified types may cause damage to the product or burning or its internal components.
	- For unused channels of the analog input module, short the input terminals before use.
	- For unused channels of the analog output module (unused current output channel, 2 to 3 channels), short the outputs before use.
	- When wiring the external lines of the analog module, route then through the shield cables while separating them form other power lines or signal lines subject to differential voltage. Shield cables must be grounded on one side. However, whether it is more effective to ground on one side or leave both sides open, depends on the noise environment condition in the actual use. Provide appropriate grounding based on the noise environment.
	- Use separate piping for the AC power supply line and the signal/data lines.
	- Wire the signal lines and data lines as close as possible to the grounded surface of the cabinet or a metal bar.

#### (8) Wiring to the module terminal

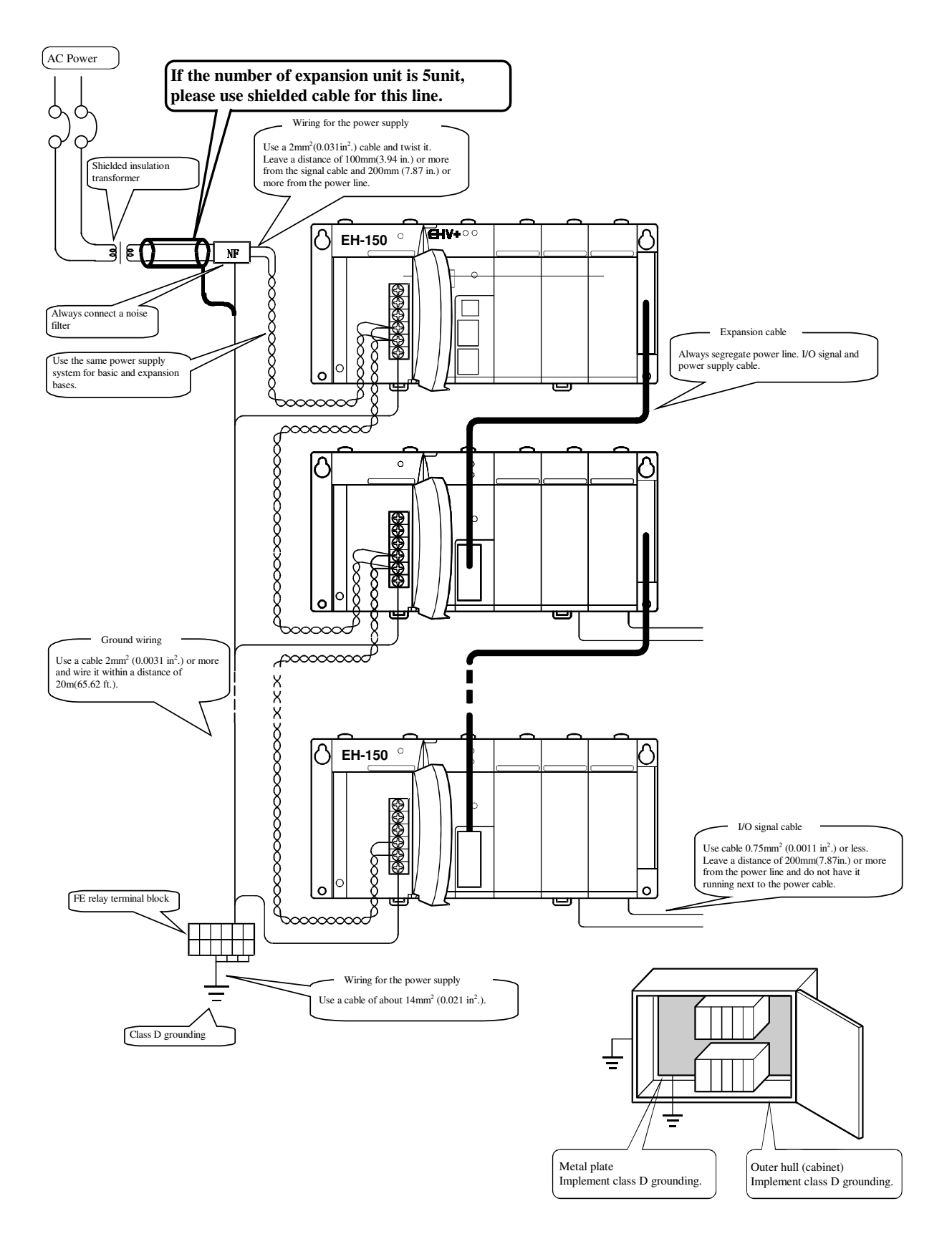

Figure 4.7 Example of wiring

MEMO

# Chapter5 Maintenance

In order to use the PLC in the best condition and maintain the system to operate properly, it is necessary to conduct daily and periodic inspections.

# 5.1 Daily and Periodic Inspection

### (1) Daily inspection

Verify the following items while the system is running.

| Item                 | LED display | Inspection<br>method | Normal status   | Main cause of error                            |  |
|----------------------|-------------|----------------------|-----------------|------------------------------------------------|--|
| Power module display | <b>POW</b>  | Visual check         | ON              | Power supply error, etc.                       |  |
| CPU module display   | <b>RUN</b>  | Visual check         | ON              | OFF:                                           |  |
|                      |             |                      | (Running)       | Microprocessor error, memory error, etc.       |  |
|                      |             |                      |                 | Refer to chapter 3 for further information.    |  |
|                      | ERR         | Visual check         | <b>OFF</b>      | ON:                                            |  |
|                      |             |                      |                 | Serious errors such as microprocessor error or |  |
|                      |             |                      |                 | memory error, etc. Refer to chapter 3.         |  |
|                      |             |                      |                 | Blink:                                         |  |
|                      |             |                      |                 | Battery error (71 error)                       |  |
|                      | 7-segment   | Visual check         | 00 <sup>2</sup> | Self-diagnosis error code is displayed.        |  |
|                      |             |                      |                 | Refer to chapter 3.                            |  |

Table 5.1 Items for daily inspection

\*1 If power off time is more than 1 week after battery error detected (ERR LED blinking), retain data and realtime clock data could be lost due to battery empty. If power off time is long enough, it is possible that a battery becomes empty while this power failure. In that case, retain data and realtime clock data would be already lost in the next power up.

### (2) Periodic inspection

Turn off the power for the external I/O circuit, and check the following items once every six months.

Table 5.2 Items for periodic inspection

| Part                         | Item                                             | Check criteria                                                          | Remarks                                               |
|------------------------------|--------------------------------------------------|-------------------------------------------------------------------------|-------------------------------------------------------|
| Programming device<br>to CPU | Check the operation of the<br>programming device | All switch and display lamps work<br>properly.                          |                                                       |
| Power supply                 | Check for the voltage fluctuations               | 85 to 264 V AC                                                          | <b>Tester</b>                                         |
| I/O module                   | Output relay life                                | Electrical life<br>200,000 times<br>Mechanical life<br>10 million times | Refer to the relay contact<br>file curve (chapter 4). |
|                              | LED                                              | Turns ON/OFF correctly                                                  |                                                       |
|                              | External power voltage                           | Within the specification for each<br>I/O module.                        | Refer to the<br>specifications of I/O<br>module       |
| <b>Battery</b>               | Check voltage and life                           | ERR lamp flashes.                                                       |                                                       |
| (Lithium battery)            |                                                  | Within 2 years after replacement.                                       |                                                       |
| Installation and             | (1) All module are securely fixed.               | No defects                                                              | Tighten                                               |
| connecting areas             | (2) All command fits snugly.                     |                                                                         | Check insertion                                       |
|                              | (3) All screw is tight.                          |                                                                         | Tighten                                               |
|                              | (4) All cables are normal.                       |                                                                         | Visual check                                          |
| Ambient environment          | (1) Temperature                                  | 0 to 55 $\degree$ C                                                     | Visual check                                          |
|                              | (2) Humidity                                     | 20 to 90 % RH (no condensation)                                         |                                                       |
|                              | (3) Others                                       | No dust, foreign matter, vibration                                      |                                                       |
| Spare part                   | Check the number of parts, the                   | No defects                                                              | Visual check                                          |
|                              | storage condition                                |                                                                         |                                                       |
| Program                      | Check program contents                           | Compare the contents of the latest                                      | Check both master and                                 |
|                              |                                                  | program saved and CPU contents,                                         | backup.                                               |
|                              |                                                  | and make sure they are the same.                                        |                                                       |

## 5.2 Product Life

The lifetime of electrolytic capacitors used in the power module is limited. Electrolytic capacitors are used in some of I/O modules to improve noise resistance. If the lifetime is exceeded, performance of product is not guaranteed. Be sure to conduct inspection and maintenance as follows.

#### (1) Power module

Many electrolytic capacitors are used in the power module. It is said that lifetime of electrolytic capacitor would be half when ambient temperature increases 10 °C.

If lifetime of electrolytic capacitor is exceeded, output power becomes unstable especially when output current is high due to many point of outputs are activated for example.

Prepare spare units with considering 5 years lifetime in case ambient temperature is 30°C. For longer lifetime, take account of installation location in terms of temperature and air circulation around power unit and.

#### (2) CPU module

Some electrolytic capacitors are used in CPU module also. I If lifetime of electrolytic capacitor is exceeded, more errors could happen since noise resistance is not enough. Be sure to overhaul CPU module periodically.

CPU module has a battery to maintain realtime clock data and retain memory. Be noted following points about lifetime of battery.

- The battery life as shown below is total power failure time of PLC.
- When ERR LED blinks and error code 71 is displayed, replace a battery to new one.

As a guideline, replace a battery every two years even when the total power failure time is less than the guaranteed value shown in the table.

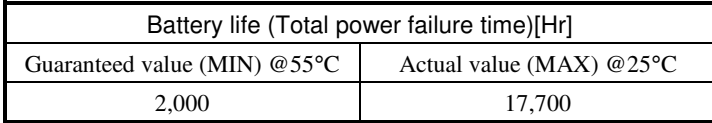

#### How to replace the battery

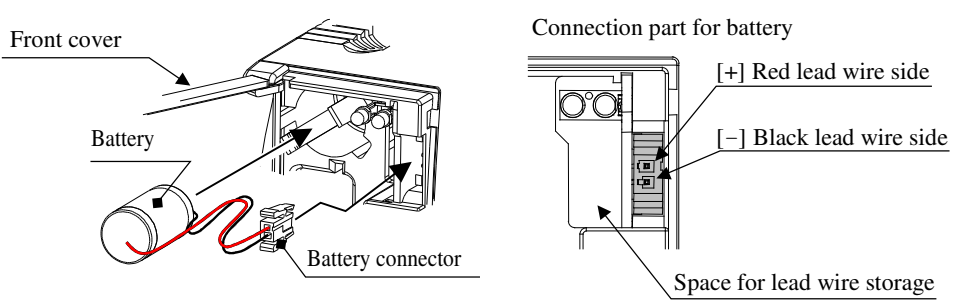

Do not open the front cover more than 90 degree when installing and removing the battery.

#### Figure 5.1 How to replace the battery

- 1] Prepare a new battery (LIBAT-H).
- 2] Confirm that the latest program is saved in your PC. If not, it is recommended to save for safety.
- 3] Power of PLC does not have to be removed while replacing battery.
- 4] Remove the old battery from the battery case and disconnect the battery cable from CPU.
- 5] Connect battery cable of new battery to CPU. (Red cable is to  $\oplus$  and black is to  $\ominus$ )
- 6] Fold the excess lead wire and store it in the space for lead wire storage. (Otherwise, the wire may be damaged by the front cover.)
- If replacing the battery without power supplied, power off time should be less than 1 minute.

#### **DANGER !**

#### **Precaution when handling the battery.**

Use LIBAT-H for the new battery. Be careful because a false replacement may cause the battery to explode.

Do not connect + and – of the battery reversely, charge them , take them apart, heat them, throw them into the fire, short them.

#### **CAUTION !**

#### **Disposal (collection) of the battery**

Old battery should be individually put in plastic bag or similar (to prevent short circuit and a disposal company should be requested to dispose of them.

MEMO